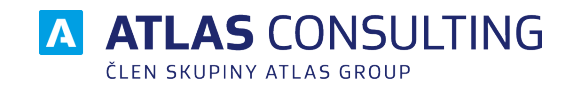

# W EQUANTA®

# **UŽIVATELSKÁ PŘÍRUČKA**

**Verze dokumentu: 2.00**

**Platnost od: 10.01.2018**

# Obsah

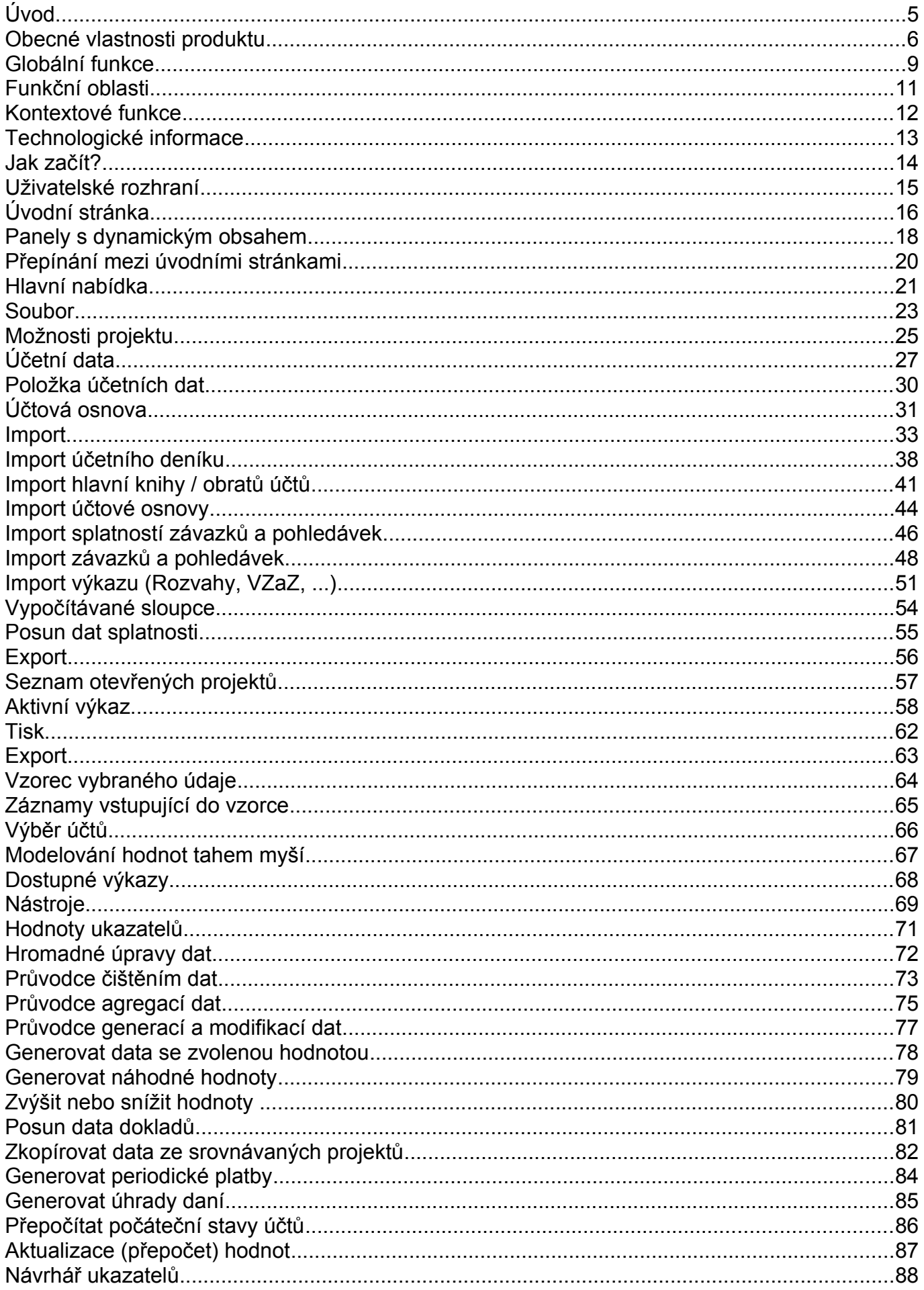

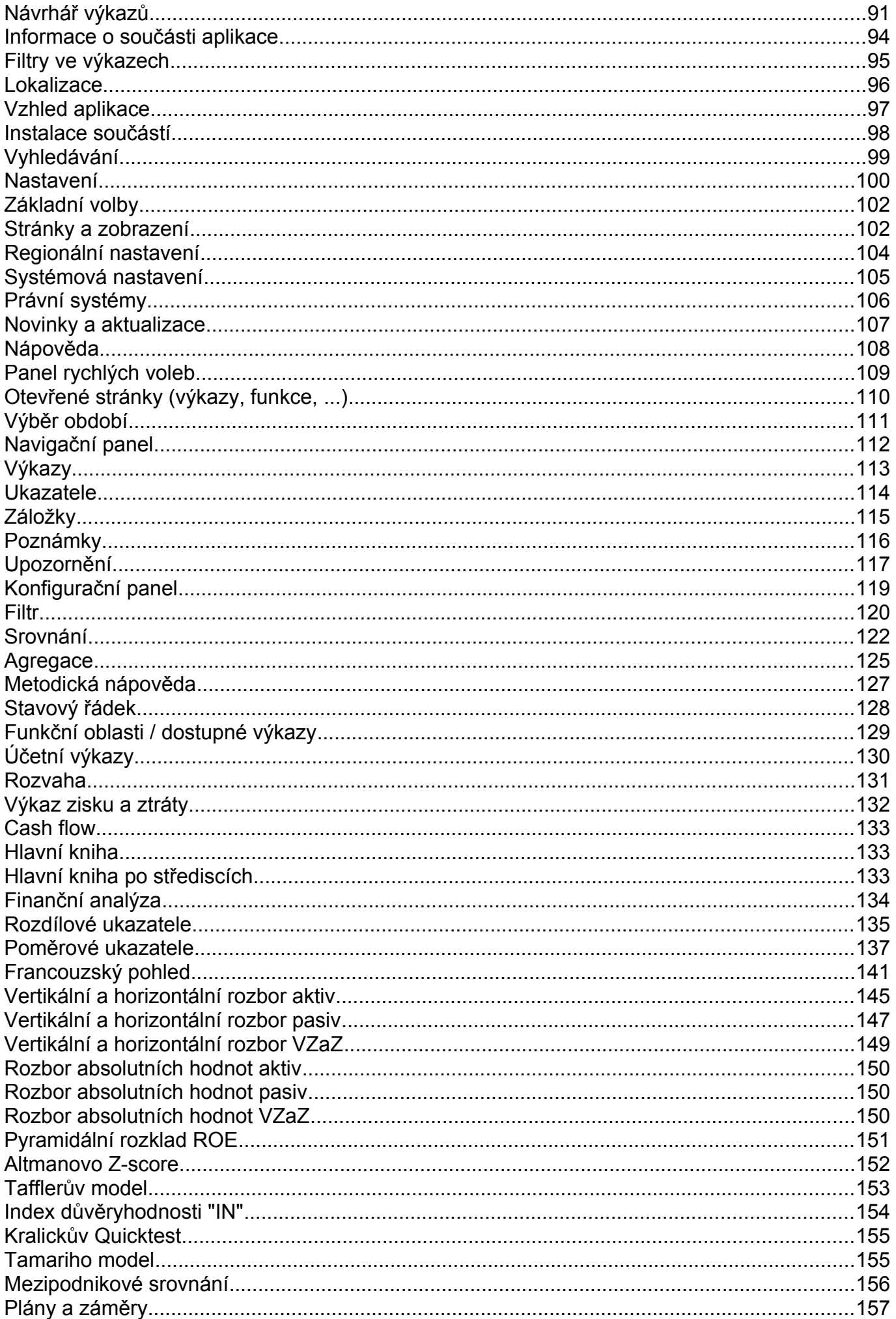

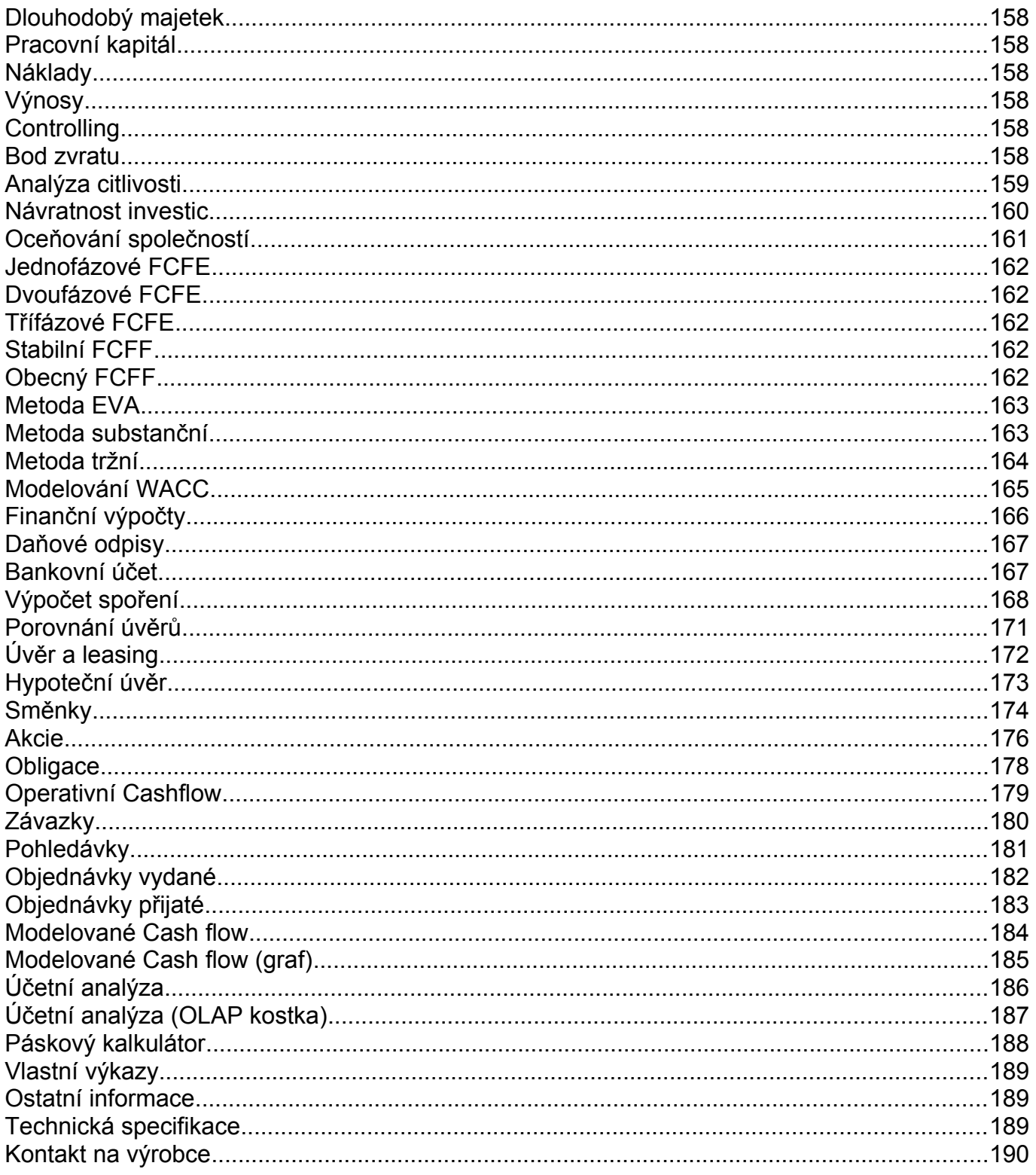

<span id="page-4-0"></span>Produkt EQUANTA® je určen všem pracovníkům zodpovědným za přípravu ekonomických plánů a analýz, pracovníkům odpovědným za výběr optimálních investičních variant a správu firemních finančních prostředků, pracovníkům ekonomických oddělení, či finančním poradcům.

Uživateli poskytuje širokou škálu výpočetních, přehledových a pomocných funkcí pro

- analýzu výsledků hospodaření
- plánování a rozhodování o investičních záměrech
- controlling
- oceňování společnosti
- operativní řízení provozního peněžního toku
- finanční výpočty (odpisování, srovnávání úvěrů a obligací, spoření, ...)
- účetní analýzu

EQUANTA® umožní náročným uživatelům profesionální prezentaci výstupů analýz, finančních plánů a záměrů. Vzhled a ergonomie ovládání produktu EQUANTA® plně odpovídá moderním trendům softwarových aplikací. Kromě zpracování v českém jazyce jsou veškeré výstupy a uživatelské rozhraní produktu k dispozici také v angličtině, němčině a francouzštině.

# Vybraná témata nápovědy

- Přehled vlastnosti
- [Uživatelské rozhraní](#page-15-0)
- [Import dat](#page-33-0)
- [Finanční analýza](#page-139-0)
- [Plány a záměry](#page-164-0)
- [Finanční výpočty](#page-175-0)
- [Oceňování společností](#page-170-0)
- [Operativní Cashflow](#page-190-0)
- [Účetní analýza](#page-197-0)
- [Otázky a odpovědi](faq.html)

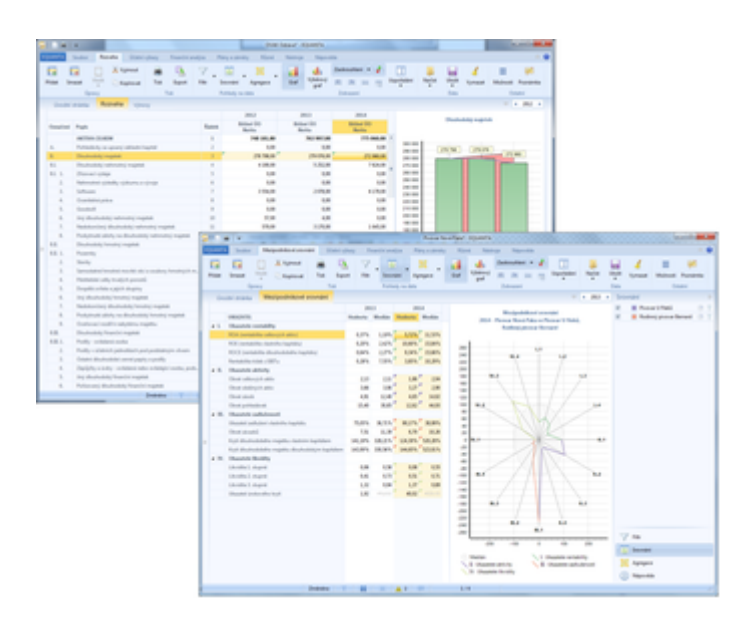

# <span id="page-5-0"></span>Obecné vlastnosti produktu

Níže uvedené pojmy a funkce tvoří obecný základ, na kterém je produkt EQUANTA postaven. Díky aplikaci těchto vlastností a jejich kombinací (spolu s využitím doplňkových [globálních funkcí\)](#page-8-0) lze v rámci produktu EQUANTA řešit všechny požadovaného úlohy týkající se ekonomických a účetních analýz, modelování a výpočtů.

**[Projekty](#page-23-0)** (soubory)

Projekt v aplikaci EQUANTA reprezentuje jednu účetní jednotku, jejíž data chceme analyzovat, či modelovat s využitím vybraných funkčních oblastí produktu. Např.: finanční a účetní analýza dat společnosti ABC, anebo investiční záměr pro středisko 01 společnosti XYZ, apod.

Data jedné účetní jednotky jsou tedy sdílena napříč funkčními celky aplikace a v jednom

œ Finanční výpočty Novák s.r.o. - plán 日心感。 **FOUANTA** Návrati Soubor Účetní data 280 Možnosti Novi Otevřít Uložit Učtová osnova Impo projektu Př Projekt Základní volby

projektu tak můžeme zároveň provádět finanční analýzu i oceňování společnosti, anebo plánovat náklady a výnosy a zároveň vyhodnocovat návratnost investic. Naopak je vhodné mít v různých projektech oddělená skutečná a modelovaná data. Tzn. např. skutečnosti importované z ekonomického systému a modelované hodnoty plánu na další období.

V aplikaci lze samozřejmě pracovat s více projekty najednou, data projektů lze agregovat (slučovat) do komplexních celků a jednotlivé projekty lze mezi sebou srovnávat (např. plán oproti skutečnosti).

Viz také: Jak založit nový projekt?

### • **[Účetní data](#page-27-0)** (standardizovaný datový základ)

Jako základní úložiště dat používá produkt EQUANTA formát účetního deníku (případně redukovaný formát v podobě hlavní knihy), což umožňuje snadno evidovat [časový rozměr,](#page-113-0) souvztažnosti účetních transakcí, informace o střediscích, zakázkách a činnostech, a další doplňkové údaje potřebné pro všechny poskytované [finanční a ekonomické rozbory.](#page-134-0)

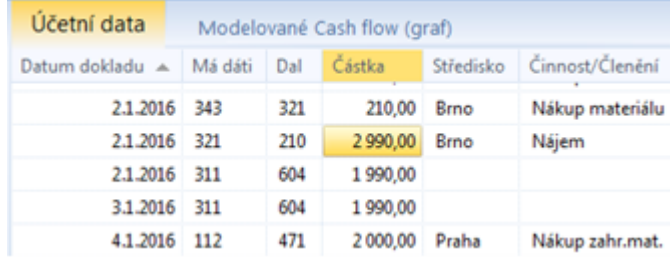

Jelikož je formát účetního deníku v podstatě identický napříč všemi [účetními standardy,](#page-25-0) usnadňuje tato podoba vstupních dat také import údajů z [ekonomického systému](#page-33-0) uživatele a výměnu dat mezi jednotlivými [soubory \(projekty\) produktu](#page-23-0) a mezi produktem a jinými informačními systémy obecně.

### **[Ukazatele](#page-117-0)** (konstanty a vzorce)

Pojmem ukazatel označujeme v produktu EQUANTA všechny **primární** (stavy účtů), **konstantní** (ekonomické údaje) a **vzorcem definované údaje** (tržby, náklady, poměrové ukazatele, apod.) vycházející z dat účetního deníku, z konstantních ekonomických údajů a z hodnot jiných ukazatelů. Jejich aktuální hodnoty jsou používány v příslušných řádcích (resp. buňkách) jednotlivých výkazů v daném sledovaném období, v grafech a v dalších vizuálních prvcích aplikace.

Viz také: [Návrhář ukazatelů](#page-90-0)

#### Vzorec: Bankovní úvěry a výpomoci

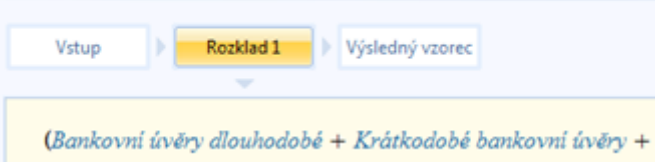

Jedná se o účetní výkazy, přehledy nákladů a výnosů, formuláře reprezentující finanční výpočty, a další uživatelem požadované výstupy (tabulky, grafy, a dalších vizuální prvky). Všechny tyto výkazy jsou deklarovány jako komplexní šablony, nezávislé na programovém kódu aplikace, které obsahují odkazy na požadované ukazatele, anebo definice vzorců, které tyto ukazatele využívají. Aplikace EQUANTA pak umí tyto šablony interpretovat do podoby požadovaného výkazu, přehledu, grafu, apod.

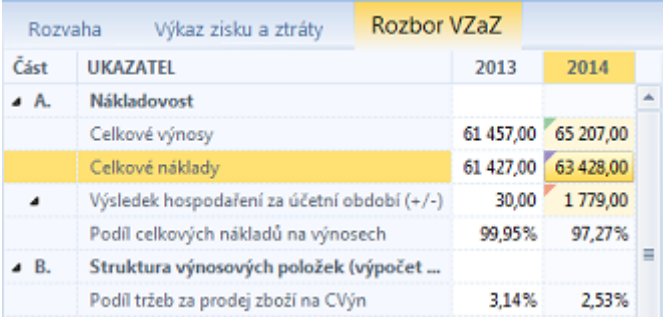

Obsah některých výkazů, jako jsou např. datová kostka účetní analýzy, graf modelovaného cash flow, konfigurace porovnání dvou úvěrů, a další specifické výstupy, není definován v rámci jejich šablon, jelikož požadovaný obsah tvoří uživatel aplikace tím, že zadá vstupní parametry těchto výkazů.

Viz také: [Návrhář výkazů](#page-93-0)

### • **Časové řezy** (reakce na legislativní změny)

Všechny ukazatele a výkazy (tzn. vzorce, hodnoty a podoba výstupů) mohou být definovány s určitou časovou platností. Tzn., že v daném zobrazovaném časovém období jsou pro výpočet výsledků použity takové hodnoty a vzorce, které jsou platné pro dané období, a zároveň je uživateli prezentována příslušná platná podoba výkazu (tabulky, grafu, ...).

### • **[Zobrazované období](#page-113-0)**

Výběrem období si uživatel volí časový rozsah dat, která chce ve všech výkazech aktuálně otevřeného projektu zobrazovat. K dispozici je volba jednotky časového období (roky, pololetí, čtvrtletí, měsíce, týdny, dny) a rozsah období (jedno období, výběr různých období, časová osa).

Výběr zobrazovaných období Aktuální období: Jednotka časového období: 2015 rok Kalendář: Rozsah zobrazení: Jen aktuální období 2010-2019 Casová osa 2009 2010 2011 2012 <sup>O</sup> Vybraná období  $2014$  $53$ 2016 2013 2014 2015 ø 2015 2017 2018 2019 2020 2016  $\otimes$ Dnes: 19.2.2016 œ OK Storno

• **[Filtr dat](#page-125-0)**

V rámci projektu lze účetní data filtrovat dle zvolených kritérií (např. dle účtů, středisek, zakázek, apod.). Všechny vypočítané hodnoty ukazatelů a výkazů pak odpovídají danému filtru. Různá nastavení filtrů lze samozřejmě ukládat a přepínat mezi nimi.

Filtry lze definovat i pro jednotlivé řádky, či buňky [vlastních výkazů.](#page-200-2)

### • **[Agregace dat](#page-130-0)**

Tato komplexní funkce umožňuje slučovat data z různých projektů a zobrazit uživateli výstupy v takové podobě, jakoby byly přítomny v jednom projektu. Agregací můžete tedy řešit např. situace, kdy potřebujete analyzovat data jak samostatně pro několik různých účetních jednotek (např. pobočky společnosti), tak i komplexně za celou společnost.

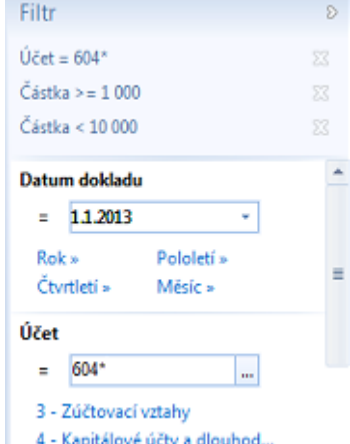

Agregaci je možné provést i jednorázově (tzn. fyzicky přenést data z podřízených projektů do projektu hlavního), pomocí [Průvodce agregací dat](#page-78-0).

### • **[Srovnání projektů](#page-127-0)**

Většina výkazů (výstupů) umožňuje zobrazit data z vybraných projektů vedle sebe a pohodlně tak srovnávat jejich hodnoty v tabulkách, či grafech (ty výkazy, které tuto možnost nemají, již samy o sobě prezentují tak velké množství různorodých informací z jednoho projektu, že by vložení dalších údajů z jiných projektů bylo nepřehledné).

Srovnávat tak můžete např. data plánovaná a skutečná, data různých účetních jednotek, anebo celých společností (viz obrázek níže).

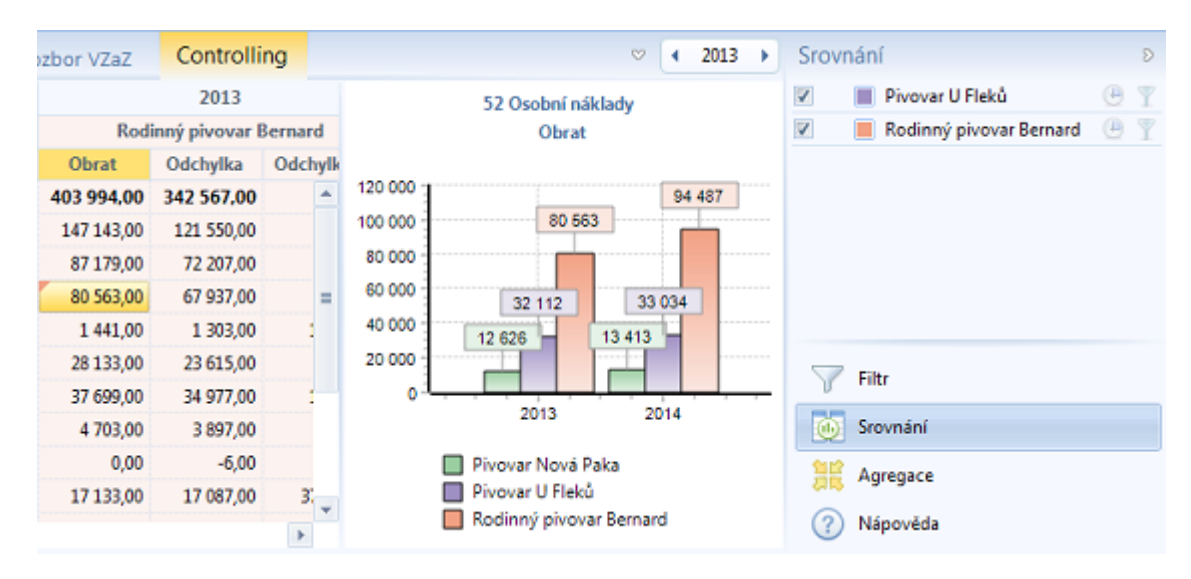

# <span id="page-8-0"></span>Globální funkce

Následující globální nástroje a funkce doplňují [obecné vlastnosti](#page-5-0) a [základní kontextové funkce](#page-12-0) produktu, čímž ještě více usnadňují a zpřehledňují používání aplikace EQUANTA.

### • **[Úvodní stránka](#page-16-0)**

Úvodní stránka je konfigurovatelný rozcestník pro spouštění základních funkcí produktu s možností dynamického zobrazování obsahu (tabulek, grafů) ze zvolených projektů. Uživatel si může definovat libovolné množství úvodních stránek a přepínat se mezi nimi. Tento rozcestník tak může sloužit i jako základní přehled informací o všech uživatelem sledovaných projektech.

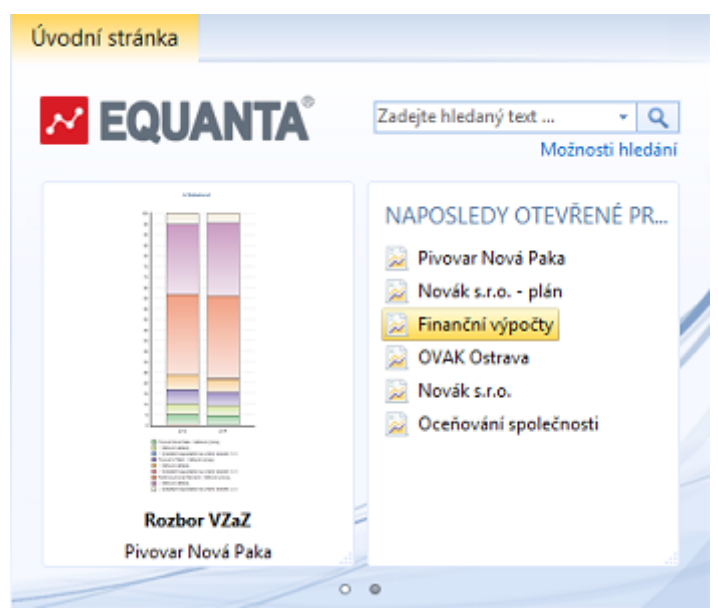

### • **[Import dat](#page-33-0)**

Nejjednodušší možností, jak naplnit data projektu EQUANTA ekonomickými údaji uživatele, je import dat. Lze importovat účetní deník, stavy/obraty účtů, evidenční seznam závazků a pohledávek (faktury, objednávky,

apod.), anebo přímo ekonomické výkazy. Každý typ importu má své výhody a nevýhody - záleží na tom, jak podrobně chcete v aplikaci analyzovat Vaše data, jaká data máte k dispozici, anebo se kterou funkční oblastí produktu chcete pracovat (např. pro Operativní Cashflow stačí import závazků a pohledávek).

### • **[Záložky](#page-118-0)**

Záložky jsou standardním pomocníkem pro rychlou navigaci na oblíbené výkazy, či funkce ve vybraných projektech.

### • **[Poznámky](#page-119-0)**

Tento aktivní seznam lze využít pro přiřazení textové poznámky k libovolnému výkazu, anebo dokonce ke konkrétní buňce v rámci daného výkazu. V textech poznámek lze vyhledávat a z dané poznámky se pak nastavit na příslušný výkaz, či přímo jeho buňku.

### • **[Vyhledávání](#page-101-0)**

Funkce globálního vyhledávání je užitečným pomocníkem pro rychlé nalezení dříve uložené poznámky, či záložky, pro navigaci na výkaz obsahující hledaný ukazatel, či text, a obecně pro nalezení požadované informace v otevřených projektech.

### • **[Upozornění](#page-121-0)**

Pro každý projekt je možné si nastavit libovolný počet upozornění na skutečnosti, které uživatele zajímají. Upozornění je definováno podmínkou na hodnoty vybraných ukazatelů, či výsledek zadaného vzorce. Při startu aplikace, otevření projektu, anebo změně kritických hodnot je pak uživatel informován o tom, že daná sledovaná skutečnost nastala.

### • **[Přehled výkazů](#page-116-0)**

Základní přehled výkazů dostupných v aktuálně otevřeném projektu, včetně definovaných sad ukazatelů. V přehledu lze rychle vyhledávat a otevírat požadované výkazy a funkce. Výkazy z tohoto přehledu se samozřejmě zobrazují také v [hlavní](#page-72-0) [nabídce](#page-72-0) aplikace.

### • **[Nástroje](#page-73-0)**

Aplikace EQUANTA dále poskytuje uživateli celou řadu podpůrných nástrojů a funkcí, pomocí nichž lze hromadně upravovat data

v otevřených projektech, nastavovat vzhled a lokalizaci aplikace, spouštět import a export dat, definovat vlastní ukazatele a výkazy, atd.

#### • **[Metodická nápověda](#page-110-0)**

Tato nápověda je k dispozici ke každému otevřenému výkazu, či funkci. Pokud je panel metodické nápovědy aktivní, přepínají se v ní zobrazovaná témata automaticky, dle kontextu aktuálně zobrazeného výkazu, či funkce.

### • **[Legislativní slovník](#page-110-0)**

Dialogové okno obsahující několik desítek odkazů na výklad použitých pojmů v legislativě České republiky. Pro zobrazení výkladu je nutné mít nainstalován právní systém [CODEXIS®.](http://www.atlasconsulting.cz/reseni-pro/firmy-a-spolecnosti/codexis)

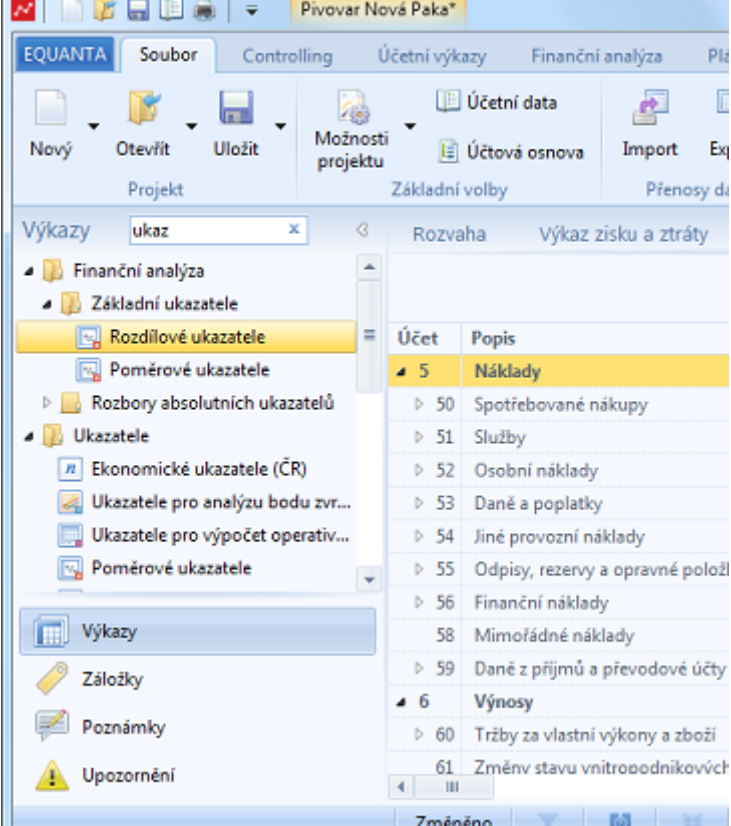

# <span id="page-10-0"></span>Funkční oblasti

Přehled oblastí, ve kterých je možné aplikaci EQUANTA využít.

#### • **[Finanční analýza](#page-139-0)**

Poskytuje uživateli okamžitý a aktuální obraz o finanční situaci společnosti, či účetní jednotky. Umožňuje sledovat vývoj finančních ukazatelů firmy v čase a srovnat vlastní finanční ukazatele s doporučenými hodnotami. Významnou součástí analýzy je nástroj ke zpracovávání mezipodnikového srovnání.

### • **[Plány a záměry](#page-164-0)**

Poskytují zázemí při tvorbě operativních nebo strategických finančních plánů a investičních záměrů. Investor využije dostupné funkce pro rozhodování, zda daný projekt realizovat či nikoliv. V případě několika variant dokáže produkt vybrat nejlepší z nich. Uživatel má možnost modelovat citlivost výstupních ukazatelů na změny vstupních podmínek. A pomocí funkce srovnávání lze snadno porovnat různé scénáře Vašich plánů a záměrů (optimistický, střízlivý, pesimistický, ...), anebo porovnat plánované hodnoty se skutečností.

### • **[Oceňování společností](#page-170-0)**

Nástroje pro stanovení hodnoty společností za pomoci několika různých modelů (FCFE, FCFF, substanční metoda, ...). K dispozici je možnost modelování WACC v závislosti na různém stupni zadlužení firmy a sledování vlivu WACC na vlastní hodnotu společnosti.

#### • **[Finanční výpočty](#page-175-0)**

Jednoduché nástroje pro srovnání daňových odpisů (lineárních a zrychlených), porovnávání výhodnosti financování formou úvěrů, finančního pronájmu nebo emisí obligací, a to jak z hlediska nákladového, tak i z hlediska cash flow. Obsahují rovněž výpočty z oblasti finanční matematiky – úročení, spoření, směnky a akciové ukazatele, simulace bankovních účtů, hypotéčních úvěrů a stavebního spoření.

### • **[Operativní Cashflow](#page-190-0)**

Nástroje a přehledy operativního cashflow poskytují uživateli účinný nástroj pro operativní řízení provozního peněžního toku. Např. modelování splatnosti závazků a pohledávek k vybraným okruhům obchodních partnerů, grafické zobrazování aktuálních stavů peněžních prostředků ve zvoleném období, apod.

### • **[Účetní analýza](#page-197-0)**

Komplexní nástroje pro analýzu stavu účetní jednotky na základě dat z účetního deníku, či hlavní knihy, které pomocí zvolených matematických funkcí, filtrů a požadovaného uspořádání údajů, umožňují jednoduše vytvářet uživatelsky definované pohledy na data a jejich agregace (např. obraty vybraných účtů za zvolená období, součty částek za vybraná střediska, apod.).

#### • *[Vlastní \(uživatelské\) výkazy](#page-200-2)*

Aplikace EQUANTA poskytuje uživateli možnost definice vlastních ukazatelů a výkazů, a to pomocí jednoduchých, ale účinných návrhářů, kde lze definovat jak vzorce ukazatelů, tak jejich uspořádání v nově tvořených výkazech. Součástí vlastních výkazů je samozřejmě možnost zobrazení vybraných hodnot v grafu, a možnost srovnávání hodnot z jiných projektů v rámci daného výkazu.

Sekce dostupných výkazů (resp. funkcí) zobrazované v hlavní nabídce aplikace EQUANTA se nemusí zcela shodovat s výše uvedenými funkčními oblastmi. Např. rozvaha, výkaz zisku a ztráty a výkaz cash flow, které spadají jak do oblasti Finanční analýzy, tak do oblasti Plánů a záměrů, jsou umístěny v sekci **Účetní výkazy**. Hlavní nabídka aplikace tedy nekopíruje názvy funkčních oblastí, ale spíše obecně používanou ekonomickou a

# <span id="page-12-0"></span>Kontextové funkce

Nejdůležitější funkce dostupné v kontextu každého aktivního výkazu, které pracují s aktivní tabulkou, grafem, buňkou výkazu, apod.

### • **[Tisk](#page-64-0)**

Zobrazení tiskového náhledu a vytištění aktivní tabulky, grafu, či seznamu.

### • **[Export \(dat, grafu, ...\)](#page-58-0)**

Export dat aktivní tabulky do zvoleného formátu (csv, MS Excel, html, ...), anebo export aktivního grafu do obrázkového souboru (formáty JPEG, PNG, BMP, ...). Mezi exportní funkce patří rovněž možnost zkopírovat celou tabulku (či graf) do schránky.

### • **[Vzorec vybraného údaje](#page-66-0)**

Pro jakoukoliv buňku výkazu lze zobrazit vzorec, který je použit pro výpočet její hodnoty. Dialog pro rozbor vzorce umožňuje rozložit použité ukazatele až na jednotlivé účty a konstanty, jež do něj vstupují. Kromě toho lze v tomto dialogu testovat výsledky výpočtů pro různé virtuální hodnoty ukazatelů. Tato funkce je jedním z příkladů transparentnosti produktu EQUANTA.

### • **[Účetní záznamy vstupující do vzorce](#page-68-0)**

Pro jakoukoliv buňku výkazu lze zobrazit přehled účetních záznamů, které vstupují do vzorce, jež je použit pro výpočet hodnoty dané buňky.

### • **[Modelování hodnot tahem myší](#page-70-0)**

Aplikace EQUANTA umožňuje upravovat hodnoty nejen v tabulkách a editačních polích, ale také vizuálně přímo v grafech. Tato funkčnost je ideální pro předběžné plánování tahem myší, kdy můžete velmi rychle načtrtnout požadovanou křivku hodnot na časové ose pro vybrané ukazatele (či účty).

### • **[Výběr účtů](#page-69-0)**

Komplexní dialog pro výběr účtů, se kterými chce uživatel v rámci dané funkce pracovat, je použit např. v Controllingu, při definici podmínky pro filtraci dat, v průvodci pro hromadnou modifikaci dat, apod.

### • *a další specifické funkce jednotlivých výkazů*

Speciální výkazy a stránky používané v aplikaci EQUANTA obsahují i další kontextové funkce, jejichž popis naleznete v nápovědě k danému výkazu, či stránce.

<span id="page-13-0"></span>Stručný popis základních technologických prvků použitých v aplikaci EQUANTA.

### • **Formát souborů**

Soubory projektů a definic funkčních součástí mají **formát XML**. Ten je snadno rozšiřitelný, čitelný a přizpůsobitelný. Soubory projektů lze ukládat i v komprimované podobě, což je vhodné především pro rozsáhlé účetní jednotky, protože komprimací dojde ke značné redukci velikosti projektového souboru.

### • **Principy výpočtů, rychlost zpracování údajů**

Technologické řešení produktu EQUANTA od sebe jasně odděluje evidenci ekonomických dat, výpočty hodnot požadovaných ukazatelů a jejich prezentaci uživateli (zobrazení výkazů, přehledů, či grafů). Přepočty hodnot probíhají vždy jen po změně vstupních dat, změně jednotky [zobrazovaného časového](#page-113-0)  [období,](#page-113-0) anebo změně globálních parametrů ([filtr](#page-125-0), [agregace](#page-130-0)). Toto řešení se pozitivně projevuje na rychlosti práce s aplikací (kdy není problém zpracovávat milióny účetních transakcí), na schopnosti poskytnout možnost globální [filtrace](#page-125-0) a [agregace dat](#page-130-0), či [srovnávání údajů](#page-127-0) různých účetních jednotek (společností, středisek, apod.).

### • **Dynamická definice vzorců a výkazů** (flexibilita produktu)

Jak již bylo řečeno výše, vzorce pro jednotlivé ukazatele (či buňky výkazů) jsou definovány mimo kód aplikace EQUANTA (v šablonách výkazů a ukazatelů), přičemž v nich lze využít nejrůznější matematické a logické operátory a funkce, včetně odkazů na jiné ukazatele. Součástí aplikace je pak možnost [poskytnutí](#page-66-0)  [rozboru a popisu těchto vzorců](#page-66-0) (např. pro akademické a kontrolní účely).

Jednotlivé šablony výkazů, sady ukazatelů, ale i definice dalších funkčních součástí produktu (jako jsou importní šablony, předdefinované účtové osnovy, apod.) jsou uloženy v tzv. **knihovně funkcí**.

Z výše uvedených vlastností vyplývá, že produkt EQUANTA je velmi flexibilní, co se týče doplňování nové funkčnosti a přizpůsobování potřebám konkrétních zákazníků. Dynamická definice ukazatelů a výkazů usnadňuje tento proces nejen na straně dodavatele produktu, ale i uživateli samotnému - při tvorbě jeho vlastních vzorců a výkazů, což lze pohodlně realizovat přímo v aplikaci - pomocí tzv. [návrhářů.](#page-93-0)

### • **Sdílení dat, funkcí a nastavení**

V rámci společnosti (či skupiny uživatelů) lze [definovat sdílené úložiště](#page-106-0) pro projekty, knihovnu funkcí a nastavení. Tato funkčnost je důležitá především pro vlastní definované ukazatele a výkazy, jelikož jejich definice se ukládá právě do knihovny, a pokud jiný uživatel v rámci firemní sítě otevře projekt obsahující tyto definice, aplikace si je z tohoto umístění může automaticky načíst do své lokální knihovny (kde je očekávají jednotlivé výpočetní a prezentační funkce). Sdíleným úložištěm může být jak mapovaný (či sdílený) disk v rámci firemní sítě, tak různá cloudová úložiště typu GoogleDrive, DropBox, apod.

Ukládání projektů si uživatel řeší sám (uloží projekt buď lokálně nebo do sdíleného úložiště), ale pro knihovnu (definice prvků) platí, že pokud je zadáno [sdílené úložiště,](#page-106-0) tak při jakékoliv změně v knihovně je tato změna uložena i do sdílené knihovny, a při změně ve sdílené knihovně je změna přenesena do lokální knihovny.

Úložišť může být předdefinováno více, ale v jeden čas může být aktivní jen jedno z nich.

### • **Zabezpečení dat**

Zabezpečení přístupu do sdíleného úložiště je ponecháno na správci firemní sítě. Zabezpečení lokální knihovny funkcí je ponecháno na administrátorovi daného počítače. Přístup k projektu je možné zabezpečit heslem (soubor projektu je uložen jako zaheslovaný archív a při otevření projektu je uživatel vyzván k zadání tohoto hesla).

Jeden sdílený projekt lze otevřít více uživateli najednou, ale jen první uživatel může upravovat hodnoty v projektu. Ostatním uživatelům je projekt otevřen v režimu "jen ke čtení".

### <span id="page-14-0"></span>1. Založení nového projektu

Váš první projekt vytvoříte kliknutím na tlačítko [Nový](#page-23-0) v hlavní nabídce. K dispozici jsou také tzv. šablony projektů s přednastavenou účtovou osnovou, které obsahují pouze vybrané výkazy a funkce, jež se týkají té funkční oblasti, kterou chcete v novém projektu řešit (např. finanční analýza, operativní cash flow, apod.). Takovýto projekt vytvoříte výběrem požadované šablony z **rolovací nabídky** u tlačítka Nový, anebo přímo ze seznamu těchto [šablon na úvodní stránce](#page-16-0).

### 2. Nastavení základních parametrů projektu

Ihned po založení projektu se otevře dialog pro zadání informací o projektu a pro [nastavení jeho základních](#page-25-0)  [parametrů](#page-25-0). Jak je uvedeno v tématu [Obecné vlastnosti produktu](#page-5-0), jeden projekt by měl sloužit k analýze, anebo modelování hodnot jedné společnosti, či účetní jednotky. Tomu by také měly odpovídat parametry, jež v tomto dialogu vyplníte (např. název subjektu, použitý účetní standard, výběr použitých funkčních součástí, atd.).

# 3. Naplnění vstupních dat

Nyní můžete projekt naplnit Vašimi vstupními daty, což lze provést několika způsoby, podle toho, jaké [funkce](#page-10-0) chcete v rámci projektu využívat:

- buď můžete do projektu [naimportovat Vaše účetní data](#page-33-0) (účetní deník, hlavní knihu, faktury, apod.),
- nebo můžete začít manuálně zadávat sumarizovaná účetní data do výkazů typu [Rozvaha](#page-136-0), [Výkaz zisku a](#page-137-0)  [ztráty,](#page-137-0) [Náklady](#page-166-3), [Výnosy,](#page-166-2) apod.,
- případně lze využít funkce pro [hromadnou generaci a modifikaci dat](#page-79-0), jež Vám umožní modelování budoucích, či předpokládaných hodnot,
- anebo můžete rovnou začít využívat jednorázové výpočetní funkce, jako jsou např. [Porovnání úvěrů,](#page-181-0) [Ocenění společnosti metodou EVA](#page-172-1), apod.

# 4. Zobrazení, tisk, či export výsledků

Po vyplnění vstupních dat již můžete, s využitím analytických, kontrolních a vyhodnocovacích výkazů a funkcí, zobrazovat, [tisknout,](#page-64-0) a případně [exportovat](#page-58-0) výstupní data, která byla vypočtena na základě importovaných, či zadaných vstupních hodnot.

Které výkazy a funkce jsou používány pro zobrazení výstupních dat záleží opět na tom, jakou [funkční oblast](#page-10-0) produktu jste zvolili. Např. při finanční analýze jsou výstupními výkazy různé [Poměrové](#page-143-0) a [Rozdílové ukazatele](#page-141-0), při plánování pak [Controlling,](#page-166-1) [Rozvaha,](#page-136-0) [Výkaz zisku a ztráty](#page-137-0), apod.

### 5. Průběžná aktualizace dat a vyhodnocování výsledků

Doplňování a aktualizaci vstupních dat lze samozřejmě provádět průběžně, stejně jako čtení, tisk a export výstupních údajů. K dispozici máte také nástroje pro aktivní sledování stavu výstupních hodnot, jako je [automatické](#page-121-0) [upozorňování](#page-121-0), anebo dynamické [zobrazování obsahu výkazů na úvodní stránce](#page-18-0).

Aplikace EQUANTA obsahuje **příklady** pro všechny dostupné funkční oblasti. Prozkoumáním těchto příkladových projektů si můžete udělat obrázek o tom, jak jsou řešeny konkrétní situace, vstupy a výstupy. Tyto příkladové projekty lze otevřít přímo z [úvodní stránky,](#page-16-0) anebo pomocí nabídky Nápověda -> Příklady.

# <span id="page-15-0"></span>Uživatelské rozhraní

Základní prvky uživatelského rozhraní aplikace EQUANTA jsou popsány na následujícím obrázku. Kliknutím na jednotlivé popisky otevřete témata nápovědy s podrobnějšími informacemi k danému prvku uživatelského rozhraní.

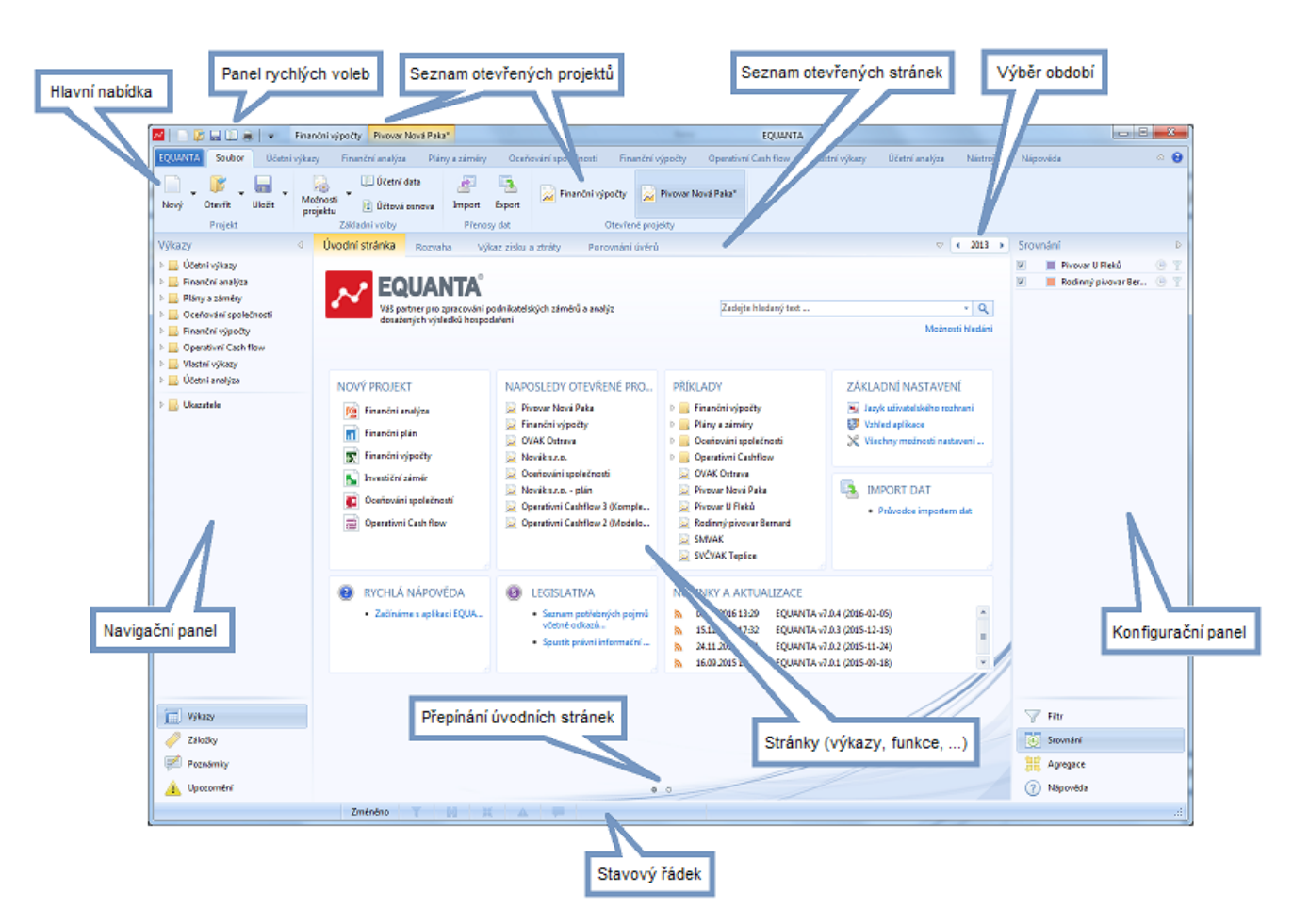

# Přehled základních prvků uživatelského rozhraní

- [Úvodní stránka](#page-16-0)
- [Hlavní nabídka](#page-21-0)
- [Panel rychlých voleb](#page-111-0)
- [Seznam otevřených projektů](#page-59-0)
- [Seznam otevřených stránek](#page-112-0)
- [Výběr období](#page-113-0)
- [Navigační panel](#page-115-0)
- [Konfigurační panel](#page-124-0)
- Stavový řádek

# <span id="page-16-0"></span>Úvodní stránka

Úvodní stránka je konfigurovatelný rozcestník pro spouštění základních funkcí produktu s možností [dynamického zobrazování](#page-18-0) [obsahu](#page-18-0) (tabulek, grafů) ze zvolených projektů. Uživatel si může definovat libovolné množství úvodních stránek a [přepínat se mezi](#page-20-0) [nimi](#page-20-0). Tento rozcestník tak může sloužit i jako základní přehled informací o všech uživatelem sledovaných projektech.

# Přizpůsobení úvodní stránky (rozměry, barvy, ...)

Dialog pro nastavení základních parametrů úvodní stránky (barvy pozadí a velikost mřížky pro umístění panelů) je možné otevřít pomocí kontextové nabídky (dostupné na pravé tlačítko myši).

Obdobný dialog pro nastavení barev je k dispozici i pro jednotlivé

panely (v jejich kontextové nabídce). Některé panely mohou mít dostupná i další doplňková nastavení, jako např. "Zobrazování názvu zdrojového projektu", jež je určeno pro aktivní panely zobrazující obsah výkazů z vybraných projektů.

### **Důležité upozornění:**

Jestliže máte definováno více úvodních stránek, je nezbytně nutné abyste Vaše změny v konfiguraci stránky vždy uložili! Jinak budou tyto změny po zavření aplikace ztraceny. Uložení konfigurace se provádí pomocí volby **Uložit nastavení** v kontextové nabídce úvodní stránky.

# Přizpůsobení panelů (přesun, změna velikosti, ...)

Jednotlivé panely lze v rámci úvodní stránky přesouvat, skrývat a měnit jejich velikost (v rámci definované mřížky).

Zvolený panel přesunete tak, že jej přetáhnete myší na požadovanou pozici v mřížce (viz obrázek). Rozměr panelu můžete měnit levým tlačítkem myši stisknutým nad pravým dolním rohem panelu. Panel z úvodní stránky odstraníte kliknutím na křížek umístěný v pravém horním rohu panelu (zobrazí se po najetí myší nad panel). Výchozí podobu úvodní stránky získáte pomocí volby **Načíst nastavení -> Výchozí nastavení** v kontextové nabídce.

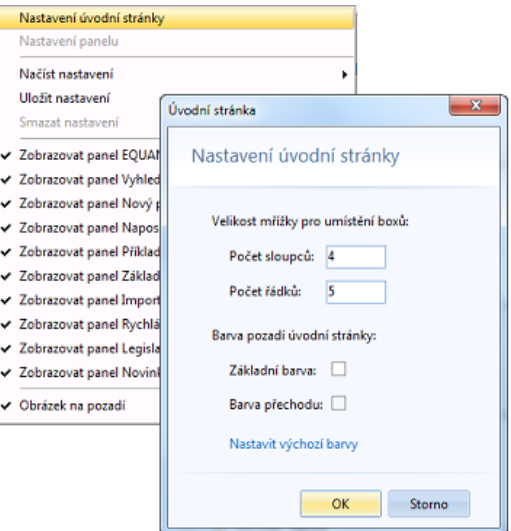

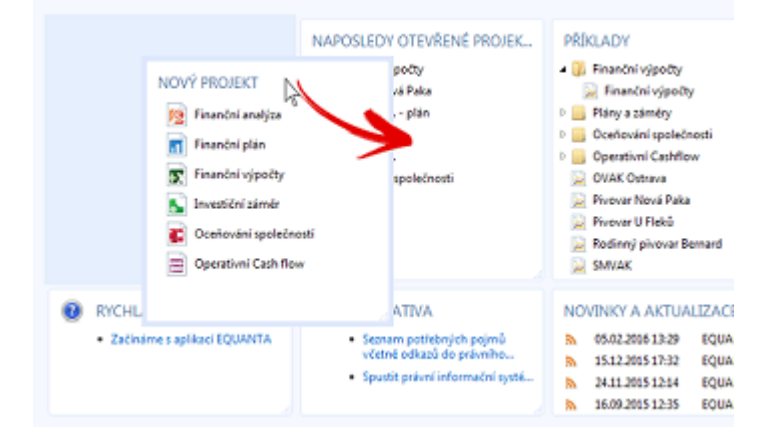

# Základní panely úvodní stránky

Na úvodní stránce je k dispozici několik systémových panelů, které mají za cíl usnadnit přístup k základním funkcím, jako je založení nového projektu, otevření naposledy použitých projektů, zobrazení novinek o produktu, apod. Tyto panely lze na úvodní stránce zobrazit (anebo naopak skrýt) opět pomocí kontextové nabídky. Jedná se o následující panely:

- **EQUANTA** logo produktu
- **Vyhledávání** pole pro zadání [hledaného](#page-101-0) [textu](#page-101-0)
- **Nový projekt** pro [vytvoření nového](#page-23-0) [projektu](#page-23-0) ze šablony
- **Naposledy otevřené projekty** seznam naposledy [otevřených projektů](#page-23-0)
- **Příklady** seznam příkladových projektů
- **Základní nastavení** vybrané volby [nastavení aplikace](#page-102-0) (jazyk uživatelského rozhraní, vzhled, apod.)
- **Import dat** otevření průvodce pro [import](#page-33-0) [dat](#page-33-0)
- **Rychlá nápověda** otevření vybraných témat nápovědy
- **Legislativa** otevření legislativního slovníku
- **Novinky a aktualizace** přehled novinek a aktualizací produktu

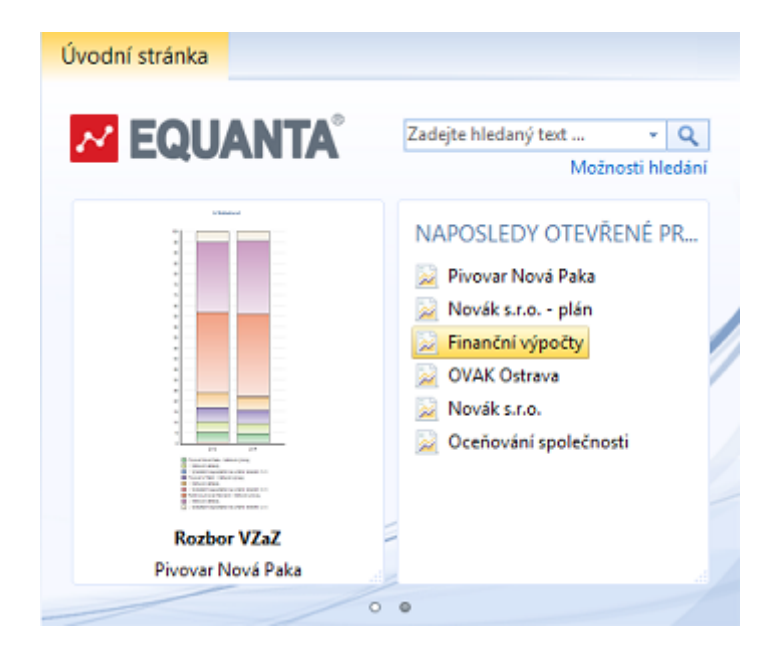

# Další možnosti úvodní stránky

- [Panely zobrazující obsah zvolených výkazů \(tabulek a grafů\) z vybraných projektů](#page-18-0).
- [Přepínání se mezi různými konfiguracemi úvodních stránek](#page-20-0).

# <span id="page-18-0"></span>Panely s dynamickým obsahem

Jednou ze zásadních vlastností [úvodních stránek](#page-16-0) v aplikaci EQUANTA je možnost zobrazovat na nich obsah vybraných výkazů (tabulek, grafů) ze zvolených projektů. Tento obsah se navíc dynamicky aktualizuje vždy, když v daných projektech dojde k nějaké změně, takže po každém spuštění aplikace, či aktualizaci dat, můžete velice rychle získat ucelený přehled o stavu podstatných ukazatelů ve sledovaných projektech.

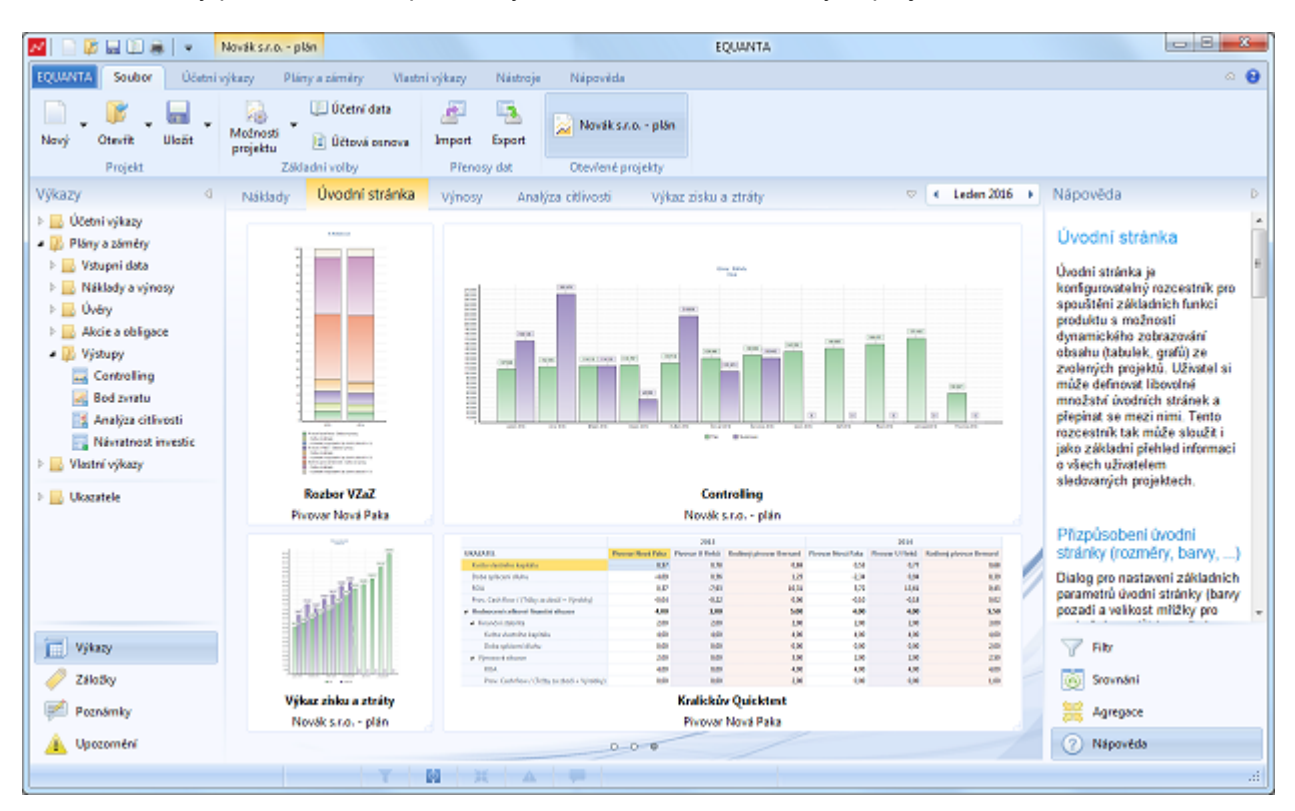

# Jak přidat dynamický panel na úvodní stránku?

Přidání je možné realizovat třemi způsoby:

- 1. Pomocí volby "**Přidat na úvodní stránku**" z kontextové nabídky nad vybraným výkazem (jehož obsah chceme v panelu zobrazovat) v navigačním panelu.
- 2. Přetažením vybraného výkazu **z navigačního panelu** na úvodní stránku.
- 3. Přetažením tlačítka vybraného výkazu **z hlavní nabídky** na úvodní stránku.

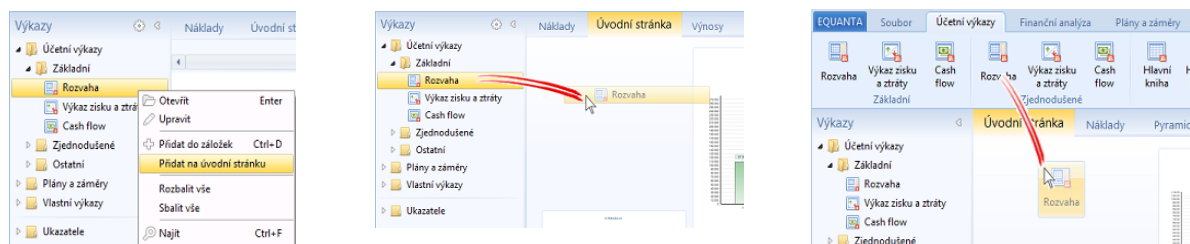

Nový panel se vytvoří vždy na nejbližší volné pozici v mřížce úvodní stránky.

# Výběr typu zobrazení (tabulka / graf)

Dynamické panely mohou zobrazovat tabulku, anebo graf z vybraného výkazu. Typ zobrazení si můžete zvolit pomocí rolovací nabídky dostupné pro každý dynamický panel.

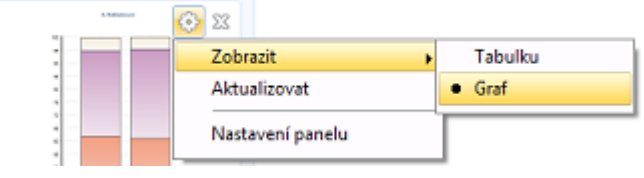

# Další možnosti ...

- Najetím myší nad dynamický panel se po 1 sekundě aktivuje **režim lupy**, který usnadňuje prohlížení obsahu panelu i v situaci, kdy je panel příliš malý na úplné zobrazení dané tabulky, či grafu.
- Aktualizaci dat v panelu můžete provést i ručně, a to pomocí volby "**Aktualizovat**" v rolovací nabídce daného panelu.
- Úvodní stránku lze [vytisknout](#page-64-0), anebo [uložit jako obrázek](#page-58-0), a to pomocí příslušných voleb v nabídce aplikačního tlačítka.

<span id="page-20-0"></span>V aplikaci EQUANTA lze definovat libovolné množství [úvodních stránek](#page-16-0) a přepínat se mezi nimi. Tuto možnost využijete především v kombinaci s tzv. [dynamickými panely](#page-18-0) (zobrazujícími obsah tabulek a grafů z vybraných projektů). Po každém spuštění aplikace, či aktualizaci dat (např. po provedení importu), tak můžete velice rychle získat ucelený přehled o stavu podstatných ukazatelů ve sledovaných projektech.

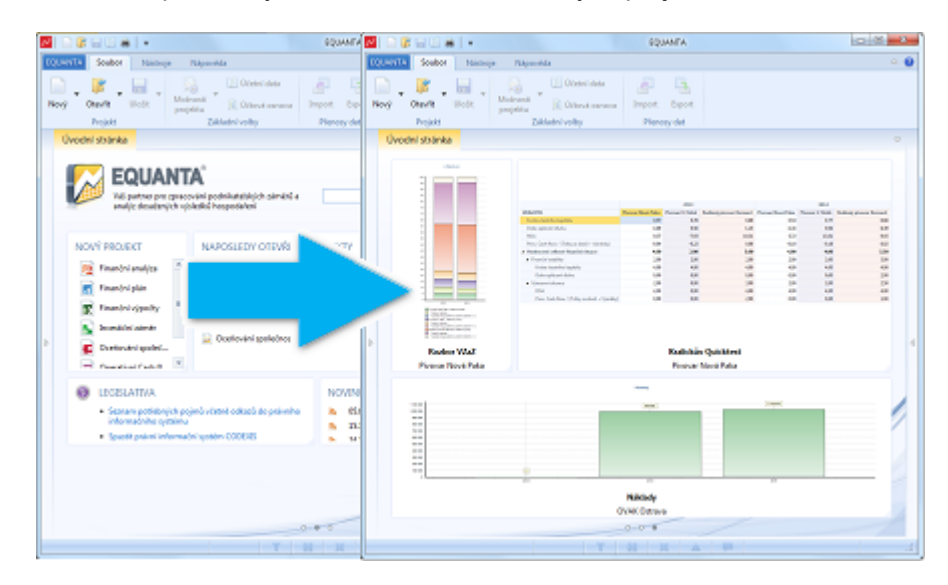

# Uložení konfigurace stránky

Aktuální podobu úvodní stránky si můžete uložit pro pozdější použití pomocí volby **Uložit nastavení** v kontextové nabídce. Zobrazí se Vám dialog pro zadání názvu stránky. Po jeho potvrzení bude konfigurace uložena.

Vždy po změně konfigurace stránky je nezbytně nutné abyste Vaše změny v konfiguraci stránky uložili! Jinak budou tyto změny po zavření aplikace (anebo při přepnutí na jinou úvodní stránku) ztraceny.

Jestliže chcete danou konfiguraci uložit jako další úvodní stránku, zvolte při ukládání jiný název.

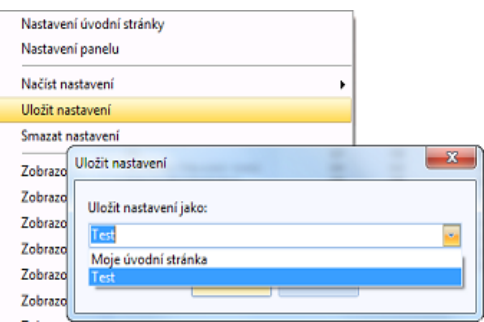

# Přepínání stránek

Mezi jednotlivými stránkami se můžete přepínat buď pomocí kontextové nabídky (volbou **Načíst nastavení**), anebo pomocí přepínačů (malých kulatých tlačítek) umístěných na stránce dole uprostřed.

# Smazání stránky

Nepotřebné stránky lze samozřejmě z aplikace odstranit, a to pomocí volby **Smazat nastavení** v kontextové nabídce.

# Další možnosti ...

Aktuální úvodní stránku lze [vytisknout](#page-64-0), anebo [uložit jako obrázek](#page-58-0), a to pomocí příslušných voleb v nabídce aplikačního tlačítka.

# <span id="page-21-0"></span>Hlavní nabídka

Hlavní nabídka aplikace EQUANTA (někdy též nazývána jako pás karet, či hlavní nástrojový panel) je umístěna v horní části okna. Nabídka je koncipována jako sada karet s tlačítky a obsahuje čtyři základní sekce, které se zobrazují kontextově, na základě toho, zda je otevřen nějaký [projekt](#page-5-0) nebo výkaz, a zda daný výkaz speciální sekci nabídky vyžaduje.

V kartách hlavní nabídky jsou dostupné všechny globální funkce, tlačítka pro otevření výkazů, a také nejdůležitější funkce [aktivního výkazu](#page-60-0). Doplňkové a speciální funkce aktivního výkazu jsou pak dostupné v jeho kontextových nabídkách, případně přímo na stránce daného výkazu.

Na následujících dvou obrázcích jsou popsány sekce hlavní nabídky, nejprve v situaci, kdy není otevřen žádný projekt, a poté při otevřeném projektu.

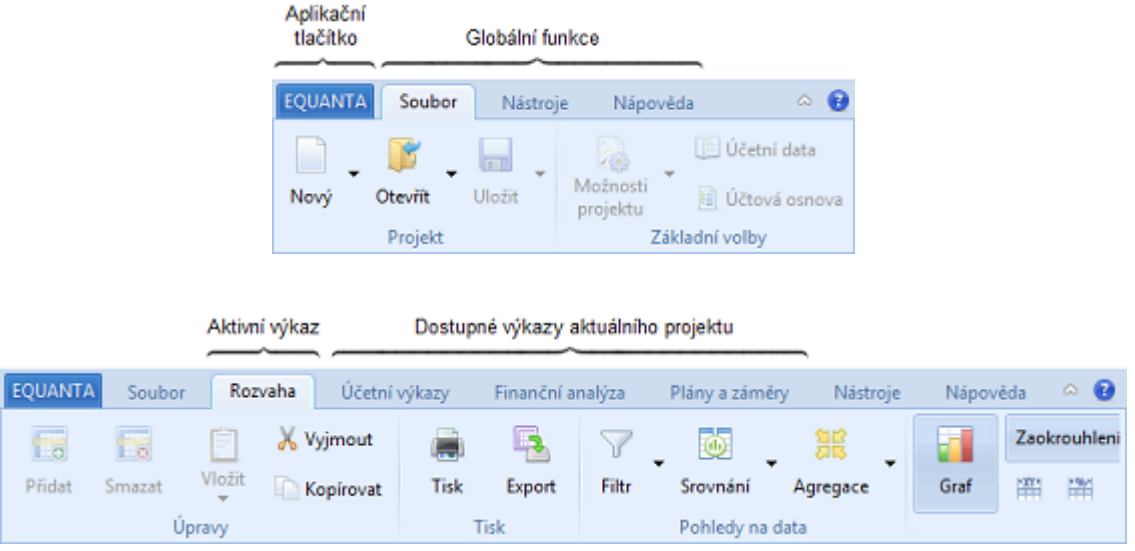

# Aplikační tlačítko

Toto tlačítko má dvě základní funkce (které můžete aktivovat také pomocí klávesové zkratky **Alt+Home**):

- 1. Otevírá [úvodní stránku](#page-16-0) (pokud není tato stránka aktivní)
- 2. Zobrazuje rolovací nabídku s nejdůležitějšími globálními funkcemi (z karet [Soubor,](#page-23-0) [Nástroje](#page-73-0) a [Nápověda](#page-110-0))

Aplikační tlačítko může být integrováno do hlavní nabídky (coby první zvýrazněná karta), anebo může být od hlavní nabídky jasně vizuálně odděleno. Toto nastavení je dostupné v rolovací nabídce aplikačního tlačítka, anebo v nabídce [panelu rychlých voleb](#page-111-0).

# Globální funkce

Karty této sekce sdružují globální funkce, které jsou dostupné i bez otevřeného projektu, spolu se základními funkcemi a nástroji pro práci s otevřeným projektem. Jedná se o tyto karty:

- **[Soubor](#page-23-0)**
- **[Nástroje](#page-73-0)**
- [Nápověda](#page-110-0)

# Aktivní výkaz

Karta s funkcemi určenými pro aktuálně otevřený výkaz (resp. stránku) se zobrazuje vždy, když daný výkaz tuto kartu vyžaduje. Jedná se v podstatě o všechny výkazy, kromě [Úvodní stránky](#page-16-0) a [Vyhledávání](#page-101-0). Tato karta se vždy zobrazuje hned za kartou Soubor a je vždy pojmenována stejně jako daný výkaz. Možnosti dostupné na této kartě se liší výkaz od výkazu a jejich podrobný popis naleznete v tématu nápovědy "[Aktivní výkaz"](#page-60-0).

# Dostupné výkazy aktuálního projektu

V každém projektu si lze [zvolit,](#page-25-0) které výkazy nebo celé [funkční oblasti](#page-134-0) mají být uživateli k dispozici. Tyto výkazy jsou pak viditelné v [navigačním panelu](#page-116-0) a také v [hlavní nabídce](#page-72-0), kde jsou sdružené do karet dle funkčních oblastí. Podrobnější informace o vzhledu a uspořádání těchto karet naleznete v tématu nápovědy "[Dostupné výkazy](#page-72-0)".

# Tlačítka v pravém horním rohu nabídky

- Tlačítko pro minimalizaci / maximalizaci hlavní nabídky
- Tlačítko nápovědy (vyvolává tuto nápovědu)

<span id="page-23-0"></span>Karta Soubor v [hlavní nabídce](#page-21-0) je vstupním bodem pro práci se soubory [projektů](#page-5-0), [nastavení základních parametrů](#page-14-0) a [naplnění vstupních dat](#page-14-0) (importem, ručním zadáním do účetních dat, apod.) nového, či otevřeného projektu.

Soubory projektů mají příponu **.EQP** a jsou ve formátu XML. Projekty lze ukládat i v komprimované podobě (ta má příponu **.EQPZ**), což je vhodné především pro rozsáhlé účetní jednotky, protože komprimací dojde ke značné redukci velikosti projektového souboru. Projekty, které si zabezpečíte heslem, jsou v komprimované podobě ukládány automaticky.

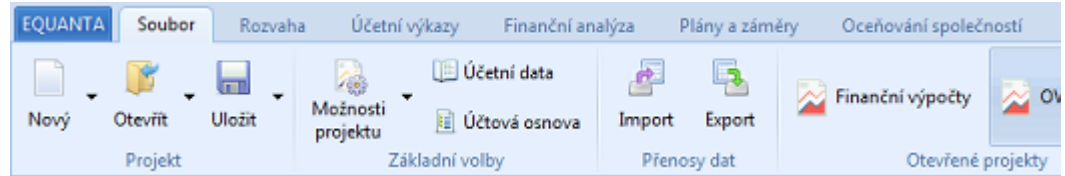

### Projekt

Volby v této sekci slouží k vytváření nových, otevírání existujících a ukládání otevřených projektů.

### • **Nový**

Vytvoří nový projekt a otevře dialog pro [nastavení jeho základních parametrů](#page-25-0).

• **Nový ze šablony**

Vytvoření nového projektu výběrem požadované šablony z rolovací nabídky u tlačítka Nový. Šablony projektů mají přednastavenu účtovou osnovou, obsahují pouze vybrané výkazy a funkce, jež se týkají jen té funkční oblasti, kterou chcete v novém projektu řešit (např. finanční analýza, operativní cash flow, apod.).

### • **Otevřít**

Otevření existujícího souboru projektu pomocí dialogu pro výběr souboru.

• **Naposledy otevřené projekty**

Otevření existujícího souboru ze seznamu naposledy použitých projektů (v rolovací nabídce tlačítka Otevřít).

• **Uložit**

V případě, že jsou v aktuálním projektu provedeny nějaké změny, pak kliknutím na toto tlačítko projekt uložíte. Jestliže se jedná o nový projekt, bude Vám automaticky nabídnut dialog pro uložení projektu do souboru. Pokud není projekt změněn, zobrazí se rolovací nabídka tlačítka Uložit, která obsahuje možnosti popsané níže.

• **Uložit jako ...**

Vyvolá dialog pro uložení projektu do jiného souboru.

• **Uložit kopii**

Tato funkce uložení kopii aktuálního projektu do vybraného souboru.

• **Uložit jako příklad**

Uloží aktuální projekt jako příklad do Vaší knihovny prvků aplikace EQUANTA. Tzn. že tento projekt bude zobrazen v panelu příkladů na Úvodní stránce a v rolovací nabídce stejnojmenného tlačítka v kartě Nápověda.

• **Uložit jako šablonu**

Uloží aktuální projekt jako šablonu do Vaší knihovny prvků aplikace EQUANTA. Tzn. že tento projekt bude zobrazen v panelu Nový projekt na Úvodní stránce a v rolovací nabídce tlačítka Nový.

### Základní volby

Funkce pro nastavení základních parametrů projektu, otevření průvodců pro hromadné změny údajů v projektu a pro otevření účtové osnovy a účetních dat jsou umístěny v sekci "Základní volby".

- **Možnosti projektu** Otevření dialogu pro [nastavení základních parametrů projektu](#page-25-0). Rolovací nabídka tohoto tlačítka obsahuje volby pro [hromadné úpravy dat](#page-76-0), které jsou popsány v samostatném tématu nápovědy.
- **Účtová osnova** Otevření stránky pro [prohlížení a editaci účtové osnovy](#page-31-0).
- **Účetní data** Otevření stránky pro [prohlížení a editaci účetních dat.](#page-27-0)

### Přenosy dat

Tato sekce obsahuj funkce importu a exportu dat.

• **Import**

Otevření [Průvodce importem dat,](#page-33-0) který umožňuje přenášet data z Vašeho ekonomického systému do aplikace EQUANTA.

• **Export**

Tato funkce otevře dialog pro výběr názvu, umístění a typu souboru, do kterého chcete [vyexportovat data](#page-58-0) aktuálně vybrané tabulky, či grafu.

### Otevřené projekty

Sekce s tlačítky, která reprezentují všechny [aktuálně otevřené projekty](#page-59-0).

# <span id="page-25-0"></span>Možnosti projektu

Volby dialogu pro nastavení základních parametrů projektu jsou rozčleněny do několika karet, dle svého významu. Jak je uvedeno v tématu [Obecné vlastnosti produktu](#page-5-0), jeden projekt by měl sloužit k analýze, anebo modelování hodnot jedné společnosti, či účetní jednotky. Tomu by také měly odpovídat hodnoty parametrů, jež v tomto dialogu vyplníte (např. název subjektu, použitý účetní standard, výběr použitých funkčních součástí, atd.).

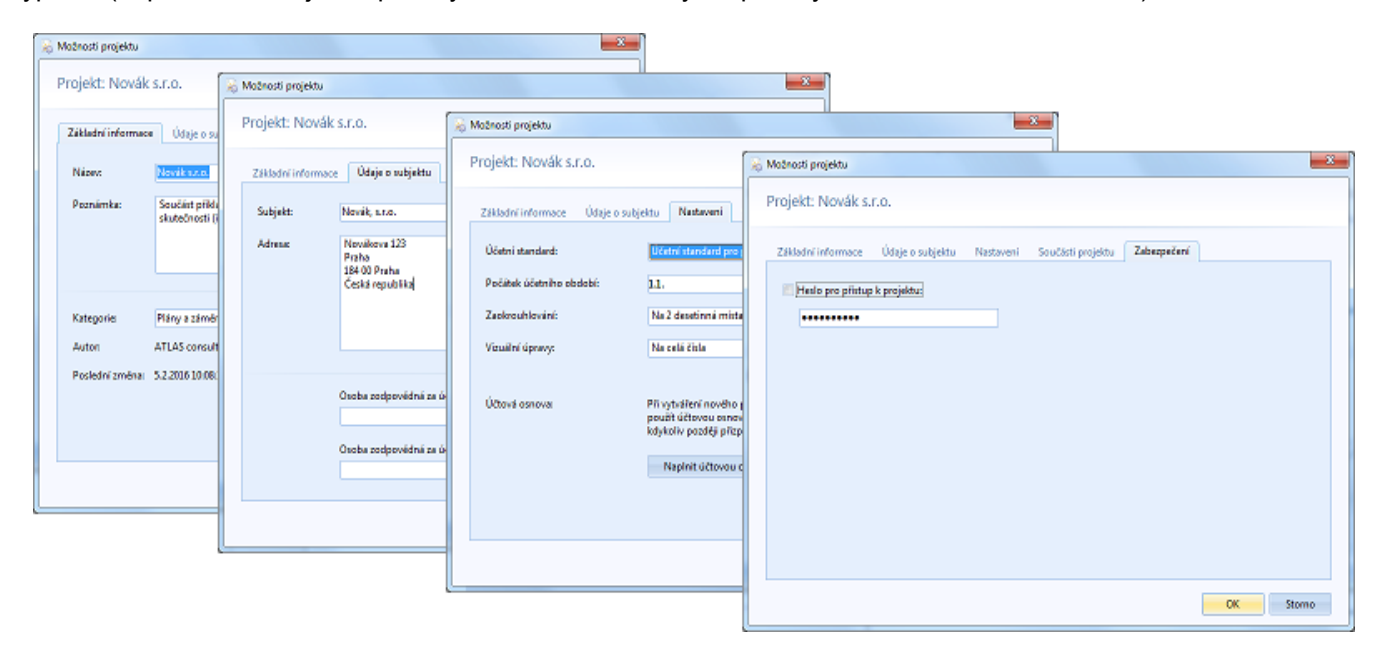

### • **Základní informace**

Údaje v této kartě slouží k popisu Vašeho projektu (jeho název, za jakým účelem byl vytvořen, apod.).

Pole *Kategorie* má význam jen v případě, že tento projekt máte v úmyslu uložit jako šablonu (či příklad) pro pozdější použití a chcete jej v rámci nabídek v aplikaci zařadit do zadané kategorie.

Ve spodní části karty jsou pak zobrazeny informace o tom, kdo projekt založil a kdo jej naposledy změnil.

### • **Údaje o subjektu**

V této kartě máte možnost vyplnit informace o subjektu (společnosti, účetní jednotce, apod.) jehož data v daném projektu analyzujete, či modelujete.

Můžete zde využít nástroj pro **načtení informací z veřejného rejstříku**, kdy stačí zadat název společnosti, anebo její IČ, a kliknutím na tlačítko (ARES) budou údaje automaticky vyplněny (případně Vám budou nabídnuty všechny subjekty s podobným názvem, resp. identifikačním číslem).

### • **Nastavení**

Účetní standard použitý v projektu, počátek účetního období, typ zaokrouhlování a typ zaokrouhlování hodnot při vizuálním modelování (např. v grafech) můžete definovat v této kartě.

Při vytváření nového projektu, anebo při změně účetního standardu je zde k dispozici také tlačítko pro naplnění účtové osnovy příslušné danému standardu.

Výběr **účetního standardu** je velmi důležitý především z pohledu nabídky dostupných výkazů a ukazatelů pro daný projekt - viz níže.

### • **Součásti projektu**

Úpravou seznamu používaných [funkčních](#page-134-0) [oblastí](#page-134-0) (resp. dostupných výkazů) si můžete zpřehlednit uživatelské rozhraní aplikace při práci s daným projektem.

Např. jestliže v projektu používáte jen funkce pro finanční výpočty a pomocí voleb v této kartě odeberete všechny ostatní výkazy, bude se v hlavní nabídce a v navigačním panelu zobrazovat jen karta (resp. složka) [Finanční výpočty](#page-175-0) a nebudou zde "překážet" ostatní karty (složky), které v daném projektu stejně nepoužíváte. Navíc, toto nastavení lze samozřejmě kdykoliv změnit.

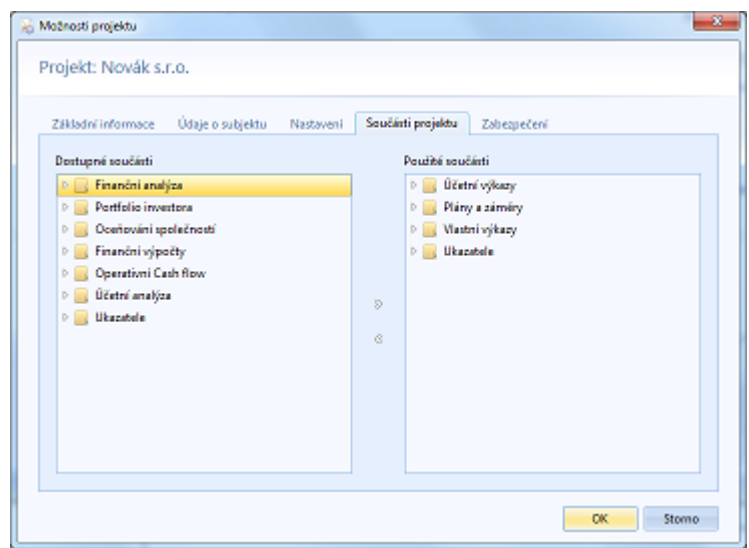

### Postup při výběru součástí projektu

Při vytváření projektu je důležité si zvolit správný účetní standard (viz karta Nastavení výše), jelikož s ním pracují funkce v kartě pro výběr součástí projektu a na nich pak záleží to, jakým způsobem (podle jakých vzorců) bude aplikace počítat výsledné hodnoty a v jaké podobě bude zobrazovat požadované výkazy. Např. při vytváření nového projektu jsou do seznamu použitých součástí automaticky přidány všechny prvky spadající pod vybraný standard.

V levém panelu máte k dispozici seznam všech dostupných funkčních součástí aplikace EQUANTA, přičemž ukazatele a výkazy jiných standardů (než vybraného) jsou jasně označeny. V pravém panelu je seznam součástí používaných v daném projektu.

Jednotlivé označené prvky, nebo celé funkční oblasti, můžete přesouvat z levého panelu do pravého (a naopak) pomocí tlačítek se šipkami, anebo pomocí voleb v kontextové nabídce těchto panelů. Např. volba "**Přidat všechny prvky účetního standardu**" přidá mezi používané součásti všechny prvky zvoleného účetního standardu.

V pravém panelu mohou být někdy zobrazeny "šedé" položky s technicky znějícím názvem (např. *vykaz.vynosy.cz*). Takto jsou označeny výkazy a sady ukazatelů, které jsou zařazeny do daného projektu, ale v rámci Vaši licence aplikace EQUANTA nemáte právo je používat, anebo se jedná o vlastní výkazy, které jste vytvořili na jiném počítači a nepřenesli jste si je spolu s projektem na aktuálně používaný počítač.

**Doporučení:** V aplikaci EQUANTA si můžete vytvářet [vlastní podobu oficiálních výkazů a ukazatelů](#page-200-2)  [\(vzorců\)](#page-200-2). Jestliže chcete v daném projektu použít tyto vlastní součásti, doporučujeme oficiální součásti z projektu vyřadit.

### • **Zabezpečení**

Přístup k projektu je možné zabezpečit heslem. Soubor projektu pak bude ukládán jako zaheslovaný archív (s příponou .EQPZ) a při otevření projektu bude uživatel vždy vyzván k zadání tohoto hesla.

Aktivaci zabezpečení projektu a zadání zvoleného hesla provedete v této kartě.

# <span id="page-27-0"></span>Účetní data

Jako základní úložiště dat používá produkt EQUANTA formát účetního deníku (případně redukovaný formát v podobě hlavní knihy), což umožňuje snadno evidovat [časový rozměr,](#page-113-0) souvztažnosti účetních transakcí, informace o střediscích, zakázkách a činnostech, a další doplňkové údaje potřebné pro všechny poskytované [finanční a](#page-134-0)  [ekonomické rozbory](#page-134-0).

Jelikož je formát účetního deníku v podstatě identický napříč všemi [účetními standardy](#page-25-0), usnadňuje tato podoba vstupních dat také [import údajů z ekonomického systému](#page-33-0) uživatele a výměnu dat mezi jednotlivými [soubory](#page-23-0)  [\(projekty\) produktu](#page-23-0) a mezi produktem a jinými informačními systémy obecně.

Jestliže není třeba sledovat a analyzovat jednotlivé účetní transakce (doklady) je možné účetní data používat v redukované podobě, kdy je v rámci záznamu účetních dat vyplněn jen účet **Má dáti** (anebo jen účet **Dal**) a částka v podobě obratu daného účtu za nejmenší požadované sledované období. Tento způsob použití mnohonásobně snižuje nároky na potřebnou paměť počítače pro provoz aplikace EQUANTA.

Na základě účetních dat a na základě nastavené jednotky zobrazovaného časového období vypočítává aplikace EQUANTA tzv. **primární ukazatele** (stavy a obraty účtů), které jsou spolu s **konstantními ukazateli** (inflace, dph, apod.) následně použity pro výpočet všech ostatních **vzorcem definovaných ukazatelů** (tržby, náklady, poměrové ukazatele, apod.). Hodnoty ukazatelů jsou pak používány v příslušných řádcích (resp. buňkách) jednotlivých výkazů v daném sledovaném období, v grafech a v dalších vizuálních prvcích aplikace.

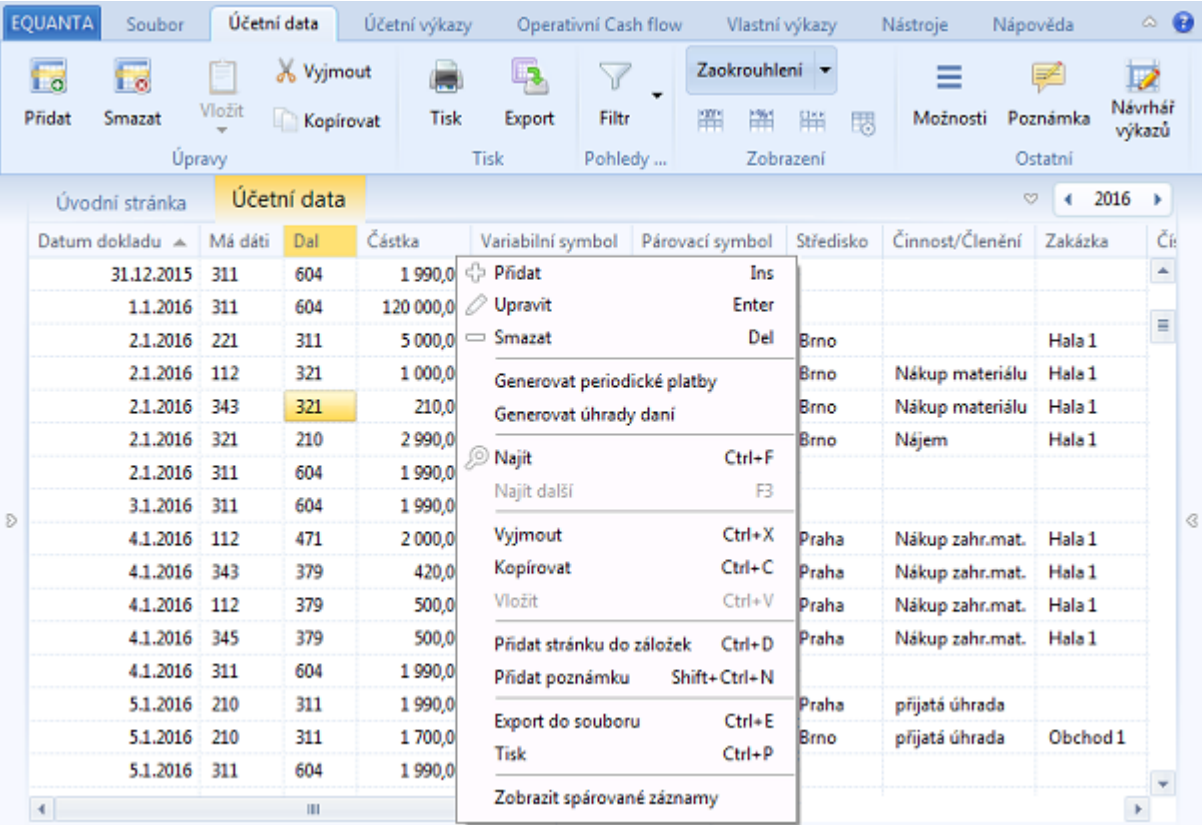

# Úpravy

Pro manuální úpravy účetních záznamů jsou k dispozici funkce popsané níže. V této nápovědě (stejně jako ve skutečnosti) se občas setkáte s pojmy "záznam účetních dat", "položka účetních dat", "řádek účetních dat", "účetní případ", anebo "účetní transakce". Všechny tyto pojmy označují v aplikaci EQUANTA jedno a to samé - tedy jeden záznam v seznamu účetních dat.

• **Přidat**

Otevře dialog pro přidání nového [záznamu účetních dat](#page-30-0).

• **Upravit**

Otevře dialog pro úpravy vybraného [záznamu účetních dat.](#page-30-0) Jestliže před touto akcí vyberete více záznamů

účetních dat, budete moci měnit údaje pro všechny tyto záznamy najednou.

• **Smazat**

Smaže vybrané záznamy účetních dat.

- **Vložit** Vloží dříve zkopírované záznamy ze schránky do seznamu (jako nové záznamy).
- **Vyjmout** Zkopíruje vybrané záznamy do schránky a poté je smaže.
- **Kopírovat** Zkopíruje vybrané záznamy do schránky.
- **Generovat periodické platby** Otevře [průvodce pro hromadnou modifikaci dat](#page-86-0) s přednastavenou volbou pro generaci periodických plateb.
- **Generovat úhrady daní** Otevře [průvodce pro hromadnou modifikaci dat](#page-87-0) s přednastavenou volbou pro generaci úhrad vybraných daní.

# **Tisk**

- **Tisk** Otevření náhledu a tisk účtové osnovy.
- **Export** Export účtové osnovy do souboru ve formátu MS Excel, csv, html, apod.

# Pohledy na data

• **Filtr**

Kliknutím na toto tlačítko aktivujete/deaktivujete [filtr na data](#page-125-0) Vašeho projektu. Definici filtru můžete měnit v příslušném [konfiguračním panelu](#page-124-0). Nastavený filtr se projeví jednak v seznamu účetních dat, a jednak ve výsledcích všech ostatních výkazů na účetních datech závislých. Nabídka příslušná tomuto tlačítku je shodná s kontextovou nabídkou panelu pro definici filtru.

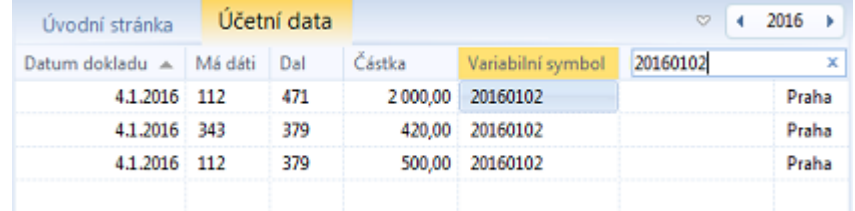

• **Najít** Tato volba aktivuje pole pro zadání hledaného textu, podle něhož bude seznam účetních dat filtrován. Lze tak pohodlně najít požadované záznamy a provést nad nimi zvolené operace. Filtr následně zrušíte klávesou **Esc**, nebo odmazáním textu z tohoto pole. Zadaný text se hledá jen záznamech, které vyhovují hlavnímu filtru (pokud je aktivován) - viz výše.

### Zobrazení

• **Zaokrouhlení**

Nastavení zaokrouhlování údajů je dostupné v nabídce tohoto tlačítka. K dispozici máte několik variant zaokrouhlení, ať již v rámci desetinných míst, anebo v rámci zobrazení hodnot před desetinnou čárkou. Zvolené nastavení je platné pro celý projekt. Kliknutím přímo na toto tlačítko můžete zaokrouhlení zcela vypnout (anebo poté zapnout).

### • **Přizpůsobení sloupců**

Tři malé ikony pod tlačítkem Zaokrouhlení umožňují přizpůsobit šířku sloupců v seznamu:

- Přizpůsobení šířky podle textu
- Rozložení sloupců na šířku celého okna
- Nastavení šířky všech sloupců podle aktuálně vybraného sloupce

### • **Viditelnost sloupců**

Čtvrtá malá ikona pod tlačítkem Zaokrouhlení slouží k výběru sloupců, které chcete v seznamu zobrazit.

### • **Zobrazit spárované záznamy**

Tato volba přepíná zobrazení panelu se seznamem všech účetních záznamů, které jsou s aktuálně vybraným záznamem spárovány pomocí "Párovacího symbolu", anebo "Čísla dokladu". Kontextová nabídka tohoto panelu obsahuje jednak standardní volby pro tisk a export seznamu, ale také volby pro změnu nastavení párování a možnost odskoku na zvolený záznam v hlavním seznamu účetních dat.

### Další možnosti ...

Zbývající volby hlavní nebo kontextové nabídky pro účetní data (jako jsou "Přidat stránku do záložek", "Přidat poznámku", apod.) mají obecný charakter a jsou popsány v tématu [Aktivní výkaz.](#page-60-0)

# <span id="page-30-0"></span>Položka účetních dat

Tento dialog umožňuje manuální úpravy záznamů [účetních dat](#page-27-0). Jsou zde k dispozici všechny základní i doplňující údaje, jako datum, částka, účty "má dáti" a "dal", středisko, zakázka, apod.

Kromě toho můžete využít několik podpůrných nástrojů, jako např.:

- Číselníky pro **pohodlný výběr účtů**
- Číselníky nabízející již použité hodnoty středisek, zakázek, činností, apod.
- Možnost vyplnit údaje z **předpřipravených vzorů**
- Možnost měnit zvolené údaje pro více vybraných záznamů účetních dat najednou

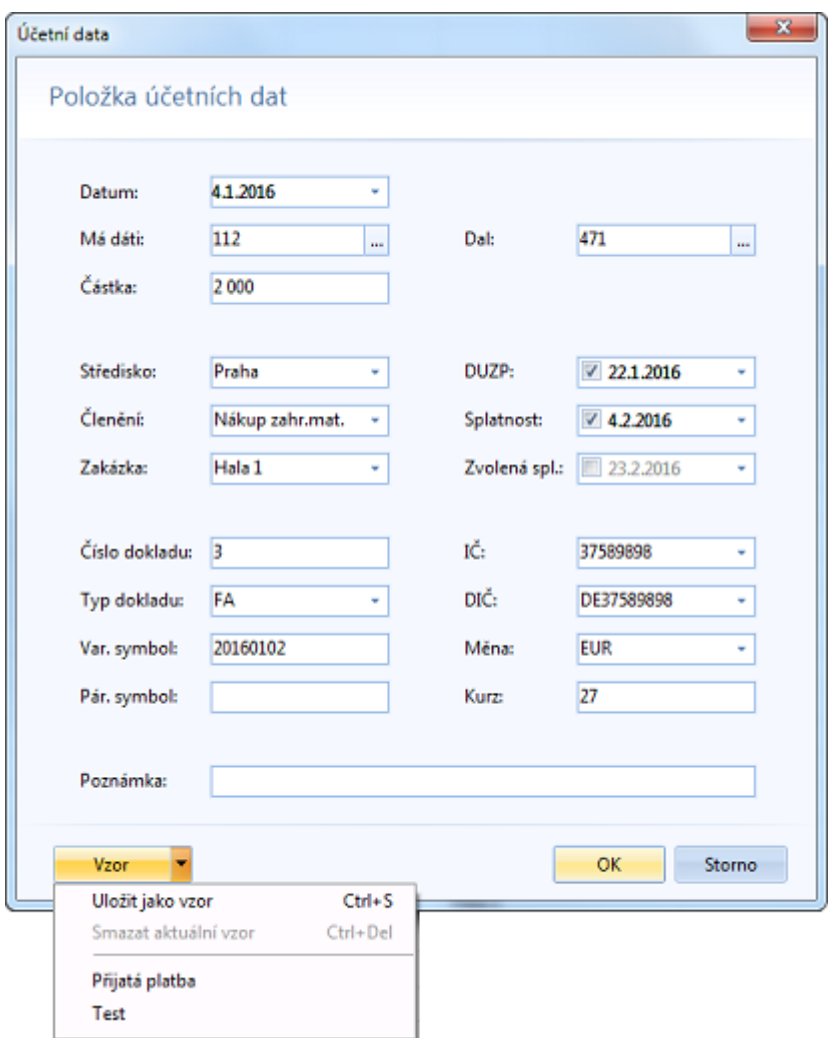

### Doplňující informace k možnostem dialogu

- Údaje "Splatnost" a "Zvolená splatnost" jsou určeny především pro specifické účely modelování dat, např. v oblasti [Operativního Cash flow.](#page-190-0)
- Údaje "Měna" a "Kurz" mají prozatím jen informativní charakter, jelikož uvedená částka účetní transakce musí být zadána ve zvolené základní měně. Ale jelikož jsou tyto údaje běžnou součástí účetního deníku, a je také možné, že v budoucnu budou do produktu EQUANTA doplněny nějaké výkazy a funkce, které s nimi budou věcně pracovat, je vhodné je evidovat již nyní.
- Vzory účetních transakcí jsou použitelné nejen při manuálních úpravách účetních dat, ale využívá je také [Průvodce pro generaci a modifikaci dat](#page-79-0), kde lze s jejich pomocí snadno předvyplnit údaje při hromadné generaci účetních případů (resp. při generaci periodických plateb).

# <span id="page-31-0"></span>Účtová osnova

Účtová osnova slouží jako číselník účtů (tříd, skupin, syntetických a analytických účtů) které používáte v rámci sledované účetní jednotky. Pro většinu funkcí aplikace EQUANTA není účtová osnova nezbytně nutná (výpočty pracují na základě účtů zadaných v [účetních datech](#page-27-0)), ale je vhodné ji mít vyplněnu, jelikož definuje počáteční a koncové účty (viz obrázek) a seznam účtů v ní obsažený se nabízí v různých výběrových dialozích a nabídkách údajů, jež umožňují vyplnit hodnoty účtů z tohoto číselníku.

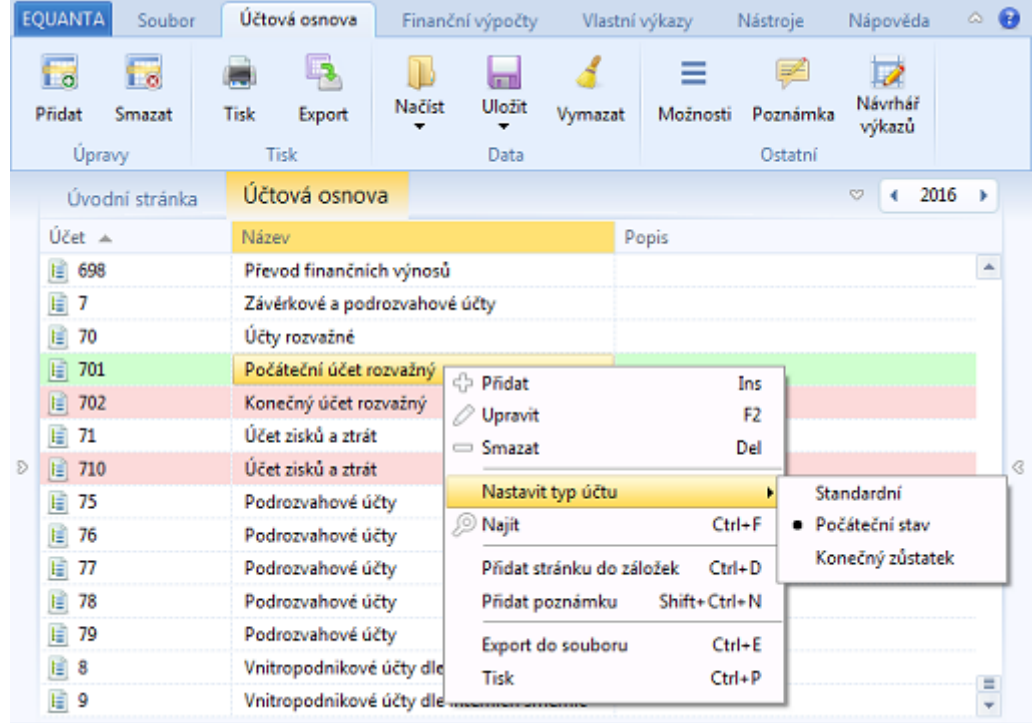

Základní účtovou osnovu (příslušnou [zvolenému účetnímu standardu](#page-25-0)) lze naplnit přímo při [vytváření Vašeho](#page-14-0)  [projektu](#page-14-0), ale také ji lze [naimportovat z Vašeho ekonomického systému](#page-46-0), či doplnit ručně.

### Možnosti účtové osnovy

• **Přidat**

Přidá nový účet, přičemž automaticky předvyplní jeho hodnotu podle aktuálně vybraného účtu v seznamu tak, že přidá nový nepoužitý účet nižší úrovně.

• **Upravit**

Zahájí úpravy vybraného účtu, resp. buňky v tabulce účtové osnovy. Dokončení úprav provedete stiskem klávesy **Enter**, zrušení provedených změn pak klávesou **Esc**.

• **Smazat**

Smaže vybrané účty.

• **Nastavit typ účtu**

Jestliže Vaši osnovu zadáváte ručně, doporučujeme příslušným syntetickým účtům nastavit příznak počátečního, resp. koncového účtu. Při [importu účtové osnovy](#page-46-0) se aplikace EQUANTA snaží tyto typy účtů rozpoznat automaticky.

• **Najít**

Tato volba aktivuje pole pro zadání hledaného textu, podle něhož bude seznam účtů filtrován. Lze tak pohodlně najít požadované účty a provést nad nimi zvolené operace. Filtr následně zrušíte klávesou **Esc**, nebo odmazáním textu z tohoto pole.

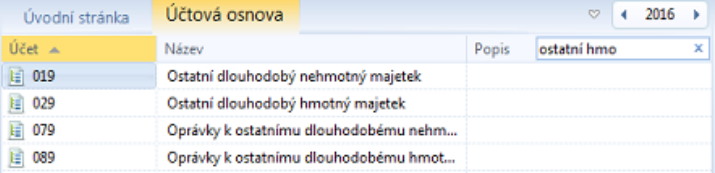

• **Tisk**

Otevření náhledu a tisk účtové osnovy.

• **Export**

Export účtové osnovy do souboru ve formátu MS Excel, csv, html, apod.

• **Načíst**

Načtení dříve uložené podoby účtové osnovy (ze seznamu uživatelem definovaných osnov, anebo z externího souboru ve formátu aplikace EQUANTA).

• **Uložit**

Uložení aktuální podoby účtové osnovy pro použití v jiných projektech. Osnovu můžete uložit pod zvoleným názvem, anebo do externího souboru).

• **Vymazat**

Vymaže celou účtovou osnovu.

# Další možnosti

Zbývající volby hlavní nebo kontextové nabídky pro účtovou osnovu (jako jsou "Přidat stránku do záložek", "Přidat poznámku", apod.) mají obecný charakter a jsou popsány v tématu [Aktivní výkaz.](#page-60-0)

# <span id="page-33-0"></span>Import

Nejjednodušší možností, jak naplnit data projektu EQUANTA ekonomickými údaji uživatele, je import dat. Lze importovat účetní deník, stavy/obraty účtů, evidenční seznam závazků a pohledávek (faktury, objednávky, apod.), anebo přímo ekonomické výkazy. Každý typ importu má své výhody a nevýhody - záleží na tom, jak podrobně chcete v aplikaci analyzovat Vaše data, jaká data máte k dispozici, anebo se kterou funkční oblastí produktu chcete pracovat (např. pro Operativní Cashflow stačí import závazků a pohledávek, pro Finanční analýzu je nutné importovat účetní deník, anebo hlavní knihu).

Průvodce importem dat se skládá jen z několika málo kroků, z nichž většinu lze navíc vynechat, pokud používáte již odzkoušenou a vyhovující šablonu pro import daného typu souboru.

Termínem "**šablona importu dat**" označujeme uložené nastavení všech parametrů průvodce, které jsou potřebné pro provedení importu dat ze souboru daného typu (jako např. účetní deník ekonomického systému Pohoda, hlavní kniha ekonomického systému Money S3, účtová osnova aplikace EQUANTA, apod.).

Uživatelské rozhraní průvodce je intuitivní a pro úspěšné provedení importu dat postačí, když se budete řídit pokyny průvodce uvedenými v záhlaví jednotlivých kroků. V této kapitole je stručně popsán význam jednotlivých kroků importu dat, přičemž podrobné informace k jednotlivým typům importu naleznete v podřízených tématech nápovědy.

# 1. Výběr vstupního souboru

V prvním kroku průvodce je nutné zadat soubor, jehož data chcete importovat. Cestu k souboru můžete zadat přímo do pole "**Soubor pro import**", nebo můžete použít dialog pro **výběr souboru**, anebo můžete zvolit soubor ze seznamu **naposledy použitých**, či soubor z **naposledy zvolené složky**.

Průvodce si pamatuje poslední zvolené soubory a dává k dispozici také všechny soubory z naposledy zvolené složky, takže pro **pravidelné importy** je vhodné si na svém počítači (anebo v lokální síti) vyhradit nějakou složku určenou pro importy do aplikace EQUANTA a do této složky ukládat soubory exportované z Vašeho ekonomického systému.

Název vybraného vstupního souboru je viditelný i v dalších krocích průvodce, ve levém dolním rohu tohoto dialogu.

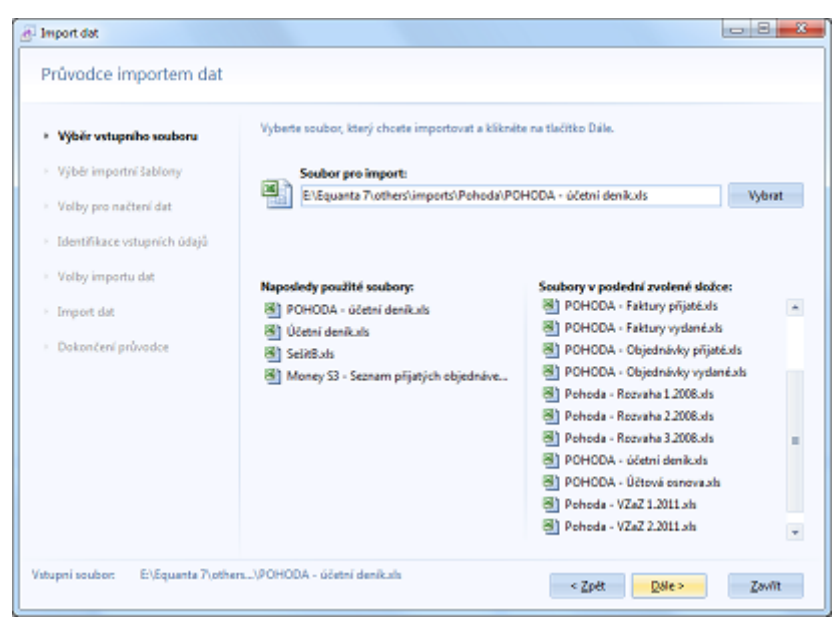

# 2. Výběr importní šablony

V tomto kroku průvodce je nutné, na základě obsahu vstupního souboru, vybrat šablonu, jež má být použita pro provedení importu dat.

Nejprve zvolte typ obsahu vstupního souboru:

- [Účetní deník](#page-39-0)
- [Hlavní kniha / obraty účtů](#page-43-0)
- [Účtová osnova](#page-46-0)
- [Splatnosti závazků a pohledávek](#page-48-0)
- [Závazky a pohledávky](#page-50-0) [\(faktury, objednávky, ...\)](#page-50-0)
- [Výkaz \(Rozvaha, VZaZ, ...\)](#page-53-0)

Průvodce importem dat .<br>Na základě obsahu vstupního souboru vyberte šablonu, podle které má být import dat proveden,<br>anebo zvolte možnost vytvoření šablony nové. Wibir vituaniho souboru · Výběr importní šablony Importní šablona: POHODA (Ms) Nov8 Volby pro načtení dat Import účetního deníku z ekonomického systému POHODA, formát XLS. Identifikace vstuanich údajů Volby importu dat Obsah vstupního souboru Dostupné šablony Import dat **S. Otens dealer** Aconto (dbf) - Hlavní kniha / obraty účtů **RA EQUANTA (csv)** Dokončení průvodce Money S3 (ds. slk) <sup>11</sup> Účtevá esnova **RE POHODA (csv)** Splatnosti závazků a pohledávek FC POHODA (ds) [] Závazky a pohledávky (faktury, objedn., ...) **RE POHODA (with** (ii) Výkaz (Rozvaha, VZaZ, ...) V Povolit úpravy (krokování) vybrané šablom Vitupni soubor: E:\Equanta 7\others...\POHODA - účatní deníkals < Zpet Dale> Zavitt Šablona POHODA MO

 $-8-3$ 

Průvodce Vám následně nabídne seznam šablon, které jsou pro daný typ obsahu

souboru k dispozici. Jakmile v seznamu vyberete šablonu, která je určena pro Váš vstupní soubor, bude průvodce připraven k zahájení importu dat.

To, zda chcete import rovnou zahájit (tzn. přejít na krok 6), anebo chcete ještě předtím zkontrolovat a případně změnit nastavení parametrů dané šablony, je dáno volbou "**Povolit úpravy (krokování) vybrané šablony**".

Import dat

Jestliže danému vstupnímu souboru nevyhovuje žádná z dostupných šablon, můžete si kliknutím na tlačítko "**Nová**" vytvořit šablonu vlastní. V tom případě bude volba pro krokování šablony automaticky zapnuta a průvodce přejde na krok č. 3, kterým jsou volby pro načtení dat (viz níže).

# 3. Volby pro načtení dat

Uživatelské rozhraní tohoto kroku průvodce  $-8 - 3$ Import dat se pro různé formáty vstupních souborů Průvodce importem dat mírně liší. Tzn. jiné parametry je nutné zadat pro soubor ve formátu Microsoft V tomto kreku můžete specifikovat upřesňující parametry pro načtení zvoleného vstupního souboru<br>Tlačítkem "Načíst znovu" (F5) obnovite zobrazení obsahu souboru dle aktuálně definovaných<br>parametrů. Výběr vstupního souboru Excel, jiné pro soubor ve formát CSV, DBF, · Výběr importní šablony anebo XML. Zda je nastavení parametrů CH. Počet тř Ŀ · Volby pro načtení dat **Listy**  $\overline{1}$ Načist znovu správné si můžete ověřit v tabulce s E E **Řádky:**  $\overline{1}$ Vypočítávané sl. Identifikaze votunnich üdail ukázkou vstupních dat, přičemž tlačítkem **Sloupce**  $\overline{1}$ T÷. E **Načíst znovu** (F5) vždy obnovíte Import dat zobrazení tabulky dle aktuálně Ukázka vstupních dat **Volko importants**  $\overline{12}$  $\overline{\mathbf{1}}$ definovaných parametrů.  $= 11.$ 14.  $15$ .<br>Dokončení průvodce Částka Párs<sub>i</sub> n 1. Text MD DAI 604000 63-482,15 Kč 1301 2. Tržby z prodeje zboží 311000 • **MS Excel / OpenOffice Calc Matrix** 6 000,00 кг 1301)  $\mathbf{z}$ DPH - Tržby z prodeje zboží 311000 DPH - Tržby z prodeje zboží 311000 343020 92.85 KZ 1301  $\mathbf{L}$ (formáty XLSX, XLS, SLK a ODS) 5. Trtby z prodeje zboží 604000 258.31.62 wt21 311000 Pro tento formát je nutné  $\delta_{\rm c}$ DPH - Tržby z prodeje zboží 311000 343014 20.00 Kč w121 DPH - Tržby z prodeje zboží 311000 343020 91.69 Kč w121 specifikovat listy, řádky a sloupce,  $\bar{g}_i$ Tržby z prodeje zboží 311000 604000 1000.00 Kč 1301/L které mají být z daného vstupního souboru načítány, a to ve smyslu Vitupni soubor: E\Equanta 7\pthers...\POHODA - účetní deníkal: "od kterého listu/řádku/sloupce Ulofit Sablonu -< Zpet Dale> Zavitt Šablona: POHODA (vis) načítáme" a "kolik listů/řádků/sloupců načítáme". **CSV / DBF XML** Jestliže neuvedete počet Odditionals **Humani** Cesta k záznamu: Načist znovu Načist znovuhspiresponsePack/ispiresponsePackItem načítaných listů, řádků, nebo × Vypočítávané sl. Vypočítávané sl. sloupců, budou načteny všechny Ködování textu listy, řádky, nebo sloupce od zadané pozice až do konce.

Výchozí hodnoty parametrů jsou nastaveny na čtení všech řádků a sloupců prvního listu.

- **CSV** (textový formát souborů se zadaným oddělovačem položek) Zde zadáváme použitý oddělovač sloupců (většinou to bývá středník, nebo čárka), uvození textových polí a případně kódování souboru.
- **DBF** (formát DBase) U tohoto databázového formátu souborů lze parametrizovat pouze kódování souboru.
- **XML** (obecný formát značkovacího jazyka)

Z pohledu běžného uživatele nejsložitější je nastavení pro formát XML, kde je nutné specifikovat tzv. "Cestu k záznamu". Ta, zjednodušeně řečeno, definuje takový element v XML souboru, který odpovídá jednomu záznamu dat. Průvodce Vám v rolovacím seznamu nabídne všechny cesty, které ve vstupním souboru našel, takže stačí vybrat tu správnou, anebo zkoušet (s pomocí volby "Načíst znovu") jednotlivé cesty tak dlouho, až data v ukázkové tabulce budou odpovídat požadovanému obsahu souboru.

### Vypočítávané sloupce

Pokud Váš vstupní soubor neobsahuje standardizovaná data (resp. data v té podobě, kterou aplikace EQUANTA pro import vyžaduje), můžete využít institut tzv. [vypočítávaných sloupců](#page-56-0) dostupný v tomto třetím kroku průvodce.

Pomocí vypočítávaných sloupců můžete měnit hodnoty v libovolném existujícím sloupci vstupního souboru, a to s využitím matematických operátorů, funkcí a hodnot z jiných sloupců daného souboru.

Všechny vypočítávané sloupce můžete definovat v jednoduchém textovém dialogu (dostupném po kliknutí na tlačítko "**Vypočítávané sl.**") pomocí syntaxe, která je podrobněji popsána v [samostatném tématu](#page-56-0) této nápovědy.

# 4. Identifikace vstupních údajů

Ve čtvrtém kroku průvodce je nutné určit význam sloupců vstupního souboru, a to vzhledem k údajům požadovaným aplikací EQUANTA. Tato identifikace bývá označována také jako "přiřazování", či "mapování" sloupců, a bez ní (resp. bez identifikace alespoň povinných sloupců) nelze v průvodci importem dat pokračovat.

Přiřazení sloupců můžete realizovat kliknutím na jejich záhlaví v ukázkové tabulce vstupních dat a výběrem odpovídajícího údaje z nabídnutého seznamu. Seznam sloupců, které je nutné přiřadit (tzv. povinných sloupců) je

uveden v horní části okna, a na případné chybějící přiřazení některého povinného sloupce budete upozorněni i při pokusu o přechod na následující krok průvodce.

Pro každý typ obsahu vstupního souboru je seznam požadovaných údajů jiný, takže jak již bylo řečeno výše, podrobnější informace o dostupných sloupcích a jejich významu naleznete v podřízených tématech nápovědy, jež se jednotlivých typů obsahu týkají.

V rámci tohoto kroku je dostupná volba "Vynechat první řádek (coby záhlaví)". Jelikož import dat automaticky rozeznává platné řádky (podle toho, zda se v povinných sloupcích nachází hodnoty odpovídající jejich významu) a řádek záhlaví tím pádem ve většině případů správně vynechává, tak někdy mohou nastat situace, že záhlaví vstupního souboru obsahuje takové názvy sloupců, jež nelze rozpoznat jako neplatné (např. při [importu účtové osnovy\)](#page-46-0), a v tom případě je nutné tuto volbu aktivovat.

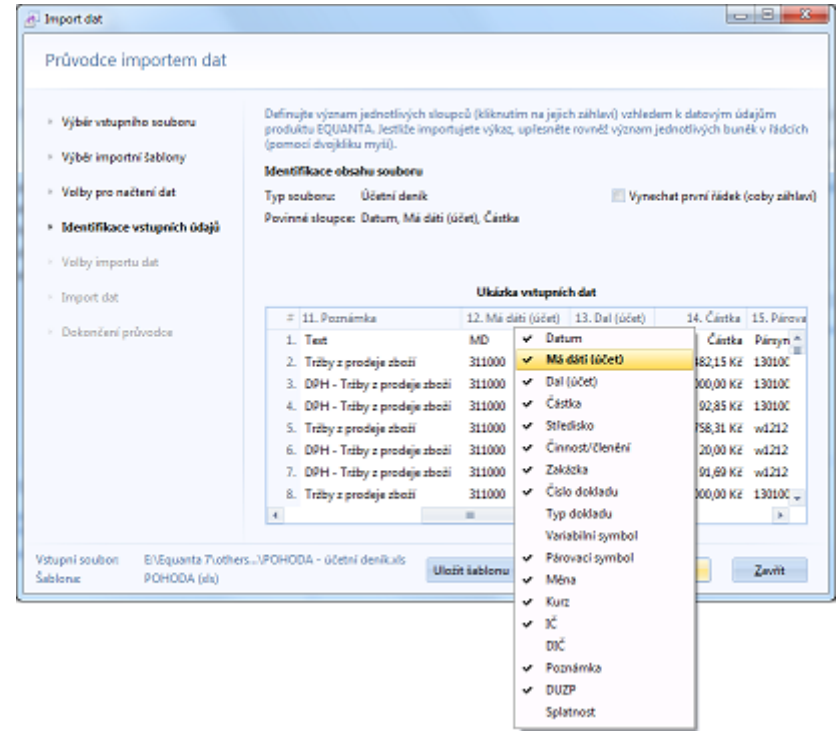

Při následném importu s využitím uložené importní šablony rozpoznává průvodce přiřazené sloupce nejprve podle jejich názvu, a poté (pokud sloupec s požadovaným názvem neexistuje) podle jejich pořadí ve vstupním souboru. To znamená, že import je schopen se **automaticky přizpůsobit drobným změnám ve struktuře vstupních**
**souborů**, jako je přesun sloupce na jinou pozici, vložení dalších sloupců do souboru, apod. Jestliže je importován takovýto mírně odlišný soubor, průvodce se po dokončení importu dotáže, zda má uložit změny v šabloně, přestože uživatel sám o sobě žádné změny v nastavení šablony neprovedl.

# 5. Volby importu dat

Doplňující parametry importu dat, jako jsou např. období pro import, volby pro import poznámek, anebo požadavek na vyčištění dat před importem, můžete zadat v tomto pátém kroku průvodce.

Dostupné volby se opět mírně liší pro různé typy obsahu vstupního souboru a jsou podrobněji popsány v podřízených tématech nápovědy, jež se jednotlivých typů týkají.

Nejvýznamnějšími volbami jsou:

• **Období pro import** Definuje období, do nějž spadají importovaná data, a tím pádem i období, ze kterého budou ve Vašem projektu před vlastním importem smazány veškeré účetní záznamy (pokud toto mazání nevypnete zrušením volby "Vyčistit aktuální data"). Při importu účetního deníku a hlavní knihy je ve většině případů doporučeno ponechat automatické zjišťování období, naopak při importu výkazů je nezbytně nutné toto období správně zadat (což po Vás bude průvodce vyžadovat i v případě, že provádíte zkrácenou variantu importu dat, bez krokování použité šablony).

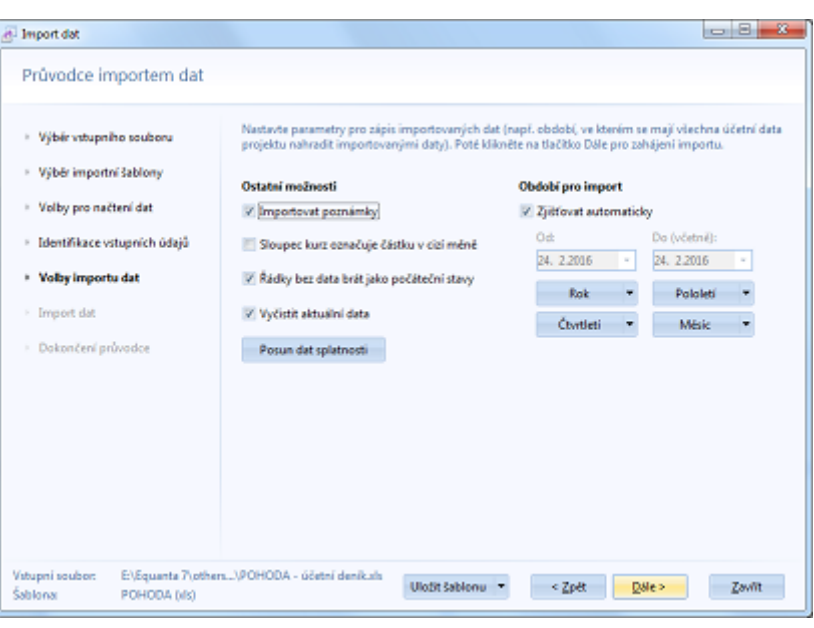

#### • **Vyčistit aktuální data**

Zapíná, anebo vypíná čištění stávajících dat Vašeho projektu, spadajících do období, jež pokrývají data ve vstupním (importovaném) souboru.

#### • **Typ importovaných dat**

Tato volba, která je určena jen pro importy souborů obsahujících záznamy z evidencí závazků a pohledávek, zpřesňuje identifikaci typu importovaných dat. Tzn. že pokud ve druhém kroku průvodce specifikujete "typ obsahu vstupního souboru" jako "Závazky a pohledávky", tak v tomto pátém kroku určujete o jaký konkrétní typ závazků, nebo pohledávek se jedná. Na výběr máte z možností "Závazky" (např. faktury přijaté), "Pohledávky" (např. faktury vydané), "Předběžné závazky" (např. objednávky vydané) a "Předběžné pohledávky" (např. objednávky přijaté).

Po dokončení nastavení parametrů je průvodce připraven k vlastnímu importu dat, který zahájíte kliknutím na tlačítko "Dále".

## 6. Průběh importu dat

Při vlastním importu dat zobrazuje průvodce popis aktuálně prováděné činnosti a celkový ukazatel průběhu procesu.

Import samotný probíhá obvykle velmi rychle (v řádu sekund), delší dobu zpracování (v řádu desítek sekund) si vyžádají až soubory s milióny záznamů (např. rozsáhlý účetní deník, či seznam faktur).

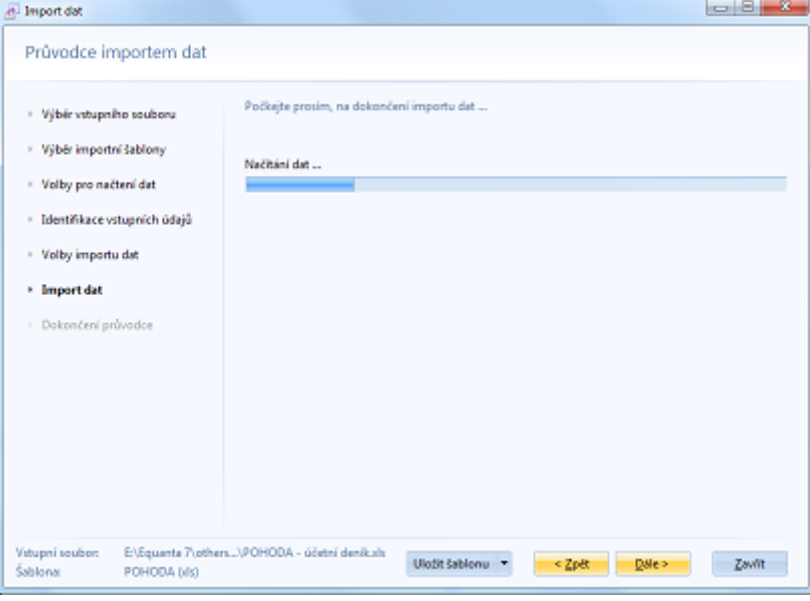

# 7. Dokončení průvodce

Po dokončení importu dat je uživateli zobrazen poslední krok průvodce, který obsahuje protokol o průběhu a výsledcích importu. Kliknutím na tlačítko "**Dokončit**" pak průvodce zavřete.

Jestliže se při importu vyskytne nějaká chyba, je o ní uživatel informován právě v tomto protokolu.

V případě, že jste v rámci průvodce vytvářeli novou šablonu importu dat, anebo jste měnili parametry existující šablony, budete před zavřením průvodce ještě dotázáni, zda chcete šablonu uložit. Nové šabloně musíte před uložením přiřadit název a je také vhodné zadat její popis (o jaký typ importu se jedná, z jakého typu souboru, apod.). Uložení šablony můžete samozřejmě provést kdykoliv v průběhu práce s průvodcem - pomocí tlačítka ["Uložit](#page-96-0) [šablonu"](#page-96-0).

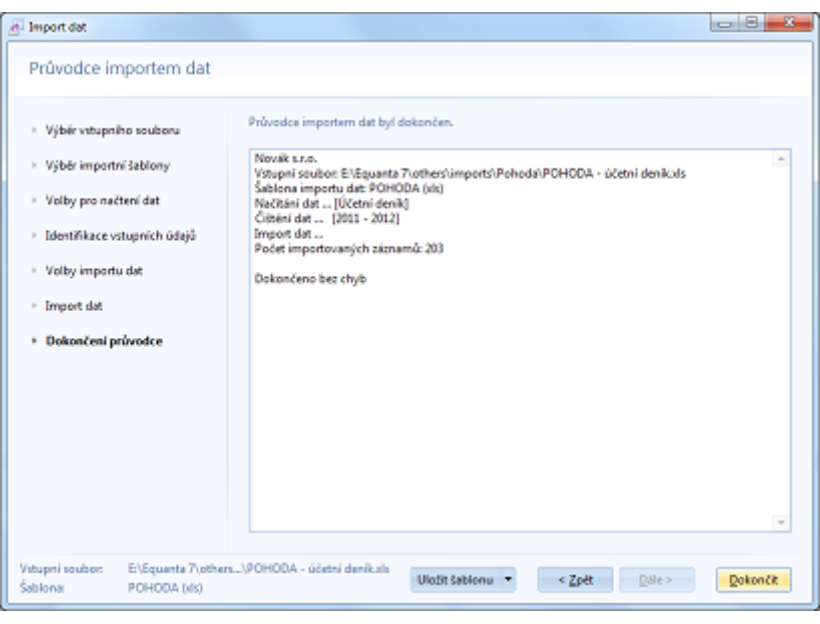

# <span id="page-39-0"></span>Import účetního deníku

Import účetního deníku je nejjednodušší a zároveň nejkomplexnější možností, jak naplnit projekt aplikace EQUANTA [daty, která chcete zkoumat](#page-27-0). Umožní Vám provádět veškeré typy analýz a rozborů, včetně zjišťování konkrétních dokladů (resp. účetních transakcí) které mají vliv na výsledné hodnoty ve zkoumaných ukazatelích.

Import deníku lze provádět opakovaně a postupně tak aktualizovat Vaše data (viz také Období pro import dat).

V tomto tématu nápovědy jsou podrobně popsány ty kroky [Průvodce importem dat,](#page-33-0) které se týkají importu souborů typu "účetní deník". Ostatní kroky jsou uvedeny pouze orientačně, s odkazy směřujícími na podrobnou nápovědu.

### 1. Výběr vstupního souboru

V prvním kroku průvodce je nutné zadat soubor, jehož data chcete importovat. Viz Průvodce importem dat.

## 2. Výběr importní šablony

V tomto kroku průvodce je nutné vybrat šablonu, jež má být použita pro provedení importu dat. Viz Průvodce importem dat.

### 3. Volby pro načtení dat

Ve třetím kroku průvodce můžete specifikovat nastavení, která ovlivňují správné načítání dat ze souborů různých formátů (např. Microsoft Excel, CSV, DBF, XML, apod.). Viz Průvodce importem dat.

### 4. Identifikace vstupních údajů

Ve čtvrtém kroku průvodce je nutné určit význam sloupců vstupního souboru, a to vzhledem k údajům účetního deníku požadovaným aplikací EQUANTA.

Přiřazení sloupců můžete realizovat kliknutím na jejich záhlaví v ukázkové tabulce vstupních dat a výběrem odpovídajícího údaje z nabídnutého seznamu. Seznam sloupců, které je nutné přiřadit (tzv. povinných sloupců) je uveden v horní části okna, a na případné chybějící přiřazení některého povinného sloupce budete upozorněni i při pokusu o přechod na následující krok průvodce.

Povinnými údaji pro účetní deník jsou:

- **Datum**
- **Účet "Má dáti"**
- **Částka**

Další údaje účetního deníku, které je možné importovat:

- Účet "Dal"
- Středisko
- Činnost/Členění
- Zakázka
- Číslo dokladu
- Typ dokladu
- Variabilní symbol
- Párovací symbol
- Měna
- Kurz
- IČ
- DIČ
- Poznámka
- DUZP (datum uskutečnění zdanitelného plnění)
- Datum splatnosti

Účet "Dal" není vyžadován jako povinný z toho důvodu, aby bylo možné importovat i takové soubory, které sice primárně obsahují přehled o stavech, či obratech účtů (tzn. [hlavní kniha](#page-43-0)), ale jejich členění je detailnější než jen na účty, střediska, činnosti, anebo zakázky, což je maximální možná úroveň pro import tohoto typu souboru do aplikace EQUANTA.

Import dat

Průvodce importem dat

Údaj "Datum splatnosti" není standardní součástí účetního deníku, ale v rámci aplikace EQUANTA je v účetních datech používán pro speciální modelovací funkce (např. [Operativní Cash flow](#page-190-0)), takže pokud jej chcete a můžete ze svého ekonomického systému exportovat, je možné jej v průvodci importem dat přiřadit. V opačném případě lze pro jeho doplnění do projektu využít import typu "[Splatnosti závazků a pohledávek](#page-48-0)".

Volbu "Vynechat první řádek (coby záhlaví)" můžete při importu účetního deníku ignorovat (viz obecný popis 4. kroku průvodce).

# 5. Volby importu dat

Doplňující parametry importu dat, jako jsou např. období pro import, volby pro import poznámek, anebo požadavek na vyčištění dat před importem, můžete zadat v tomto pátém kroku průvodce.

#### • **Období pro import**

Definuje období, do nějž spadají importovaná data, a tím pádem i období, ze kterého budou ve Vašem projektu před vlastním importem smazány veškeré účetní záznamy (pokud toto mazání nevypnete

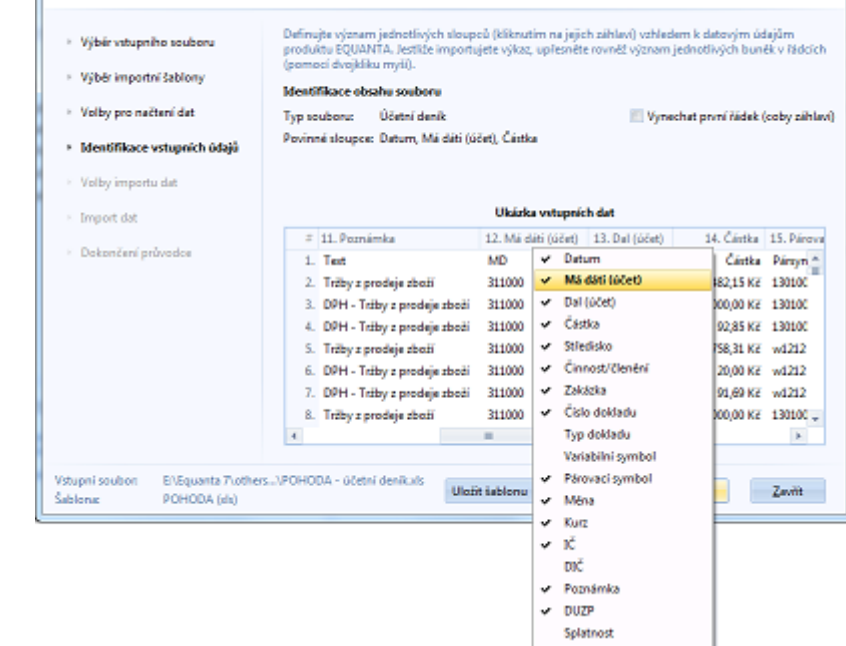

**STATISTICS** 

zrušením volby "Vyčistit aktuální data"). Při importu účetního deníku a hlavní knihy je ve většině případů doporučeno ponechat automatické zjišťování období, naopak při importu výkazů je nezbytně nutné toto období správně zadat (což po Vás bude průvodce vyžadovat i v případě, že provádíte zkrácenou variantu importu dat, bez krokování použité šablony).

Při ručním zadání období jsou k dispozici tlačítka pro rychlý výběr roku, pololetí, čtvrtletí a měsíce, která, po výběru zvoleného období z rolovací nabídky, vyplní příslušné hodnoty do polí "Od" - "Do".

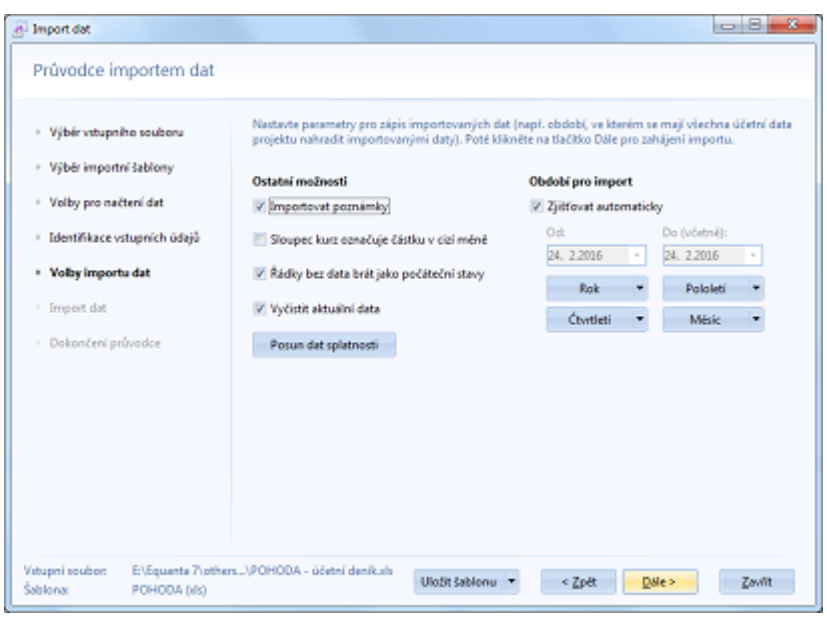

**Automatické zjišťování období** funguje tak, že ověří rozsah datumů ve vstupním souboru a podle toho, jakou časovou jednotku tento rozsah zabírá (tzn. den, týden, měsíc, čtvrtletí, pololetí, rok), nastaví počátek a konec období pro import. V tomto období pak budou před importem vyčištěna aktuální data v projektu, pokud nevypnete volbu "Vyčistit aktuální data".

#### • **Importovat poznámky**

Jestliže máte rozsáhlý účetní deník (cca milióny transakcí) a texty ve sloupci "Poznámka" pro Vás nejsou příliš podstatné, můžete ušetřit paměť, kterou aplikace EQUANTA využívá, tím, že nebudete poznámky importovat (odškrtnete tuto volbu).

#### • **Sloupec kurz označuje částku v cizí měně**

Občas je možné se setkat s takovou strukturou účetního deníku, která pro jednotlivé záznamy neobsahuje sloupec s informací o aktuálním kurzu (který je vyžadován aplikací EQUANTA), ale přímo částku v cizí měně. Danou situaci můžete ošetřit tak, že tomuto sloupci přiřadíte ve čtvrtém kroku průvodce údaj "Kurz" a následně zaškrtnete tuto volbu.

#### • **Řádky bez data brát jako počáteční stavy**

Jestliže zaškrtnete tuto volbu a počátek Vámi zadaného (anebo automaticky zjištěného) období pro import bude odpovídat počátku účetního období Vašeho projektu, bude všem záznamům bez vyplněného data přiřazeno datum počátku účetního období.

#### • **Vyčistit aktuální data**

Zapíná, anebo vypíná čištění stávajících dat Vašeho projektu, spadajících do období, jež pokrývají data ve vstupním (importovaném) souboru, resp. do období pro import, které v tomto kroku průvodce zadáte manuálně.

#### • **Posun dat splatnosti**

Toto tlačítko otevírá jednoduchý editor umožňující definovat specifické podmínky pro nastavení posunu data splatnosti jednotlivým importovaným záznamům účetního deníku. Podrobnější informace k tomuto editoru jsou uvedeny v tématu nápovědy [Posun dat splatnosti](#page-57-0).

Po dokončení nastavení těchto parametrů můžete kliknutím na tlačítko "Dále" zahájit vlastní import dat.

## 6. Průběh importu dat

Při vlastním importu dat zobrazuje průvodce popis aktuálně prováděné činnosti a celkový ukazatel průběhu procesu. Viz Průvodce importem dat.

## 7. Dokončení průvodce

Po dokončení importu dat je uživateli zobrazen poslední krok průvodce, který obsahuje protokol o průběhu a výsledcích importu. Kliknutím na tlačítko "**Dokončit**" pak průvodce zavřete.

# <span id="page-43-0"></span>Import hlavní knihy / obratů účtů

Import hlavní knihy (resp. obratů účtů) umožňuje naplnit Váš projekt sumarizovanou podobou dat, která je méně podrobná než úplný [účetní deník,](#page-39-0) ale pro většinu [funkčních oblastí](#page-134-0) aplikace je zcela dostačující a zabírá méně paměti, takže pro velké účetní jednotky lze sledovat řádově větší rozsah období.

Data hlavní knihy se při importu převádějí do podoby [účetních dat](#page-27-0) aplikace EQUANTA (tzn. do redukované podoby účetního deníku).

Import hlavní knihy lze provádět opakovaně a postupně tak aktualizovat Vaše data (viz také Období pro import dat).

V tomto tématu nápovědy jsou podrobně popsány ty kroky [Průvodce importem dat,](#page-33-0) které se týkají importu souborů typu "hlavní kniha / obraty účtů". Ostatní kroky jsou uvedeny pouze orientačně, s odkazy směřujícími na podrobnou nápovědu.

### 1. Výběr vstupního souboru

V prvním kroku průvodce je nutné zadat soubor, jehož data chcete importovat. Viz Průvodce importem dat.

## 2. Výběr importní šablony

V tomto kroku průvodce je nutné vybrat šablonu, jež má být použita pro provedení importu dat. Viz Průvodce importem dat.

# 3. Volby pro načtení dat

Ve třetím kroku průvodce můžete specifikovat nastavení, která ovlivňují správné načítání dat ze souborů různých formátů (např. Microsoft Excel, CSV, DBF, XML, apod.). Viz Průvodce importem dat.

## 4. Identifikace vstupních údajů

Ve čtvrtém kroku průvodce je nutné určit význam sloupců vstupního souboru, a to vzhledem k údajům hlavní knihy požadovaným aplikací EQUANTA.

Přiřazení sloupců můžete realizovat kliknutím na jejich záhlaví v ukázkové tabulce vstupních dat a výběrem odpovídajícího údaje z nabídnutého seznamu. Seznam sloupců, které je nutné přiřadit (tzv. povinných sloupců) je uveden v horní části okna, a na případné chybějící přiřazení některého povinného sloupce budete upozorněni i při pokusu o přechod na následující krok průvodce.

Povinnými údaji pro hlavní knihu jsou pouze:

- **Účet**
- **Má dáti (částka)** označuje částku obratu na straně "má dáti" daného účtu

Další údaje, které je možné importovat:

- Dal (částka) označuje částku obratu na straně "dal" daného účtu
- Počáteční stav
- Datum od určuje počáteční datum období, do kterého spadá daný záznam (viz Období pro import)

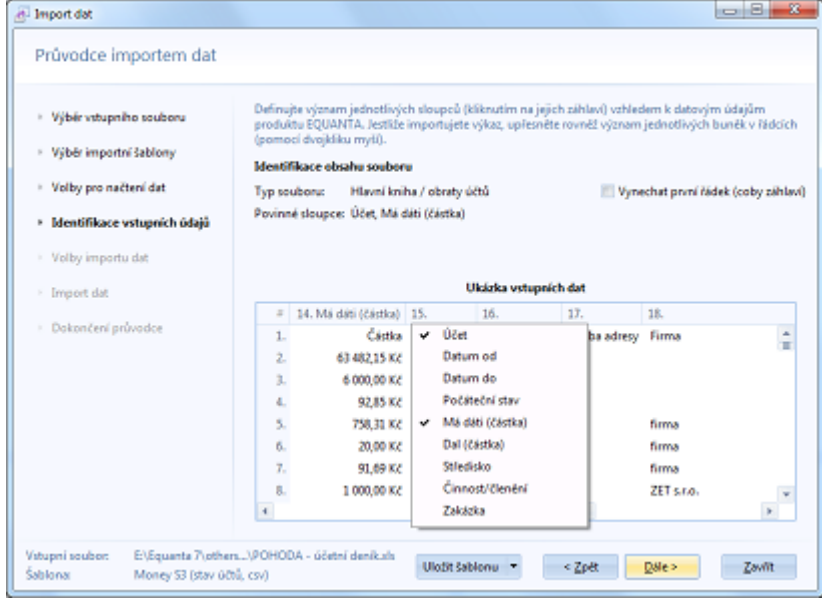

- Datum do určuje konečné datum období záznamu (používá se jen pro přesnější automatické zjištění období pro import)
- **Středisko**
- Činnost/Členění
- Zakázka

### Varianty vstupních souborů

Na základě kombinace přiřazených sloupců zvládá tento typ importu různé varianty vstupních souborů, přičemž nejpoužívanějšími jsou:

- 1. **Standardní formát hlavní knihy** se sloupci Účet, Počáteční stav, Obrat má dáti a Obrat dal, kdy následně manuálně zadáváme období pro import dat.
- 2. **Rozšířený formát hlavní knihy** včetně sloupce Datum počátku období, kdy období pro import můžeme nechat zjišťovat automaticky.
- 3. **Přehled obratů účtů** se sloupci Účet a Částka, kdy následně manuálně zadáváme období pro import dat.
- 4. **Rozšířený přehled obratů účtů** včetně sloupce Datum počátku období, kdy období pro import můžeme nechat zjišťovat automaticky.

Jestliže ve Vašem projektu pracujete s více účetními obdobími a při importu nemáte k dispozici záznamy s počátečními stavy účtů, můžete tyto počáteční stavy doplnit pomocí [Průvodce generací a modifikací dat](#page-79-0).

Volbu "Vynechat první řádek (coby záhlaví)" můžete při tomto typu importu ignorovat (viz obecný popis 4. kroku průvodce).

# 5. Volby importu dat

Doplňující parametry importu dat, jako jsou např. období pro import, volby pro import poznámek, anebo požadavek na vyčištění dat před importem, můžete zadat v tomto pátém kroku průvodce.

• **Období pro import** Definuje období, do nějž spadají importovaná data, a tím pádem i období, ze kterého budou ve Vašem projektu před vlastním importem smazány veškeré účetní záznamy (pokud toto mazání nevypnete zrušením volby "Vyčistit aktuální data"). Při importu účetního deníku a hlavní knihy je ve většině případů doporučeno ponechat automatické zjišťování období, naopak při importu výkazů je nezbytně nutné toto období správně zadat (což po Vás bude průvodce vyžadovat i v případě, že provádíte zkrácenou variantu importu dat, bez krokování použité šablony).

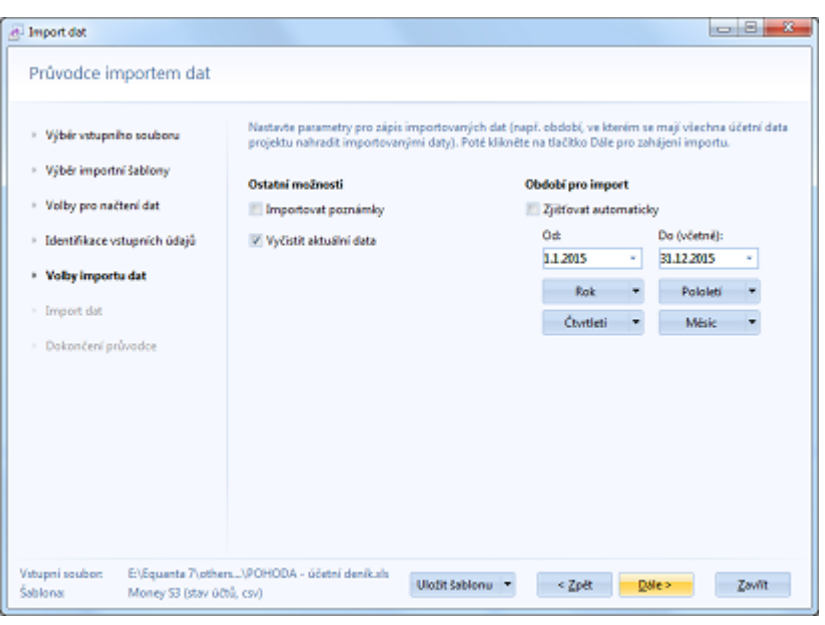

Při ručním zadání období jsou k dispozici tlačítka pro rychlý výběr roku, pololetí, čtvrtletí a měsíce, která, po výběru zvoleného období z rolovací nabídky, vyplní příslušné hodnoty do polí "Od" - "Do".

**Automatické zjišťování období** funguje tak, že ověří rozsah datumů ve vstupním souboru a podle toho, jakou časovou jednotku tento rozsah zabírá (tzn. den, týden, měsíc, čtvrtletí, pololetí, rok), nastaví počátek a konec období pro import. V tomto období pak budou před importem vyčištěna aktuální data v projektu, pokud nevypnete volbu "Vyčistit aktuální data".

#### • **Importovat poznámky**

Jestliže pracujete s rozsáhlým projektem (cca milióny záznamů) a texty ve sloupci "Poznámka" pro Vás nejsou příliš podstatné, můžete ušetřit paměť, kterou aplikace EQUANTA využívá, tím, že nebudete poznámky importovat (odškrtnete tuto volbu).

#### • **Vyčistit aktuální data**

Zapíná, anebo vypíná čištění stávajících dat Vašeho projektu, spadajících do období, jež pokrývají data ve vstupním (importovaném) souboru, resp. do období pro import, které v tomto kroku průvodce zadáte manuálně.

Po dokončení nastavení těchto parametrů můžete kliknutím na tlačítko "Dále" zahájit vlastní import dat.

## 6. Průběh importu dat

Při vlastním importu dat zobrazuje průvodce popis aktuálně prováděné činnosti a celkový ukazatel průběhu procesu. Viz Průvodce importem dat.

# 7. Dokončení průvodce

Po dokončení importu dat je uživateli zobrazen poslední krok průvodce, který obsahuje protokol o průběhu a výsledcích importu. Kliknutím na tlačítko "**Dokončit**" pak průvodce zavřete.

# Import účtové osnovy

Tento typ importu umožňuje převést [účtovou osnovu](#page-31-0) používanou ve Vašem ekonomickém systému do projektu aplikace EQUANTA.

V tomto tématu nápovědy jsou podrobně popsány ty kroky [Průvodce importem dat,](#page-33-0) které se týkají importu souborů typu "účtová osnova". Ostatní kroky jsou uvedeny pouze orientačně, s odkazy směřujícími na podrobnou nápovědu.

### 1. Výběr vstupního souboru

V prvním kroku průvodce je nutné zadat soubor, jehož data chcete importovat. Viz Průvodce importem dat.

### 2. Výběr importní šablony

V tomto kroku průvodce je nutné vybrat šablonu, jež má být použita pro provedení importu dat. Viz Průvodce importem dat.

## 3. Volby pro načtení dat

Ve třetím kroku průvodce můžete specifikovat nastavení, která ovlivňují správné načítání dat ze souborů různých formátů (např. Microsoft Excel, CSV, DBF, XML, apod.). Viz Průvodce importem dat.

## 4. Identifikace vstupních údajů

Ve čtvrtém kroku průvodce je nutné určit význam sloupců vstupního souboru, a to vzhledem k údajům účtové osnovy požadovaným aplikací EQUANTA.

Přiřazení sloupců můžete realizovat kliknutím na jejich záhlaví v ukázkové tabulce vstupních dat a výběrem odpovídajícího údaje z nabídnutého seznamu. Seznam sloupců, které je nutné přiřadit (tzv. povinných sloupců) je uveden v horní části okna, a na případné chybějící přiřazení některého povinného sloupce budete upozorněni i při pokusu o přechod na následující krok průvodce.

Jedniným povinným údajem pro účtovou osnovu je:

• **Účet** - označuje číslo účtu

Další údaje, které je možné importovat:

- Název účtu
- Poznámka
- Typ účtu měl by obsahovat název typu účtu (počáteční, konečný, apod.)

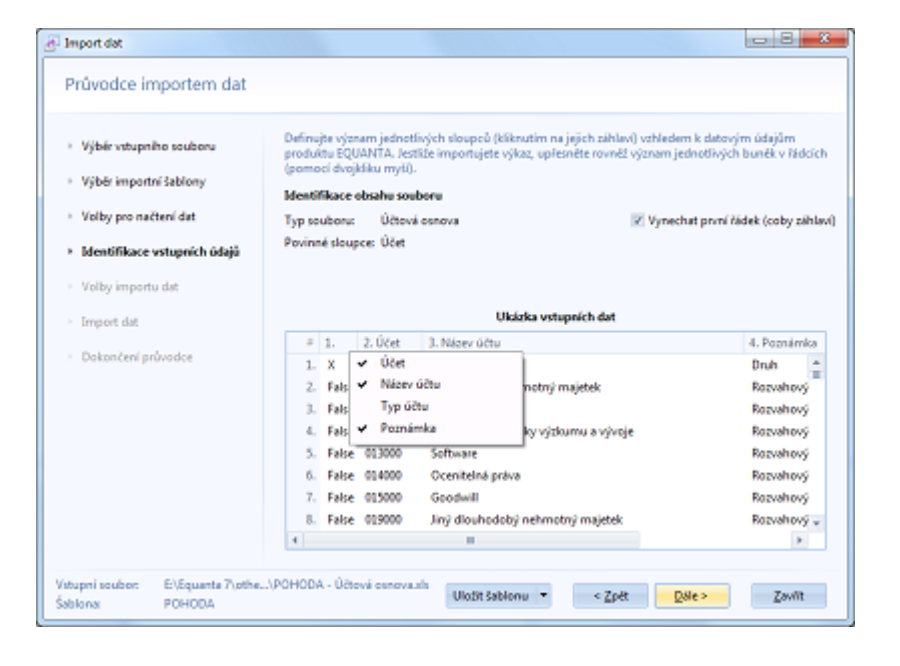

Údaj "Typ účtu" není standardní součástí účtové osnovy, resp. není specifikován žádný standard pro pojmenování (identifikaci) typu účtů v osnově. Pokud tedy Váš vstupní soubor neobsahuje v popisu typu účtu texty "počáteční" a "konečn", raději tento sloupec nepřiřazujte. Průvodce se pak bude snažit automaticky rozpoznávat typ účtu dle jeho čísla, kde např. v českém účetním standardu pro podnikatele je jasně dáno, že účet 701 je účtem počátečním, účet 702 je účtem konečným, apod.

Volbou "Vynechat první řádek (coby záhlaví)" specifikujete, zda se při importu bude ignorovat první řádek (záhlaví) vstupního souboru.

# 5. Volby importu dat

Doplňující parametry importu dat pro účtovou osnovu.

- **Importovat poznámky** Zapíná, nebo vypíná import textů do sloupce Poznámka.
- **Vyčistit aktuální data** Zapíná, anebo vypíná vyčištění stávající účtové osnovy Vašeho projektu před provedením importu dat.

Po dokončení nastavení těchto parametrů můžete kliknutím na tlačítko "Dále" zahájit vlastní import dat.

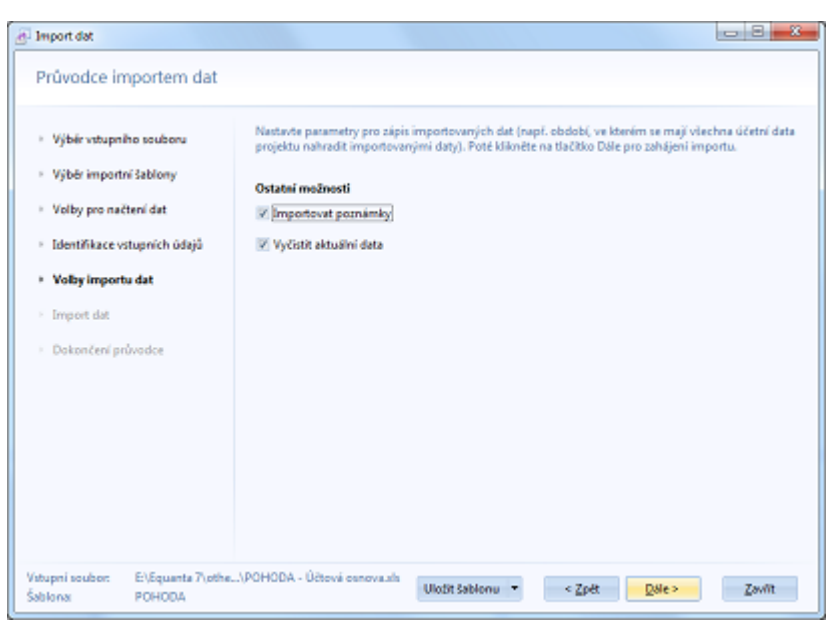

# 6. Průběh importu dat

Při vlastním importu dat zobrazuje průvodce popis aktuálně prováděné činnosti a celkový ukazatel průběhu procesu. Viz Průvodce importem dat.

# 7. Dokončení průvodce

Po dokončení importu dat je uživateli zobrazen poslední krok průvodce, který obsahuje protokol o průběhu a výsledcích importu. Kliknutím na tlačítko "**Dokončit**" pak průvodce zavřete.

<span id="page-48-0"></span>Datumy splatností obvykle nejsou součástí účetního deníku, ale jsou uvedeny v evidenčních knihách závazků a pohledávek (např. faktur vydaných a přijatých, objednávek, apod.). Tento typ importu tak slouží jako doplněk k [importu účetního deníku](#page-39-0), pomocí nějž můžete do existujících účetních záznamů **doplnit data splatnosti**.

Účetní záznamy a jednotlivé závazky, či pohledávky, jsou párovány na základě čísla dokladu, a případně také typu dokladu a variabilního symbolu (pokud jsou tyto sloupce v importní šabloně přiřazeny).

V tomto tématu nápovědy jsou podrobně popsány ty kroky [Průvodce importem dat,](#page-33-0) které se týkají importu souborů typu "splatnosti závazků a pohledávek". Ostatní kroky jsou uvedeny pouze orientačně, s odkazy směřujícími na podrobnou nápovědu.

# 1. Výběr vstupního souboru

V prvním kroku průvodce je nutné zadat soubor, jehož data chcete importovat. Viz Průvodce importem dat.

## 2. Výběr importní šablony

V tomto kroku průvodce je nutné vybrat šablonu, jež má být použita pro provedení importu dat. Viz Průvodce importem dat.

## . Volby pro načtení dat

Ve třetím kroku průvodce můžete specifikovat nastavení, která ovlivňují správné načítání dat ze souborů různých formátů (např. Microsoft Excel, CSV, DBF, XML, apod.). Viz Průvodce importem dat.

# 4. Identifikace vstupních údajů

Ve čtvrtém kroku průvodce je nutné určit význam sloupců vstupního souboru, a to vzhledem k údajům požadovaným aplikací EQUANTA k párování závazků a pohledávek na účetní záznamy.

Přiřazení sloupců můžete realizovat kliknutím na jejich záhlaví v ukázkové tabulce vstupních dat a výběrem odpovídajícího údaje z nabídnutého seznamu. Seznam sloupců, které je nutné přiřadit (tzv. povinných sloupců) je uveden v horní části okna, a na případné chybějící přiřazení některého povinného sloupce budete upozorněni i při pokusu o přechod na následující krok průvodce.

Povinnými údaji pro tento typ importu jsou:

- **Číslo dokladu**
- Datum splatnosti

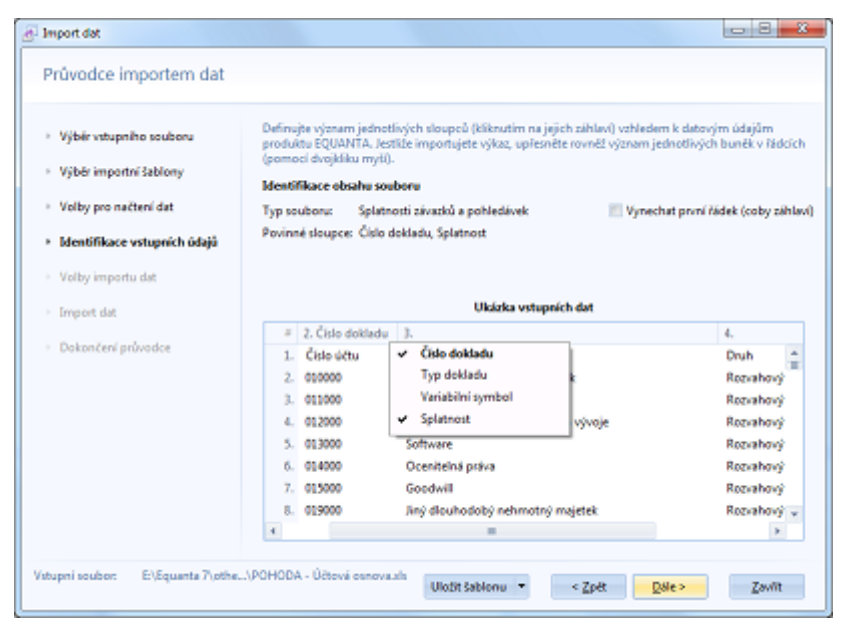

Další údaje, které je možné při importu využít:

- Typ dokladu
- Variabilní symbol

Data splatnosti v účetních záznamech Vašeho projektu budou aktualizována na základě shody čísla dokladu, variabilního symbolu a typu dokladu s importovanými záznamy závazků a pohledávek.

Volbou "Vynechat první řádek (coby záhlaví)" specifikujete, zda se při importu bude ignorovat první řádek (záhlaví) vstupního souboru.

### 5. Volby importu dat

V tomto kroku je dostupná pouze volba pro definici specifických podmínek [posunu jednotlivých importovaných](#page-57-0)  [datumů splatnosti](#page-57-0).

Kliknutím na tlačítko "Dále" zahájite vlastní import dat.

## 6. Průběh importu dat

Při vlastním importu dat zobrazuje průvodce popis aktuálně prováděné činnosti a celkový ukazatel průběhu procesu. Viz Průvodce importem dat.

# 7. Dokončení průvodce

Po dokončení importu dat je uživateli zobrazen poslední krok průvodce, který obsahuje protokol o průběhu a výsledcích importu. Kliknutím na tlačítko "**Dokončit**" pak průvodce zavřete.

# <span id="page-50-0"></span>Import závazků a pohledávek

Jestliže v rámci daného projektu potřebujete pracovat jen s funkcemi z oblasti [Operativního Cashflow,](#page-190-0) je výhodnější použít tento import závazků a pohledávek, namísto kombinace importů účetního deníku a splatností závazků a pohledávek (který do účetních dat doplňuje data splatnosti). Průvodce importem dat převede záznamy z evidence závazků a pohledávek do podoby účetních dat, a to včetně úhrad, rozúčtování DPH (pokud tyto údaje Váš vstupní soubor obsahuje) a datumů splatnosti.

Import závazků a pohledávek lze provádět opakovaně a postupně tak aktualizovat Vaše data. Narozdíl od importu účetních dat se zde při aktualizaci nepracuje s rozsahem časového období, ale jednotlivé záznamy se identifikují dle čísla dokladu. Z toho vyplývá bezproblémové přidávání nových a aktualizace existujících záznamů, ale zároveň tento typ importu vyžaduje takový přístup, kdy se žádné záznamy závazků a pohledávek ve Vašem ekonomickém systému nesmí mazat, nýbrž musí se označovat jako stornované (případně se jim musí nastavit nulová částka).

V tomto tématu nápovědy jsou podrobně popsány ty kroky [Průvodce importem dat,](#page-33-0) které se týkají importu souborů typu "závazky a pohledávky". Ostatní kroky jsou uvedeny pouze orientačně, s odkazy směřujícími na podrobnou nápovědu.

## 1. Výběr vstupního souboru

V prvním kroku průvodce je nutné zadat soubor, jehož data chcete importovat. Viz Průvodce importem dat.

# 2. Výběr importní šablony

V tomto kroku průvodce je nutné vybrat šablonu, jež má být použita pro provedení importu dat. Viz Průvodce importem dat.

# 3. Volby pro načtení dat

Ve třetím kroku průvodce můžete specifikovat nastavení, která ovlivňují správné načítání dat ze souborů různých formátů (např. Microsoft Excel, CSV, DBF, XML, apod.). Viz Průvodce importem dat.

# 4. Identifikace vstupních údajů

Ve čtvrtém kroku průvodce je nutné určit význam sloupců vstupního souboru, a to vzhledem k údajům účetních dat požadovaných aplikací EQUANTA, které lze převést z evidence závazků a pohledávek.

Přiřazení sloupců můžete realizovat kliknutím na jejich záhlaví v ukázkové tabulce vstupních dat a výběrem odpovídajícího údaje z nabídnutého seznamu. Seznam sloupců, které je nutné přiřadit (tzv. povinných sloupců) je uveden v horní části okna, a na případné chybějící přiřazení některého povinného sloupce budete upozorněni i při pokusu o přechod na následující krok průvodce.

 $-1$ ill Import dat Průvodce importem dat Definujte význam jednotlivých sloupců (bliknutím na jejich záhlaví) vzhledem k datovým údajům<br>produktu EQUANTA. Jestliže importujete výkaz, upřesněte rovněž význam jednotlivých buněk v řádcích<br>(pomocí dvojidíku mylí). · Whir vitupniho souboru · Véhér importní šablony **Identifikace obsahu souboru** · Volby pro načtení dat Typ souboru: Závadky a pohledávky (faktury, objedn., ...) [2] Vynechat první řádek (coby záhlaví) Povinné sloupce: Datum, Částka, Číslo dokladu · Identifikace vstupních údajů Volby importu dat Ukázka vetupních dat Import dat # 3. Číslo dokladu 4. Variabilní sy mbol 5. Párovací symbol 6. Datum 7. Splatnost  $\overline{\mathbf{g}}$ Dokončení průvodce  $1.$  Čido Varsym v Datum Datum Splatno ţ×  $2.110100007$  $110100001 \times$  Částka 0.06.2011 14.07.2011 30 3. 110100014  $110100014$   $\times$  Středisko 10.10.2011 24.10.2011 10 4. 130100001 130100001 v Činnost/členéní 4.10.2011 2810-2011 16  $w1212 \rightarrow Zakarka$ 5. 130100002 Line or Li 2010/2011 14: 12010000 v Čislo dokladu 6.100100003 4.10.2011 2810-2011 16 120100001 V Typ dokladu 7. 120100001 0.01.2012 13.02.2012 30 120100002 v Variabilní symbol 120100002 Ŕ. 1.02.2012 02/03/2012 11-Párovací symbol × ×.  $\sqrt{1 - 1}$ Mêna E:\Equanta 7\oth...\POHODA - Faktury vydané.xls  $\begin{array}{|c|c|}\hline \text{Unr} & \text{in} & \text{Korr} \\ \hline \text{Unr} & \text{in} & \text{R}^{\text{t}} \\ \hline \end{array}$ Vstupni soubor: Date> Zavitt Sablona POHODA - Faktury vydané (xls)  $\sim$  DIC  $\sqrt{ }$  Poenámka  $\sqrt{1002P}$  $\sqrt{Splatnot}$  $\checkmark$  Zbývá uhradit  $\checkmark$  Detum úhrady **Castle NOM** 

Povinnými údaji pro závazky a pohledávky jsou:

- **Datum**
- **Částka**
- **Číslo dokladu**

Další údaje účetního deníku, které je možné importovat:

- **Středisko**
- Činnost/Členění
- Zakázka
- Typ dokladu
- Variabilní symbol
- Párovací symbol
- Měna
- **Kurz**
- IČ
- DIČ
- Poznámka
- DUZP (datum uskutečnění zdanitelného plnění)
- Datum splatnosti
- Zbývá uhradit pro import úhrad
- Datum úhrady pro import úhrad
- Částka DPH pro import rozúčtování DPH

Volbu "Vynechat první řádek (coby záhlaví)" můžete při importu závazků a pohledávek ignorovat (viz obecný popis 4. kroku průvodce).

# 5. Volby importu dat

Doplňující parametry importu dat, jako např. upřesnění typu závazků a pohledávek, můžete zadat v pátém kroku průvodce.

- **Importovat poznámky** Jestliže máte rozsáhlý účetní deník (cca milióny transakcí) a texty ve sloupci "Poznámka" pro Vás nejsou příliš podstatné, můžete ušetřit paměť, kterou aplikace EQUANTA využívá, tím, že nebudete poznámky importovat (odškrtnete tuto volbu).
- **Sloupec "Zbývá uhradit" označuje zaplacenou částku** Tato volba umožňuje reagovat na opačný význam sloupce, jež obvykle udává zbývající částku k úhradě závazku, či pohledávky.

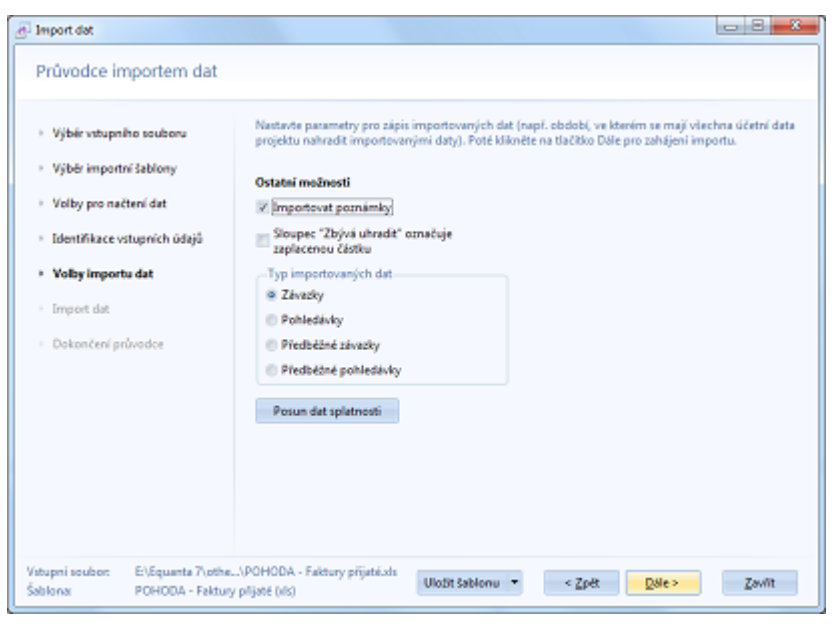

• **Typ importovaných dat**

Tato volba zpřesňuje identifikaci typu importovaných dat. Tzn., že určuje o jaký konkrétní typ závazků, nebo pohledávek se jedná. Na výběr máte z možností "Závazky" (např. faktury přijaté), "Pohledávky" (např. faktury vydané), "Předběžné závazky" (např. objednávky vydané) a "Předběžné pohledávky" (např. objednávky přijaté).

• **Posun dat splatnosti**

Toto tlačítko otevírá jednoduchý editor umožňující definovat specifické podmínky pro nastavení posunu data splatnosti jednotlivým importovaným záznamům. Podrobnější informace k tomuto editoru jsou uvedeny v tématu nápovědy [Posun dat splatnosti](#page-57-0).

Po dokončení nastavení těchto parametrů můžete kliknutím na tlačítko "Dále" zahájit vlastní import dat.

# 6. Průběh importu dat

Při vlastním importu dat zobrazuje průvodce popis aktuálně prováděné činnosti a celkový ukazatel průběhu procesu. Viz Průvodce importem dat.

# 7. Dokončení průvodce

Po dokončení importu dat je uživateli zobrazen poslední krok průvodce, který obsahuje protokol o průběhu a výsledcích importu. Kliknutím na tlačítko "**Dokončit**" pak průvodce zavřete.

# Import výkazu (Rozvahy, VZaZ, ...)

Import výkazů je určen pro situace, kdy nemáte k dispozici data účetního deníku, ani hlavní knihy, ale máte naopak přístup k výkazům [Rozvahy](#page-136-0), [Výkazu zisku a ztráty](#page-137-0), [Cash flow](#page-138-0), a dalším účetním výkazům, jejichž hodnoty se dají použít jako vstupní údaje pro mnoho [funkčních oblastí](#page-134-0) aplikace EQUANTA, jako je například [Finanční analýza](#page-139-0).

Typickým příkladem takové situace je zpracování [mezipodnikového srovnání](#page-163-0), kdy sice nemáte přístup k účetním datům cizích společností, ale výsledky jejich hospodaření jsou k dispozici ve veřejných věstnících právě v podobě legislativně daných účetních výkazů.

Princip importu výkazů je odlišný od ostatních variant importu dat v tom, že kromě přiřazení požadovaných sloupců vstupního souboru je nutné identifikovat také jednotlivé řádky (případně buňky) importovaného výkazu - tzn. přiřadit těmto řádkům ukazatele z Vašeho projektu. Průvodce importem dat Vám tuto činnost do značné míry usnadní tím, že se snaží tyto řádky identifikovat automaticky (na základě procentuální shody názvů řádků výkazu oproti názvům ukazatelů), nicméně je velmi pravděpodobné, že budete muset přinejmenším zkontrolovat správnost tohoto přiřazení (viz [krok č. 4\)](#page-35-0).

V tomto tématu nápovědy jsou podrobně popsány ty kroky [Průvodce importem dat,](#page-33-0) které se týkají importu výkazů. Ostatní kroky jsou uvedeny pouze orientačně, s odkazy směřujícími na podrobnou nápovědu.

## 1. Výběr vstupního souboru

V prvním kroku průvodce je nutné zadat soubor, jehož data chcete importovat. Viz Průvodce importem dat.

# 2. Výběr importní šablony

V tomto kroku průvodce je nutné vybrat šablonu, jež má být použita pro provedení importu dat. Viz Průvodce importem dat.

# 3. Volby pro načtení dat

Ve třetím kroku průvodce můžete specifikovat nastavení, která ovlivňují správné načítání dat ze souborů různých formátů (např. Microsoft Excel, CSV, DBF, XML, apod.). Viz Průvodce importem dat.

## 4. Identifikace vstupních údajů

Ve čtvrtém kroku průvodce je nutné určit význam sloupců vstupního souboru a identifikovat ukazatele, které odpovídají jednotlivým řádkům (či buňkám) výkazu.

Přiřazení sloupců můžete realizovat kliknutím na jejich záhlaví v ukázkové tabulce vstupních dat a výběrem odpovídajícího údaje z nabídnutého seznamu. Seznam sloupců, které je nutné přiřadit (tzv. povinných sloupců) je uveden v horní části okna, a na případné chybějící přiřazení některého povinného sloupce budete upozorněni i při pokusu o přechod na následující krok průvodce.

Povinnými sloupci pro libovolný výkaz jsou pouze:

- **Řádek výkazu** jeho název, či popis
- **Netto** hodnota údaje pro daný řádek

Další dostupné sloupce, Brutto a Korekce, jsou určeny pouze výkaz [Rozvaha](#page-136-0) a obdobně jako sloupec Netto specifikují hodnotu daného údaje pro daný řádek.

**Identifikace ukazatelů** odpovídajících jednotlivým řádkům (resp. buňkám) výkazu se aktivuje ve chvíli, kdy přiřadíte oba povinné sloupce. Průvodce nejprve provede automatickou identifikaci ukazatelů a její výsledky zobrazí v tabulce s ukázkou vstupních dat, kde namísto hodnot v příslušných buňkách zobrazí názvy nalezených ukazatelů. Ukazatele, u nichž je shoda názvů s řádky výkazu menší než 90% jsou označeny žlutě a řádky (resp. buňky) výkazu, k nimž se nepodařilo najít žádný ukazatel jsou označeny červeně.

Vaším úkolem je zkontrolovat žlutě označené buňky a přiřadit ukazatele červeně označeným buňkám. Kontrolu i přiřazení provedete v dialogu, který vyvoláte dvojitým kliknutím myší nad příslušnou buňkou výkazu, v nabídnutém seznamu vyhledáte správný ukazatel a potvrdíte klávesou ENTER (anebo kliknutím na zvolený ukazatel v seznamu). Kontrola správnosti ukazatele spočívá v tom, že automatická identifikace může občas nesprávně přiřadit ukazatele, které mají na různých místech výkazu shodný název - např. "Pohledávky za společníky" v sekcích C.II a C.III v rozvaze.

Ruční přiřazení ukazatelů daným řádkům (resp. buňkám) je pak v uložené importní šabloně preferováno oproti automatickému přiřazení. Ilustrace celé této akce je k dispozici na obrázku níže.

*Poznámka: V případě importu rozvahy budou všechny buňky Brutto a Korekce v sekci pasiv označeny červeně. Tento stav můžete ignorovat.*

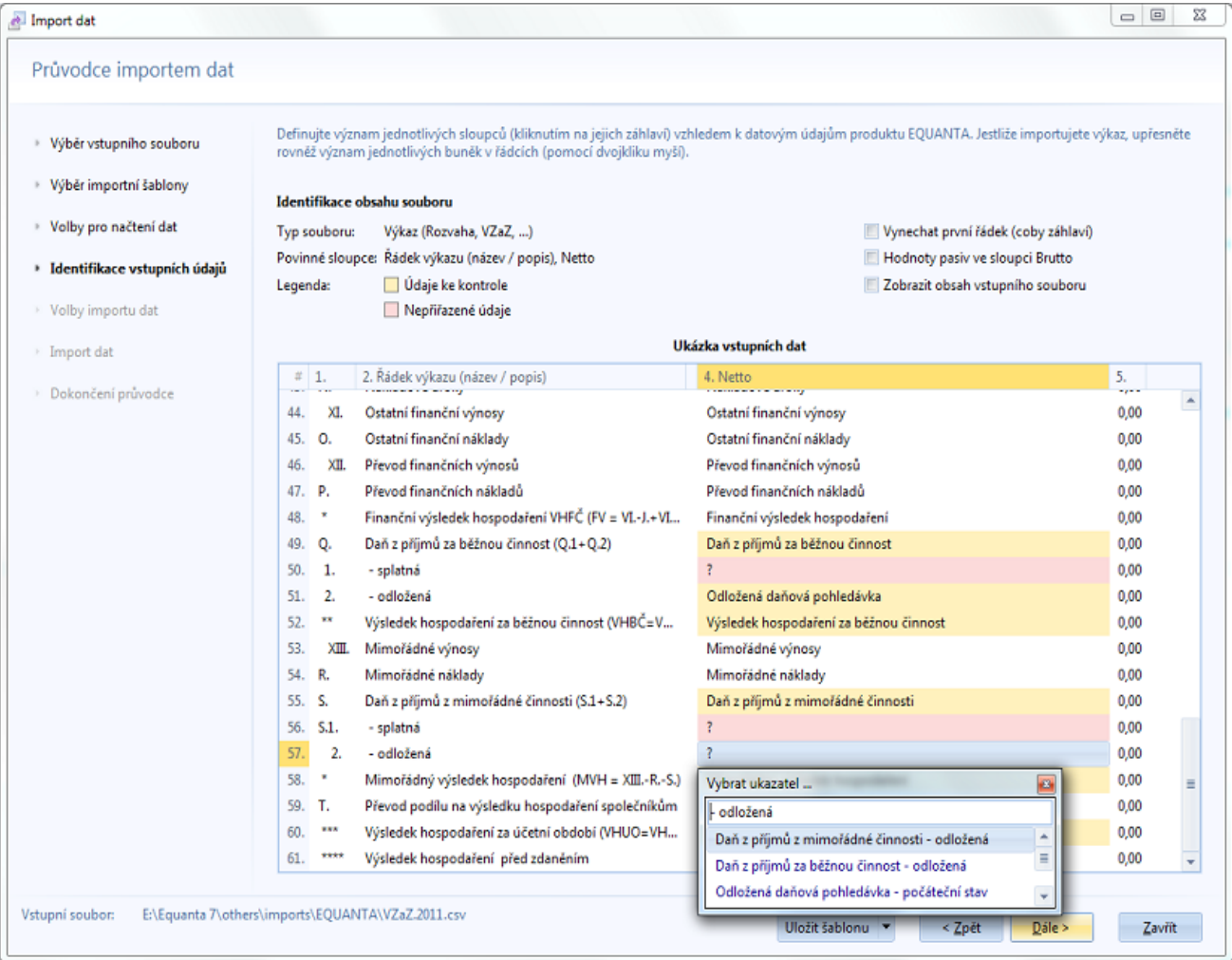

#### Další možnosti identifikace vstupních údajů

- Volba "**Vynechat první řádek (coby záhlaví)**" určuje, zda se má při importu výkazu ignorovat první řádek vstupního souboru.
- Volba "**Hodnoty pasiv ve sloupci Brutto**" určuje umístění hodnot řádků s pasivy v rámci výkazu Rozvaha (který má dvě sekce - aktiva a pasiva, přičemž hodnoty sekce pasiv jsou umístěny buď ve sloupci Netto, anebo ve sloupci Brutto).
- Pomocí volby "**Zobrazit obsah vstupního souboru**" můžete v tabulce ukázkových dat zobrazit obsah vstupního souboru namísto stavu přiřazení identifikátorů ukazatelů.

# 5. Volby importu dat

Doplňující parametry importu dat, jako např. upřesnění typu závazků a pohledávek, můžete zadat v pátém kroku průvodce.

> • **Období pro import** Definuje období, do nějž spadají importovaná data, a tím pádem i období, ze kterého budou ve Vašem projektu před vlastním importem smazány veškeré účetní záznamy (pokud toto mazání nevypnete zrušením volby "Vyčistit aktuální data"). Při importu výkazů je nezbytně nutné toto období správně zadat (což po Vás bude průvodce vyžadovat i v případě, že provádíte zkrácenou variantu importu dat, bez krokování použité šablony).

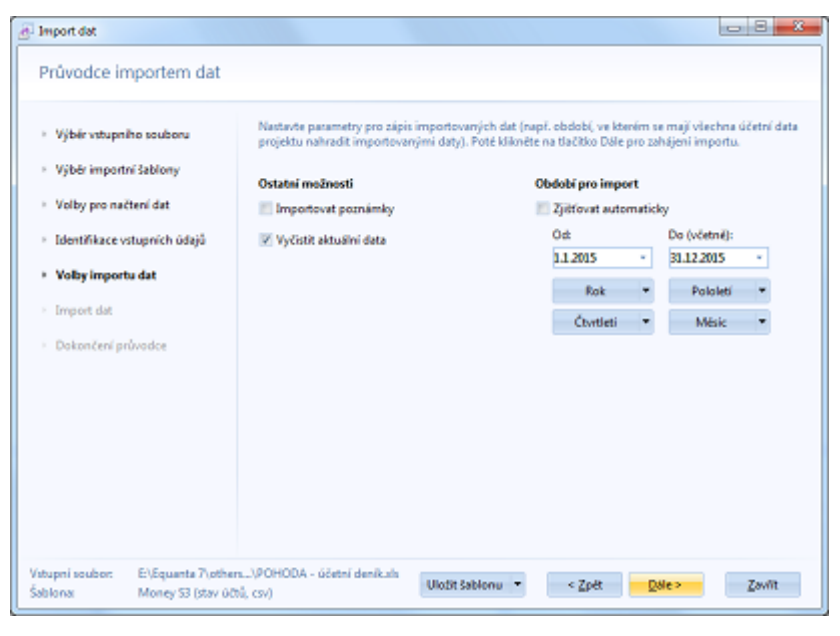

K dispozici máte tlačítka pro rychlý výběr roku, pololetí, čtvrtletí a měsíce, která, po výběru zvoleného období z rolovací nabídky, vyplní příslušné hodnoty do polí "Od" - "Do".

#### • **Vyčistit aktuální data**

Zapíná, anebo vypíná čištění stávajících dat Vašeho projektu, spadajících do období, které v tomto kroku průvodce zvolíte.

Po dokončení nastavení těchto parametrů můžete kliknutím na tlačítko "Dále" zahájit vlastní import dat.

## 6. Průběh importu dat

Při vlastním importu dat zobrazuje průvodce popis aktuálně prováděné činnosti a celkový ukazatel průběhu procesu. Viz Průvodce importem dat.

# 7. Dokončení průvodce

Po dokončení importu dat je uživateli zobrazen poslední krok průvodce, který obsahuje protokol o průběhu a výsledcích importu. Kliknutím na tlačítko "**Dokončit**" pak průvodce zavřete.

# Vypočítávané sloupce

Institut vypočítávaných sloupců, dostupný ve třetím kroku Průvodce importem dat, umožňuje měnit hodnoty v libovolném existujícím sloupci vstupního souboru, a to s využitím matematických operátorů (sčítání, odčítání, násobení, atd.), funkcí (odmocnina, podmínka, atd.) a hodnot z jiných sloupců daného souboru. Syntaxe pro zadání vypočítávaných sloupců je popsána níže v tomto tématu nápovědy.

Vypočítávané sloupce jsou tedy využitelné v situacích, kdy vstupní soubor pro import neobsahuje standardizovaná data, resp. data v té podobě, kterou aplikace EQUANTA vyžaduje.

### Základní syntaxe

Název sloupce=Vzorec

Např. níže uvedená definice vloží do sloupce s názvem "Částka" hodnotu sloupce "Základ" vynásobenou hodnotou sloupce "Dph". Dále pak změní text ve sloupci "Středisko" na "Praha" v případě, že původní text byl "S1".

Částka=Základ\*Dph Středisko=iif(Středisko='S1', 'Praha', Středisko)

## Rozšířená syntaxe

Název sloupce|Pořadí sloupce=Vzorec dle názvů sloupců|Vzorec dle pořadí sloupců

Tato syntaxe umožňuje uživateli, kromě názvů sloupců, použít v definici i pořadí sloupců. To může být výhodné v situacích, kdy víme, že v budoucnu budeme importovat soubory jejichž záhlaví (názvy sloupců) nebude zcela shodné se záhlavím původního souboru (podle nějž šablonu tvoříme), ale jinak budou mít strukturu (pořadí a význam sloupců) plně odpovídající tvořené šabloně.

Ve vzorcích dle pořadí je nutné odkazy na sloupce uvádět s předponou "C", jak je vidět i v následujícím příkladu.

Částka|8=Základ\*Dph|C6\*C7 Středisko|9=iif(Středisko='S1', 'Praha', Středisko)|iif(C9='S1', 'Praha', C9)

**Poznámka:** Jestliže název sloupce ve vstupním souboru obsahuje mezery, je nutné jej ve vzorci uzavřít do uvozovek.

Např.:

Částka celkem=Základ + "Základ 2" + "Základ 3" + DPH + "DPH 2" + "DPH 3"

# <span id="page-57-0"></span>Posun dat splatnosti

Institut posunu datumů splatnosti, dostupný v pátém kroku Průvodce importem dat, umožňuje posunout data splatnosti vybraným záznamům o zvolený počet dnů na základě definované podmínky. Tato možnost je určena především pro import souborů typu [účetní deník](#page-39-0) nebo [závazky a pohledávky.](#page-50-0)

Definice podmínek je řešena pomocí jednoduchého textového editoru.

## **Syntaxe**

Posun=Filtr

Např. níže uvedená definice posune datum splatnosti o 15 dnů všem záznamům s DIČ (daňovým identifikačním číslem) rovným CZ12345678 a o 30 dnů všem záznamům se střediskem S1 a zakázkou různou od Z1.

15=vatid=CZ12345678 30=unitid=S1,contract<>Z1

#### Identifikátory údajů filtru

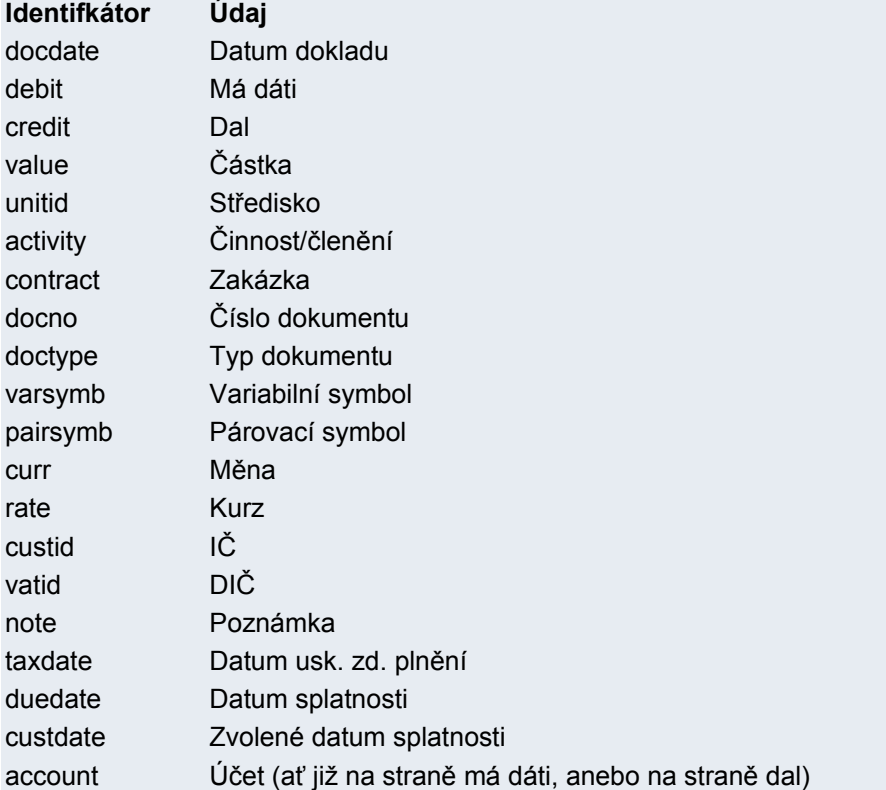

#### **Poznámka**

V definici filtru lze pro hodnoty za operátory = (rovná se) a <> (nerovná se) použít masku (hvězdičku). To je důležité zejména při filtraci účtů, kde např. pro filtraci celé skupiny účtů "011" musíte do filtru zadat text "011\*". V opačném případě by totiž byly filtrovány jen ty účetní záznamy, ve kterých je zadán přesně účet "011".

# <span id="page-58-0"></span>**Export**

Tato funkce zajišťuje export dat aktivní tabulky do souboru zvoleného formátu (MS Excel, csv, html, ...), anebo export vybraného grafu do souboru ve formátu JPEG, PNG, BMP, apod., Exportovat lze také aktuální podobu [Úvodní stránky](#page-16-0).

Po vyvolání funkce se otevře dialog pro výběr umístění, názvu a typu souboru. Potvrzením tohoto dialogu zahájíte export dat. Po dokončení exportu bude výsledný soubor otevřen v přidružené aplikaci (pokud tuto automatickou funkci nevypnete v [Nastavení](#page-104-0)).

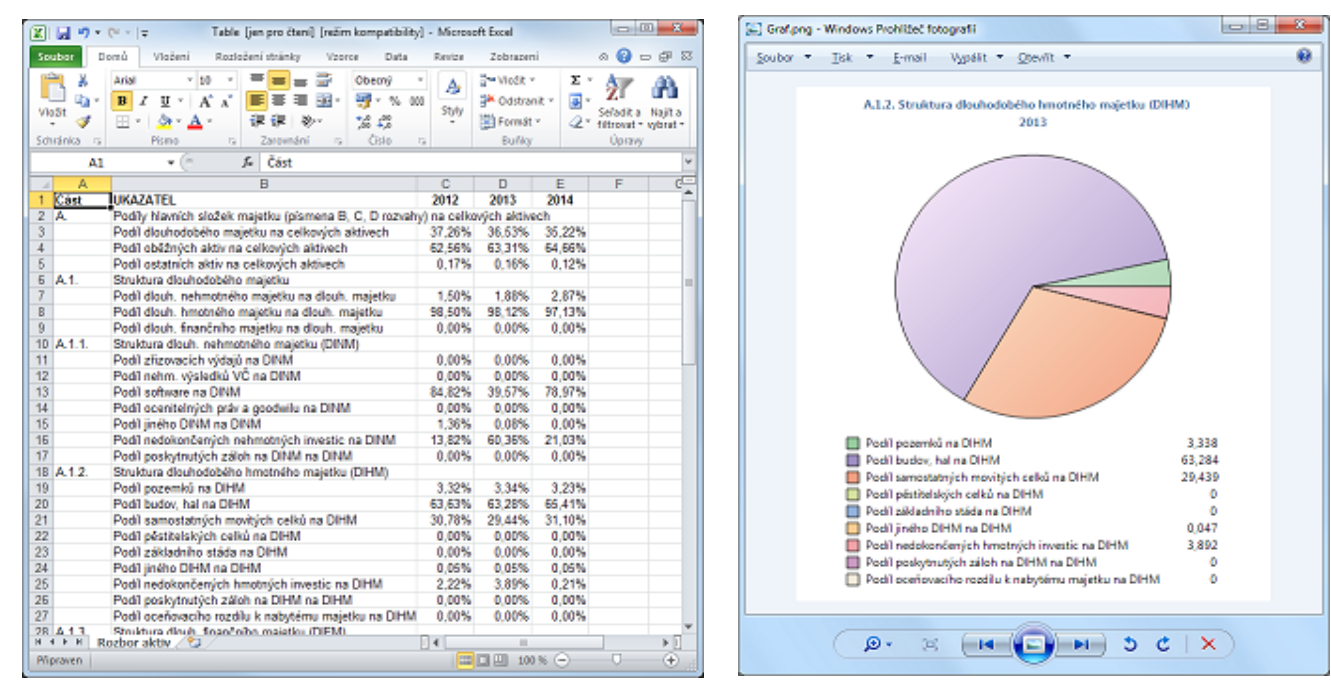

## Další informace ...

Jestliže jsou v jednom výkazu přítomny tabulky i grafy současně, pak export grafu provedete pomocí volby "Export do souboru" z jeho kontextové nabídky.

Export aktuální podoby úvodní stránky můžete provést pomocí volby "Export" z nabídky aplikačního tlačítka. Mezi exportní funkce patří rovněž možnost zkopírovat celou tabulku (nebo graf) do schránky. Tuto funkci naleznete v kontextové nabídce dané tabulky, či grafu.

Sekce s tlačítky, která reprezentují všechny aktuálně otevřené projekty. Kliknutím na dané tlačítko aktivujete zvolený projekt, pravým tlačítkem myši nad touto sekcí pak vyvoláte kontextovou nabídku, která Vám umožní otevřené projekty zavřít.

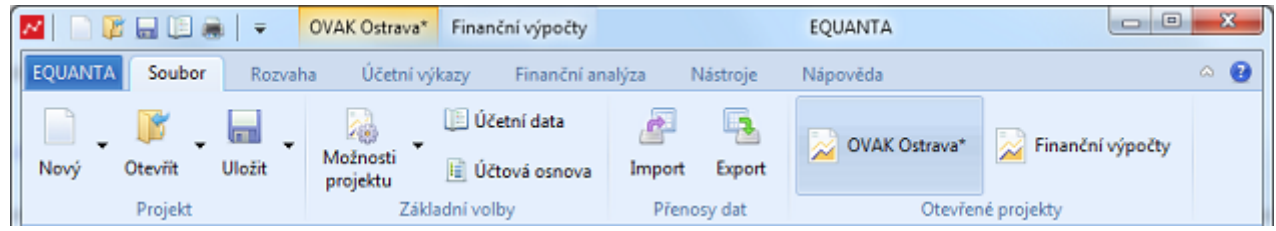

Stejný seznam je k dispozici také v [panelu rychlých voleb](#page-111-0).

# <span id="page-60-0"></span>Aktivní výkaz

Karta s funkcemi určenými pro aktuálně otevřený výkaz (resp. stránku) se zobrazuje vždy, když daný výkaz tuto kartu vyžaduje. Jedná se v podstatě o všechny výkazy, kromě [Úvodní stránky](#page-16-0) a [Vyhledávání](#page-101-0). Tato karta se zobrazuje vždy hned za kartou Soubor a je pojmenována stejně jako daný výkaz.

V následujícím přehledu jsou popsány všechny možnosti této karty, které ale nejsou vždy dostupné v každém výkazu - jejich přítomnost v kartě se řídí podle významu a funkčnosti daného výkazu.

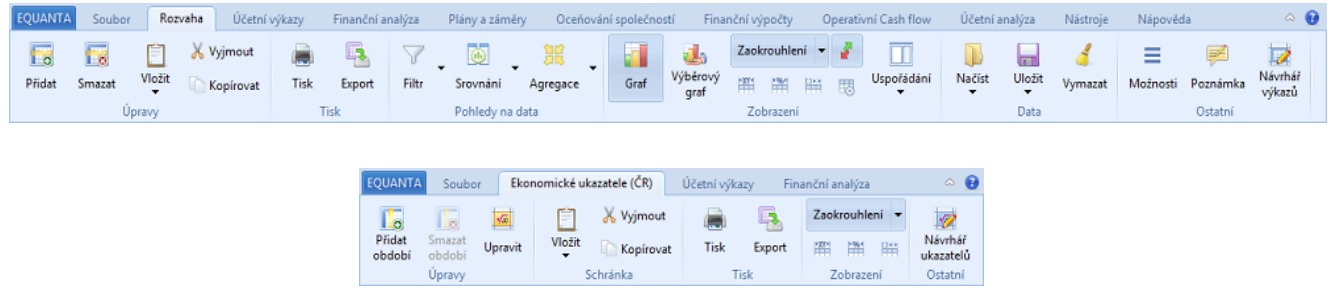

## Úpravy / Schránka

Tlačítka v těchto sekcích zajišťují přidávání, mazání a další úpravy hodnot v aktivním výkazu. Jedná se o především o výkazy (resp. stránky) typu [Účtová osnova](#page-31-0), [Účetní data](#page-27-0), [Závazky,](#page-191-0) [Pohledávky](#page-192-0), [Hodnoty ukazatelů](#page-75-0), a další výkazy umožňující uživateli dynamicky měnit jejich obsah ve smyslu přidávání a odebírání řádků a sloupců.

#### • **Přidat**

Otevře dialog pro přidání nového záznamu (řádku) do seznamu údajů v aktivním výkazu (např. novou [účetní transakci](#page-27-0), [pohledávku,](#page-192-0) apod.).

• **Smazat**

Smaže vybrané záznamy (řádky) ze seznamu údajů v aktivním výkazu (např. v [účetních datech,](#page-27-0) [pohledávkách,](#page-192-0) apod.). Před smazáním bude uživatel dotázán, zda chce tuto akci opravdu provést.

• **Přidat období**

Přidá nové období do definice zvolené [sady ukazatelů](#page-75-0).

• **Smazat období**

Smaže uživatelem definované hodnoty či vzorce ve vybraném období v rámci zvolené [sady ukazatelů](#page-75-0). Jestliže v celém tomto období existují jen hodnoty definované uživatelem (tzn. nejsou v něm hodnoty převzaté z definice sady ukazatelů obsažené v knihovně funkcí aplikace EQUANTA) pak tato akce smaže celé toto období.

• **Upravit**

Zahájí úpravy hodnoty vybrané buňky výkazu. V případě, že se jedná o vzorec ve zvolené [sadě ukazatelů](#page-75-0), otevře tato akce dialog pro [úpravu vzorce.](#page-66-0)

• **Vložit**

Pro výkazy pracující s účetními daty vloží tato akce dříve zkopírované záznamy ze schránky jako záznamy nové. Pro ostatní typy výkazů (stránek) vkládá tato akce údaje ze schránky do vybrané buňky výkazu.

• **Vyjmout**

Pro výkazy pracující s účetními daty zkopíruje tato akce vybrané záznamy do schránky a poté je smaže. Pro ostatní typy výkazů (stránek) zkopíruje tato akce do schránky údaj obsažený ve vybrané buňce výkazu a poté tuto buňku vyčistí.

• **Kopírovat**

Pro výkazy pracující s účetními daty zkopíruje tato akce vybrané záznamy do schránky. Pro ostatní typy výkazů (stránek) zkopíruje tato akce do schránky údaj obsažený ve vybrané buňce výkazu.

### **Tisk**

Tato sekce obsahuje kontextové volby [tisku](#page-64-0) a [exportu dat,](#page-58-0) které se vztahují k aktuálně vybrané tabulce, či grafu v aktivním výkazu.

• **Tisk**

Otevře náhled na [tiskovou sestavu](#page-64-0) aktuálně vybrané tabulky, či grafu v aktivním výkazu. Z tohoto náhledu lze pak příslušnou sestavu vytisknout.

• **Export**

Otevře dialog pro výběr souboru (a jeho formátu), do kterého bude uživatel chtít [vyexportovat](#page-58-0) data aktivní tabulky, anebo grafu (v podobě obrázku).

#### Pohledy na data

[Filtrování,](#page-125-0) [srovnávání](#page-127-0) a [agregace dat](#page-130-0) jsou základní globální funkce, kterými může uživatel měnit pohledy na data svých projektů v jednotlivých výkazech. Tlačítka v sekci "Pohledy na data" slouží jako zkratky pro obsluhu těchto funkcí, přičemž jejich podrobné nastavení naleznete v příslušných sekcích [konfiguračního panelu](#page-124-0) (v pravé části hlavního okna aplikace).

#### • **Filtr**

Kliknutím na toto tlačítko aktivujete/deaktivujete [filtr na data](#page-125-0) Vašeho projektu. Definici filtru můžete měnit v příslušném [konfiguračním panelu](#page-124-0). Nabídka příslušná tomuto tlačítku je shodná s kontextovou nabídkou panelu pro definici filtru.

#### • **Srovnání**

Kliknutím na toto tlačítko aktivujete/deaktivujete zobrazení [srovnání](#page-127-0) Vašeho projektu s jinými zvolenými projekty. Nabídka příslušná tomuto tlačítku je shodná s kontextovou nabídkou panelu pro definici srovnání.

• **Agregace**

Kliknutím na toto tlačítko aktivujete/deaktivujete [agregaci dat](#page-130-0) zvolených podřízených projektů s daty Vašeho projektu. Nabídka příslušná tomuto tlačítku je shodná s kontextovou nabídkou panelu pro definici agregace.

#### Zobrazení

Možnosti pro změnu uspořádání jednotlivých tabulek a grafů výkazu, změnu zaokrouhlování, viditelnost sloupců a další volby nastavující vzhled aktuálního výkazu jsou dostupné v sekci Zobrazení.

• **Graf**

Přepínač pro dočasné zobrazení, či skrytí grafu (pokud jej aktivní výkaz obsahuje). Viditelnost grafu je primárně dána zvoleným uspořádáním výkazu (viz níže) a toto tlačítko je určeno spíše pro situace, kdy zvolené uspořádání nechcete měnit (pro příští otevření výkazu), ale momentálně potřebujete graf zobrazit, či skrýt.

Hodnoty ukazatelů a buněk výkazů lze upravovat také přímo v zobrazených grafech pomocí myši. Tato funkčnost je ideální pro **[modelování hodnot tahem myší](#page-70-0)**.

• **Výběrový graf**

Umožňuje v grafu výkazu zobrazit hodnoty z uživatelem zvolených řádků nebo sloupců (resp. buněk). Prvním kliknutím na toto tlačítko aktivujete výběrový režim, přičemž každým kliknutím tabulky výkazu přidáváte údaje z daného řádku, sloupce, či buňky, do grafu, a opětovným kliknutím na dříve zvolený řádek, sloupec, či buňku, ji z grafu odeberete. Režim výběrového grafu je jen dočasný, tzn. že při opětovném otevření výkazu nebude tento režim aktivní.

#### • **Zaokrouhlení**

Nastavení zaokrouhlování údajů je dostupné v nabídce tohoto tlačítka. K dispozici máte několik variant zaokrouhlení, ať již v rámci desetinných míst, anebo v rámci zobrazení hodnot před desetinnou čárkou. Zvolené nastavení je platné pro celý projekt. Kliknutím přímo na toto tlačítko můžete zaokrouhlení zcela vypnout (anebo poté zapnout).

#### • **Přizpůsobení sloupců**

Tři malé ikony pod tlačítkem Zaokrouhlení umožňují přizpůsobit šířku sloupců v tabulkách aktuálního výkazu:

- Přizpůsobení šířky podle textu
- Rozložení sloupců na šířku celého okna
- Nastavení šířky všech sloupců podle aktuálně vybraného sloupce
- **Viditelnost sloupců**

Čtvrtá malá ikona pod tlačítkem Zaokrouhlení slouží k výběru sloupců, které chcete v tabulce daného výkazu zobrazit.

• **Uspořádání**

V nabídce tohoto tlačítka si můžete vybrat uspořádání tabulek a grafů v

rámci aktuálního výkazu. Jestliže ve výkazu, který obsahuje i graf, nechcete vidět graf permanentně, ale jen v případě potřeby, zvolte první typ uspořádání (jen tabulka) a pro dočasné zobrazení grafu použijte tlačítko **Graf** (viz výše).

#### **Data**

Pro některé výkazy a stránky (jako např. [Controlling,](#page-166-0) [Porovnání úvěrů](#page-181-0) nebo [Účtová osnova\)](#page-31-0) jež umožňují ukládat a načítat své vstupní parametry nebo dokonce všechna svá data do a z externích souborů, jsou určeny volby v sekci Data. Zda se jedná o práci s parametry, anebo daty, je dáno typem výkazu.

#### • **Načíst**

Pomocí nabídky tohoto tlačítka máte možnost načíst vstupní parametry (anebo data) aktuálního výkazu z dříve uloženého nastavení, případně z externího souboru.

• **Uložit**

Pomocí nabídky tohoto tlačítka máte možnost uložit parametry (anebo data) aktuálního výkazu do pojmenovaného nastavení, případně do externího souboru.

• **Vymazat**

Tímto tlačítkem vyčistíte vstupní parametry (případně data) aktuálního výkazu.

#### Ostatní

Zbývající volby aktivního výkazu nezařaditelné do žádné dříve popsané sekce.

• **Možnosti**

Tlačítko s doplňkovými možnostmi výkazu, které často kopíruje kontextovou nabídku pravého tlačítka myši nad výkazem, anebo vyvolává dialog s nastavením vstupních parametrů výkazu.

• **Poznámka**

Umožňuje přidat, anebo upravit, [poznámku](#page-119-0) k vybrané buňce výkazu, či k výkazu jako celku. Zadané poznámky lze [vyhledávat](#page-101-0) podle zadaného textu a následně se navigovat na příslušný výkaz (a konkrétní buňku). Všechny své poznámky můžete spravovat v [navigačním panelu](#page-119-0).

- **Návrhář výkazů** Otevře [nástroj pro návrh](#page-93-0) aktuálního anebo vytvoření nového výkazu.
- **Návrhář ukazatelů** Otevře [nástroj pro návrh](#page-90-0) aktuální anebo vytvoření nové sady ukazatelů.

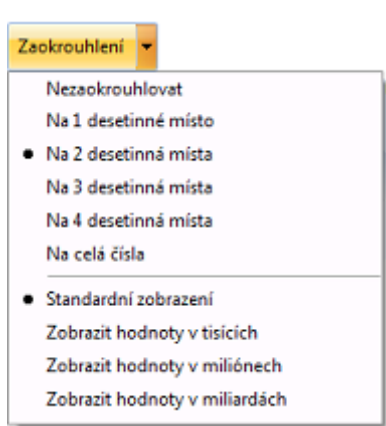

## Kontextová nabídka aktivního výkazu

Volby v kontextové nabídce často kopírují volby z hlavní nabídky, ale v různých výkazech a na různých stránkách mohou být k dispozici i další specifické možnosti a funkce (viz obrázek nabídky výkazu [Controlling](#page-166-0)).

- **Vzorec** Otevře dialog pro [rozbor vzorce](#page-66-0) použitého pro výpočet hodnoty vybrané buňky výkazu.
- **Účetní záznamy** Otevře dialog s přehledem [účetních záznamů](#page-68-0) [vstupujících do vzorce](#page-68-0), jež je použit pro výpočet hodnoty vybrané buňky výkazu.
- **Rozbalit vše / Sbalit vše** Tyto volby jsou dostupné ve výkazech, které mají tzv. "stromovou" strukturu, kterou lze dle potřeby "rozbalovat" a "sbalovat".
- **Zkopírovat do schránky** Zkopíruje obsah celé vybrané tabulky nebo grafu do schránky, což lze využít pro přenos této tabulky (či grafu) do jiné aplikace.
- **Výběr účtů**

Otevře komplexní [dialog pro výběr účtů](#page-69-0), se kterými chce uživatel v rámci dané funkce pracovat. Tato volba je dostupná např. v [Controllingu](#page-166-0), při definici podmínky pro [filtraci dat](#page-125-0), v průvodci pro [hromadnou modifikaci dat,](#page-79-0) apod.

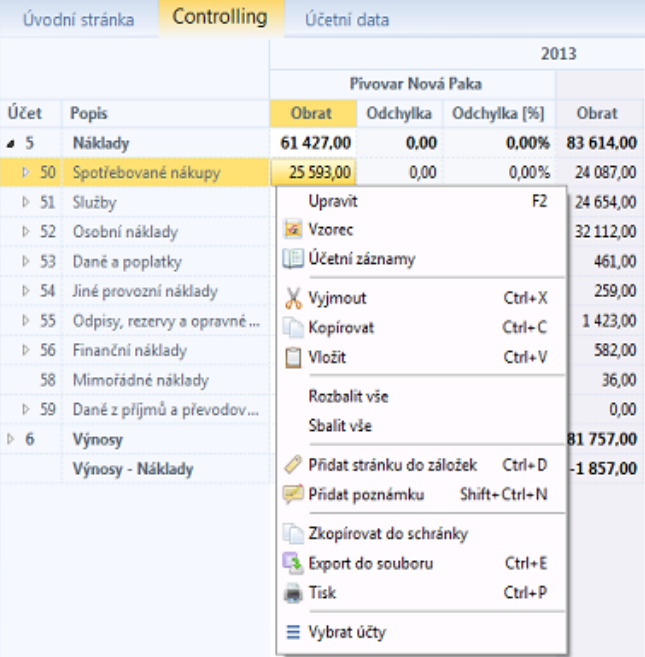

# <span id="page-64-0"></span>**Tisk**

Pomocí volby **Tisk** (anebo klávesová zktratkou **Ctrl+P**) v hlavní nabídce, anebo v kontextových nabídkách tabulek a grafů otevřených výkazů, vyvoláte náhled na odpovídající tiskovou sestavu.

V okně náhledu můžete blíže specifikovat vzhled stránky, vybrat tiskárnu a její nastavení a provést vlastní tisk sestavy.

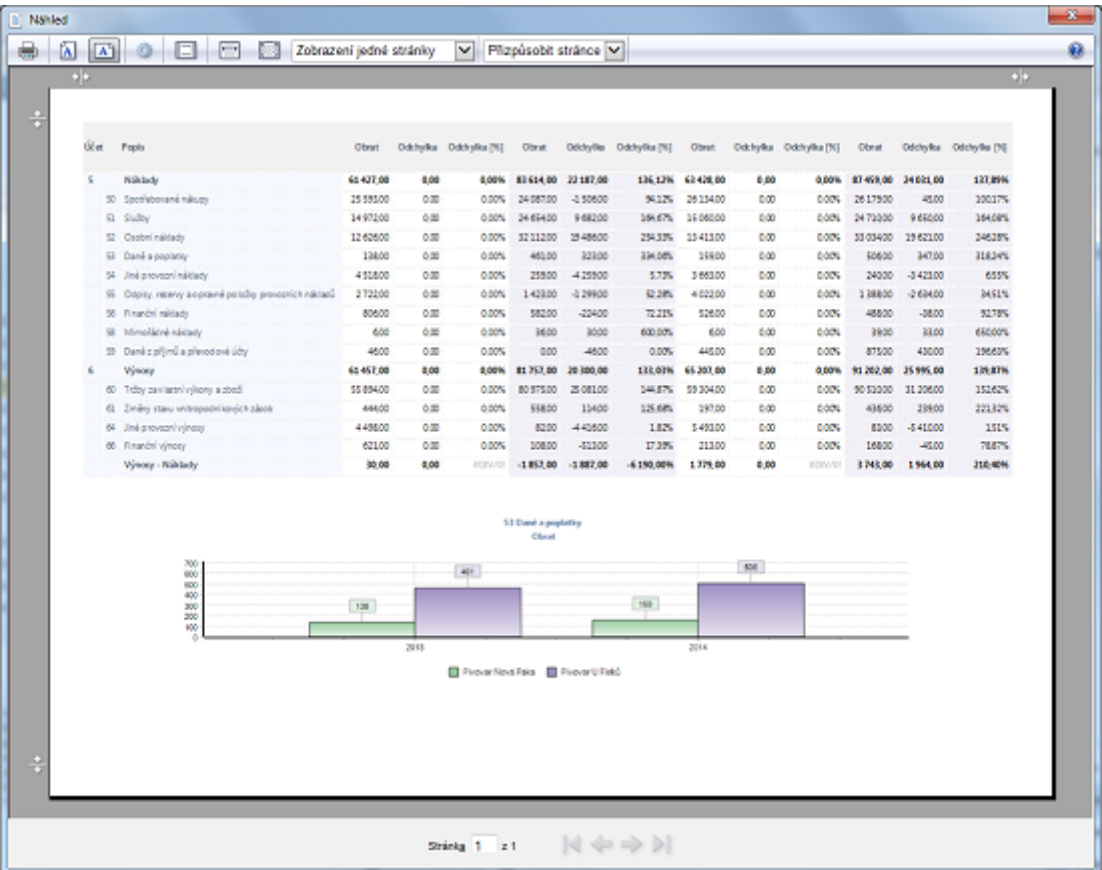

# **Export**

Tato funkce zajišťuje export dat aktivní tabulky do souboru zvoleného formátu (MS Excel, csv, html, ...), anebo export vybraného grafu do souboru ve formátu JPEG, PNG, BMP, apod., Exportovat lze také aktuální podobu [Úvodní stránky](#page-16-0).

Po vyvolání funkce se otevře dialog pro výběr umístění, názvu a typu souboru. Potvrzením tohoto dialogu zahájíte export dat. Po dokončení exportu bude výsledný soubor otevřen v přidružené aplikaci (pokud tuto automatickou funkci nevypnete v [Nastavení](#page-104-0)).

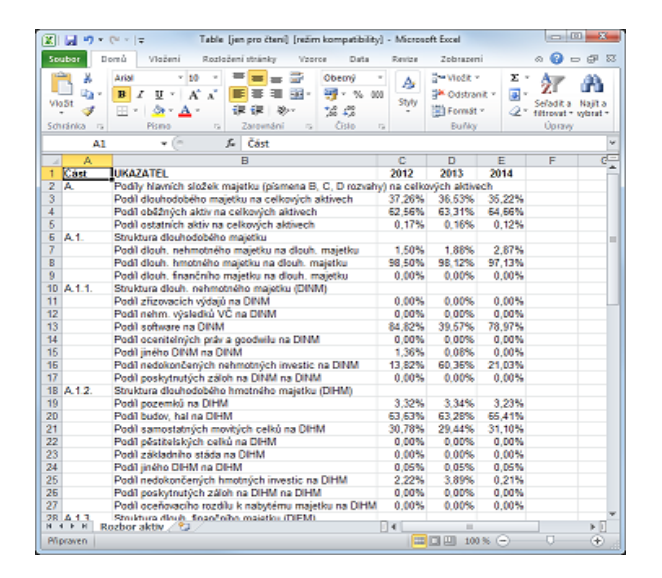

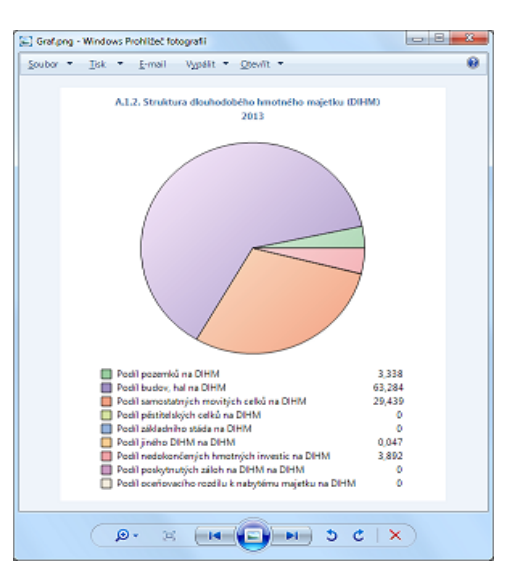

## Další informace ...

Jestliže jsou v jednom výkazu přítomny tabulky i grafy současně, pak export grafu provedete pomocí volby "Export do souboru" z jeho kontextové nabídky.

Export aktuální podoby úvodní stránky můžete provést pomocí volby "Export" z nabídky aplikačního tlačítka. Mezi exportní funkce patří rovněž možnost zkopírovat celou tabulku (nebo graf) do schránky. Tuto funkci naleznete v kontextové nabídce dané tabulky, či grafu.

# <span id="page-66-0"></span>Vzorec vybraného údaje

Pro jakoukoliv buňku výkazu lze zobrazit vzorec, který je použit pro výpočet její hodnoty. Dialog pro rozbor vzorce umožňuje rozložit použité ukazatele až na jednotlivé účty a konstanty, jež do něj vstupují. Kromě toho lze v tomto dialogu testovat výsledky výpočtů pro různé virtuální hodnoty ukazatelů.

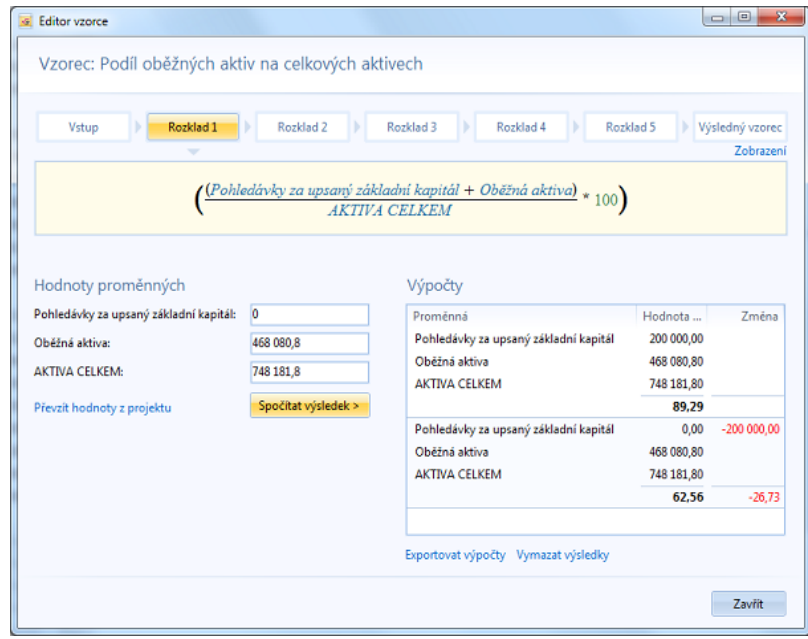

### Možnosti dialogu

#### • **Rozklady vzorce**

Jednotlivé rozklady vzorce, od vstupního ukazatele, až po výsledný vzorec obsahující jen použité účty a konstanty, lze zobrazit pomocí přepínačů v horní části dialogu.

#### • **Zobrazení**

Vzorec lze zobrazit ve třech různých variantách, jejichž vzhled je uveden na obrázku níže.

- Formátované zobrazení s plnými názvy proměnných
- Formátované zobrazení s identifikátory proměnných (je přehlednější, ale nezobrazuje plné názvy proměnných)
- Jednoduché zobrazení (technický zápis definice vzorce)

U posledních dvou variant zobrazení jsou plné názvy proměnných k dispozici po najetí myší nad zvolený identifikátor.

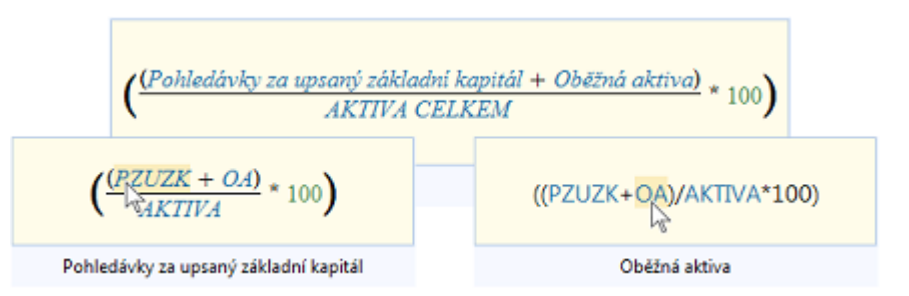

#### • **Testování výsledků**

Spodní část dialogu slouží k testování výsledků vzorce za použití vlastních hodnot proměnných. V levém rolovacím panelu je k dispozici seznam použitých proměnných, jejichž hodnoty můžete buď **převzít z projektu**, anebo je zadat manuálně. Kliknutím na tlačítko "**Spočítat výsledek**" provedete výpočet vzorce, jehož výsledek se zobrazuje v tabulce umístěné vpravo, spolu s indikací změn oproti předchozím spočítaným výsledkům. Použité hodnoty a výsledky můžete ukládat a načítat pomocí voleb kontextové nabídky nad touto tabulkou.

# <span id="page-68-0"></span>Záznamy vstupující do vzorce

Pro jakoukoliv buňku [výkazu](#page-60-0) lze zobrazit přehled účetních záznamů, které vstupují do [vzorce](#page-66-0), jež je použit pro výpočet hodnoty této buňky. Přehled zobrazíte pomocí volby kontextové nabídky "**Účetní záznamy**" a samozřejmě si jej můžete [vytisknout,](#page-64-0) anebo [exportovat](#page-58-0) do souboru.

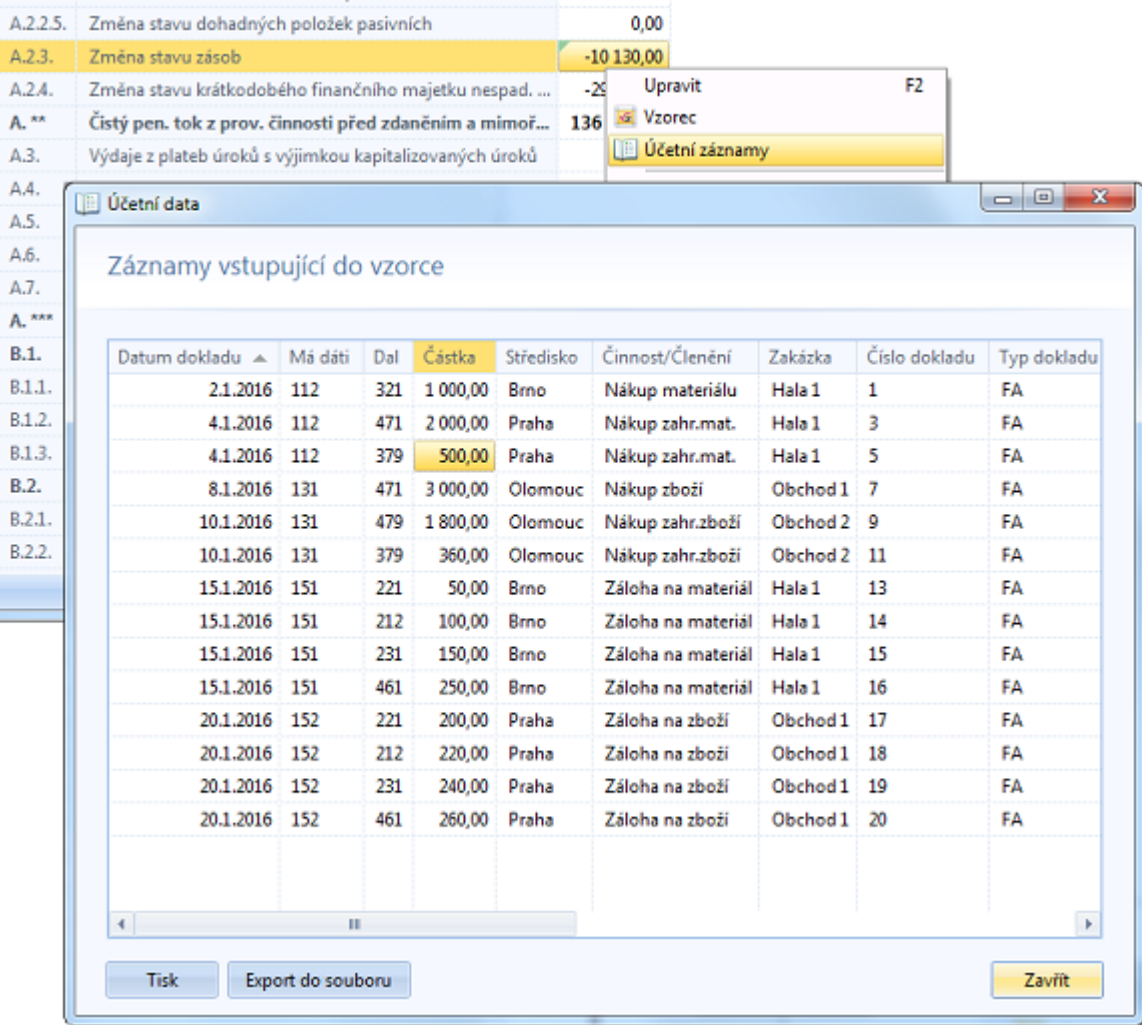

# <span id="page-69-0"></span>Výběr účtů

Tento dialog usnadňuje výběr množiny účtů, se kterou chce uživatel pracovat. Je využíván v rámci komplexnějších funkcí, jako např.:

- [Controlling](#page-166-0)
- [Filtr dat](#page-125-0)
- [Průvodce generací a modifikací dat](#page-79-0)
- a další ...

V pravé části dialogu se nachází výsledný **seznam vybraných účtů**. V levé části jsou pak k dispozici nástroje pro procházení, či **nalezení požadovaných účtů**. Tlačítka uprostřed dialogu slouží k zařazení (či vyřazení) jednotlivých, označených, anebo všech účtů do a z výsledného výběru. Při použití ve specifických výkazech může dialog obsahovat i další prvky, jako např. pole pro zadání popisku sumarizačního řádku ve výkazu [Controlling.](#page-166-0)

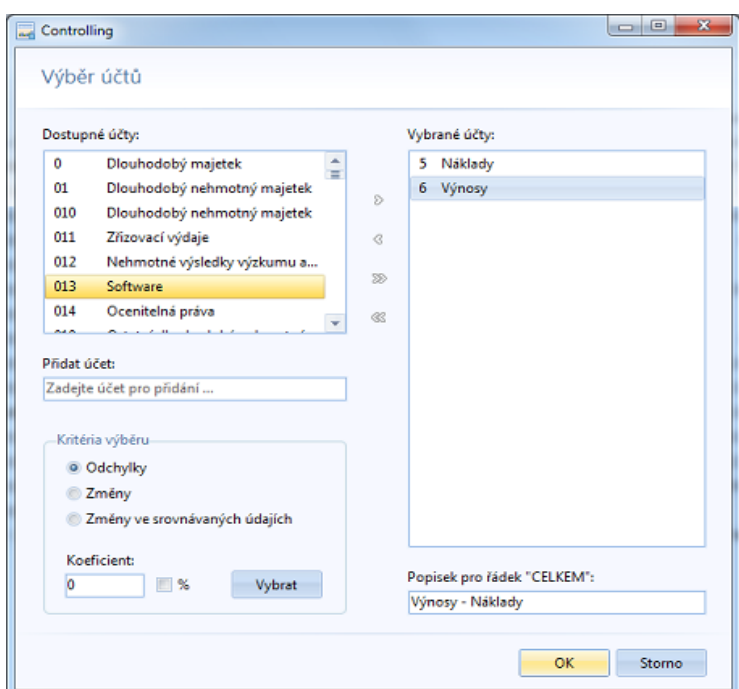

## Jak vybrat účty?

Výběr lze realizovat procházením seznamu dostupných účtů (což jsou účty definované ve Vaší [účtové osnově](#page-31-0)) a následným kliknutím na tlačítka uprostřed dialogu, dvojitým kliknutím myší, anebo stiskem klávesy "**Mezerník**". Tímto způsobem lze do výběru přidat i více účtů najednou - stačí je v levém panelu označit pomocí kliknutí myší spolu se současně stisknutými klávesami Shift nebo Ctrl.

Požadovaný účet můžete také **vyhledat**, a to zadáním jeho čísla, či popisku, do pole "Přidat účet". Pokud do tohoto pole zadáte číslo neexistujícího účtu, můžete jej přesto přidat do výběru.

Nástroj pro automatický výběr účtů **na základě odchylek, či změn**, Vám umožní označit ty účty, které splňují zadané kritérium. Označené účty pak můžete přidat do výběru pomocí tlačítek uprostřed dialogu.

## Kritéria výběru

• **Odchylky**

Označí ty účty, jejichž odchylka oproti prvnímu [srovnávanému projektu](#page-127-0) v rámci [aktuálního období](#page-113-0) je větší nebo rovna než zadaný koeficient.

• **Změny**

Označí ty účty, kde změna hodnoty v [aktuálním období](#page-113-0) oproti hodnotě v minulém období je větší nebo rovna než zadaný koeficient.

• **Změny ve srovnávaných údajích** Funguje stejně jako předchozí kritérium s tím, že pracuje s hodnotami prvního [srovnávaného projektu](#page-127-0).

# <span id="page-70-0"></span>Modelování hodnot tahem myší

Aplikace EQUANTA umožňuje upravovat hodnoty nejen v tabulkách a editačních polích, ale také vizuálně přímo v grafech. Tato funkčnost je ideální pro předběžné **plánování tahem myší**, kdy můžete velmi rychle načtrtnout požadovanou křivku hodnot na časové ose pro vybrané ukazatele (či účty), a jakmile jste s daným namodelovaným "vývojem" spokojeni, potvrdíte uložení hodnot do projektu. Přesné hodnoty pak lze samozřejmě doladit v tabulce daného výkazu.

## Možnosti úprav hodnot v grafech

#### **1. Tahem myší na časové ose**

Jak je vidět na obrázku níže, hodnoty vybraného ukazatele, či řádku výkazu lze přímo v grafu upravovat tak, že stisknete levé tlačítko myši a jejím posouváním v grafu nastavujete požadované hodnoty na časové ose. Po uvolnění tlačítka myši se křivka převede na modelované hodnoty a v pravém horním rohu grafu se objeví tlačítka "**Potvrdit**" a "**Zrušit**". Dokud těmito tlačítky nepotvrdíte, anebo nezrušíte modelované změny, můžete křivku hodnot v grafu upravovat dle svého uvážení.

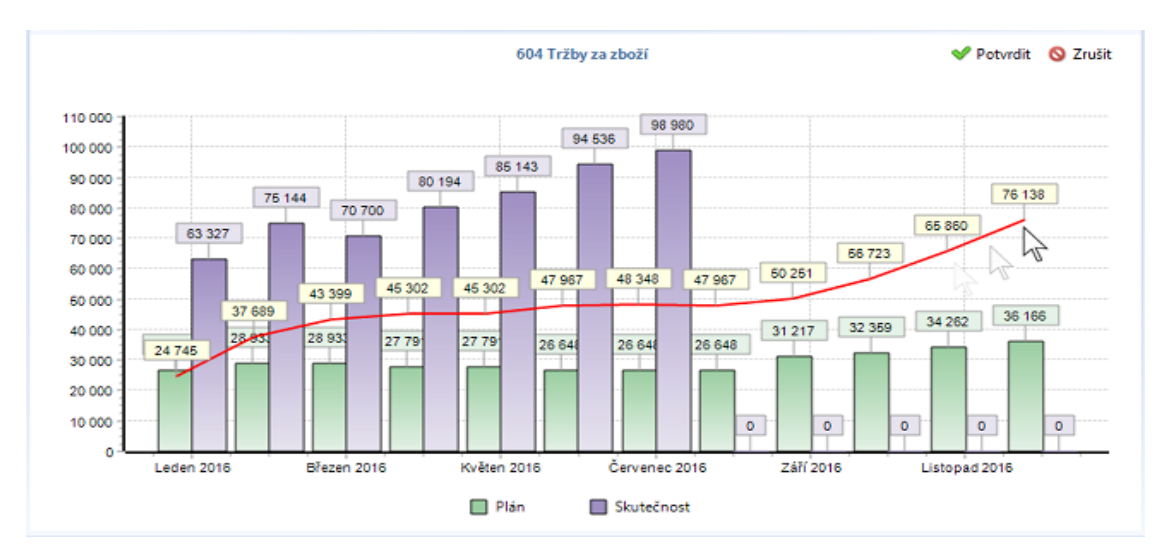

#### **2. Kliknutím do grafu**

Jestliže daný graf umožňuje editaci hodnot myší, je na pozici kurzoru zobrazován panel s aktuální hodnotou a případnou novou hodnotou odpovídající pozici kurzoru. Jestliže v dané situaci kliknete do grafu, upraví se vybraná hodnota a zároveň tím zahájíte režim modelování změn.

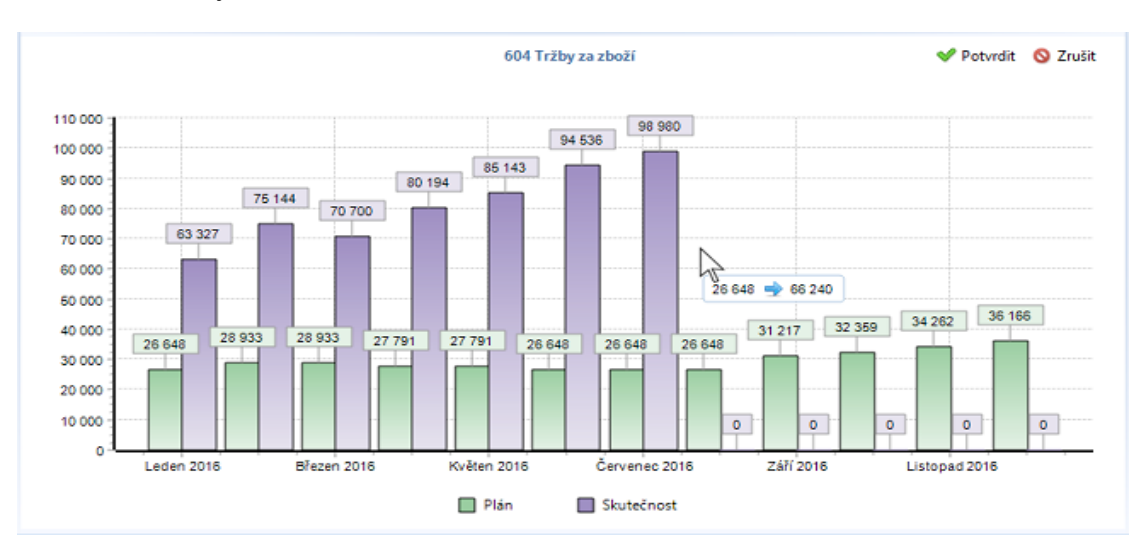

Obě zmíněné varianty úprav hodnot v grafech můžete používat současně.
# Dostupné výkazy

V každém projektu si lze [zvolit,](#page-25-0) které výkazy nebo celé [funkční oblasti](#page-134-0) mají být uživateli k dispozici. Tyto výkazy jsou pak v rámci daného projektu dostupné v hlavní nabídce i v [navigačním panelu](#page-116-0), přičemž jsou sdružené do karet (resp. složek) dle funkčních oblastí. Stejná pravidla platí i pro případné [vlastní \(uživatelem vytvořené\) výkazy,](#page-200-0) kde si název karty (složky) určuje uživatel sám.

Karty s dostupnými výkazy jsou umístěny vždy za kartu [Soubor](#page-23-0) (případně za kartu [aktivního výkazu\)](#page-60-0) a před karty [Nástroje](#page-73-0) a [Nápověda.](#page-110-0) Pořadí karet není abecední - je stanoveno dodavatelem produktu na základě jejich významu, resp. na frekvenci jejich použití při běžné práci s aplikací.

Pořadí karet s vlastními výkazy si uživatel samozřejmě může zvolit při jejich definici v [návrháři](#page-93-0). Jestliže svůj vlastní výkaz umístíte do některé z výchozích karet a přiřadíte mu vyšší index pozice v nabídce, než mají výkazy této výchozí karty, bude karta přesunuta na Vámi definovanou pozici.

Pro ilustraci uvádíme níže přehled všech karet dostupných výkazů ve výchozím nastavení. Kliknutím na obrázek vybrané karty otevřete téma nápovědy týkající se dané funkční oblasti.

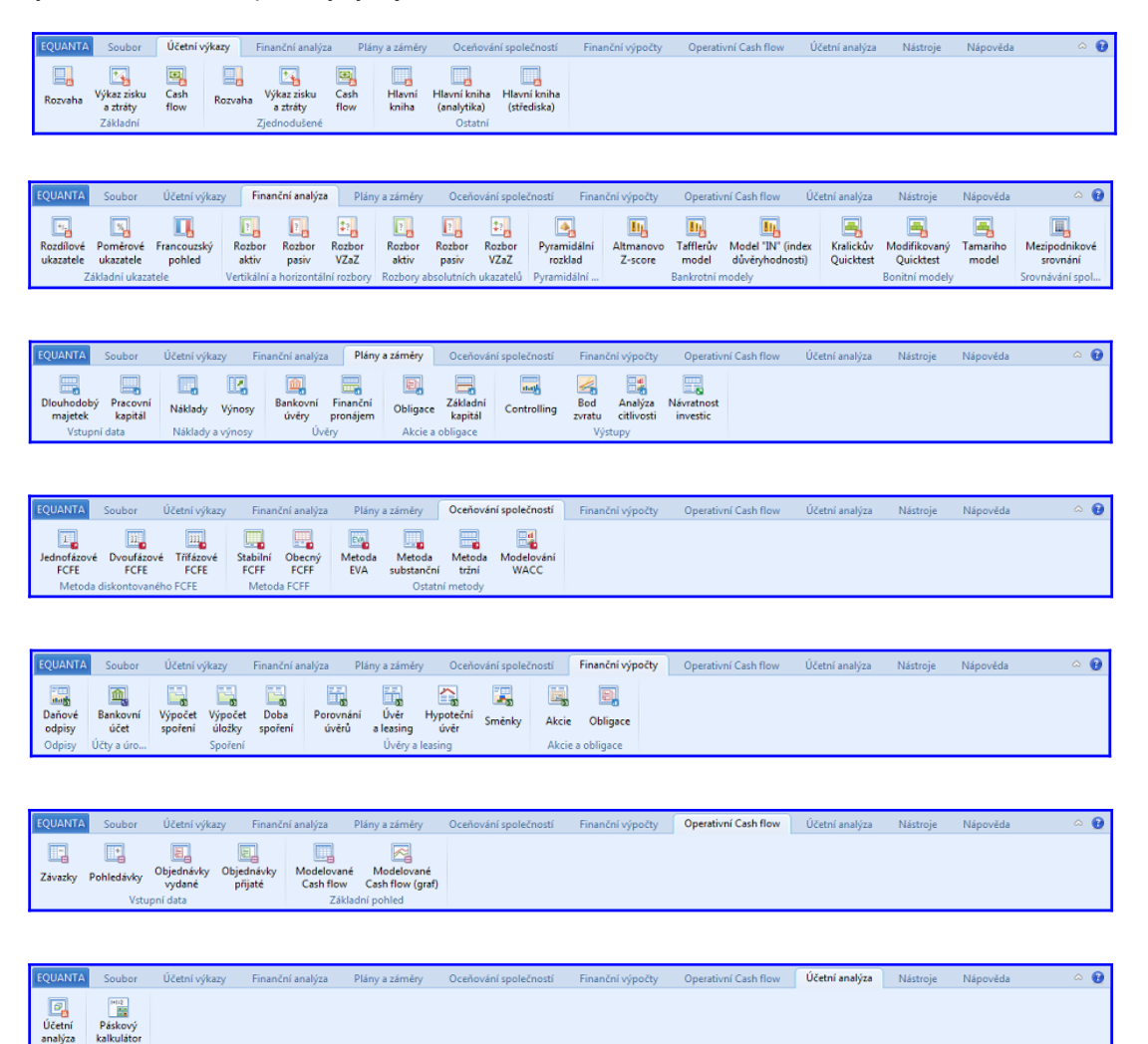

# <span id="page-73-0"></span>**Nástroje**

Tato karta [hlavní nabídky](#page-21-0) poskytuje uživateli přístup k řadě podpůrných nástrojů a funkcí určených pro úpravy dat v projektech, změny globálních nastavení aplikace, anebo pro vytváření vlastních ukazatelů (vzorců) a výkazů.

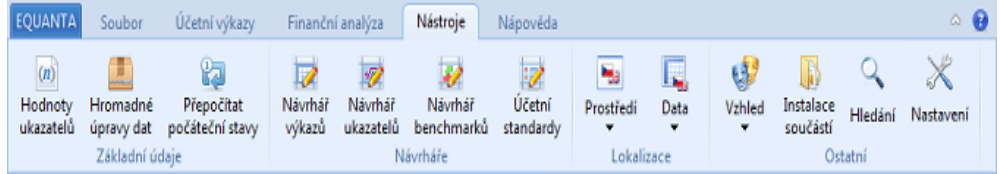

#### Základní údaje

Tlačítka v této sekci jsou určena pro specializované úpravy údajů v aktuálně otevřeném projektu.

#### • **Hodnoty ukazatelů**

Výběrem požadované sady ukazatelů z nabídnutého seznamu ji otevřete pro [prohlížení, či úpravy.](#page-75-0) Tato akce je určena především pro úpravy hodnot tzv. "konstantních ukazatelů", jako jsou např. ekonomické údaje (inflace, daň z přidané hodnoty, apod.), ale lze ji využít i pro úpravy vzorců ostatních ukazatelů. Upravené hodnoty a vzorce jsou platné jen pro daný projekt - neprojeví se v jiných projektech.

#### • **Hromadné úpravy dat**

V nabídce tohoto tlačítka jsou k dispozici veškeré akce pro [hromadné úpravy dat](#page-76-0) v rámci aktuálního projektu. Jedná se o možnosti pro [vyčištění dat](#page-77-0) v rámci zvoleného období, [agregaci dat](#page-78-0) z podřízených projektů, různé možnosti [modifikace dat](#page-79-0) a o systémovou funkci pro [aktualizaci \(přepočet\) hodnot](#page-89-0).

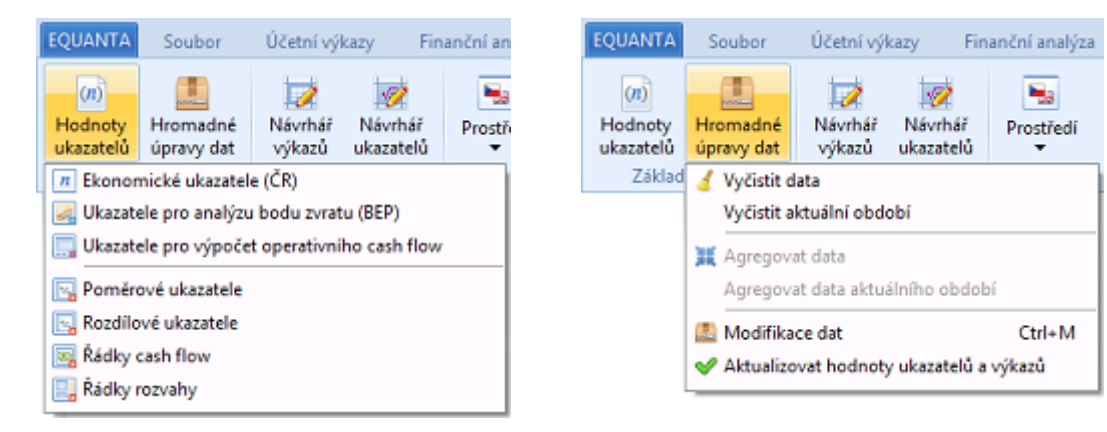

#### Návrháře

Sada průvodců a editorů určená pro vytváření a úpravy vlastních sad ukazatelů a výkazů.

- **Návrhář výkazů** Otevře průvodce pro [návrh vlastních výkazů](#page-93-0).
- **Návrhář ukazatelů** Otevře průvodce pro [návrh vlastních sad ukazatelů.](#page-90-0)

Pomocí voleb v této sekci si můžete nezávisle zvolit [jazyk uživatelského rozhraní](#page-98-0) [aplikace](#page-98-0) a [jazyk obsahu výkazů \(stránek\)](#page-98-0).

- **Prostředí**
	- Výběr jazyka pro uživatelské rozhraní aplikace.
- **Data**

Výběr jazyka pro obsah zobrazovaný ve výkazech.

#### Ostatní

Poslední sekce nabídky Nástroje obsahuje následující volby:

- **Vzhled** Výběr [vzhledu aplikace](#page-99-0).
- **Instalace součástí**

Otevře dialog pro výběr souborů s jehož pomocí lze [nainstalovat nové funkční součásti](#page-100-0) aplikace EQUANTA (např. výkazy vyrobené na zakázku, sady ukazatelů poskytnuté jiným uživatelem, apod.) které Vám byly zaslány emailem, nebo které byly vytvořeny mimo prostředí aplikace.

• **Hledání**

Otevře okno [Vyhledávání](#page-101-0), které je užitečným pomocníkem pro rychlé nalezení dříve uložené poznámky, či záložky, pro navigaci na výkaz obsahující hledaný ukazatel, či text, apod. Tato funkce je dostupná i na klávesovou zkratku **Ctrl+F**.

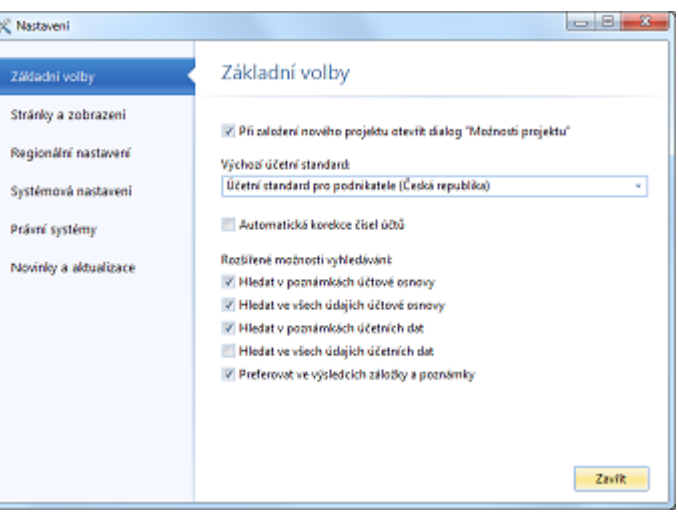

• **Nastavení**

Dialog pro [nastavení parametrů aplikace,](#page-102-0) od možností zobrazování stránek a panelů, přes regionální nastavení formátu data a číselných údajů, až po systémová nastavení jako jsou sdílená úložiště.

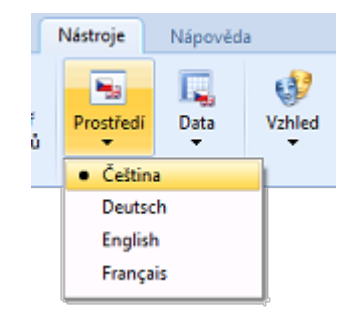

# <span id="page-75-0"></span>Hodnoty ukazatelů

Pojmem ukazatel označujeme v produktu EQUANTA všechny **primární** (stavy účtů), **konstantní** (ekonomické údaje) a **vzorcem definované údaje** (tržby, náklady, poměrové ukazatele, apod.) vycházející z dat účetního deníku, z konstantních ekonomických údajů a z hodnot jiných ukazatelů. Jejich aktuální hodnoty jsou používány v příslušných řádcích (resp. buňkách) jednotlivých výkazů v daném sledovaném období, v grafech a v dalších vizuálních prvcích aplikace.

V rámci každého projektu si můžete hodnoty a vzorce jednotlivých konstantních a vzorcem definovaných ukazatelů přizpůsobit dle svých potřeb. Otevření vybrané sady ukazatelů k editaci provedete buď tlačítkem "**Hodnoty ukazatelů**" z nabídky [Nástroje](#page-73-0) anebo pomocí volby "Otevřít" z [navigačního panelu.](#page-117-0)

*Poznámka: Seznamy sad ukazatelů v aplikaci EQUANTA jsou obecně řazeny dle priorit - tzn. nejprve primární ukazatele (stavy účtů), pak konstantní ukazatele (obsahující jen hodnoty) a nakonec sady ukazatelů definovaných vzorcem.*

Ovládání stránky pro editaci ukazatelů je obdobné jako u běžných výkazů a je popsáno v tématu [Aktivní výkaz](#page-60-0).

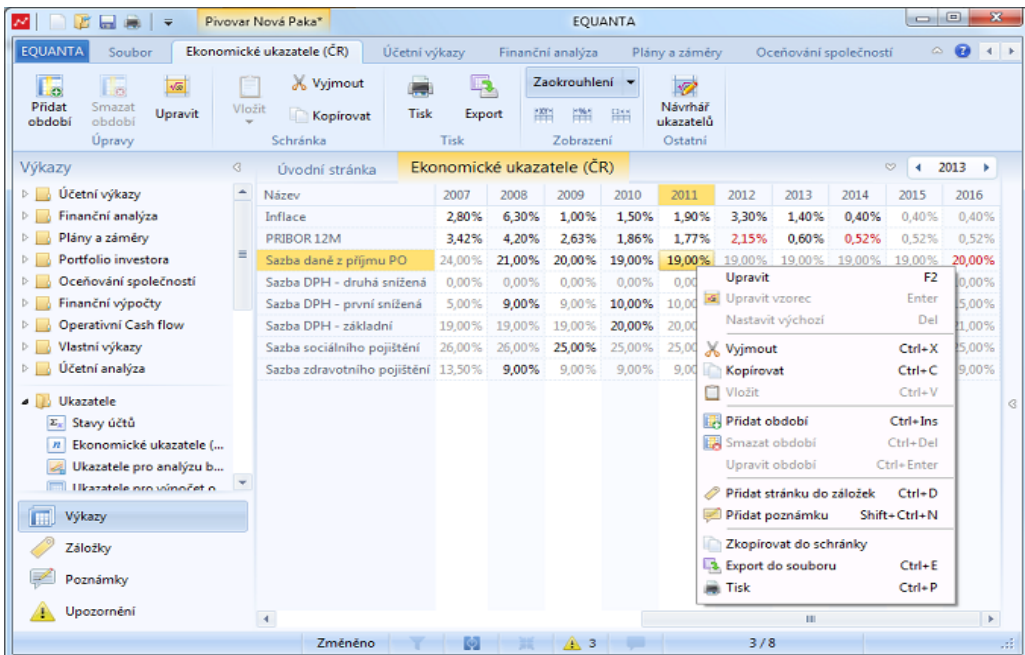

Jak můžete vidět na obrázku, některé hodnoty v okně jsou barevně odlišené. Jedná se o

- hodnoty změněné uživatelem oproti výchozím hodnotám sady ukazatelů v knihovně (červeně)
- hodnoty s přetrvávající platností, zadané v dřívějším období (šedě)

Další možností jak si přizpůsobit hodnoty a vzorce ukazatelů je využít [Návrhář ukazatelů](#page-90-0), kde si můžete vytvořit kopii dané sady ukazatelů a tu pak ve svých projektech používat namísto sady oficiální.

# <span id="page-76-0"></span>Hromadné úpravy dat

Toto tlačítko z nabídky [Nástroje](#page-73-0) obsahuje seznam všech akcí pro hromadné úpravy dat aktuálního projektu, ať již se jedná o technické operace (čištění dat, aktualizace hodnot), organizační operace (agregace dat), anebo modelovací akce (generace a modifikace dat).

Stejné funkce jsou k dispozici také v nabídce tlačítka [Možnosti](#page-23-0) [projektu](#page-23-0).

# Přehled možností

- **Vyčistit data** Spustí [Průvodce čištěním dat](#page-77-0).
- **Vyčistit aktuální období** Provede vyčištění dat [aktuálního období](#page-113-0). Jedná se o zrychlený přístup k jedné z možností dostupných v průvodci čištěním dat.
- **Agregovat data** Spustí [Průvodce agregací dat,](#page-78-0) který slouží pro fyzický přenos údajů z podřízených projektů. Viz také [Agregace dat.](#page-130-0)
- **Agregovat data aktuálního období** Provede agregaci dat v rámci [aktuálního období](#page-113-0). Jedná se o zrychlený přístup k jedné z možností dostupných v průvodci agregací dat.

#### • **Modifikace dat**

Spustí [Průvodce generací a modifikací dat](#page-79-0), který obsahuje všechny důležité akce týkající se hromadných úprav a modelování Vašich údajů.

• **Aktualizovat hodnoty ukazatelů a výkazů** Spustí [aktualizaci \(přepočet\) hodnot](#page-89-0) ukazatelů a výkazů.

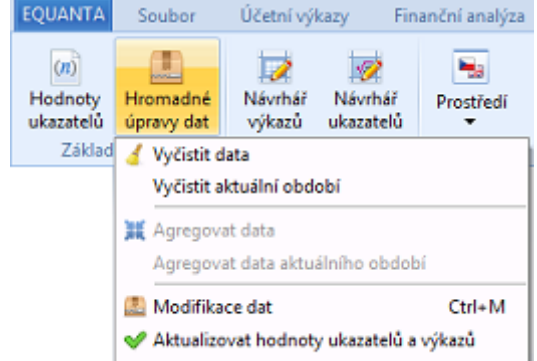

# <span id="page-77-0"></span>Průvodce čištěním dat

Jednoduchý průvodce pro vyčištění [účetních dat,](#page-27-0) hodnot zadaných v buňkách [výkazů](#page-60-0) a uživatelských hodnot [ukazatelů](#page-75-0) zadaných v projektu. Naopak [účtová osnova](#page-31-0) a [nastavení projektu](#page-25-0) zůstanou zachovány- [Vlastních](#page-200-0)  [ukazatelů a výkazů](#page-200-0) (definovaných globálně v knihovně funkcí) se tato operace samozřejmě netýká vůbec.

### 1. Výběr rozsahu

V prvním kroku průvodce si zvolte období, která chcete vyčistit. K dispozici máte volby pro vyčištění [aktuálního](#page-113-0) [období](#page-113-0), vybraných období, anebo všech dat v projektu.

Vybraná období se nabízejí dle [nastavené časové](#page-113-0) [jednotky](#page-113-0), od prvního vyplněného období v projektu, až po poslední.

Kliknutím na tlačítko Dále zahájíte proces čištění dat.

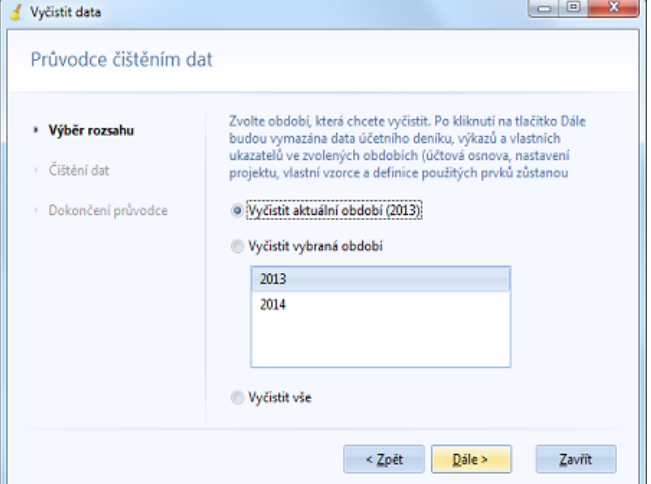

## 2. Čištění dat

Při vlastním číštění dat zobrazuje průvodce popis aktuálně prováděné činnosti a celkový ukazatel průběhu procesu.

## 3. Dokončení průvodce

Poslední krok průvodce zobrazuje protokol o provedeném čištění dat.

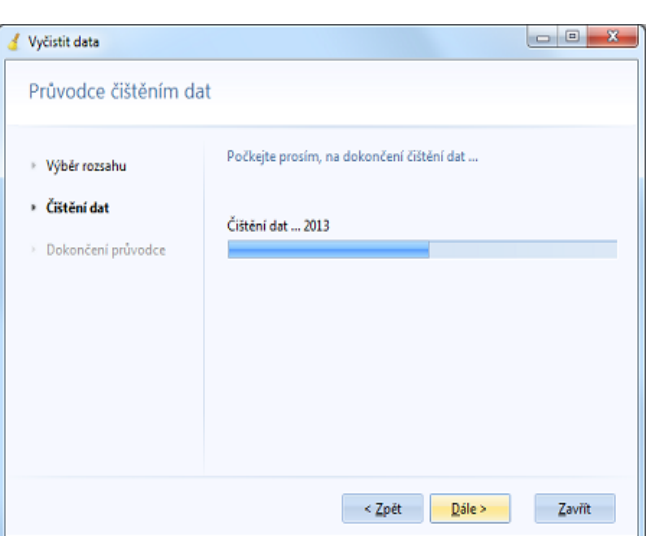

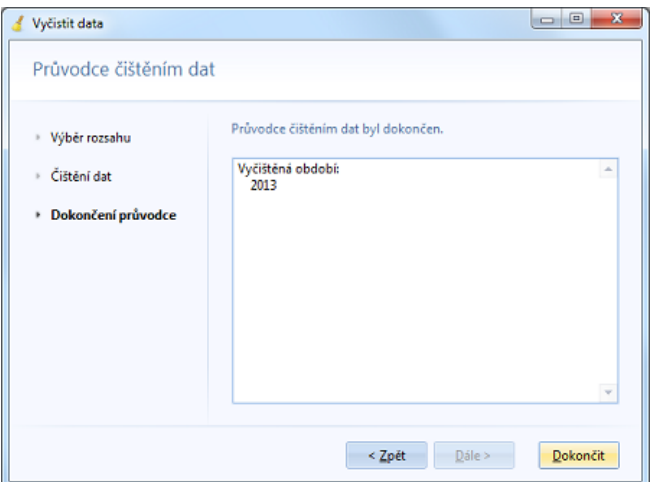

## <span id="page-78-0"></span>Průvodce agregací dat

Jednoduchý průvodce pro provedení fyzické agregace dat - tzn. přenosu účetních dat z definovaných podřízených [projektů](#page-130-0) do projektu hlavního. Tato akce je alternativou ke standardní agregaci dat, která probíhá v reálném čase, aniž by se data projektů fyzicky spojila. Nevýhodou fyzické agregace je tedy nevratnost tohoto kroku, naopak výhodou je určité zrychlení výpočtů a kumulace všech dat do jednoho souboru projektu. Záleží na uživateli, kterou z těchto variant agregace bude chtít používat.

Průvodce je dostupný pouze v případě, že jsou definovány nějaké [projekty k agregaci](#page-130-0) a alespoň jeden z nich je definovaný jako aktivní (zaškrtnutý v seznamu agregovaných projektů).

### 1. Výběr rozsahu

V prvním kroku průvodce si zvolte období, pro která chcete agregaci provést. K dispozici máte volby pro agregaci všech dat, dat [aktuálního období](#page-113-0), anebo dat vybraných období.

Vybraná období se nabízejí dle [nastavené časové jednotky](#page-113-0), od prvního vyplněného období, až po poslední (v rámci hlavního i všech podřízených projektů).

Kliknutím na tlačítko Dále zahájíte proces agregace dat.

### 2. Agregace dat

Při vlastní agregaci dat zobrazuje průvodce popis aktuálně prováděné činnosti a celkový ukazatel průběhu procesu.

### 3. Dokončení průvodce

Poslední krok průvodce zobrazuje protokol o provedené agregaci dat.

Po dokončení průvodce bude všem doposud [aktivním](#page-130-0) [agregovaným projektům](#page-130-0) **změněn stav na neaktivní** (v seznamu zůstanou, ale bude jim zrušeno "zaškrtnutí").

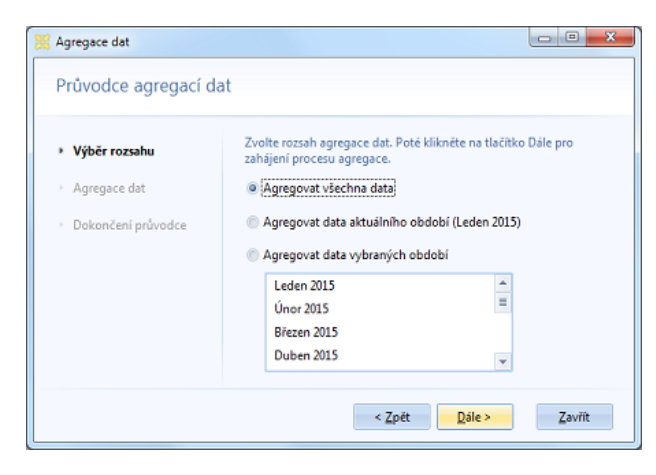

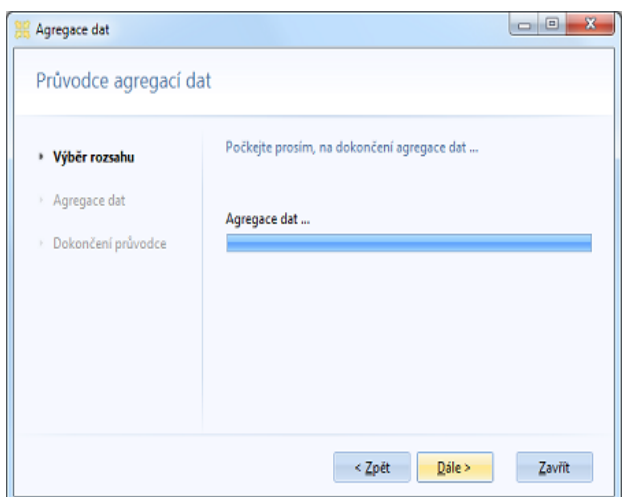

## <span id="page-79-0"></span>Průvodce generací a modifikací dat

Tento průvodce obsahuje všechny důležité akce týkající se hromadných úprav a modelování Vašich údajů. Ihned po výběru požadované akce v prvním kroku průvodce je k dispozici její stručný popis a základní parametry.

I další kroky jsou poměrně jasně popsány přímo v průvodci, takže jeho použití je snadné a intuitivní. Podrobný popis funkčnosti jednotlivých akcí naleznete v samostatných tématech nápovědy.

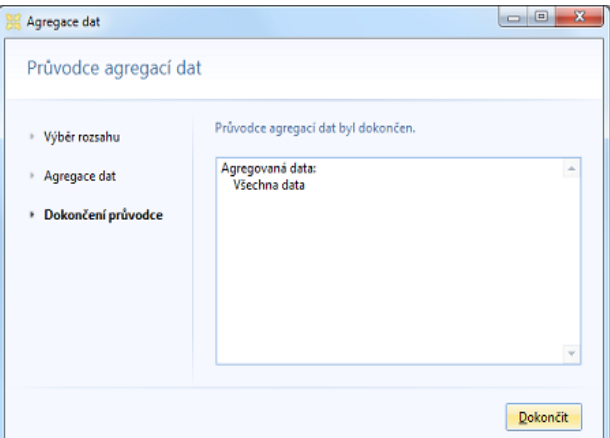

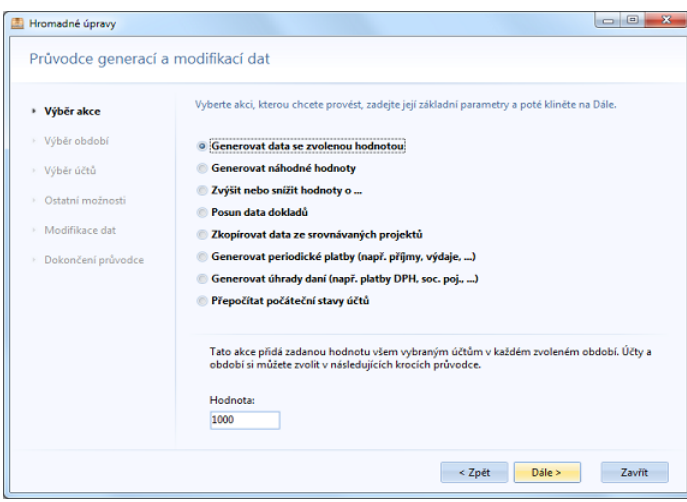

## Možnosti průvodce

- [Generovat data se zvolenou hodnotou](#page-80-0)
- [Generovat náhodné hodnoty](#page-81-0)
- [Zvýšit nebo snížit hodnoty ...](#page-82-0)
- [Posun data dokladů](#page-83-0)
- [Zkopírovat data ze srovnávaných projektů](#page-84-0)
- [Generovat periodické platby](#page-86-0)
- [Generovat úhrady daní](#page-87-0)
- [Přepočítat počáteční stavy účtů](#page-88-0)

<span id="page-80-0"></span>Tato akce přidá zadanou hodnotu všem vybraným účtům v každém zvoleném období. Účty a období si můžete zvolit v následujících krocích průvodce.

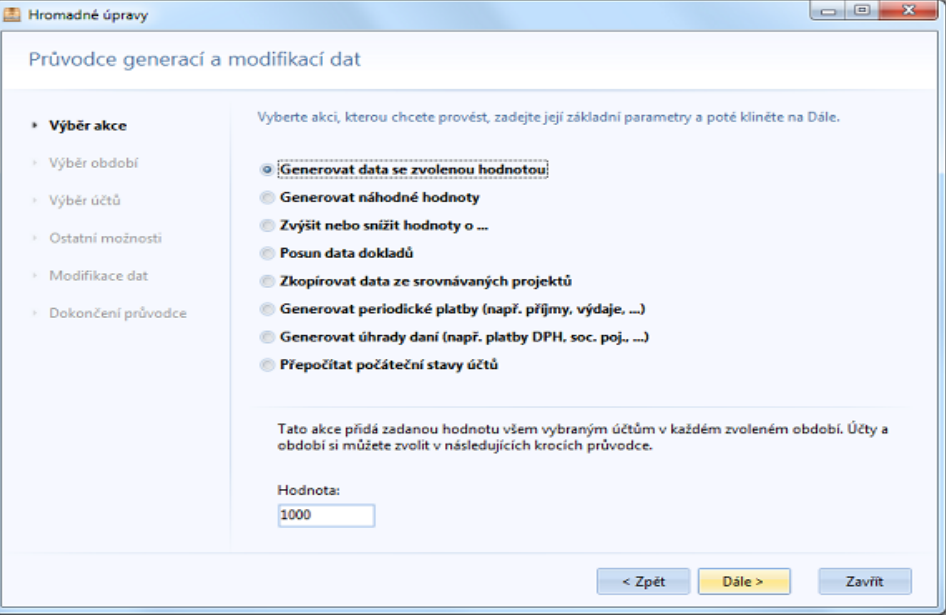

## 1. Základní parametry

#### • **Hodnota**

Konstantní hodnota, která bude přiřazena všem účtům ve všech zvolených obdobích (viz další kroky průvodce).

### 2. Výběr období

Období, ve kterých mají být hodnoty generovány, jsou zobrazována na základě [nastavení časového období](#page-113-0) v projektu. Jestliže máte nastavena "vybraná období", pak v tomto průvodci budou zobrazena jen tato období. V opačném případě je nabídnuto několik jednotek časového období zpět a vpřed. K dispozici máte také nabídku pro změnu jednotky vybíraného časového období (v rámci daného rozsahu).

Období, ve kterých chcete generaci dat provést, musíte označit. Až poté budete moci v průvodci pokračovat.

### 3. Výběr účtů

Ve třetím kroku zvolte účty, pro které mají být hodnoty generovány.

### 4. Ostatní možnosti

Zde můžete specifikovat střediska, zakázky a činnosti, které mají být vyplněny v jednotlivých [účetních záznamech](#page-27-0) při generaci dat.

Kliknutím na tlačítko "Dále" provedete generaci dat.

# <span id="page-81-0"></span>Generovat náhodné hodnoty

Tato akce přidá náhodně vygenerovanou hodnotu všem vybraným účtům v každém zvoleném období. Účty a období si můžete zvolit v následujících krocích průvodce.

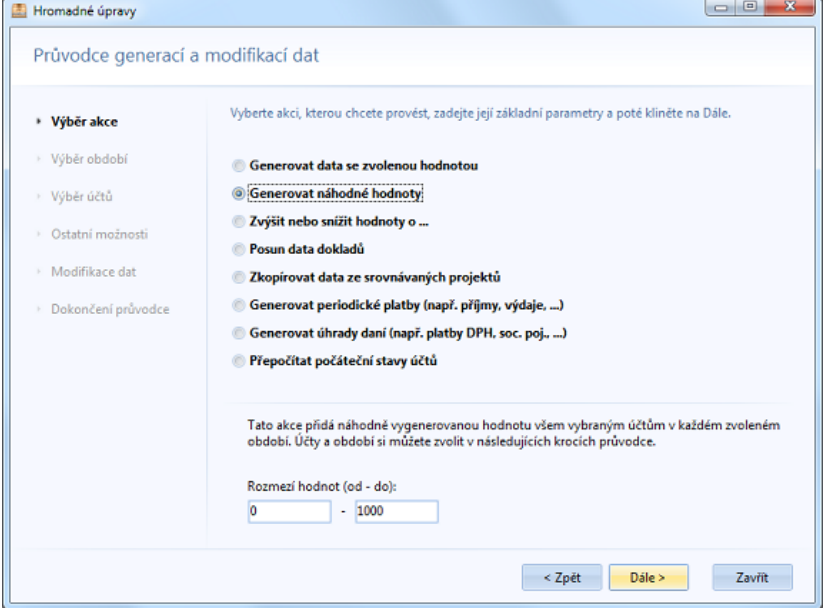

### 1. Základní parametry

• **Rozmezí hodnot od - do** Určuje rozmezí náhodně generovaných hodnot, které budou přiřazovány všem účtům ve všech zvolených obdobích (viz další kroky průvodce).

### 2. Výběr období

Období, ve kterých mají být hodnoty generovány, jsou zobrazována na základě [nastavení časového období](#page-113-0) v projektu. Jestliže máte nastavena "vybraná období", pak v tomto průvodci budou zobrazena jen tato období. V opačném případě je nabídnuto několik jednotek časového období zpět a vpřed. K dispozici máte také nabídku pro změnu jednotky vybíraného časového období (v rámci daného rozsahu).

Období, ve kterých chcete generaci dat provést, musíte označit. Až poté budete moci v průvodci pokračovat.

### 3. Výběr účtů

Ve třetím kroku zvolte účty, pro které mají být hodnoty generovány.

### 4. Ostatní možnosti

Zde můžete specifikovat střediska, zakázky a činnosti, které mají být vyplněny v jednotlivých [účetních záznamech](#page-27-0) při generaci dat.

Kliknutím na tlačítko "Dále" provedete generaci dat.

# <span id="page-82-0"></span>Zvýšit nebo snížit hodnoty ...

Pomocí této akce můžete snížit, anebo zvýšit hodnotu všech záznamů účetních dat pro vybrané účty ve zvolených obdobích. Účty, období a případné filtry na střediska, zakázky a členění (činnosti) si můžete zvolit v následujících krocích průvodce.

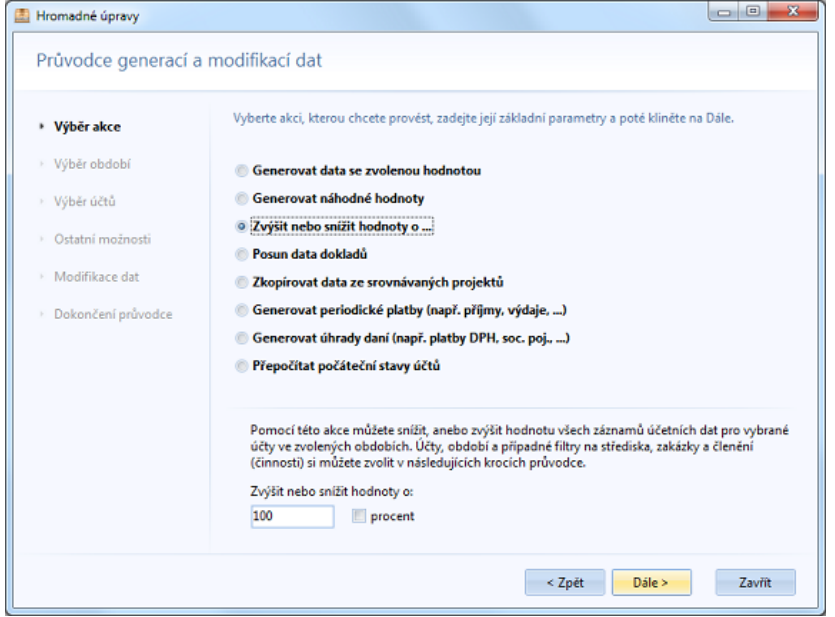

### 1. Základní parametry

#### • **Zvýšit nebo snížit hodnoty o**

Definuje hodnotu, o kterou mají být všechny existující účetní záznamy zvýšeny, či sníženy (což se řeší znaménkem mínus). Jestliže zaškrtnete volbu "procent", bude se daná změna brát jako procento z původní hodnoty.

V dalších krocích průvodce můžete specifikovat filtry na účty, období, střediska, zakázky a činnosti, kterých se má daná změna týkat.

### 2. Výběr období

Období, ve kterých mají být hodnoty změněny, jsou zobrazována na základě [nastavení časového období](#page-113-0) v projektu. Jestliže máte nastavena "vybraná období", pak v tomto průvodci budou zobrazena jen tato období. V opačném případě je nabídnuto několik jednotek časového období zpět a vpřed. K dispozici máte také nabídku pro změnu jednotky vybíraného časového období (v rámci daného rozsahu).

Období, ve kterých chcete změny dat provést, musíte označit. Až poté budete moci v průvodci pokračovat.

### 3. Výběr účtů

Ve třetím kroku zvolte účty, pro které mají být hodnoty změněny (tzn. [účetní záznamy](#page-27-0), ve kterých jsou použity vybrané účty).

### 4. Ostatní možnosti

Zde můžete specifikovat střediska, zakázky a činnosti, pro které mají být změny provedeny.

Kliknutím na tlačítko "Dále" zahájíte vlastní modifikaci dat.

# <span id="page-83-0"></span>Posun data dokladů

Posun data dokladů o zvolený počet vybraných jednotek období. Období, účty a případné filtry na střediska, zakázky a členění (činnosti) si můžete zvolit v následujících krocích průvodce.

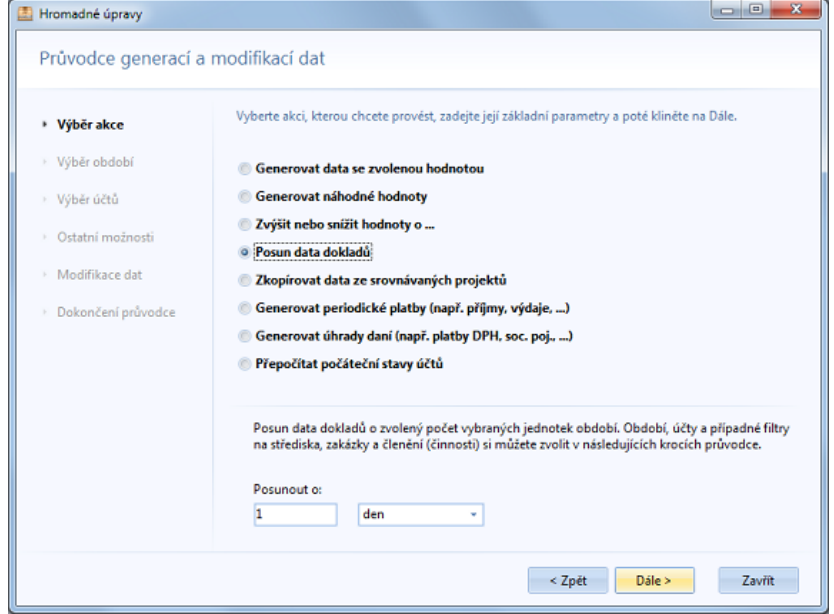

## 1. Základní parametry

#### • **Posunout o**

Definuje posun datumů o danou jednotku zvoleného období (den, měsíc, rok, apod.).

## 2. Výběr období

Období, ve kterých mají být datumy posunuty, jsou zobrazována na základě [nastavení časového období](#page-113-0) v projektu. Jestliže máte nastavena "vybraná období", pak v tomto průvodci budou zobrazena jen tato období. V opačném případě je nabídnuto několik jednotek časového období zpět a vpřed. K dispozici máte také nabídku pro změnu jednotky vybíraného časového období (v rámci daného rozsahu).

Období, ve kterých chcete posun datumů provést, musíte označit. Až poté budete moci v průvodci pokračovat.

### 3. Výběr účtů

Ve třetím kroku zvolte účty, pro které má být posun datumů proveden (tzn. [účetní záznamy](#page-27-0), ve kterých jsou použity vybrané účty).

### 4. Ostatní možnosti

Zde můžete specifikovat střediska, zakázky a činnosti, pro které mají být změny provedeny.

Kliknutím na tlačítko "Dále" zahájíte vlastní modifikaci dat.

# <span id="page-84-0"></span>Zkopírovat data ze srovnávaných projektů

Tato akce umožňuje nejen prostou kopii údajů, ale také sloučení, zprůměrování, či medián dat z více vybraných projektů, přičemž na hodnoty z jednotlivých projektů lze aplikovat zvolené koeficienty.

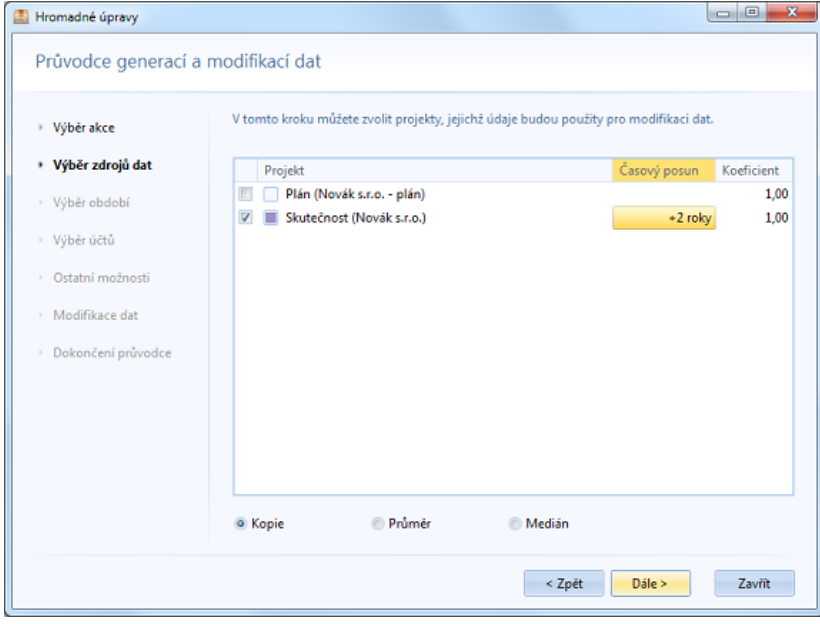

### 1. Výběr zdrojů dat

V tomto kroku si volíte projekty, ze kterých má být proveden přenos dat do aktuálního projektu, a také typ přenosu dat (**kopie**, **zprůměrování**, **medián**). Nabídnuty jsou [srovnávané projekty](#page-127-0) a projekt aktuální (pro přenos údajů z jednoho období do druhého).

U jednotlivých projektů (zdrojů dat) můžete nastavit **koeficient**, kterým se každá zdrojová hodnota násobí a časový posun (jednotka posunu je dána [nastavením období](#page-113-0) ve Vašem projektu).

V dalších krocích průvodce můžete specifikovat filtry na účty, období, střediska, zakázky a činnosti, kterých se má daná změna týkat.

## 2. Výběr období

Období, do kterých mají být hodnoty ze zdrojových projektů přenesy, jsou zobrazována na základě [nastavení](#page-113-0)  [časového období](#page-113-0) v projektu. Jestliže máte nastavena "vybraná období", pak v tomto průvodci budou zobrazena jen tato období. V opačném případě je nabídnuto několik jednotek časového období zpět a vpřed. K dispozici máte také nabídku pro změnu jednotky vybíraného časového období (v rámci daného rozsahu).

Vybírané období je myšleno jako cílové - tzn. např. při kopii všech dat z roku 2015 do roku 2017 musíte vybrat rok 2017 a zároveň v předchozím kroku specifikovat časový posun -2 roky.

Cílová období musíte označit. Až poté budete moci v průvodci pokračovat.

### 3. Výběr účtů

Ve třetím kroku zvolte účty, které mají být při přenosu brány v úvahu (tzn. [účetní záznamy](#page-27-0), ve kterých jsou použity vybrané účty).

## 4. Ostatní možnosti

Zde můžete specifikovat střediska, zakázky a činnosti, které mají být při přenosu brány v úvahu.

Kliknutím na tlačítko "Dále" zahájíte vlastní přenos dat ze zdrojových projektů do projektu hlavního.

# <span id="page-86-0"></span>Generovat periodické platby

Tato komplexní akce umožní vygenerovat záznamy účetních dat na základě zadaného vzoru účetního případu a zvolené periody opakování. Vzor platby, resp. účetní transakce, můžete vyplnit v následujících krocích průvodce.

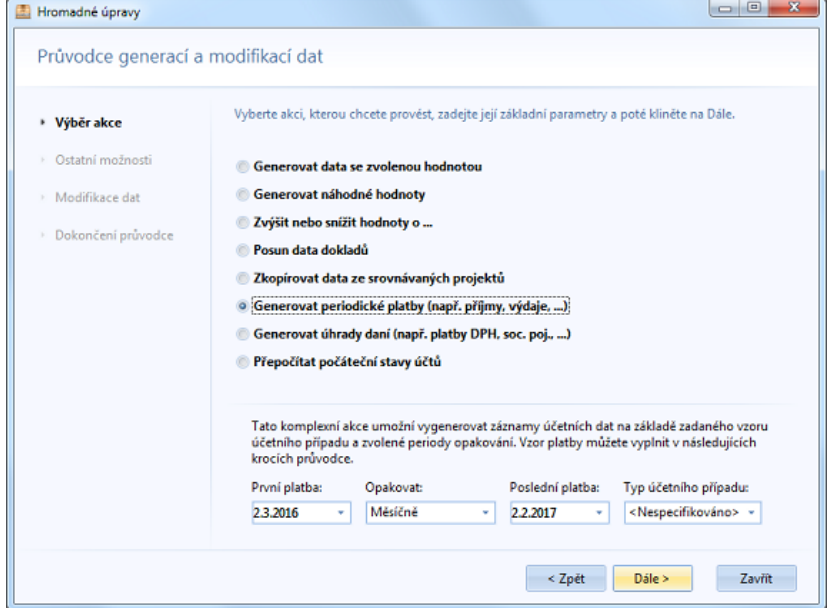

## 1. Základní parametry

- **První platba** Určuje den první generované platby.
- **Opakovat** Definuje periodu opakování platby.
- **Poslední platba** Určuje hraniční datum, do kterého mají být platby, resp. transakce, generovány.
- **Typ účetního případu** V rolovací nabídce umožňuje vybrat předdefinovaný typ účetního případu.

## 2. Ostatní možnosti

V tomto kroku bude zobrazen [dialog vzoru účetního případu](#page-30-0) pro generování plateb (transakcí), kde můžete ještě upravit jednotlivé údaje.

Kliknutím na tlačítko "OK" v tomto dialogu zahájíte generaci periodických plateb.

# <span id="page-87-0"></span>Generovat úhrady daní

Generování úhrad daní automaticky vytvoří (případně upraví) v [účetních datech](#page-27-0) záznamy, které odpovídají vypočteným úhradám daně pro jednotlivá zvolená období. Daňové účty a časová období můžete vybrat v následujících krocích průvodce.

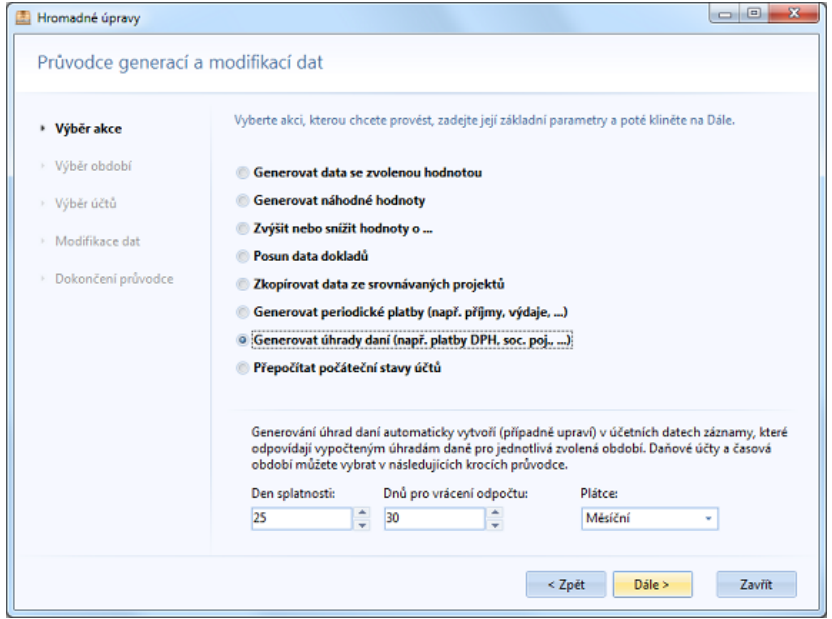

## 1. Základní parametry

• **Den splatnosti**

Určuje den v měsíci, ve kterém mají být účetní záznamy úhrad generovány.

- **Dnů pro vrácení odpočtu** Jestliže bude v daném měsíci zjištěn nadměrný odpočet daně, budou záznamy generovány do data odpovídajícího dnu splatnosti plus zde zadaný počet dnů.
- **Plátce** Definuje typ plátce daně. Na výběr máte možnost měsíční, čtvrtletní a roční.

## 2. Výběr období

Období, pro která mají být úhrady generovány, jsou zobrazována na základě [nastavení časového období](#page-113-0) v projektu. Jestliže máte nastavena "vybraná období", pak v tomto průvodci budou zobrazena jen tato období. V opačném případě je nabídnuto několik jednotek časového období zpět a vpřed. K dispozici máte také nabídku pro změnu jednotky vybíraného časového období (v rámci daného rozsahu).

Období, ve kterých chcete generaci úhrad provést, musíte označit. Až poté budete moci v průvodci pokračovat.

### 3. Výběr účtů

Ve třetím kroku zvolte Vaše daňové účty a specifický analytický účet pro platby. Jako výchozí je nabízen účet typický pro daň z přidané hodnoty v rámci daného účetního standardu.

Kliknutím na tlačítko "Dále" provedete generaci úhrad daní.

# <span id="page-88-0"></span>Přepočítat počáteční stavy účtů

Přepočítání počátečních stavů všech účtů v účetních datech, od prvního až po poslední použité účetní období. Volba "**Otevřít nové účetní období**" přidá konečné zůstatky účtů z posledního známého období jako počáteční stavy období následujícího.

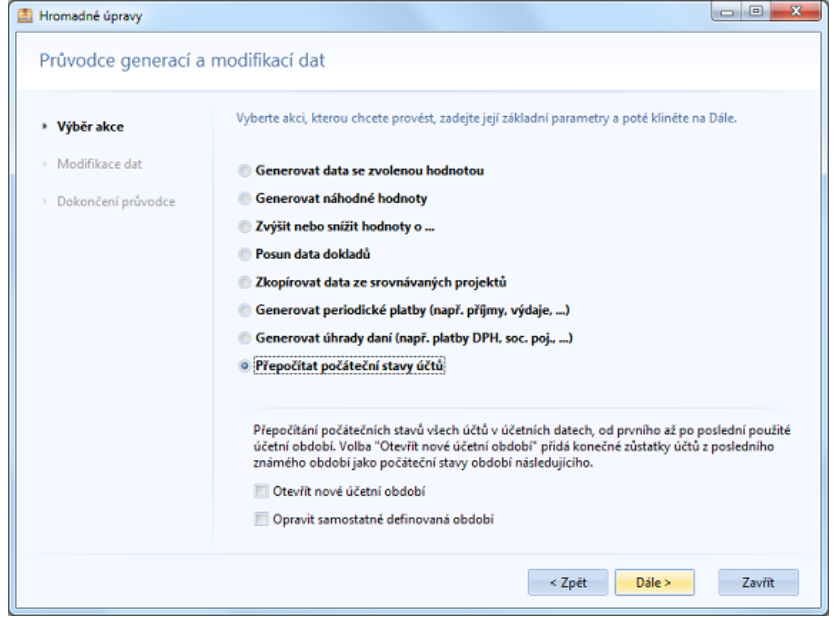

Tato akce nevyžaduje žádná další nastavení, takže po kliknutí na tlačítko Dále v průvodci bude přepočet počátečních stavů ihned proveden.

<span id="page-89-0"></span>Tato operace řeší situaci, kdy dojde k rozporu mezi hodnotami v aktuálně otevřeném projektu a definicí vzorců v knihovně funkcí aplikace EQUANTA, které jsou pro výpočet těchto hodnot použity. Taková situace nastane tehdy, když Vy, Váš spolupracovník, anebo dodavatel produktu **změní definici vzorců** v některém z výkazů, anebo v nějaké sadě ukazatelů, a to **za účelem opravy** zjištěné chyby ve vzorci.

Neexistuje žádný jiný důvod, proč by se definice měla měnit, a to ani z legislativních důvodů, jelikož tyto jsou pokryty možností zadání časového řezu pro ukazatel, či výkaz. Čili pravděpodobnost, že k takovéto situaci dojde, je velmi malá, ale není to vyloučeno.

## Důvody k provedení přepočtu

- Víte, že jste opravili chybu v některém ze vzorců
- Vaším spolupracovníkem (se kterým [sdílíte knihovnu funkcí](#page-106-0)) byla oznámena oprava chyby v některém ze vzorců
- Dodavatelem produktu je oznámena oprava chyby v některém ze vzorců

## Vysvětlivky

V každém projektu jsou vypočtené a zobrazené hodnoty uloženy do tzv. "mezipaměti projektu", což dramaticky zrychluje načítání a prohlížení výkazů. Jestliže nastane zmíněná situace, kdy jste pracovali na svém projektu, uložili jste jej, a až poté byla opravena chyba v některém ze vzorců ukazatelů (či buňky výkazu), tak při následném otevření Vašeho projektu dochází k rozporu mezi vzorcem a vypočtenou hodnotou, protože výpočty nejsou prováděny opakovaně při každém otevření projektu, ale dané hodnoty se načítají z mezipaměti (automaticky dochází k přepočtu jen při změně hodnot, či nastavení projektu uživatelem).

Řešení této situace je jednoduché, ale bohužel její zjištění nelze provést automaticky bez avizované ztráty rychlosti načítání a prohlížení projektu. Proto je v aplikaci dostupná funkce přepočtu hodnot, kterou je nutné spustit manuálně (ve výše zmíněných případech).

Pokud máte otevřeny nějaké projekty a provedete změnu vzorce v [Návrháři ukazatelů,](#page-90-0) či [výkazů](#page-93-0), přepočet se v rámci otevřených projektů provede automaticky. V ostatních projektech musíte spustit tuto funkci manuálně.

# <span id="page-90-0"></span>Návrhář ukazatelů

Pomocí návrháře ukazatelů si můžete vytvořit veškeré konstantní a vzorcem definované ukazatele, které potřebujete pro svou práci v aplikaci EQUANTA.

Změny provedené v návrháři mají vliv na všechny Vaše projekty, kde se upravené sady ukazatelů využívají, jelikož takto definované hodnoty a vzorce se berou jako výchozí (jsou ukládány do tzv. knihovny funkcí aplikace EQUANTA). Případné změny hodnot a vzorců ukazatelů, které jste zadali pomocí nástroje [Hodnoty ukazatelů,](#page-75-0) mají samozřejmě vyšší prioritu, ale použijí se jen v rámci daného projektu.

### 1. Výběr sady ukazatelů

V prvním kroku průvodce je možné přidávat nové sady ukazatelů, vytvářet kopie sad existujících (což je důležité pro změny výchozích ukazatelů dodávaných výrobcem produktu) a samozřejmě také mazat jednotlivé sady.

Požadovanou sadu ukazatelů můžete snadno vyhledat pomocí zadání textu do vyhledávacího pole vpravo nahoře.

Jakmile máte vybránu sadu pro úpravy, klikněte na tlačítko Dále.

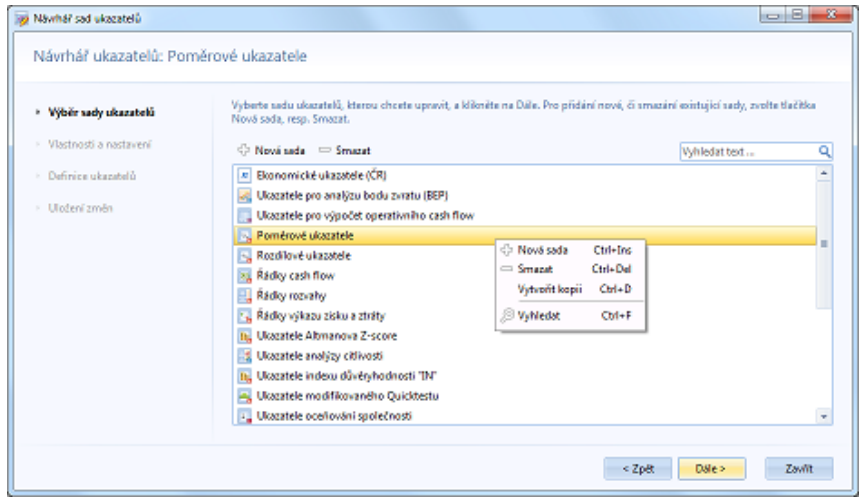

### 2. Vlastnosti a nastavení

Zde můžete zadat, či změnit název sady ukazatelů, zvolit účetní standard, pro který je sada určena (viz Možnosti projektu), a také definovat další [popisné](#page-96-0) [údaje upravované sady](#page-96-0) (pomocí tlačítka "Podrobnosti").

Po zvolení těchto základních parametrů můžete přejít na vlastní definici jednotlivých ukazatelů tlačítkem Dále.

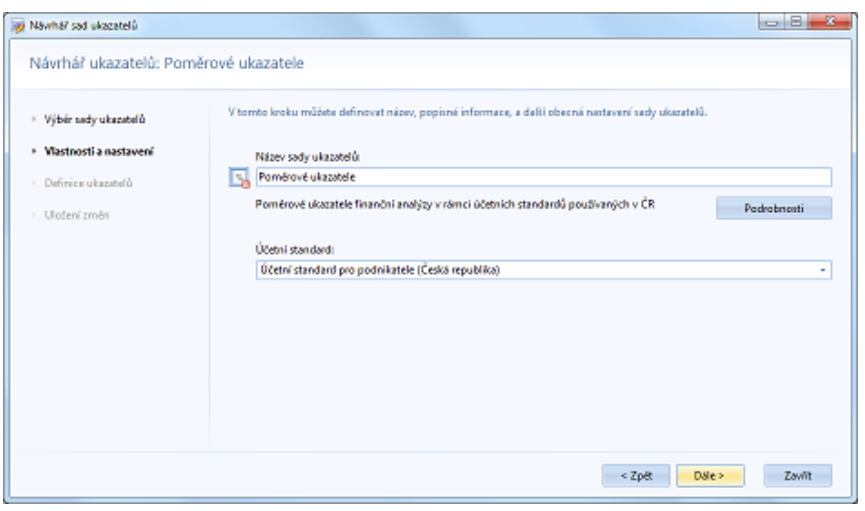

## 3. Definice ukazatelů

V jedné sadě ukazatelů je vhodné vždy definovat takové vzorce, anebo konstantní hodnoty, které spolu nějakým způsobem souvisejí. Např. sada poměrových ukazatelů finanční analýzy, sada obecných ekonomických ukazatelů, apod.

Jednotlivé ukazatele můžete přidávat, upravovat a mazat pomocí tlačítek nad seznamem, anebo pomocí voleb kontextové nabídky. V seznamu lze vyhledávat pomocí zadání textu do pole vpravo nahoře. Při vyhledávání se seznam filtruje tak, aby byly viditelné jen vyhovující ukazatele, takže pro opětovné zobrazení všech ukazatelů

vymažte vyhledávaný text (např. stiskem ESC). U konstantních ukazatelů využijete také volby pro přidávání a úpravy období, od nichž daná hodnota, či vzorec platí (ve smyslu "platnost od").

#### • **Přidat**

Přidá nový ukazatel. Po zadání názvu se ukazateli automaticky přiřadí **jedinečný identifikátor** (v rámci sady), který je vlastně zkratkou tohoto názvu bez diakritiky a mezer. Tento identifikátor můžete používat ve vzorcích dalších ukazatelů a v buňkách výkazů. Viz také volba "Změnit identifikátor".

#### • **Upravit**

Jednoduché úpravy hodnot a vzorců můžete zahájit klávesou **"F2"** (která Vám umožní také upravit název ukazatele). Volba

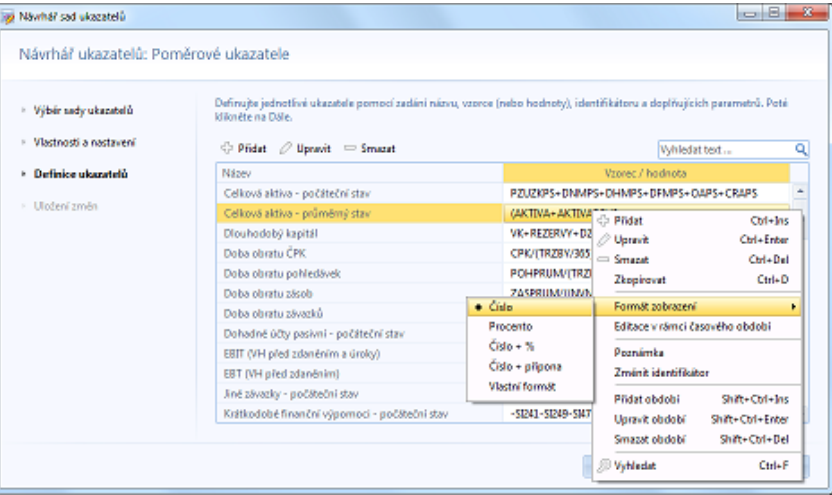

"Upravit" slouží k vyvolání komplexního editoru vzorců, který je obdobou [dialogu pro rozklad vzorce](#page-66-0), ale navíc obsahuje editační pole, ve kterém můžete vzorec zadávat. V editoru je k dispozici také seznam všech dostupných funkcí a ukazatelů, který vyvoláte klávesovou zkratkou "**Ctrl+Mezerník**".

#### • **Smazat**

Označí zvolený ukazatel ke smazání, což je indikováno ikonou s křížkem. Opakovaným kliknutím na volbu "Smazat" toto označení zase zrušíte. Reálné smazání ukazatele proběhne až při uložení sady ukazatelů v dalším kroku průvodce.

#### • **Zkopírovat**

Vytvoří nový ukazatel na základě vybraného ukazatele.

#### • **Formát zobrazení**

Ukazatelům lze přiřadit různé formáty zobrazení, které jsou dostupné v podřízené nabídce této volby.

#### • **Editace v rámci časového období**

Tento přepínač určuje, jak se bude aplikace chovat při změně hodnoty ukazatele uživatelem (ať již v nějakém výkazu, ve kterém je ukazatel použit, anebo v okně pro změnu [hodnot ukazatelů](#page-75-0) v rámci projektu). Jestliže je volba zapnuta, bude při změně hodnoty tato hodnota uložena jen do daného období. V opačném případě bude zadaná hodnota platit i pro všechna následující období.

#### • **Poznámka**

Ke každému ukazateli můžete zadat poznámku, které popisuje jeho význam a použití.

#### • **Změnit identifikátor**

Volba pro manuální zadání identifikátoru (zkratky) ukazatele, který můžete následně používat ve vzorcích jiných ukazatelů a v buňkách výkazů. Ukazatel musí být jedinečný v rámci sady ukazatelů.

#### • **Přidat období**

Přidá nové období platnosti, ve kterém lze definovat jinou hodnotu, či vzorec ukazatele.

• **Upravit období**

Otevře dialog pro změnu období platnosti hodnoty, či vzorce ukazatele.

• **Smazat období**

Odstraní období platnosti ukazatele.

• **Vyhledat**

Aktivuje vyhledávací pole vpravo nad seznamem ukazatelů.

Jakmile jste s úpravami ukazatelů spokojeni, klikněte na tlačítko Dále pro uložení změn do knihovny funkcí aplikace EQUANTA.

# 4. Uložení změn

Poslední krok průvodce zobrazuje protokol o provedených změnách ve zvolené sadě ukazatelů.

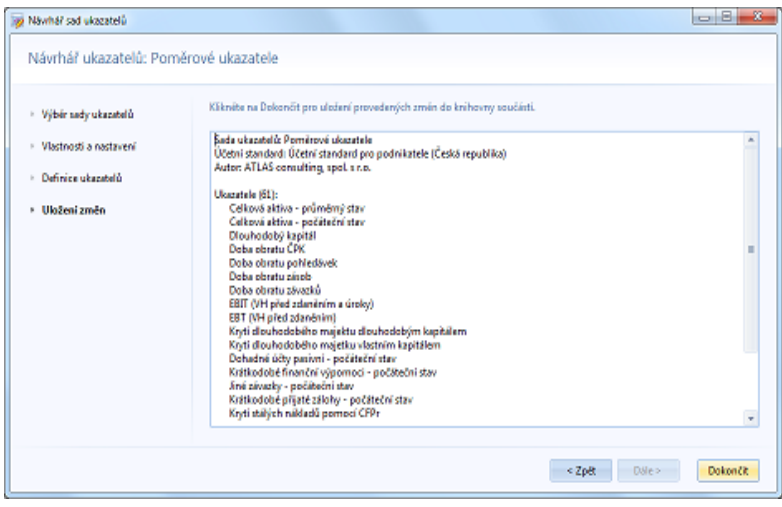

# <span id="page-93-0"></span>Návrhář výkazů

Pomocí tohoto návrháře si můžete jednoduchým způsobem vytvořit vlastní výkazy, tzn. přehledy zvolených ukazatelů, anebo sumáře účtů, které se v rámci aplikace EQUANTA budou chovat jako jiné standardní výkazy tzn. že v nich bude možné zobrazovat výpočty v [různých obdobích,](#page-113-0) prohlížet graf průběhu v čase, upravovat hodnoty buněk, porovnávat tento výkaz s jinými projekty, apod.

Změny provedené v návrháři se projeví ve všech Vašich projektech, kde je daný výkaz používán.

### 1. Výběr výkazu

V prvním kroku průvodce je možné **přidávat nové výkazy**, vytvářet **kopie existujících výkazů** a samozřejmě také jednotlivé **výkazy mazat**. Požadovaný výkaz můžete snadno vyhledat pomocí zadání textu do vyhledávacího pole vpravo nahoře.

Přímo z Návrháře výkazů můžete otevřít i [Návrhář](#page-90-0) [ukazatelů,](#page-90-0) aby jste si mohli doplnit definici nových vzorců, či hodnot požadovaných pro upravovaný výkaz.

Jakmile máte vybrán výkaz pro úpravy, klikněte na tlačítko Dále.

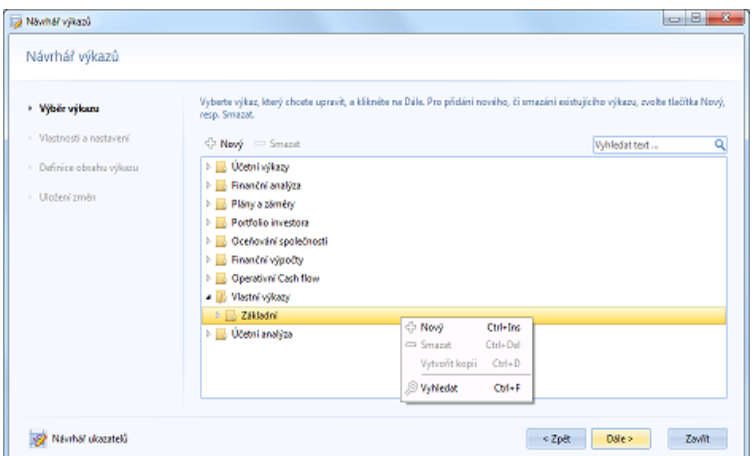

### 2. Vlastnosti a nastavení

Zde můžete zadat, či změnit název výkazu, zvolit účetní standard, pro který je výkaz určen (viz Možnosti projektu), nastavit doplňující parametry, a také definovat další [popisné údaje výkazu](#page-96-0) (pomocí tlačítka "Podrobnosti").

#### • **Účetní standard**

Účetní standard pro který je výkaz určen. Pokud necháte toto pole prázdné, bude výkaz automaticky zařazován do všech projektů s jakýmkoliv účetním standardem.

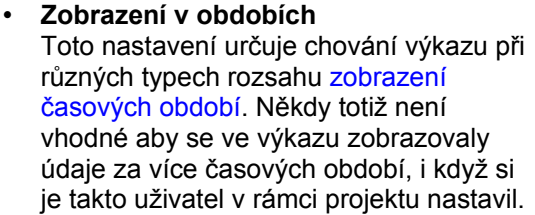

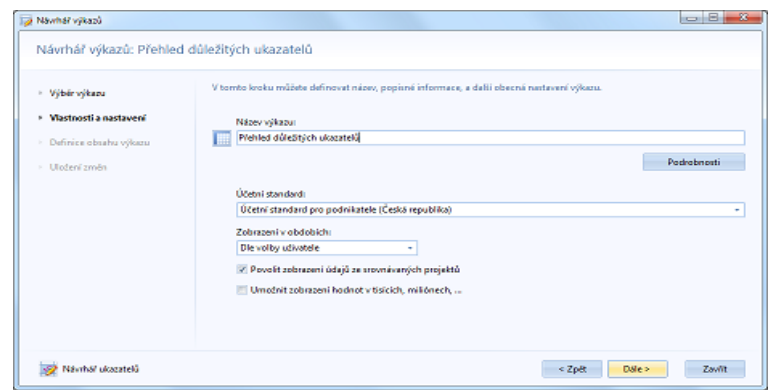

- *Dle volby uživatele* standardní nastavení období
- *Jen aktuální nebo vybraná období* nebude bráno v potaz zobrazení typu "časová osa"
- *Jen aktuální období* nebude bráno v potaz zobrazení typu "časová osa", ani "vybraná období"
- **Povolit zobrazení údajů ze srovnávaných projektů** Toto nastavení určuje chování výkazu při aktivovaném [srovnání.](#page-127-0) Někdy totiž není vhodné aby se ve výkazu zobrazovaly údaje ze srovnávaných projektů (výkaz může být příliš rozsáhlý už pro údaje z jednoho projektu).
- **Umožnit zobrazování hodnot v tisících, miliónech, ...**

V některých výkazech, a pro účetní jednotky od určité velikosti, je přehlednější, když výkazy zobrazují údaje v tisících, miliónech, či miliardách (např. v [Rozvaze,](#page-136-0) [VZaZ,](#page-137-0) apod.). Danou jednotku si uživatel může zvolit pomocí nabídky tlačítka "[Zaokrouhlení](#page-60-0)" v rámci výkazu. Aby nabídka zaokrouhlení obsahovala

## 3. Definice obsahu výkazu

Obsah výkazu, definovaný tímto průvodcem, je vždy tvořen záhlavím se třemi sloupci a zvolenými řádky, které obsahují ukazatele nebo přímo zadané vzorce.

Jednotlivé ukazatele můžete přidávat, upravovat a mazat pomocí tlačítek nad seznamem, anebo pomocí voleb kontextové nabídky. V seznamu lze vyhledávat pomocí zadání textu do pole vpravo nahoře. Při vyhledávání se seznam filtruje tak, aby byly viditelné jen vyhovující řádky, takže pro opětovné zobrazení všech řádků vymažte vyhledávaný text (např. stiskem ESC).

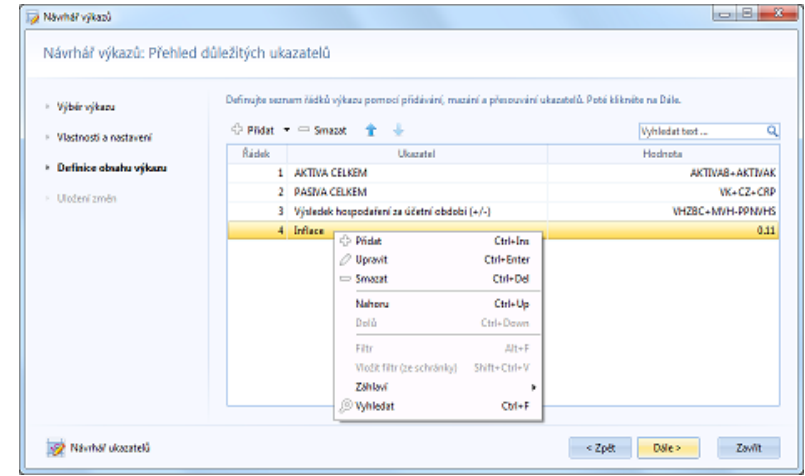

## Záhlaví a sloupce

• **Řádek**

Obsahuje číslo řádku výkazu. Popisek

v záhlaví můžete změnit pomocí volby "Záhlaví" v kontextové nabídce.

#### • **Ukazatel**

Obsahuje název ukazatele, anebo účtu použitého ve vzorci. Jestliže na vzorec aplikujete filtr (viz níže), přidají se do názvu ještě hodnoty použité ve filtru (např. "Mzdové náklady [S1, Z111]"). Popisek v záhlaví můžete změnit pomocí volby "Záhlaví" v kontextové nabídce.

#### • **Hodnota**

Ve výsledném výkazu obsahuje tento sloupec samozřejmě hodnotu použitého ukazatele, nebo vzorce. V návrháři je zobrazena vždy buď hodnota, nebo vzorec použitého ukazatele, anebo vzorec zadaný uživatelem přímo. Popisek záhlaví tohoto sloupce můžete změnit pomocí volby "Záhlaví" v kontextové nabídce.

### Řádky výkazu

• **Přidat**

Tato volba otevře dialog pro výběr ukazatele, obratu, nebo stavu účtu, který chcete přidat do výkazu coby nový řádek. Řádky můžete kdykoliv přesunout na jinou pozici ve výkazu, a to pomocí voleb "Nahoru" a "Dolů". S využitím nabídky u tlačítka "Přidat" můžete do výkazu zařadit celou sadu ukazatelů.

#### **Přidání vzorce:**

Jestliže v dialogu pro výběr ukazatele zadáte vzorec (tzn. např. "S5-S61\*INFLACE", apod.), bude tento vzorec použit namísto ukazatele. V tomto jednoduchém návrháři (průvodci) jsou akceptovány pouze vzorce začínající primárním ukazatelem (tzn. stavem, či obratem účtu), a navíc, pokud chcete na daný řádek aplikovat ještě filtr (viz níže), tak vzorec může být jen součtový (tzn. max. s operátory "plus" a "mínus").

• **Upravit**

Zahájí úpravy pro sloupec hodnota vybraného řádku - tzn. otevře dialog pro výběr ukazatele, obratu, nebo stavu účtu tak, jako při přidání nového řádku.

• **Smazat**

Odstraní označené řádky z výkazu.

• **Nahoru**

Posune označené řádky nahoru.

• **Dolů**

Posune označené řádky dolů.

• **Filtr**

Na manuálně zadaný vzorec řádku (tzn. nikoliv na ukazatel), lze aplikovat doplňkový filtr, kterým můžete určit, že vzorec má brát v úvahu jen [účetní data](#page-27-0) vyhovující daným podmínkám. Funkce je využitelná pro různé výpočty vázané na střediska, zakázky, apod.

Filtr se zde zadává v jednoduchém textovém formátu, jehož syntaxe je [popsána v samostatném tématu.](#page-97-0)

- **Vložit filtr ze schránky** Jestliže chcete stejný filtr aplikovat na více řádků výkazu, jednoduše zkopírujte definici filtru v editoru, následně vyberte požadované řádky výkazu a použijte tuto volbu.
- **Záhlaví** Pomocí této volby můžete měnit text v záhlaví jednotlivých sloupců výkazu (viz výše).
	- **Vyhledat**
	- Aktivuje vyhledávací pole vpravo nad seznamem řádků výkazu.

Jakmile jste s úpravami výkazu spokojeni, klikněte na tlačítko Dále pro uložení změn do knihovny funkcí aplikace EQUANTA.

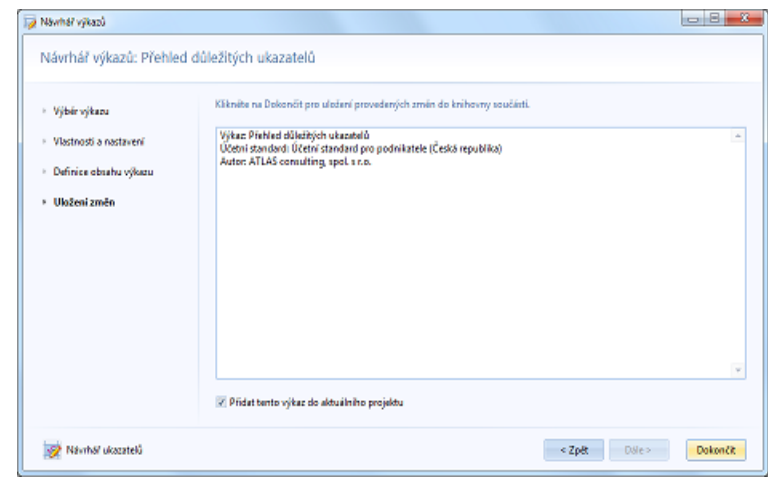

## 4. Uložení změn

Poslední krok průvodce zobrazuje zprávu o provedených změnách ve zvoleném výkazu.

#### **Důležité upozornění:**

Aktuální verze návrháře je jednoduchým nástrojem pro vytváření a úpravy vlastních výkazů, které mají určitý charakter a funkčnost. Aplikace EQUANTA umí interpretovat i složitější a komplexnější výkazy (jako např. Controlling, Analýza citlivosti, apod.), které lze definovat pomocí tzv. XML šablon, ale tato verze návrháře s nimi neumí pracovat v plném rozsahu (lze pouze vytvořit jejich zjednodušenou kopii).

Neupravujte proto výkazy dodané výrobcem produktu.

# <span id="page-96-0"></span>Informace o součásti aplikace

Dialog pro zadání informací o funkční součásti aplikace (tzn. např. o [výkazu](#page-93-0), [sadě ukazatelů](#page-90-0), [importní šabloně,](#page-33-0) apod.) obsahuje následující pole:

- **Název** Název součásti.
- **Stručná nápověda** Krátký jednořádkový popis.
- **Popis** Podrobný popis součásti (k čemu slouží).
- **Ikona**

Ikonu součásti nemůžete měnit (je dána dodavatelem produktu).

• **Identifikátor**

Každý funkční prvek aplikace EQUANTA (výkaz, sada ukazatelů, importní šablona, ...) má přiřazen jedinečný identifikátor, který zajišťuje především správnou synchronizaci těchto prvků mezi různými uživateli, instalacemi produktu, apod. Při vytváření nové součásti je identifikátor vytvořen automaticky,

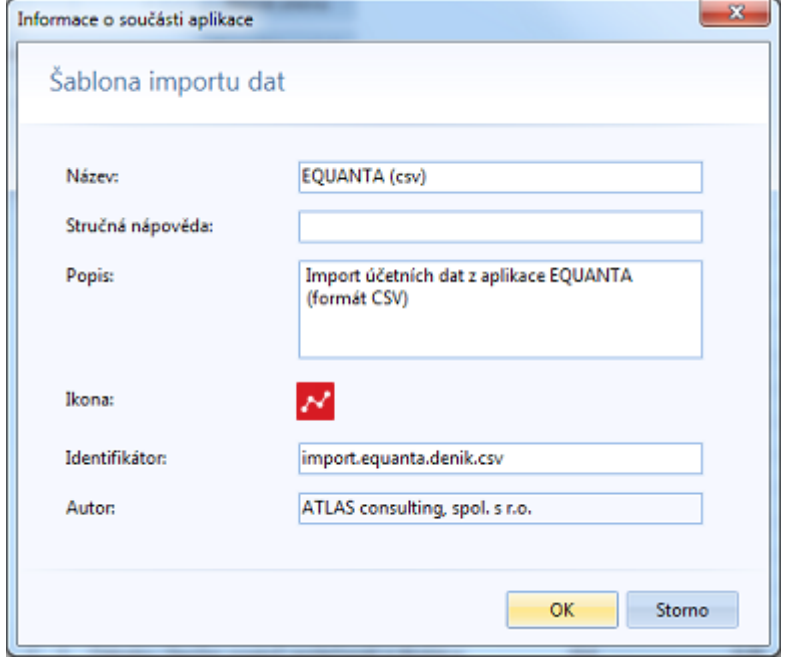

nicméně jej můžete změnit na uživatelsky přívětivější tvar, ale dbejte na to, aby byl alespoň v prostředí Vaší společnosti (resp. komunity spolupracujících uživatelů) jedinečný. Rozhodně nepoužívejte identifikátory shodné se součástmi dodanými výrobcem produktu - při jeho aktualizaci by byly Vaše součásti přepsány těmi výchozími.

#### • **Autor**

Toto informativní pole zobrazuje jméno zákazníka (dle zakoupené licence) jenž součást vytvořil.

## <span id="page-97-0"></span>Filtry ve výkazech

Tzv. lokální filtry, definované pro řádky, či buňky výkazů, lze zadat v jednoduchém textovém editoru, kde na každém řádku textu je uvedena jedna podmínka ve tvaru "údaj-operátor-hodnota".

Následující příklad definuje filtr, který pro výpočet hodnoty bere v úvahu jen takové účetní záznamy, které mají zadáno středisko S1 nebo S2, a zároveň zakázku Z1, a zároveň datum dokladu větší nebo rovno 15.1.2016.

unitid=S1 unitid=S2 contract<>Z1 docdate>=2016-01-15

### Identifikátory údajů filtru

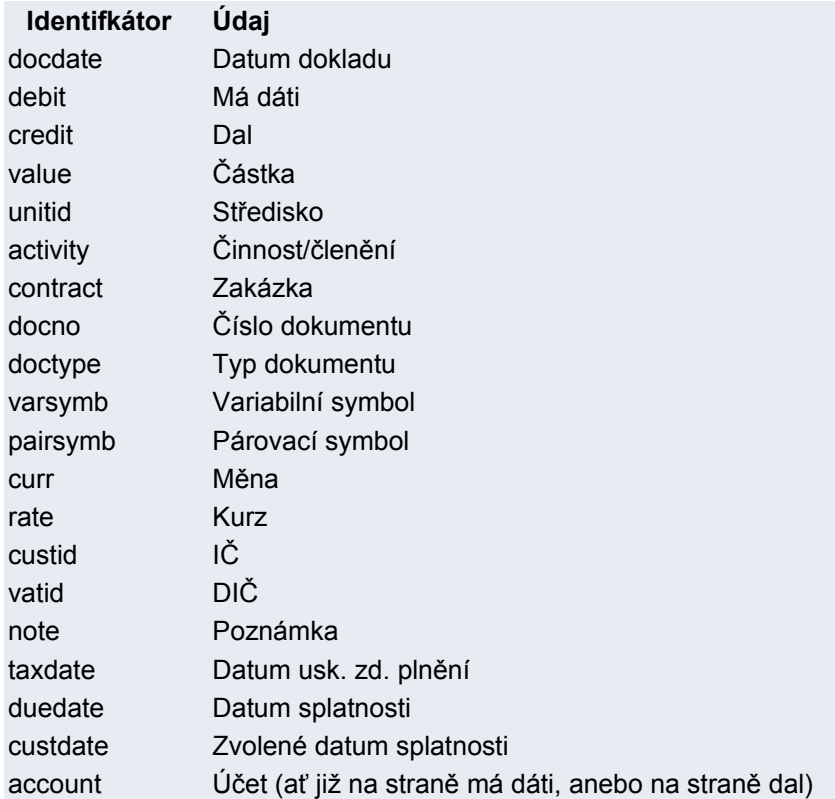

#### **Poznámka**

V definici filtru lze pro hodnoty za operátory = (rovná se) a <> (nerovná se) použít masku (hvězdičku). To je důležité zejména při filtraci účtů, kde např. pro filtraci celé skupiny účtů "011" musíte do filtru zadat text "011\*". V opačném případě by totiž byly filtrovány jen ty účetní záznamy, ve kterých je zadán přesně účet "011".

## <span id="page-98-0"></span>Lokalizace

Aplikace EQUANTA Vám umožňuje zvolit si různé jazyky pro uživatelské rozhraní aplikace a pro obsahu výkazů (stránek). Můžete tak např. pracovat v českém prostředí a zároveň zobrazovat výkazy v anglickém jazyce. Jazyk prostředí, anebo obsahu výkazů můžete změnit pomocí příslušných tlačítek v [hlavní nabídce Nástroje](#page-73-0).

K dispozici jsou prozatím čtyři jazykové řezy pro prostředí i obsah výkazů, a to:

- čeština
- angličtina
- němčina
- francouzština

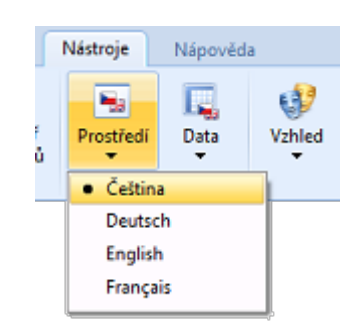

Volba jazyka nemá žádný vliv na strukturu výkazů, resp. použitý účetní standard! Tzn., že pokud např. ve Vašem projektu pracujete s českým účetním standardem pro podnikatele, tak volbou anglického jazyka pro obsah výkazů se nezmění použitý účetní standard, ale pouze se "přeloží" texty zobrazované v rámci výkazů.

# <span id="page-99-0"></span>Vzhled aplikace

Aplikace EQUANTA nabízí několik různých vzhledů uživatelského rozhraní, které si můžete nastavit pomocí tlačítka "Vzhled" v [hlavní nabídce Nástroje](#page-73-0). Zvolený vzhled je uložen do Vašeho osobního nastavení a bude tak použit při každém dalším spuštění aplikace.

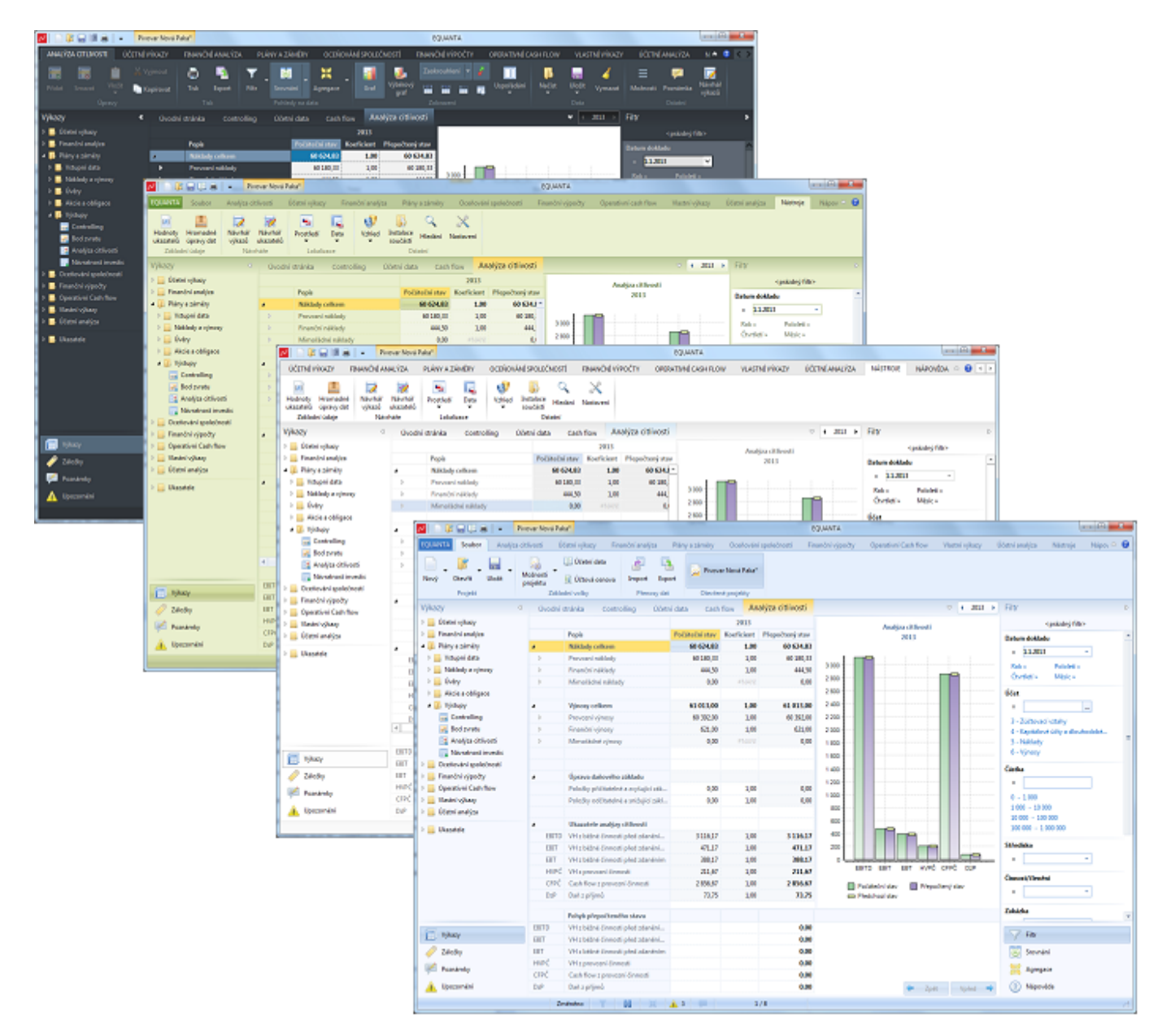

## <span id="page-100-0"></span>Instalace součástí

Otevře dialog pro výběr souborů s jehož pomocí lze nainstalovat nové funkční součásti aplikace EQUANTA (např. [výkazy](#page-116-0) vyrobené na zakázku, [sady ukazatelů](#page-117-0) poskytnuté jiným uživatelem, [importní šablony,](#page-33-0) apod.) které Vám byly zaslány e-mailem, nebo které byly vytvořeny mimo prostředí aplikace.

Po výběru souborů funkčních součástí, se tyto zkopírují do příslušné složky aplikace EQUANTA a zařadí se tak do interní knihovny funkcí. O úspěšném provedení této operace (anebo o případné chybě v průběhu instalace) budete informováni zprávou.

#### **Upozornění:**

Jednotlivé [funkční oblasti](#page-134-0) aplikace EQUANTA a také možnost tvorby [vlastních výkazů](#page-200-0) jsou licencovány samostatně, a uživatel má tak přístup jen k těm funkcím produktu, na které si zakoupil licenci. V případě, že instalujete nějakou součást, která není pokryta Vaší licencí, může instalace proběhnout v pořádku, ale přesto danou součást neuvidíte v nabídkách a nebudete ji moci ve svých projektech využívat.

# <span id="page-101-0"></span>Vyhledávání

Vyhledávání je užitečným pomocníkem pro rychlé nalezení dříve uložené poznámky, či záložky, pro navigaci na výkaz obsahující hledaný ukazatel, či text, apod. Tato funkce je dostupná na klávesovou zkratku **Ctrl+F**, anebo také přímo z úvodní stránky.

Zadaný text (resp. jednotlivá slova) je vyhledáván ve všech prvcích a součástech aplikace a výsledky jsou zobrazeny v seznamu tříděném dle kategorií. Prioritně jsou zobrazovány výsledky z aktuálně otevřeného projektu, poté výsledky z ostatních otevřených projektů, následně pak z poznámek, záložek a nakonec z ostatních oblastí, jako jsou např. naposledy otevřené projekty, šablony pro vytváření projektů a knihovna dostupných funkcí.

Jak můžete vidět na obrázku níže, součástí výsledků typu ukazatel, či řádek výkazu, je i hodnota nalezeného údaje (brána z [aktuálního období\)](#page-113-0), takže vyhledávání může sloužit pro maximálně efektivní nalezení hodnoty požadovaného údaje bez manuálního procházení výkazů.

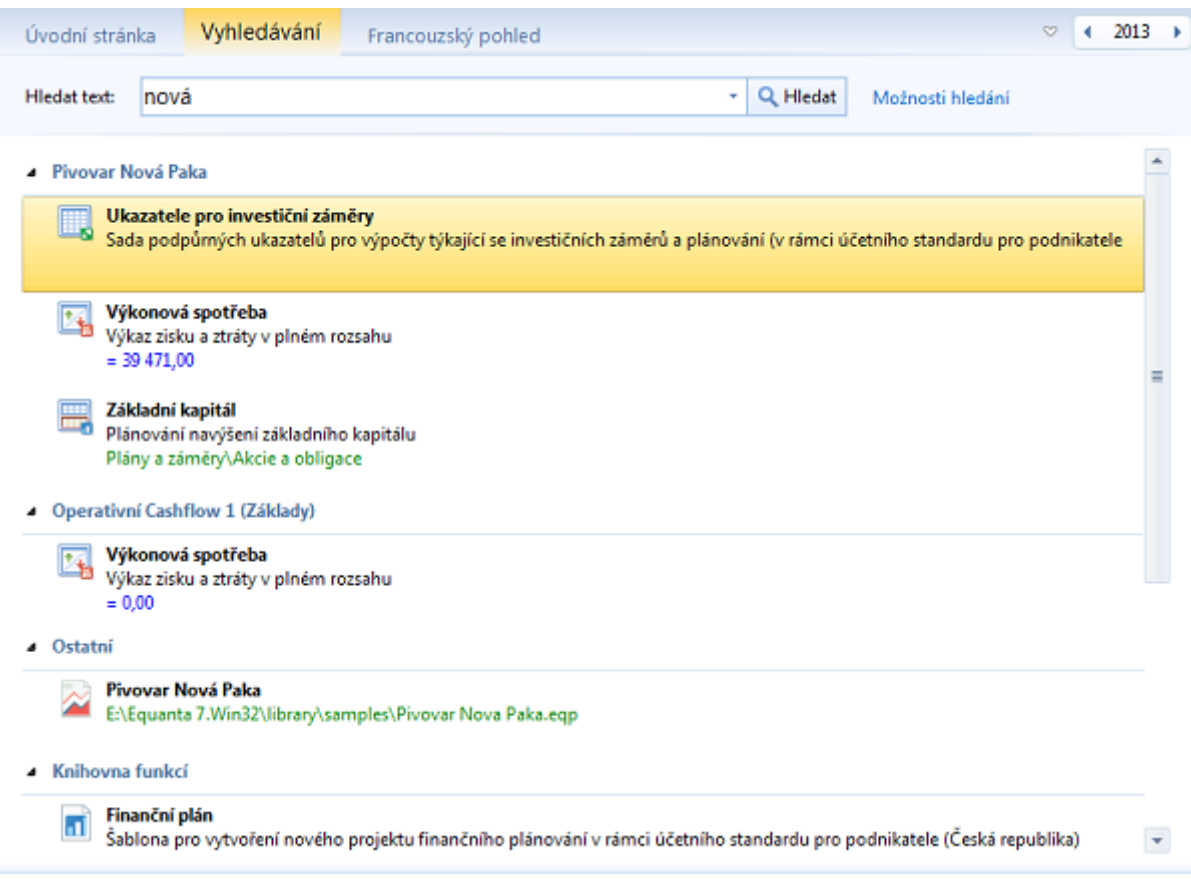

Dvojitým kliknutím myší, anebo stiskem klávesy ENTER můžete přejít na vybraný výsledek hledání. Tzn., že např. pro nalezený ukazatel bude otevřen příslušný výkaz a kurzor bude nastaven na příslušnou buňku, ve které se daný ukazatel nachází.

Pomocí několika voleb v [Nastavení](#page-103-0) máte možnost ovlivnit, ve kterých oblastech bude zadaný text vyhledáván.

# <span id="page-102-0"></span>Nastavení

Tento dialog slouží pro nastavení globálních parametrů aplikace, od možností zobrazování stránek a panelů, přes regionální nastavení formátu data a číselných údajů, až po systémová nastavení jako jsou sdílená úložiště.

## Sekce dialogu Nastavení

- [Základní volby](#page-103-0)
- [Stránky a zobrazení](#page-104-0)
- [Regionální nastavení](#page-105-0)
- [Systémová nastavení](#page-106-0)
- [Právní systémy](#page-107-0)
- [Novinky a aktualizace](#page-109-0)

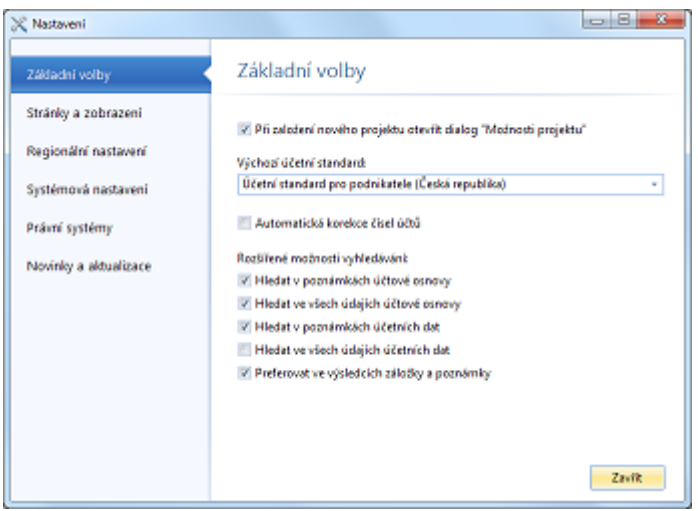

<span id="page-103-0"></span>Tato sekce dialogu [Nastavení](#page-102-0) obsahuje obecné volby aplikace a možnosti pro vyhledávání.

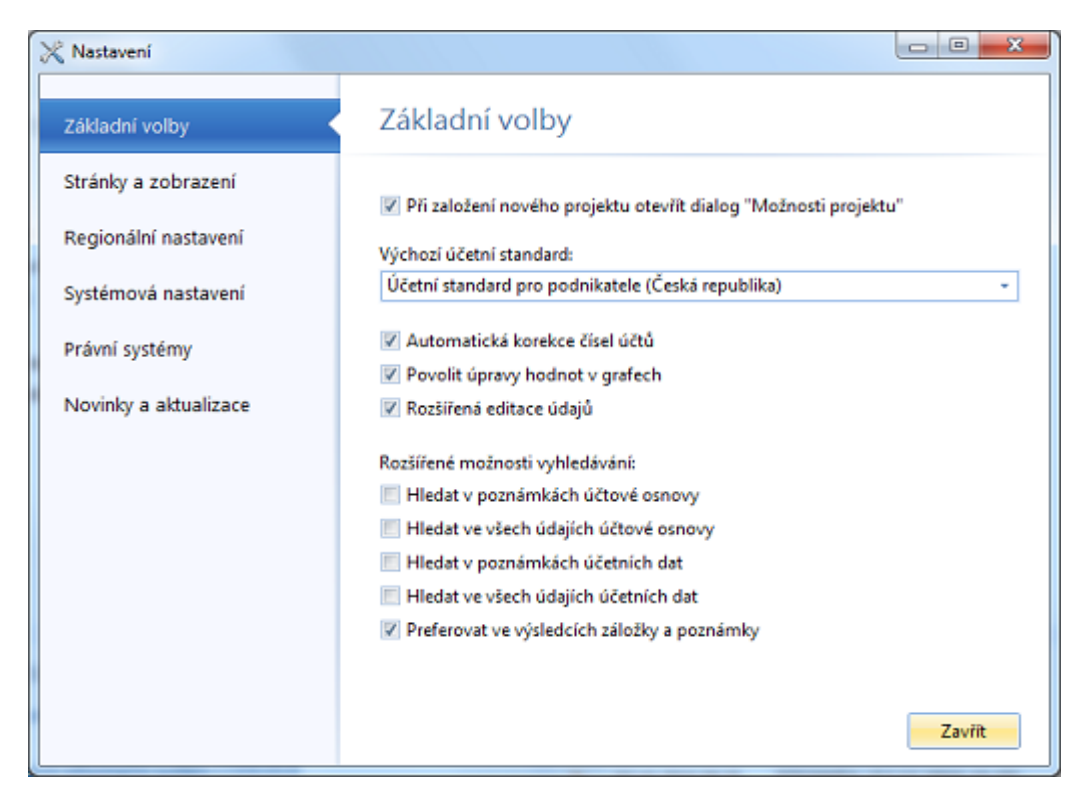

- **Při založení nového projektu otevřít dialog Možnosti projektu** Pokud je zašktrnuta, pak se vždy při [vytváření nového projektu](#page-23-0) automaticky zobrazí dialog [Možnosti](#page-25-0)  [projektu,](#page-25-0) ve kterém můžete specifikovat jeho základní parametry.
- **Výchozí účetní standard** Aplikace EQUANTA podporuje práci s různými účetními standardy. Zde máte možnost si zvolit, který z nich bude brán jako výchozí (např. pro vytváření nového projektu).

### Rozšířené možnosti vyhledávání

- **Hledat v poznámkách účtové osnovy** Při [vyhledávání](#page-101-0) budou brány v úvahu poznámky v [účtové osnově](#page-31-0).
- **Hledat ve všech údajích účtové osnovy** V úvahu budou brány i další údaje v [účtové osnově](#page-31-0) (účet, název účtu). Jestliže nezaškrtnete ani jednu z voleb pro účtovou osnovu, nebudou její záznamy do výsledků [vyhledávání](#page-101-0) zahrnuty.
- **Hledat v poznámkách účetních dat** V úvahu budou brány poznámky v [účetních datech.](#page-27-0)
- **Hledat ve všech údajích účetních dat** V úvahu budou brány i další údaje [účetních dat](#page-27-0) (datum, účty, číslo dokladu, částka, středisko, atd.). Pokud nepotřebujete [hledat](#page-101-0) konkrétní účetní transakce, zrušte zaškrtnutí u všech voleb pro účetní data - u rozsáhlých účetních jednotek může jejich prohledávání totiž trvat delší dobu.
- **Preferovat ve výsledcích záložky a poznámky** Pokud zaškrtnete tuto volbu, budou nalezené záložky a poznámky ve výsledcích [vyhledávání](#page-101-0) umístěny nahoře.

<span id="page-104-0"></span>Tato sekce dialogu [Nastavení](#page-102-0) obsahuje volby ovlivňující vzhled a chování jednotlivých výkazů a funkčních stránek aplikace.

- **Automaticky zavírat úvodní stránku** Jestliže je tato volba aktivní, pak při otevření jakéhokoliv výkazu, či stránky, bude [úvodní stránka](#page-16-0) automaticky zavřena (tzn. že zmizí ze seznamu otevřených stránek). Pokud následně bude zavřena poslední viditelná stránka, úvodní stránka se opět automaticky zobrazí.
- **V seznamu otevřených stránek zobrazovat stránky všech otevřených projektů** Po zaškrtnutí této volby budou [v seznamu pro přepínání stránek](#page-112-0) (např. pomocí kláves Ctrl+Tab) zobrazeny nejen další otevřené projekty, ale přímo jejich otevřené stránky, což může urychlit navigaci mezi stránkami jednotlivých projektů.
- **Panel rychlých voleb v záhlaví okna** Aktivuje, nebo deaktivuje zobrazení [panelu rychlých voleb](#page-111-0) v záhlaví okna aplikace.
- **Seznam projektů v záhlaví okna** Aktivuje, nebo deaktivuje zobrazení [seznamu otevřených projektů](#page-59-0) v záhlaví okna aplikace. Jestliže je skrytý panel rychlých voleb, je tato volba ignorována.
- **Zobrazovat informace o chybných výpočtech v buňkách výkazů** Aktivuje, nebo deaktivuje možnost zobrazovat informace o dělení nulou (#DIV/0!), chybném vzorci (#NAN!), a dalších problémech (#ERROR!) v jednotlivých buňkách výkazů. Tato volba je tedy důležitá zejména pro tvůrce [vlastních výkazů](#page-200-0) (coby indikace chyb ve vzorcích), ale může být užitečná i pro běžné uživatele, kdy poukazuje na chybějící hodnoty, které je nutné vyplnit pro správné vyhodnocení daného vzorce - což je lepší než přehlédnutelná prázdná buňka.
- **Automaticky zobrazovat seznam nových upozornění** Jestliže je tato volba zaškrtnuta, zobrazuje se [seznam nových upozornění](#page-121-0) jako dialogové okno. V opačném případě jsou nová upozornění indikována jen ikonou ve stavovém řádku.
- **Po otevření odkazovaného projektu automaticky smazat upozornění** Ze seznamu [aktivních upozornění](#page-121-0) můžete vždy přejít rovnou na projekt, kterého se upozornění týká. Jestliže je tato volba zaškrtnuta, automaticky se dané upozornění odstraní ze seznamu, coby přečtené (vzaté na vědomí). V opačném případě zůstává toto upozornění v seznamu do té doby, dokud jej manuálně neodstraníte.
- **Po provedení exportu automaticky otevřít daný soubor** Pokud je tato volba aktivní, pak se vždy po dokončení [exportu](#page-58-0) zvolené tabulky, či grafu, otevře výsledný soubor v přidružené aplikaci.

<span id="page-105-0"></span>Tato sekce dialogu [Nastavení](#page-102-0) umožňuje definovat vlastní formát čísel a datumů.

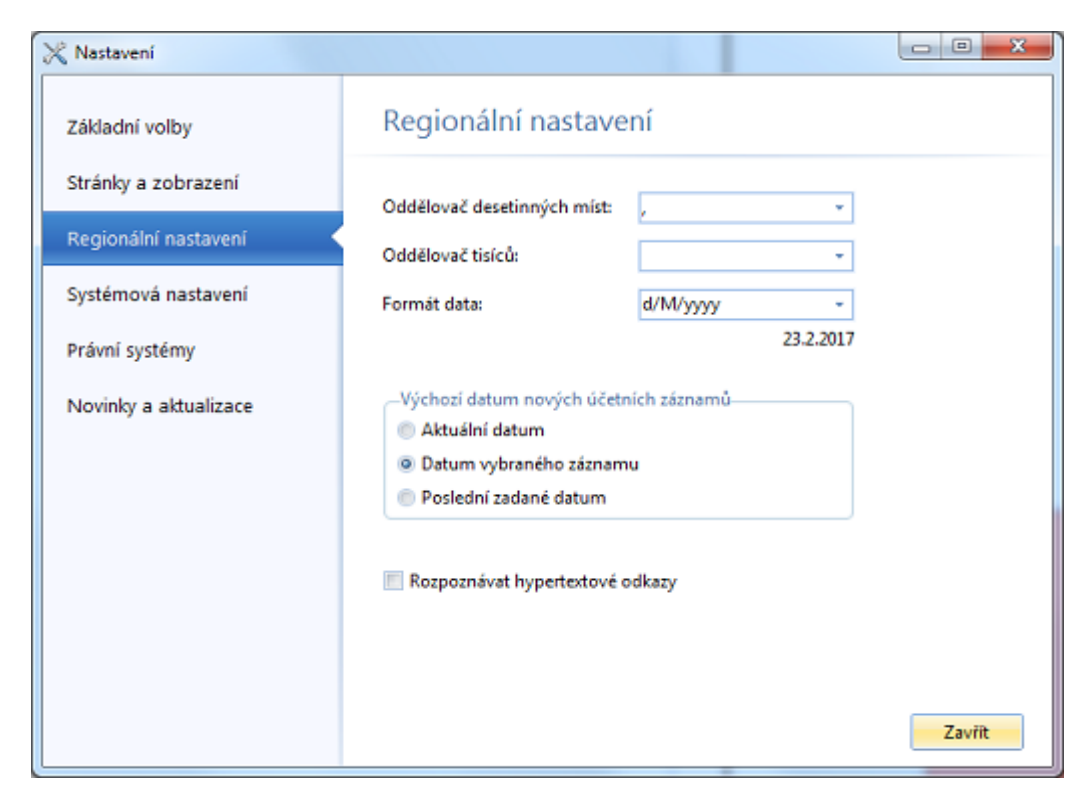

- **Oddělovač desetinných míst** Definuje oddělovač desetinných míst, tzn. čárku, tečku, apod.
- **Oddělovač tisíců** Definuje oddělovač tisíců, tzn. mezeru, tečku, žádný oddělovač, apod.
- **Formát data**

Definuje formát data pomocí masky. Na výběr máte z několika variant, včetně ukázky vzhledu. Formát může zadat i ručně, s využitím zástupných znaků D, M a Y pro den měsíc a rok.

# <span id="page-106-0"></span>Systémová nastavení

V této sekci dialogu [Nastavení](#page-102-0) jsou k dispozici možnosti ovlivňující spolupráci aplikace EQUANTA s operačním systémem, určující práci se soubory a také možnosti pro nastavení sdílení v rámci Vašeho týmu, společnosti, či jen mezi Vaším pracovním a domácím počítačem.

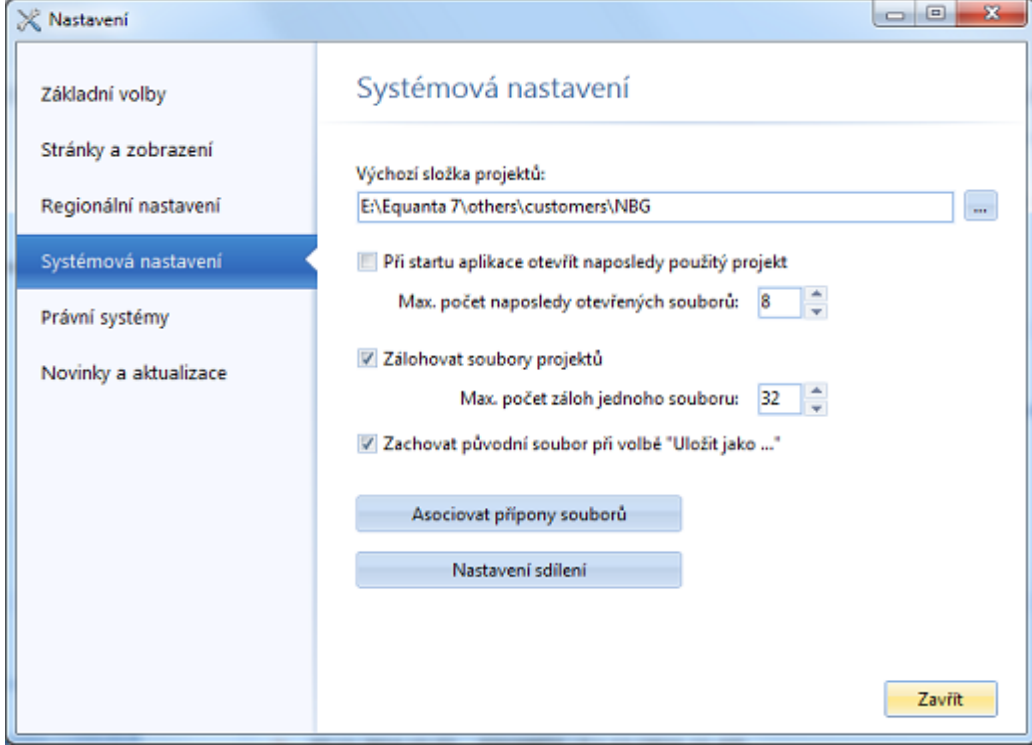

- **Při startu aplikace otevřít naposledy použitý projekt** Určuje, zda projekt, se kterým jste naposledy pracovali před zavřením aplikace, bude při jejím dalším spuštění automaticky otevřen.
- **Maximální počet naposledy otevřených souborů** Definuje maximální počet souborů v seznamu naposledy otevřených.
- **Zálohovat soubory projektů**

Tato důležitá volba specifikuje, zda se před každým uložením souboru má zálohovat jeho předchozí stav. Jednotlivé verze souborů projektů se zálohují vždy do složky s názvem "*\_\_backup*", umístěné u souboru projektu, přičemž zálohy souborů jsou pojmenovávány ve stylu "Projekt.eqp.~N~", kde N znamená pořadí zálohy.

- **Max. počet záloh jednoho souboru** Určuje maximální počet záloh souboru projektu v tom smyslu, že jakmile bude daný počet záloh dosažen, nejstarší záloha se maže a přibývá záloha nejnovější.
- **Asociovat přípony souborů** Toto tlačítko přidruží soubory projektů (tzn. soubory s příponami .EQP a EQPZ) k aplikaci EQUANTA. Toto přidružení je standardně provedeno automaticky při instalaci produktu, ale v případě, že bylo jakýmkoliv způsobem z Vašeho počítače odstraněno, můžete využít tuto volbu.

#### Nastavení sdílení

V rámci společnosti (či skupiny uživatelů) lze definovat sdílené úložiště pro projekty, knihovnu funkcí a osobní nastavení uživatelů. Tato funkčnost je důležitá především pro vlastní definované ukazatele a výkazy, jelikož jejich definice se ukládá právě do knihovny, a pokud jiný uživatel v rámci firemní sítě otevře projekt obsahující tyto definice, aplikace si je z tohoto umístění může automaticky načíst do své lokální knihovny (kde je očekávají jednotlivé výpočetní a prezentační funkce). Sdíleným úložištěm může být jak mapovaný (či sdílený) disk v rámci

firemní sítě, tak různá cloudová úložiště typu GoogleDrive, DropBox, apod.

Ukládání projektů si uživatel řeší sám (uloží projekt buď lokálně nebo do sdíleného úložiště), ale pro knihovnu (definice prvků) platí, že pokud je zadáno sdílené úložiště, tak při jakékoliv změně v knihovně je tato změna uložena i do sdílené knihovny, a při změně ve sdílené knihovně je změna přenesena do lokální knihovny.

Úložišť může být předdefinováno více, ale v jeden čas může být aktivní jen jedno z nich.

Tlačítkem "Nastavení sdílení" otevře dialog pro definici těchto úložišť a pro aktivaci sdílení.

> • Pro správnou funkčnost úložišť typu "složka" je nutné pouze to, aby byla daná složka v průběhu práce s aplikací EQUANTA dostupná.

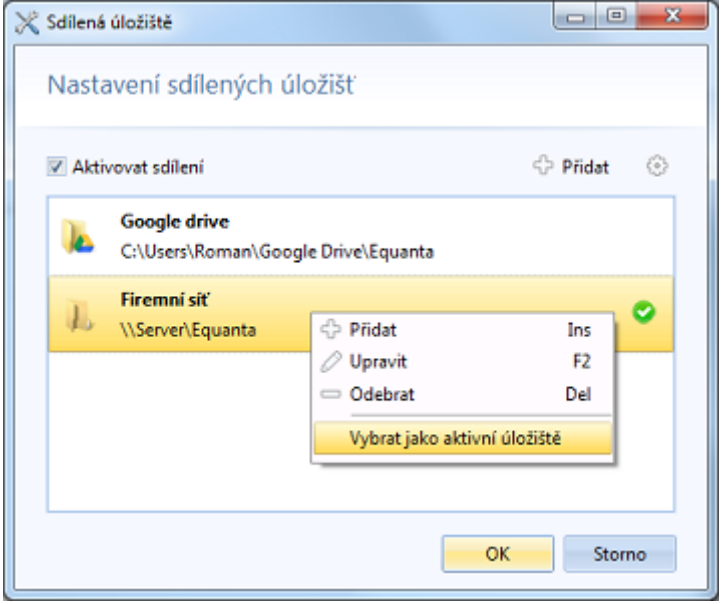

• Pro správnou funkčnost úložišť typu "cloud" je nutné mít nainstalovánu a aktivovánu příslušnou službu pro synchronizaci, která je vždy dodávána poskytovatelem tohoto úložiště.

# <span id="page-107-0"></span>Právní systémy

Tato sekce dialogu [Nastavení](#page-102-0) umožňuje propojit aplikaci EQUANTA s právním systémem [CODEXIS®,](http://www.atlasconsulting.cz/reseni-pro/firmy-a-spolecnosti/codexis) což je nutné pro správnou funkci nástroje Legislativní slovník.

Zadejte cestu k souboru Codexis.exe, a případně zadejte také Vaše přístupové údaje k této aplikaci (pokud jsou vyžadovány).

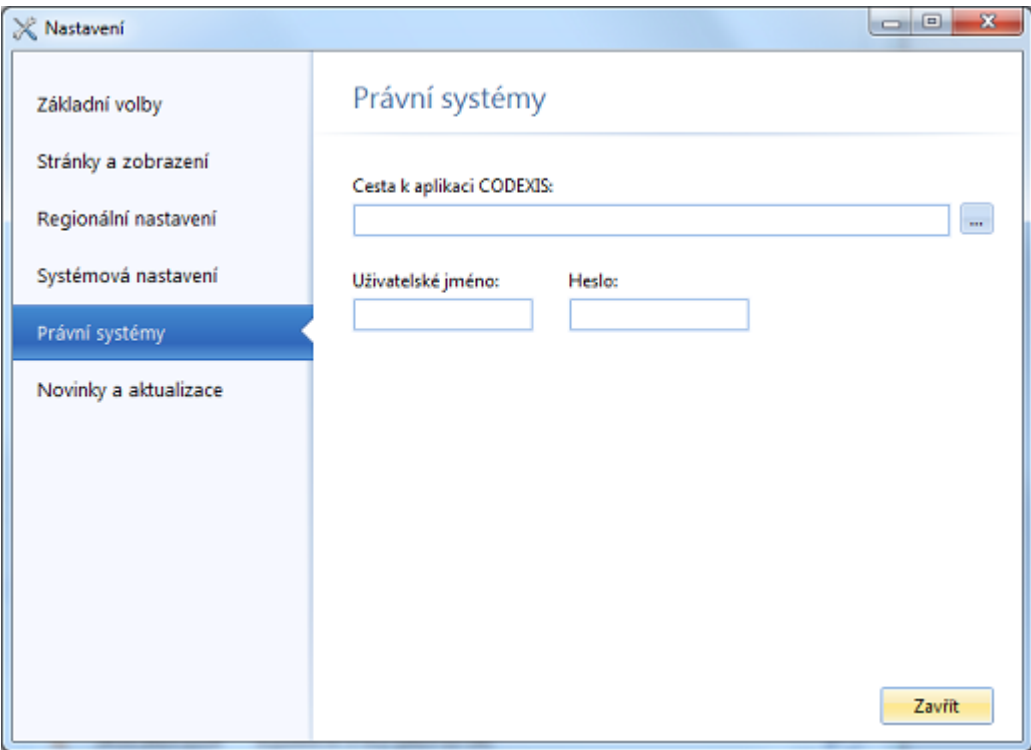
# Novinky a aktualizace

V této sekci dialogu [Nastavení](#page-102-0) si můžete zvolit, zda chcete automaticky ověřovat dostupné aktualizace aplikace EQUANTA (při jejím otevření) a přijímat další novinky a informace vydávané dodavatelem tohoto produktu.

Aktuálnost verze si můžete ověřit i pomocí tlačítka "Zkontrolovat nyní".

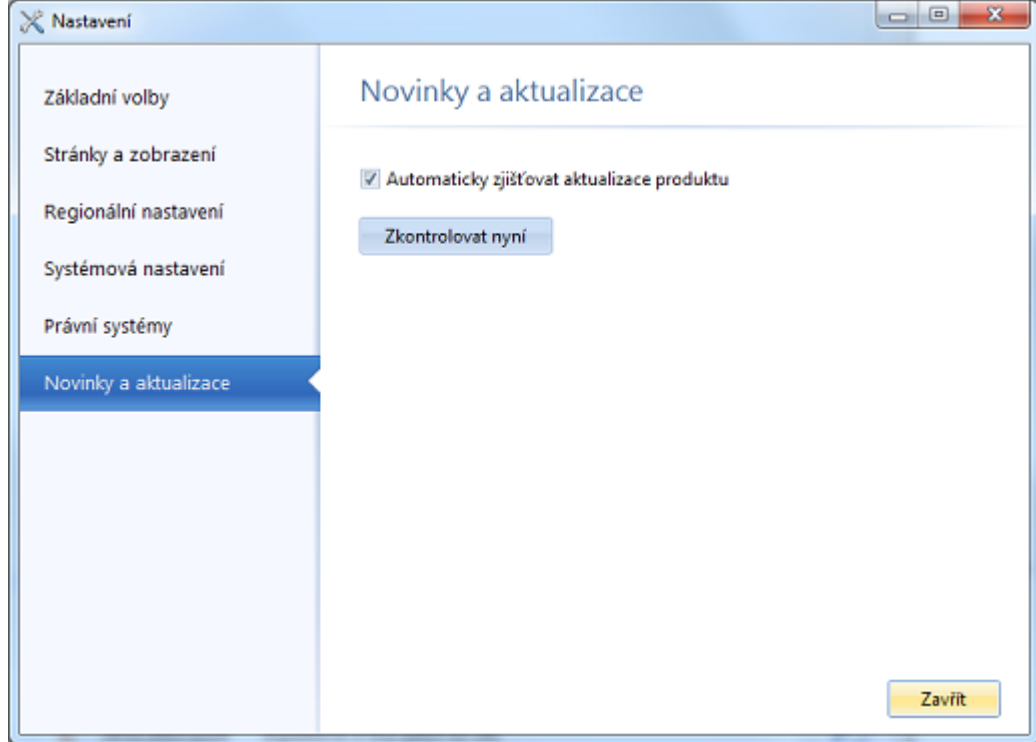

# <span id="page-110-0"></span>Nápověda

V této kartě [hlavní nabídky](#page-21-0) je k dispozici několik variant nápovědy (obecná, metodická, příručky, ...), volby pro kontaktování zákaznické podpory a registraci produktu, a možnosti pro zobrazení novinek, či informací o verzi aplikace.

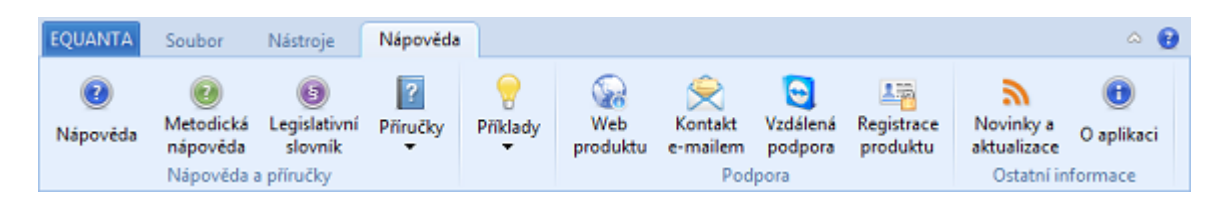

### Nápověda a příručky

Tlačítka v této sekci jsou určena k otevření různých typů nápovědy.

• **Nápověda**

Otevře tuto (obecnou) nápovědu. Funkce je dostupná také pomocí klávesové zkratky **Shift+F1**.

- **Metodická nápověda** Aktivuje panel [metodické \(kontextové\) nápovědy,](#page-132-0) jež zobrazuje informace k aktuálně otevřenému výkazu, či stránce. Tuto funkci vyvoláte také pomocí klávesové zkratky **F1**.
- **Legislativní slovník**

Otevře dialogové okno obsahující několik desítek odkazů na výklad použitých pojmů v legislativě České republiky. Pro zobrazení výkladu je nutné mít nainstalován právní systém [CODEXIS®](http://www.atlasconsulting.cz/reseni-pro/firmy-a-spolecnosti/codexis).

• **Příručky**

V rozbalovací nabídce tohoto tlačítka naleznete tři elektronické příručky produktu EQUANTA - systémovou příručku, uživatelskou příručku a příručku popisující import dat. Příručky jsou ve formátu Adobe PDF a pro jejich otevření je tedy nutné mít nainstalován libovolný prohlížeč podporující tento formát.

#### • **Příklady**

Aplikace EQUANTA obsahuje příklady pro všechny dostupné [funkční](#page-134-0) [oblasti](#page-134-0). Prozkoumáním těchto příkladových projektů si můžete udělat obrázek o tom, jak jsou řešeny konkrétní situace, vstupy a výstupy. Tyto příkladové projekty lze otevřít také přímo z [úvodní stránky](#page-16-0).

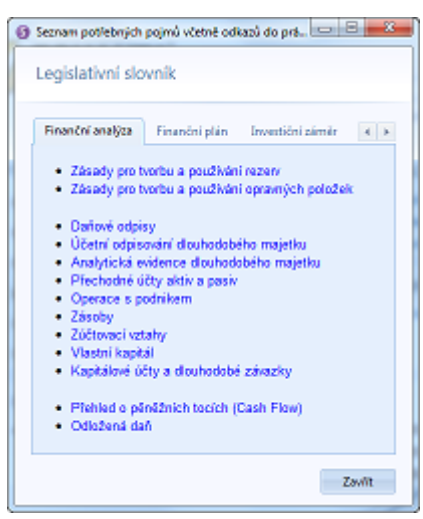

### Podpora

Volby určené pro komunikaci s linkou zákaznické podpory dodavatele produktu.

- **Web produktu** Otevře internetové stránky produktu [EQUANTA](http://www.atlasconsulting.cz/software/equanta) ve Vašem výchozím webovém prohlížeči.
- **Kontakt e-mailem**

Ve Vašem výchozím e-mailovém programu otevře dialog pro napsání zprávy na linku [zákaznické podpory](mailto:podpora@atlasconsulting.cz) dodavatele produktu EQUANTA.

#### • **Vzdálená podpora**

Spustí aplikaci TeamViewer, pomocí níž si bude moci operátor linky zákaznické podpory zobrazit pracovní plochu Vašeho počítače, což mu umožní lépe reagovat na Vaše dotazy.

#### • **Registrace produktu**

Otevře Průvodce registrací produktu EQUANTA. Tento průvodce Vám umožní provést registraci, či odregistraci zakoupené licence.

### Ostatní informace

• **Novinky a aktualizace**

Otevře dialog se seznamem novinek a aktualizací produktu EQUANTA (dostupný také na úvodní stránce). V rámci tohoto dialogu si můžete prohlédnout i podrobnou historii změn v jednotlivých verzích.

• **O aplikaci**

Zobrazí stručné informace o verzi a registrované licenci aplikace EQUANTA.

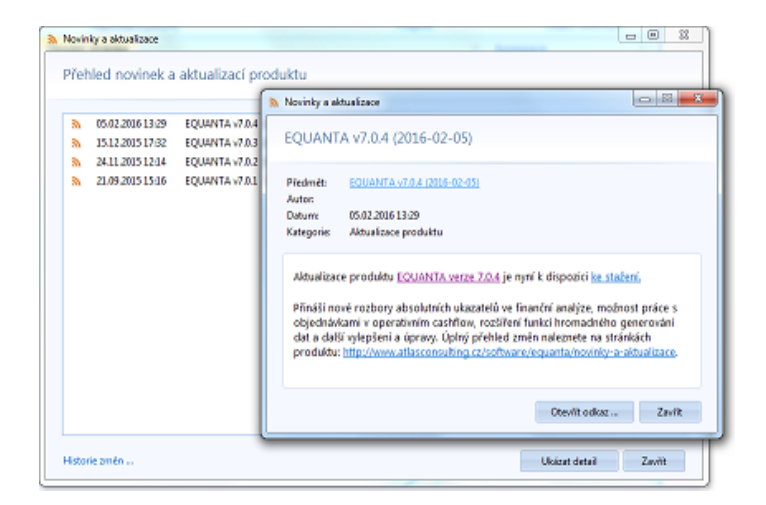

# Panel rychlých voleb

Na tento panel, umístěný v levé části záhlaví hlavního okna aplikace, si můžete přidat ikony nejčastěji používaných globálních funkcí a mít je tak k dispozici i v situaci, kdy je v hlavní nabídce otevřená jiná karta, než ta, na které se nachází Vámi požadovaná funkce.

Funkce, které je možné na panel umístit, jsou uvedeny v rolovací nabídce tohoto panelu. Kliknutím na zvolenou funkci v nabídce ji do panelu **přidáte** a opětovným kliknutím pak **odeberete**.

Jestliže panel rychlých voleb nechcete používat, můžete jej vypnout v [Nastavení](#page-104-0) aplikace.

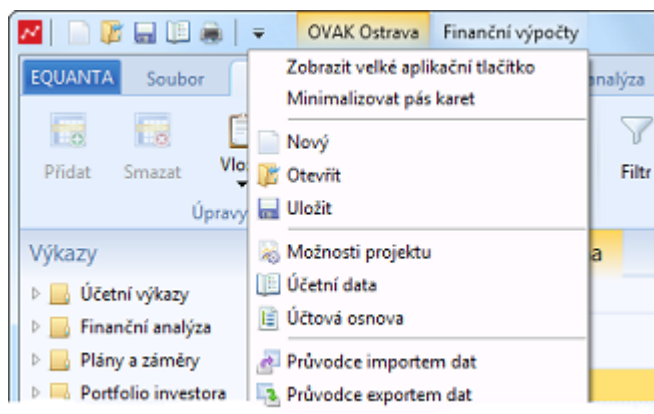

## Další možnosti ...

Ve zmíněné rolovací nabídce jsou také volby pro minimalizaci / maximalizaci [hlavní nabídky](#page-21-0), a pro změnu vzhledu aplikačního tlačítka. Součástí záhlaví hlavního okna aplikace je také [seznam otevřených projektů](#page-59-0) (vpravo od panelu rychlých voleb).

# <span id="page-112-0"></span>Otevřené stránky (výkazy, funkce, ...)

Panel s kartami otevřených výkazů, či stránek, je umístěn v hlavním okně uprostřed, hned pod hlavní nabídkou. Poskytuje uživateli přehled o otevřených výkazech (stránkách) aktuálně zvoleného projektu a umožňuje přepínat se mezi nimi.

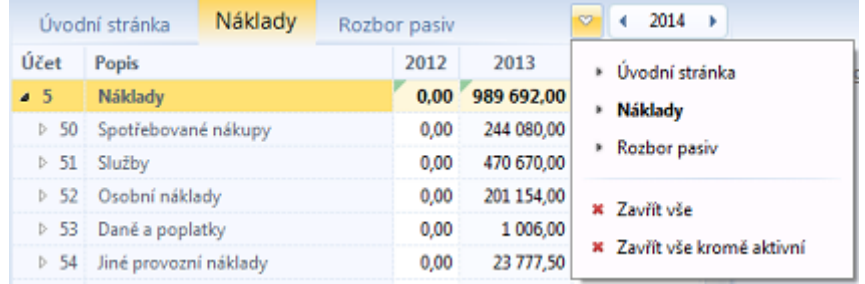

## Funkce panelu

#### • **Přepínání mezi stránkami**

Zvolenou stránku (výkaz) aktivujete kliknutím na příslušnou kartu v seznamu, nebo pomocí klávesové zkratky **Ctrl+Tab**, anebo pomocí tlačítka "šipka dolů" (je k dispozici v pravé části seznamu otevřených stránek), které Vám umožní vybrat si požadovaný výkaz z rolovací nabídky.

#### • **Přepínání mezi projekty**

Rolovací nabídka otevřených stránek obsahuje i volby pro přepnutí se na další otevřené projekty, případně na konkrétní stránku zvoleného projektu (viz [Nastavení](#page-104-0)).

#### • **Zavření stránky**

Stránku je možné zavřít kliknutím na "křížek" (dostupný po najetí myší na kartu), anebo klávesovou zkratkou **Ctrl+F4** (zavře aktivní stránku). Také můžete použít volby "**Zavřít vše**" a "**Zavřít vše kromě aktivní**" v rolovací nabídce otevřených stránek.

#### • **Změna pozice karet**

Pozici jednotlivých karet v seznamu lze měnit přetažením myší.

## Další možnosti ...

Aplikace EQUANTA si pamatuje otevřené stránky (výkazy) a jejich pozice pro každý projekt. Volby týkající se chování seznamu otevřených stránek naleznete v dialogu [Nastavení](#page-102-0) v sekci [Stránky a zobrazení](#page-104-0).

# <span id="page-113-0"></span>Výběr období

Multifunkční tlačítko, umístěné v pravé části [seznamu](#page-112-0) [otevřených stránek](#page-112-0), slouží k pohodlnému výběru zobrazovaného časového období.

Kliknutím na toto tlačítko (resp. jeho prostřední část, jež zobrazuje aktuální období) otevřete dialog, v němž lze nastavit časový rozsah dat, který chcete zobrazovat (zkoumat) ve všech výkazech aktuálně otevřeného projektu. Pomocí šipek vlevo a vpravo lze aktuální období měnit směrem dozadu, resp. dopředu (tyto akce lze provádět také pomocí klávesových zkratek Ctrl+Alt+Šipka doleva, resp. Ctrl+Alt+Šipka doprava).

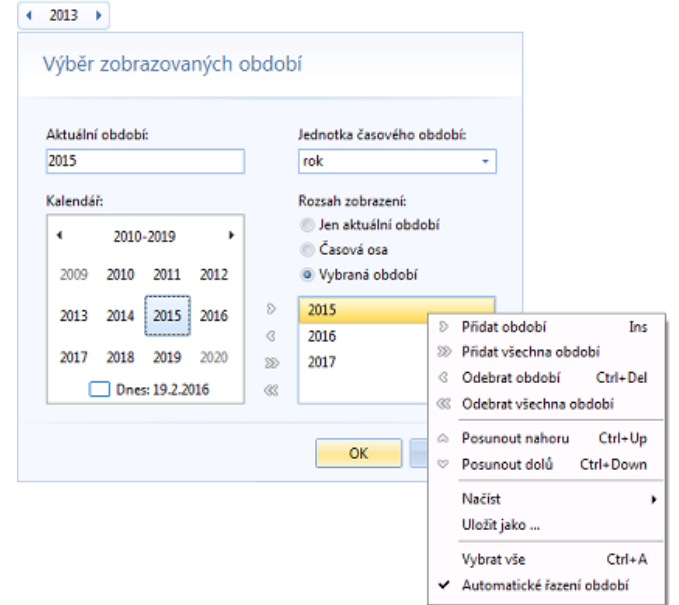

## Volby dialogu pro výběr období

- **Aktuální období** Toto pole zobrazuje aktuální období v rámci zvoleného rozsahu a časové jednotky. Je určeno jen ke čtení.
- **Jednotka časového období** Rolovací nabídka pro výběr jednotky období - tzn. roku, pololetí, čtvrtletí, měsíce, týdne a dne.
- **Rozsah zobrazení**

Tato volba určuje kolik období bude ve výkazech zobrazováno ve sloupcích vedle sebe.

- *Jen aktuální období* zobrazeno bude jedno vybrané období
- *Časová osa* sloupce, reprezentující časová období, budou v tabulkách výkazů zobrazovány průběžně jako v nekonečném kalendáři, přičemž grafy a další závislé prvky zobrazují vždy rozsah odpovídající jen viditelným sloupcům ve zvolených (nadřízených) tabulkách. Posun na časové ose lze realizovat pomocí šipek na multifunkčním tlačítku, anebo šipkami na klávesnici (při procházení tabulkami vlevo a vpravo).
- *Vybraná období* zobrazena budou všechna zvolená období (viz Kalendář níže)
- **Kalendář**

Pomocí kalendáře můžete do seznamu vybraných období přidávat další roky, měsíce, dny, apod. Přidání realizujete dvojitým kliknutím do kalendáře, nebo tlačítkem "plus", anebo klávesovou zkratkou "**Ins**". Odebrání období ze seznamu se provádí tlačítkem "mínus", anebo klávesovou zkratkou "**Ctrl+Del**". *Poznámka: přidáním období, které již je ve výběru obsaženo, se automaticky přidá další nevybrané období.*

Výběr zobrazovaného časového období potvrdíte kliknutím na tlačítko "OK", anebo klávesou "**ENTER**".

## Vliv výběru období na podobu výkazů

Všechny ukazatele a výkazy (tzn. vzorce, hodnoty a podoba výstupů) mohou být definovány s určitou časovou platností. Tzn., že zobrazované časové období má vliv na to, jaké hodnoty a vzorce budou použity pro výpočet výsledků, a na to, jaká podoba výkazu (časový řez) bude prezentována uživateli.

Výsledné hodnoty v každém zobrazovaném období jsou vždy počítány s ohledem na platnost konstantních ukazatelů a vzorců, takže nezáleží na tom, zda je zobrazováno jedno, anebo více vybraných období.

Podoba zobrazovaného výkazu (např. počet a uspořádání řádků [Rozvahy](#page-136-0), či [Výkazu zisku a ztráty](#page-137-0)) se řídí **aktuálním obdobím**. Tzn., že pokud je zobrazováno více období najednou (viz *Časová osa* a *Vybraná období*), pak je podoba výkazu dána zvoleným aktuálním obdobím, což je vždy jedno z těchto zobrazovaných období.

# <span id="page-115-0"></span>Navigační panel

V levé části hlavního okna aplikace EQUANTA se nachází panel zajišťující pohodlnou navigaci na požadované [výkazy](#page-116-0), [uživatelské záložky](#page-118-0) (odkazy na výkazy) a na buňky ve výkazech, ke kterým jsou přiřazeny [poznámky.](#page-119-0) Poslední sekce panelu pak umožňuje definovat [upozornění](#page-121-0) na skutečnosti, které chce uživatel ve svých projektech sledovat.

Jednotlivé sekce se přepínají pomocí tlačítek umístěných ve spodní části panelu. Panel je možné skrývat a zobrazovat pomocí šipek umístěných vpravo nahoře (resp. uprostřed - při skrytém panelu). Panel se také skrývá a zobrazuje automaticky, pokud hlavní okno aplikace přiliš zmenšíme, resp. následně opět dostatečně zvětšíme. Po startu aplikace, dokud není otevřen žádný projekt, je panel skrytý.

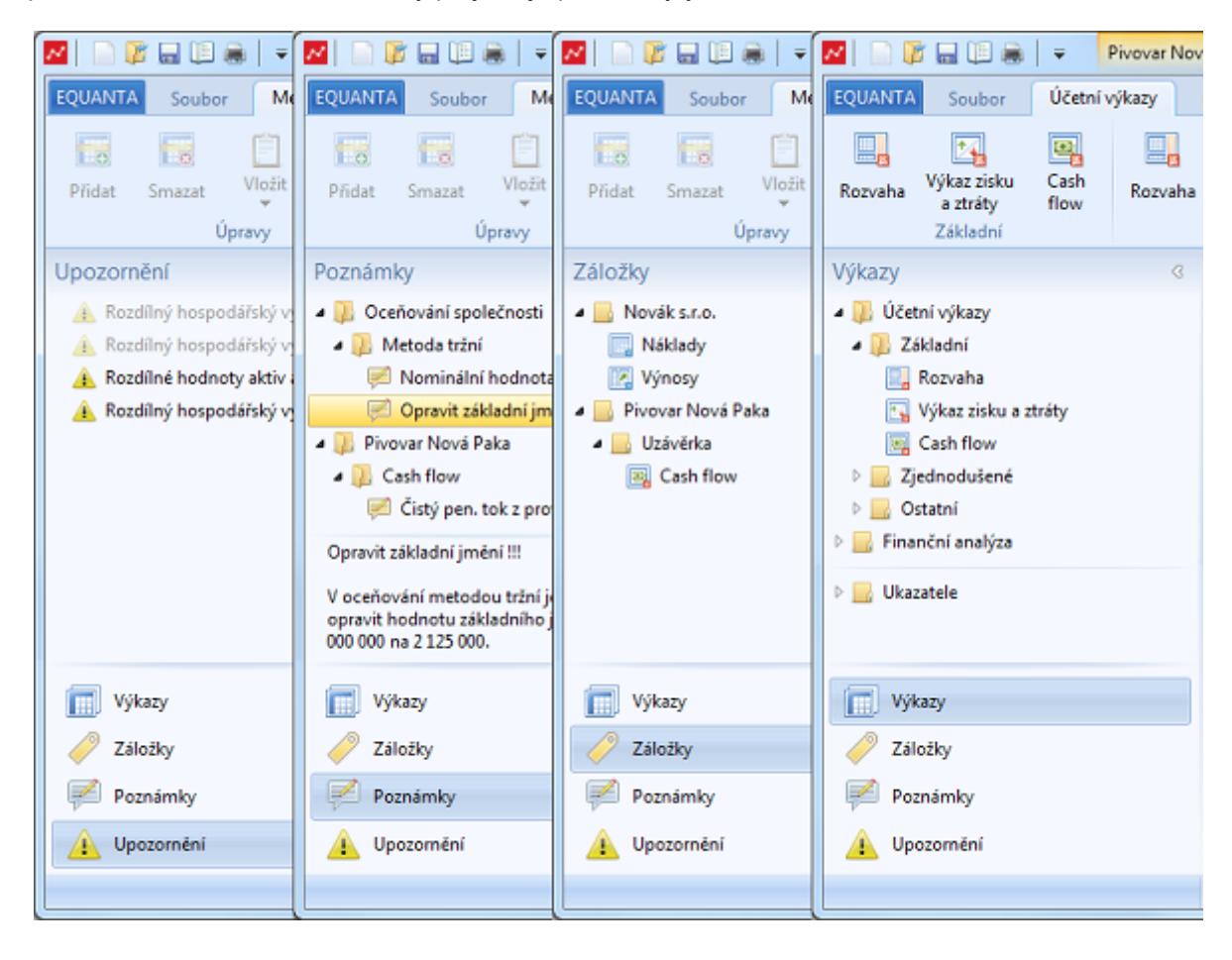

## Sekce navigačního panelu

- [Výkazy](#page-116-0) (a [ukazatele\)](#page-117-0)
- [Záložky](#page-118-0)
- [Poznámky](#page-119-0)
- [Upozornění](#page-121-0)

# <span id="page-116-0"></span>Výkazy

Základní přehled výkazů dostupných v aktuálně otevřeném projektu naleznete v [navigačním panelu](#page-115-0) v levé části hlavního okna aplikace. V přehledu lze rychle vyhledávat a otevírat požadované výkazy a funkce. Výkazy z tohoto přehledu se samozřejmě zobrazují také v [hlavní nabídce](#page-72-0) aplikace.

Součástí seznamu výkazů je také složka se sadami  $Q$   $\odot$   $Q$ Výkazy použitých [ukazatelů.](#page-117-0) ▷ *W* Účetní výkazy Otevřit Enter O Upravit Finanční analýza · III. Plány a záměry Přidat do záložek  $Ctrl + D$ ▷ Vstupní data Přidat na úvodní stránku Možnosti panelu výkazů - III. Náklady a výnosy Rozbalit vše **Náklady** • **Otevřít** Sbalit vše **Z** Výnosy Otevře [vybraný výkaz](#page-60-0), anebo [vybranou sadu](#page-75-0) , Najít  $Ctrl + F$ D Uvěry [ukazatelů](#page-75-0). Akcie a obligace ▷ Výstupy • **Upravit** Denování společností Otevře vybraný výkaz pro úpravy v [Návrháři výkazů,](#page-93-0) anebo vybranou sadu ukazatelů pro úpravy v Finanční výpočty [Návrháři ukazatelů](#page-90-0). D Operativní Cash flow  $\triangleright \ \blacksquare$ Účetní analýza • **Přidat do záložek** D Ukazatele Zařadí vybraný výkaz do seznamu Vašich [záložek.](#page-118-0) • **Přidat na úvodní stránku** Výkazy Tato volba přidá vybraný výkaz jako [panel na](#page-18-0) Záložky [úvodní stránku.](#page-18-0) ₹ Poznámky • **Rozbalit vše / Sbalit vše** Upozornění Tyto volby umožňují rozbalit, anebo sbalit celou strukturu seznamu výkazů.

• **Najít**

Aktivuje pole pro rychlé hledání výkazu (viz obrázek). Po zadání požadovaného textu (či slov) do tohoto pole budou v seznamu výkazů zobrazeny jen vyhovující položky. Filtr seznamu zrušíte klávesou **ESC**, anebo vyčištěním zadaného textu.

# <span id="page-117-0"></span>Ukazatele

Základní přehled sad ukazatelů použitých v aktuálně otevřeném projektu naleznete v [navigačním panelu](#page-116-0) v levé části hlavního okna aplikace. Sady ukazatelů jsou zde uvedeny jako poslední složka v seznamu výkazů. V přehledu lze rychle vyhledávat a otevírat požadované sady ukazatelů pro úpravy jejich hodnot, či vzorců v rámci projektu.

## Možnosti panelu pro sady ukazatelů

#### • **Otevřít**

Otevře [vybranou sadu ukazatelů](#page-75-0) pro úpravy hodnot, či vzorců v rámci aktuálního projektu.

- **Upravit** Otevře vybranou sadu ukazatelů pro úpravy v [Návrháři ukazatelů](#page-90-0).
- **Přidat do záložek** Zařadí vybranou sadu ukazatelů do seznamu Vašich [záložek.](#page-118-0)
- **Přidat na úvodní stránku** Tato volba přidá vybranou sadu ukazatelů jako záložku [na úvodní stránku](#page-16-0).
- **Rozbalit vše / Sbalit vše** Tyto volby umožňují rozbalit, anebo sbalit celou strukturu seznamu.
- **Najít**

Aktivuje pole pro rychlé hledání výkazů a sad ukazatelů (viz obrázek). Po zadání požadovaného textu (či slov) do tohoto pole budou v seznamu

zobrazeny jen vyhovující položky. Filtr seznamu zrušíte klávesou **ESC**, anebo vyčištěním zadaného textu.

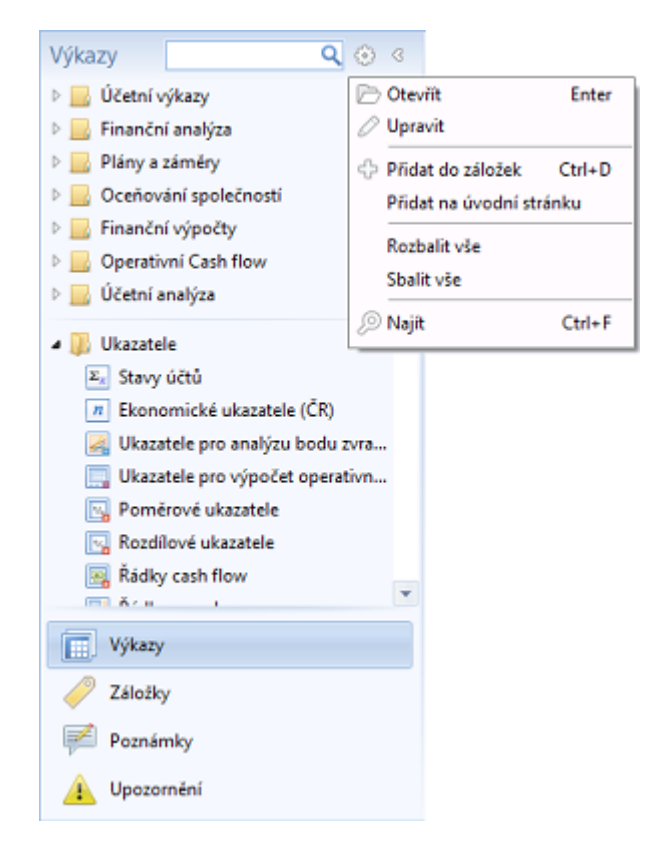

# <span id="page-118-0"></span>Záložky

Záložky jsou standardním pomocníkem pro rychlou navigaci na oblíbené výkazy, či funkce ve vybraných projektech. Otevřením záložky se automaticky otevře projekt a výkaz (nebo funkce, či sada ukazatelů) pro který byla záložka vytvořena. Záložky si můžete uspořádat dle vlastního uvážení, s využitím složek a s pomocí přetažení myší.

Záložky najdete v [navigačním panelu](#page-115-0) v levé části hlavního okna aplikace.

## Možnosti záložek

- **Otevřít** Otevře projekt a výkaz (nebo funkci, či sadu ukazatelů) na který záložka odkazuje.
- **Přidat složku** Přidá novou složku do seznamu záložek.
- **Přidat stránku do záložek** Zařadí [aktivní výkaz](#page-60-0) (či stránku) do seznamu záložek.
- **Smazat** Smaže vybranou záložku, nebo složku.
- **Rozbalit vše / Sbalit vše** Tyto volby umožňují rozbalit, anebo sbalit celou strukturu seznamu.
- **Najít**

Aktivuje pole pro rychlé hledání záložek (viz obrázek). Po zadání požadovaného

textu (či slov) do tohoto pole budou v seznamu zobrazeny jen vyhovující položky. Filtr seznamu zrušíte klávesou **ESC**, anebo vyčištěním zadaného textu.

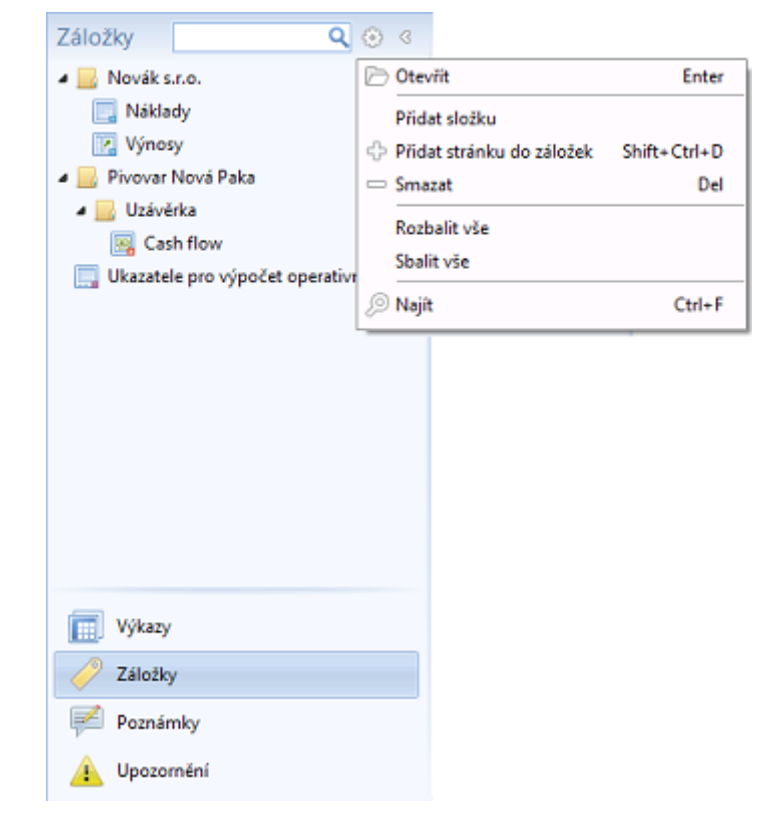

# <span id="page-119-0"></span>Poznámky

Panel poznámek, který najdete v [navigačním panelu](#page-115-0) v levé části hlavního okna aplikace, lze využít pro přiřazení textové poznámky k libovolné stránce, výkazu, anebo dokonce ke konkrétní buňce v rámci daného výkazu. V textech poznámek lze vyhledávat a z dané poznámky se pak nastavit na příslušný výkaz, či přímo jeho buňku. Ve spodní části panelu je k dispozici celý text vybrané poznámky.

Poznámky jsou uspořádány systémem "Projekt - Výkaz - Poznámka", takže jejich pořadí nebo umístění nelze měnit. Poznámky nelze přidávat k obecným stránkám typu [Vyhledávání](#page-101-0), nebo [Úvodní stránka](#page-16-0), ale jen k výkazům nebo sadám ukazatelů.

Narozdíl od záložek, které se ukládají do Vašeho osobního nastavení, jsou poznámky ukládány přímo do souborů projektů, aby bylo možné s poznámkami pracovat i při přenesení projektu na jiný počítač, při práci v síti, apod. Z toho důvodu je nutné po přidání, či změně poznámky, uložit daný projekt.

## Možnosti poznámek

• **Otevřít**

Otevře projekt a výkaz (nebo funkci, či sadu ukazatelů) a případně se rovnou nastaví na buňku v tabulce výkazu, pro kterou byla poznámka vytvořena.

• **Přidat poznámku**

Přidá poznámku k [aktivnímu výkazu](#page-60-0) (či stránce), anebo přímo k buňce v tabulce výkazu (pokud je nějaká buňka vybrána).

• **Upravit**

Otevře editor pro úpravy vybrané poznámky.

- **Smazat** Smaže vybranou poznámku.
- **Rozbalit vše / Sbalit vše**

Tyto volby umožňují rozbalit, anebo sbalit celou strukturu seznamu.

• **Najít**

Aktivuje pole pro rychlé hledání poznámek (viz obrázek). Po zadání požadovaného textu (či slov) do tohoto pole budou v seznamu zobrazeny jen vyhovující položky. Filtr seznamu zrušíte klávesou **ESC**, anebo vyčištěním zadaného textu.

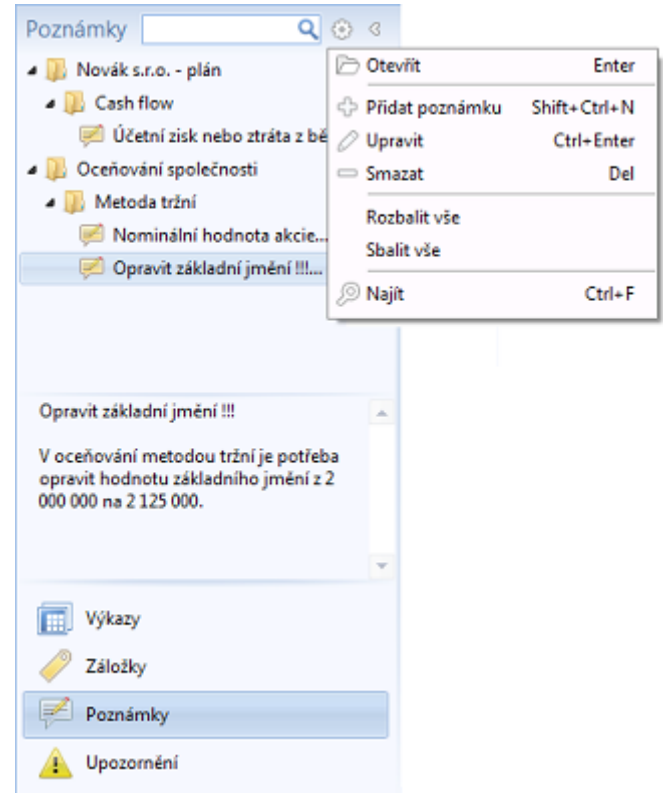

## Editor poznámek

Dialog pro úpravy poznámek je velmi jednoduchý, jelikož poznámky jsou zadávány ve formě prostého textu. Nové řádky můžete do poznámky vložit pomocí klávesové zkratky **Ctrl+Enter**.

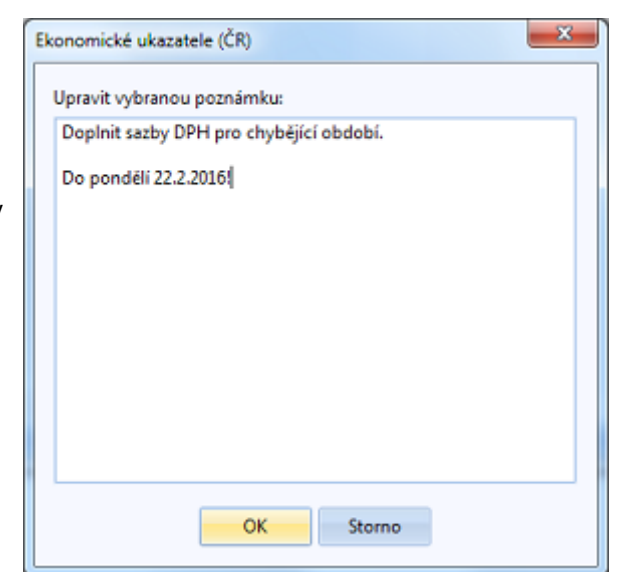

# <span id="page-121-0"></span>Upozornění

Pro každý projekt je možné si nastavit libovolný počet upozornění na skutečnosti, které uživatele zajímají. Upozornění je definováno podmínkou na hodnoty vybraných ukazatelů, či výsledek zadaného vzorce. Při startu aplikace, otevření projektu, anebo změně kritických hodnot je pak uživatel informován o tom, že daná sledovaná skutečnost nastala.

Upozornění

**C** Přidat

2 Upravit  $\implies$  Smazat

**D** Nailt

Výkazy

區

Zkopírovat

 $Q$   $\odot$   $Q$ 

Inc

Del

 $Ctrl + F$ 

Ctrl+Enter

Rozdílné hodnoty aktiv a pasiv

Rozdílný hospodářský výsledek

Rozdílný hospodářský výsledek (OVAK) Rozdílný hospodářský výsledek (Rodinn A. Rozdílné hodnoty aktiv a pasiv

Přidat ze šablony ...

✔ Zobrazit všechna upozornění

Seznam upozornění najdete v [navigačním panelu](#page-115-0) v levé části hlavního okna aplikace. Viditelné mohou být buď jen upozornění příslušná aktivnímu projektu, anebo všechna upozornění. Toto zobrazení lze přepínat pomocí volby kontextové nabídky "Zobrazit všechna upozornění".

Jestliže pro Vás již dané upozornění není důležité, můžete jej smazat, anebo jen deaktivovat (aby jste jeho definici měli k dispozici pro pozdější použití). Deaktivovaná upozornění jsou v seznamu zobrazena šedě.

Definice upozornění se ukládají do Vašeho osobního nastavení - nejsou tedy součástí projektů, jako např. [poznámky](#page-119-0).

## Možnosti panelu upozornění

- **Přidat** Otevře dialog pro [definici nového](#page-122-0) [upozornění](#page-122-0).
- 
- Záložky Poznámky Upozornění
- **Přidat ze šablony**

Přidá nové předdefinované upozornění. K dispozici jsou upozornění pro hlídání rozdílu v hodnotách aktiv a pasiv, anebo hlídání rozdílu v hospodářském výsledku vypočteném v [Rozvaze](#page-136-0) a ve [Výkazu zisku a ztráty.](#page-137-0)

• **Upravit**

Otevře dialog pro úpravu [definice vybraného upozornění.](#page-122-0)

- **Smazat** Smaže vybrané upozornění.
- **Zkopírovat**

Zkopíruje vybrané upozornění. Tuto volbu můžete využít např. pro zkopírování upozornění z jednoho projektu do druhého.

- **Zobrazit všechna upozornění** Přepíná zobrazení upozornění příslušných jen k aktivnímu projektu, anebo zobrazení všech upozornění ze všech projektů.
- **Najít**

Aktivuje pole pro rychlé hledání poznámek (viz obrázek). Po zadání požadovaného textu (či slov) do tohoto pole budou v seznamu zobrazeny jen vyhovující položky. Filtr seznamu zrušíte klávesou **ESC**, anebo vyčištěním zadaného textu.

## Upozorňování na nastálé skutečnosti

Při startu aplikace, otevření projektu, anebo změně kritických hodnot (dle nastavení jednotlivých upozornění), jsou zpracovány všechny definice podmínek upozornění a pokud v některém z nich nastanou sledované skutečnosti, je o tom uživatel informován buď zobrazeným seznamem upozornění (viz obrázek níže), anebo ikonou ve stavovém panelu. Způsob indikace můžete změnit v [Nastavení aplikace](#page-104-0).

Volbou "**Přejít na ...**" v seznamu upozornění můžete otevřít projekt, pro který je vybrané upozornění určeno. Jednotlivá upozornění v tomto seznamu zůstávají do té doby, dokud je ručně nesmažete, anebo neaktivujete možnost automatického mazání upozornění (viz [Nastavení\)](#page-104-0).

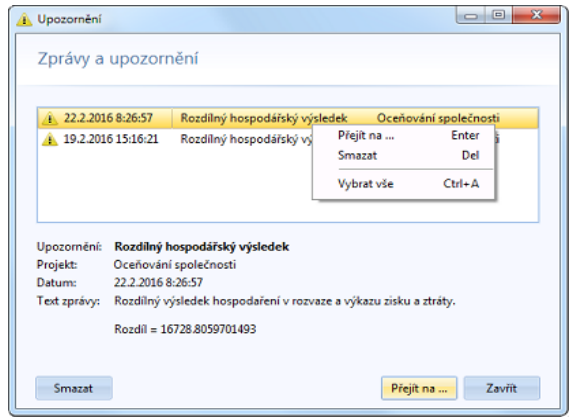

### <span id="page-122-0"></span>Definice upozornění

Upozornění je definováno podmínkou, která je složena ze vzorce pro kontrolovanou hodnotu, porovnávacího operátoru (=, <>, <=, ...) a vzorcem pro porovnávanou hodnotu (nejčastěji konstantu). Jestliže po vyhodnocení vzorců tato podmínka platí, je upozornění aktivováno a zobrazí se uživateli.

V dialogu pro definici upozornění máte možnost tyto vzorce a operátor zadat, přičemž k dispozici jsou výběrové seznamy dostupných ukazatelů a účtů, které lze ve vzorcích využít.

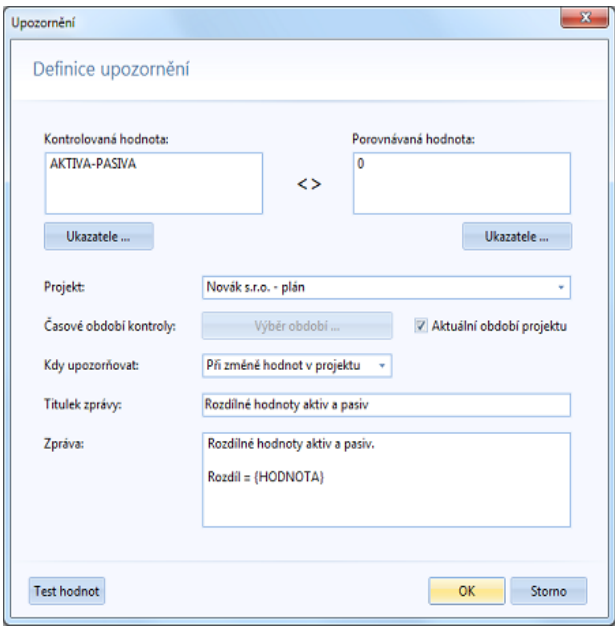

Další volby a nastavení v dialogu určují, kdy se má podmínka vyhodnocovat (při startu aplikace, při otevření projektu, apod.), z jakého období mají být brány hodnoty pro vzorce, jak má vypadat zpráva pro uživatele, a další možnosti.

Ve zprávě lze využít tzv. "makra", která budou ve výsledném textu nahrazena vypočítanými hodnotami. Jedná se o makra {HODNOTA}, {MEZ} a {OP}, která odpovídají výsledku kontrolované hodnoty, porovnávané hodnoty a zvolenému operátoru podmínky.

V průběhu definice upozornění máte kdykoliv možnost si otestovat výsledek zadané podmínky, a to kliknutím na tlačítko "Test hodnot".

# <span id="page-124-0"></span>Konfigurační panel

V pravé části hlavního okna aplikace EQUANTA se nachází panel, ve kterém lze nastavovat parametry [filtrace dat](#page-125-0), [srovnání projektů](#page-127-0) a [agregace dat](#page-130-0). Poslední sekce panelu pak zobrazuje [metodickou nápovědu](#page-132-0) k aktuálně otevřenému výkazu, či stránce.

Jednotlivé sekce se přepínají pomocí tlačítek umístěných ve spodní části panelu. Panel je možné skrývat a zobrazovat pomocí šipek umístěných vpravo nahoře (resp. uprostřed - při skrytém panelu). Panel se také skrývá a zobrazuje automaticky, pokud hlavní okno aplikace přiliš zmenšíme, resp. následně opět dostatečně zvětšíme. Po startu aplikace, dokud není otevřen žádný projekt, je panel skrytý.

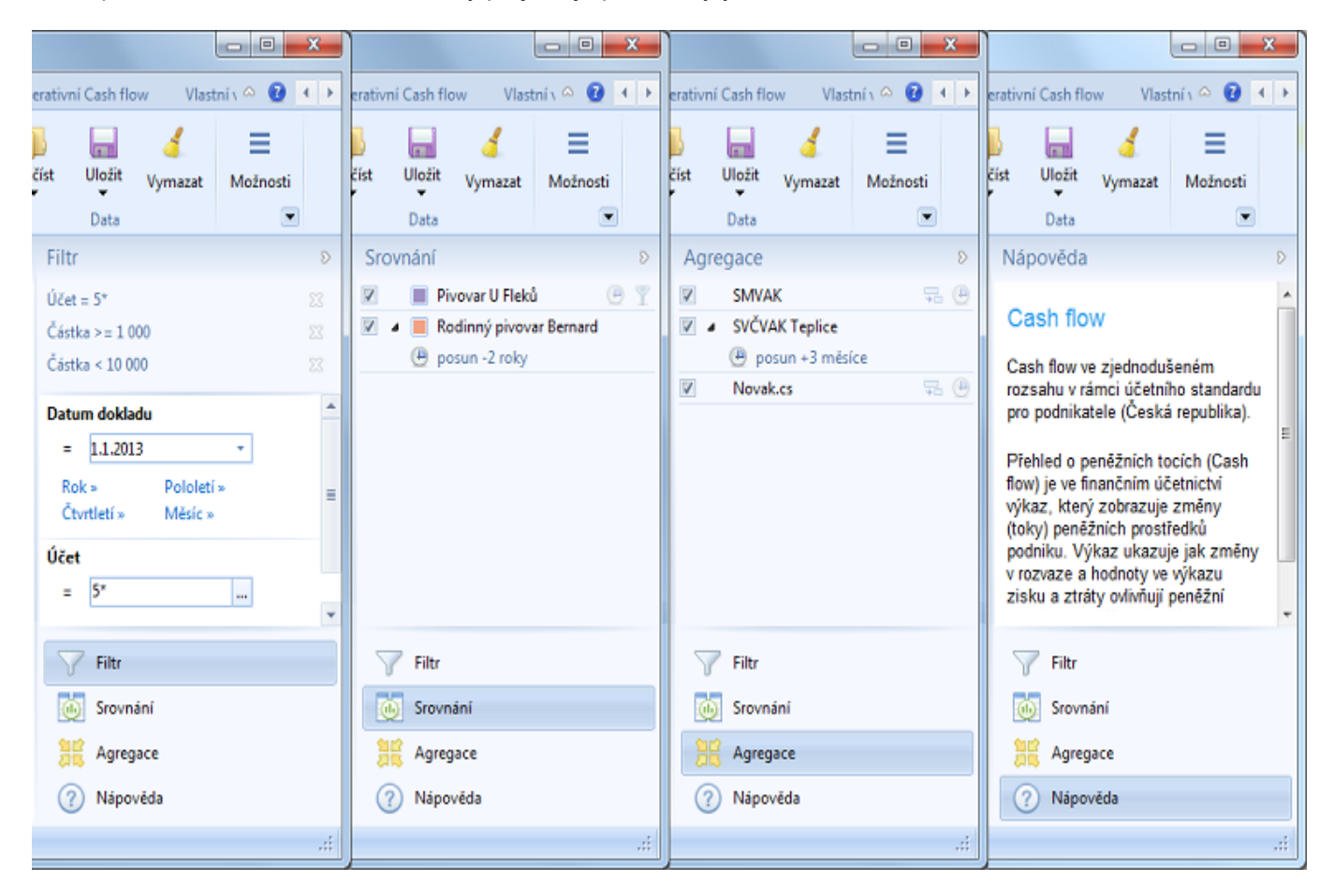

### Sekce konfiguračního panelu

- [Filtr](#page-125-0)
- **[Srovnání](#page-127-0)**
- **[Agregace](#page-130-0)**
- [Nápověda](#page-132-0)

<span id="page-125-0"></span>V rámci projektu lze účetní data filtrovat dle zvolených kritérií (např. dle účtů, středisek, zakázek, apod.). Všechny vypočítané hodnoty ukazatelů a výkazů pak odpovídají danému filtru. Různá nastavení filtrů lze samozřejmě ukládat a přepínat mezi nimi.

## Nastavení filtru dat

Panel, ve kterém můžete definovat filtrační kritéria, naleznete v [pravé části](#page-115-0) [hlavního okna aplikace](#page-115-0). V jeho horní části jsou zobrazovány aktuálně zvolené podmínky, zbytek panelu je vyhrazen pro ovládací prvky a pole, s jejichž pomocí lze přidávat podmínky nové.

#### • **Přidání podmínky filtru**

Do editačního pole zvoleného údaje (např. účet, částka, středisko, apod.) zadejte hodnotu, kterou chcete porovnávat a stiskněte ENTER. Před přidáním podmínky si samozřejmě můžete vybrat porovnávací operátor (=, >=, <=, apod.), a to kliknutím na tlačítko umístěné vlevo od editačního pole zvoleného údaje.

U mnoha údajů jsou k dispozici pomocné nástroje pro rychlé zadání podmínky, jako např. rolovací nabídka s již existujícími hodnotami, dialogu pro [výběr účtů,](#page-69-0) kalendář, anebo předpřipravené podmínky.

V porovnávaných hodnotách můžete využít hvězdičky (\*), které definují tzv. **masku pro porovnání**. To je důležité zejména při filtraci účtů, kde např. pro filtraci celé skupiny účtů "011" musíte do filtru zadat text "011\*". V opačném případě by totiž byly filtrovány jen ty účetní záznamy, ve kterých je zadán přesně účet "011". Masky lze použít jen v kombinaci s operátory = (rovná se) a <> (nerovná se).

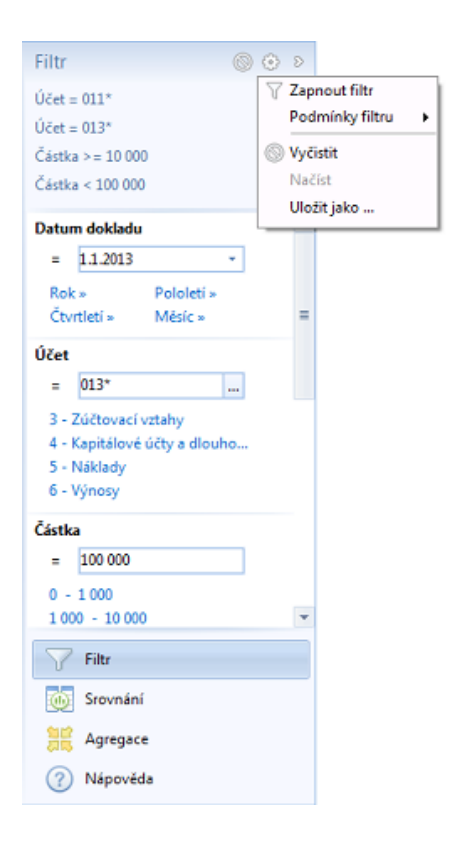

#### • **Zrušení podmínky filtru**

Podmínku filtru zrušíte kliknutím na ikonu křížku zobrazenou u každé podmínky.

#### • **Volby pro spojování podmínek filtru**

V nabídce panelu filtrace je k dispozici volba "Podmínky filtru", která obsahuje přepínače pro spojování podmínek filtru. Pokud totiž zadáváte více podmínek (např. Účet=011\* a Středisko=S1), je možné tyto podmínky aplikovat ve smyslu "A ZÁROVEŇ" nebo ve smyslu "NEBO".

#### • **Zapnout / vypnout filtr**

Aktivuje, nebo deaktivuje filtr dat. Tento přepínač naleznete také v hlavní nabídce pro [aktivní výkaz.](#page-60-0)

#### • **Vyčistit**

Zruší všechny definované podmínky aktuálního filtru.

• **Načíst**

Jestliže máte uložené nějaké konfigurace filtrů, obsahuje tato volba nabídku s jejich seznamem. Výběrem z tohoto seznamu načtete daný filtr.

#### • **Uložit jako**

Umožní uložit aktuální definici podmínek filtru pod zvoleným názvem. Tuto definici pak můžete kdykoliv načíst pomocí kontextové nabídky v panelu filtrace, anebo pomocí nabídky tlačítka filtr pro [aktivní výkaz.](#page-60-0)

## Viz také:

• [Návrhář výkazů](#page-93-0) (filtry pro řádky, či buňky výkazů)

• Stavový řádek

<span id="page-127-0"></span>Jednou ze základních vlastností aplikace EQUANTA je možnost zobrazit data z vybraných projektů vedle sebe a pohodlně tak srovnávat jejich hodnoty v tabulkách, či grafech. Srovnávat můžete např. plánovaná a skutečná data, údaje z různých účetních jednotek jedné společnosti, anebo celé společnosti mezi sebou (viz obrázek níže). Pomocí nastavení časového posunu lze také srovnávat data různých projektů z různých období.

Možnost srovnání je k dispozici ve většině výkazů produktu, včetně těch, [které si sami vytvoříte](#page-200-0). Při zapnuté funkci srovnání jsou v nich pro každé viditelné období zobrazovány nejprve údaje Vašeho projektu a následně pak údaje projektů srovnávaných. Ty výkazy (či funkce), které tuto možnost nemají, již samy o sobě prezentují tak velké množství různorodých informací z jednoho projektu, že by vložení dalších údajů z jiných projektů bylo nepřehledné.

A nakonec jsou zde i speciální výkazy, jako např. [Mezipodnikové srovnání,](#page-163-0) které sice nezobrazují data z vybraných projektů vedle sebe, ale využívají údaje z těchto projektů ke své funkci.

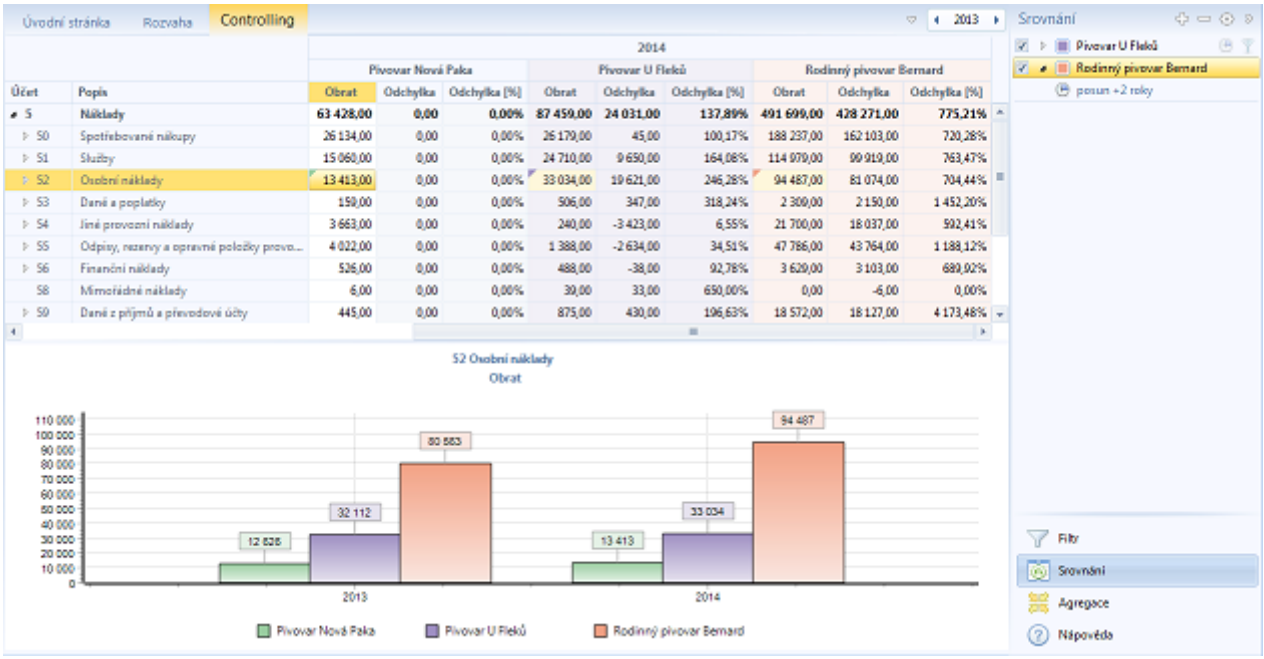

### Nastavení srovnání

Panel, ve kterém můžete definovat seznam srovnávaných projektů, naleznete v [pravé části hlavního okna aplikace.](#page-115-0) Pomocí tlačítek v horní části panelu můžete přidávat a odebírat projekty pro srovnání a vyvolat kontextovou nabídku dalších voleb.

• **Zapnout / vypnout srovnání projektů**

Tato první volba nabídky zapíná, anebo vypíná režim srovnání. Tento přepínač naleznete také v hlavní nabídce pro [aktivní výkaz.](#page-60-0)

• **Přidat**

Otevře dialog pro výběr souboru projektu, který chcete zahrnout do srovnání. Stejný soubor projektu můžete vybrat i vícekrát, stejně jako můžete do srovnání zahrnout i soubor hlavního projektu (ve kterém srovnání nastavujete). Tímto způsobem je možné, v kombinaci s časovým posunem, do srovnání zahrnout různá časová období stejných projektů.

• **Upravit**

Otevře dialog pro nastavení parametrů srovnání pro vybraný srovnávaný projekt.

• **Odebrat**

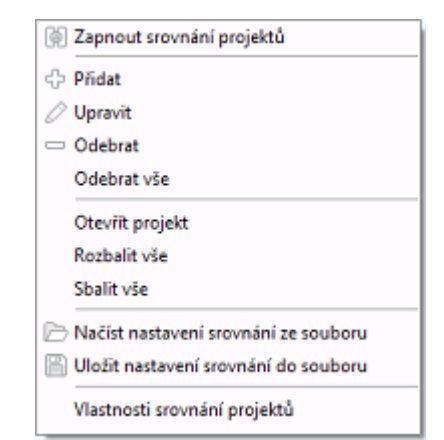

Odebere vybraný projekt ze srovnání. Jestliže chcete některé projekty ze srovnání vyřadit jen dočasně, použijte k tomu zaškrtávací boxy v seznamu u jednotlivých projektů.

• **Odebrat vše**

Odebere ze srovnání všechny projekty.

• **Otevřít projekt** Otevře vybraný srovnávaný projekt v aplikaci EQUANTA.

- **Rozbalit vše / Sbalit vše** Tyto volby umožňují rozbalit, anebo sbalit celou strukturu seznamu - tzn. projekty v první úrovni a popis jejich parametrů v úrovni druhé.
- **Načíst nastavení srovnání ze souboru** Otevře dialog pro výběr souboru, ze kterého můžete načíst dříve uloženou konfiguraci srovnání (projekty a jejich nastavení).
- **Uložit nastavení srovnání do souboru** Umožní uložit aktuální konfiguraci srovnání do souboru pro pozdější použití.
- **Vlastnosti srovnání projektů** Otevře dialog pro nastavení obecných parametrů srovnání.

## Nastavení srovnávaného projektu

V tomto dialogu pro nastavení parametrů srovnávaného projektu si můžete zvolit např. zobrazovaný popisek, barvu pro rozlišení, anebo časový posun jeho údajů.

• **Cesta k projektu**

Zobrazuje plnou cestu k vybranému srovnávanému projektu. Toto pole je jen informativní (nelze upravovat).

• **Popisek**

Jestliže vyplníte tento popisek, bude se zadaný text zobrazovat ve všech výkazech v režimu srovnání namísto názvu tohoto srovnávaného projektu. Toto nastavení je tedy určeno především ke zpřehlednění výstupů, kdy se v jednotlivých sloupcích tabulek (a v legendách grafů) budou namísto dlouhých názvů projektů zobrazovat Vámi zadané popisky (např. pro projekty s plány: Hlavní, Optimistický, Pesimistický).

Srovnání Projekt: Pivovar U Fleků Základní nastavení Cesta k projektu: E:\Equanta 7.Win32\library\samples\Pivovar U Fleku.eqp Popisek: Časový posun:  $\overline{0}$ let ÷ Barva:  $\Box$  $\alpha$ Storno

• **Časový posun**

Zadáním časového posunu lze

srovnávat (tzn. zobrazit vedle sebe)

údaje z různých období. Např. 1. pololetí z hlavního projektu a 2. pololetí z projektu srovnávaného. Časový posun je v záhlaví srovnávaných projektů v výkazech indikován malou ikonou hodin.

#### • **Barva**

Srovnávaným projektům je při jejich přidávání do seznamu automaticky přiřazována barva, pomocí níž jsou rozlišeny v tabulkách i grafech. Tuto barvu si nicméně můžete sami změnit v tomto dialogu.

## Vlastnosti srovnání projektů

Tento dialog je určen pro zadání obecných nastavení srovnání v rámci otevřeného projektu.

- **Název a poznámka** Tato pole nemají vliv na funkčnost srovnání jako takového, ale jsou určeny pro identifikaci a popis různých konfigurací srovnání, která si uživatel může ukládat a načítat do a ze souborů.
- **Popisek**

Jestliže vyplníte tento popisek, bude se v režimu srovnání zadaný text zobrazovat ve všech výkazech namísto názvu Vašeho projektu. Jedná se tedy o obdobu nastavení popisku pro jednotlivé srovnávané projekty, která je určena pro hlavní projekt.

• **Skrýt data hlavního projektu** Tato volba umožní skrýt sloupce hlavního projektu ve všech výkazech a zobrazit tak jenom údaje projektů definovaných v seznamu srovnání.

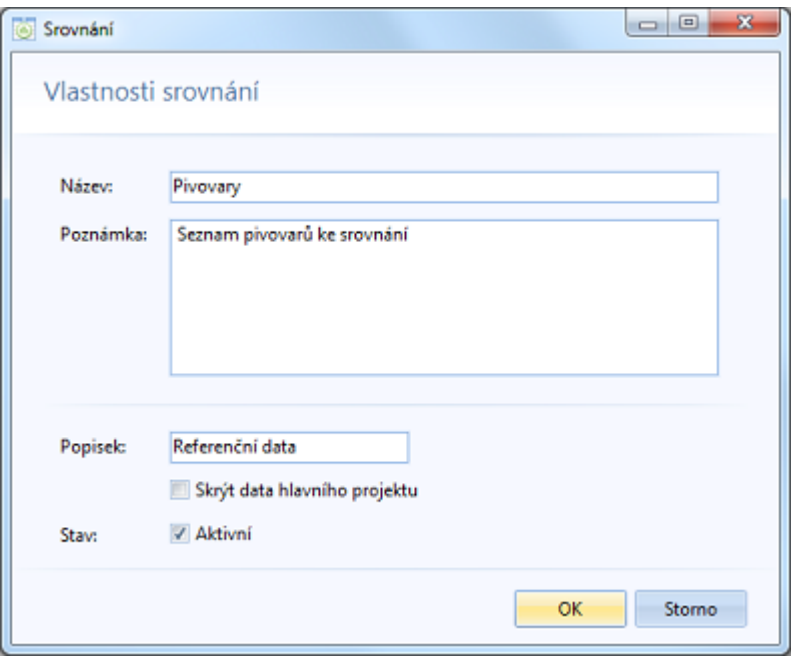

#### • **Stav**

Toto zaškrtávací pole zapíná, anebo vypíná režim srovnání. Má tedy stejnou funkci jako první volba kontextové nabídky panelu srovnání, anebo tlačítko "Srovnání" v hlavní nabídce pro [aktivní výkaz.](#page-60-0)

# <span id="page-130-0"></span>**Agregace**

Tato komplexní funkce umožňuje slučovat data z různých projektů a zobrazit uživateli výstupy v takové podobě, jakoby byly přítomny v jednom projektu. Agregací můžete tedy řešit např. situace, kdy potřebujete analyzovat data jak samostatně pro několik různých účetních jednotek (např. pobočky společnosti), tak i komplexně za celou společnost.

Agregaci je možné provést i jednorázově (tzn. fyzicky přenést data z podřízených projektů do projektu hlavního), pomocí [Průvodce agregací dat](#page-78-0).

## Nastavení agregace

Panel, ve kterém můžete definovat seznam agregovaných projektů, naleznete v [pravé části hlavního okna aplikace](#page-115-0). Pomocí tlačítek v horní části panelu můžete přidávat a odebírat jednotlivé agregované projekty a vyvolat kontextovou nabídku dalších funkcí pro agregaci dat.

• **Zapnout / vypnout agregaci dat**

Tato první volba nabídky zapíná, anebo vypíná režim tzv. "virtuální" agregace dat. Přepínač se stejnou funkcí naleznete také v hlavní nabídce pro [aktivní výkaz](#page-60-0).

• **Přidat**

Otevře dialog pro výběr souboru projektu, který chcete do agregace zahrnout, tzn. přidat jeho data k hlavnímu projektu. Jestliže je v tomto projektu také definována agregace, přebírají se do hlavního projektu i tyto agregované projekty. Tímto způsobem můžete definovat **vícevrstvou agregaci dat**.

### • **Upravit**

Otevře dialog pro [nastavení parametrů agregace](#page-131-0) [vybraného projektu](#page-131-0).

#### • **Odebrat**

Odebere vybraný projekt ze seznamu agregovaných. Jestliže chcete některé projekty z agregace vyřadit jen dočasně, použijte k tomu zaškrtávací boxy v seznamu u jednotlivých projektů.

• **Odebrat vše**

Odebere z agregace všechny projekty.

• **Otevřít projekt**

Otevře vybraný agregovaný projekt v aplikaci EQUANTA.

• **Rozbalit vše / Sbalit vše**

Tyto volby umožňují rozbalit, anebo sbalit celou strukturu seznamu - tzn. projekty v první úrovni a popis jejich parametrů v úrovni druhé.

- **Načíst nastavení agregace ze souboru** Otevře dialog pro výběr souboru, ze kterého můžete načíst dříve uloženou konfiguraci agregace dat (projekty a jejich nastavení).
- **Uložit nastavení agregace do souboru** Umožní uložit aktuální konfiguraci agregace do souboru pro pozdější použití.

#### • **Agregovat data**

Spustí [průvodce agregací dat](#page-78-0) pro provedení fyzického přenosu dat z definovaných projektů (a případně také z jejich agregovaných projektů) do projektu hlavního.

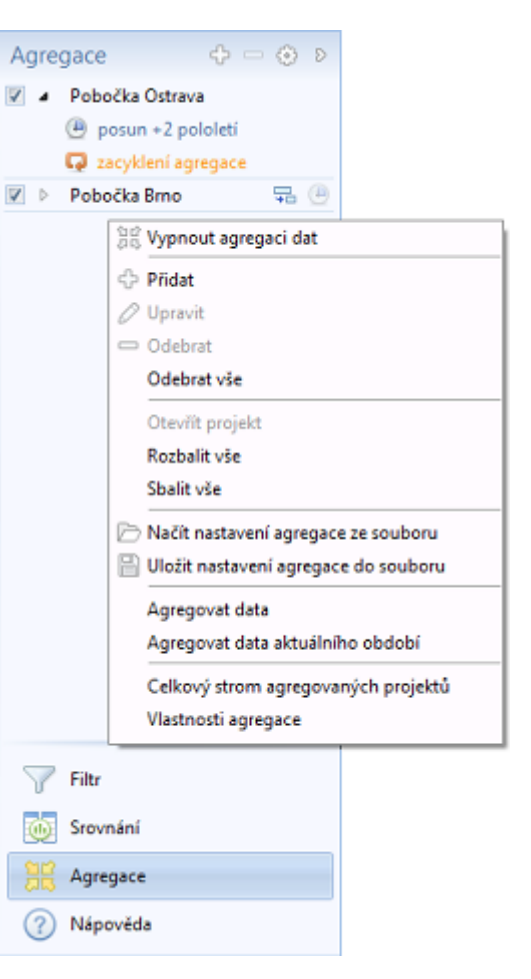

Spustí fyzický přenos dat z definovaných projektů (a případně také z jejich agregovaných projektů) do projektu hlavního, přičemž v úvahu se budou brát jen data aktuálně [nastaveného časového období](#page-113-0). Před spuštěním přenosu dat bude uživatel dotázán, zda chce tuto akci opravdu provést.

- **Celkový strom agregovaných projektů** Otevře okno zobrazující celkovou strukturu agregovaných projektů, tzn. včetně agregací definovaných v jednotlivých podřízených projektech. Kromě vlastního přehledu agregovaných projektů zobrazuje toto okno i případnou příčinu stavu "**zacyklení agregace**" - tzn. projekt, ve kterém je definována taková agregace, která do celkové struktury zahrnuje jiný projekt zařazený do agregace ve vyšší úrovni. Toto zacyklení je indikováno malou oranžovou ikonou (viz obrázek). Z tohoto dialogu lze samozřejmě vybraný projekt také otevřít v aplikaci EQUANTA (pomocí kontextové nabídky seznamu projektů).
- **Vlastnosti agregace**

Otevře dialog pro nastavení obecných parametrů agregace v rámci Vašeho projektu. Pole "Název" a "Poznámka" v tomto dialogu nemají vliv na

Agregace Celkový strom agregovaných projektů - Hlavní projekt **D** Pobočka Ostrava Hlavní projekt ▲ Pobočka Brno Středisko S1 ▲ Středisko S2 Odloučené pracoviště **OK** Storno

funkčnost agregace jako takové, ale jsou určeny pro identifikaci a popis různých konfigurací, které si uživatel může ukládat a načítat do a ze souborů. Zaškrtávací pole "Stav" zapíná, anebo vypíná režim agregace. Má tedy stejnou funkci jako první volba kontextové nabídky postranního panelu, anebo přepínací tlačítko v hlavní nabídce pro [aktivní výkaz.](#page-60-0)

## <span id="page-131-0"></span>Nastavení agregovaného projektu

V tomto dialogu pro nastavení parametrů agregovaného projektu si můžete zvolit časový posun jeho údajů a případně také definovat konverzi účtů pro správnou interpretaci ukazatelů mezi projekty s různými účetními standardy, či mezi projekty s různě definovanými syntetickými účty.

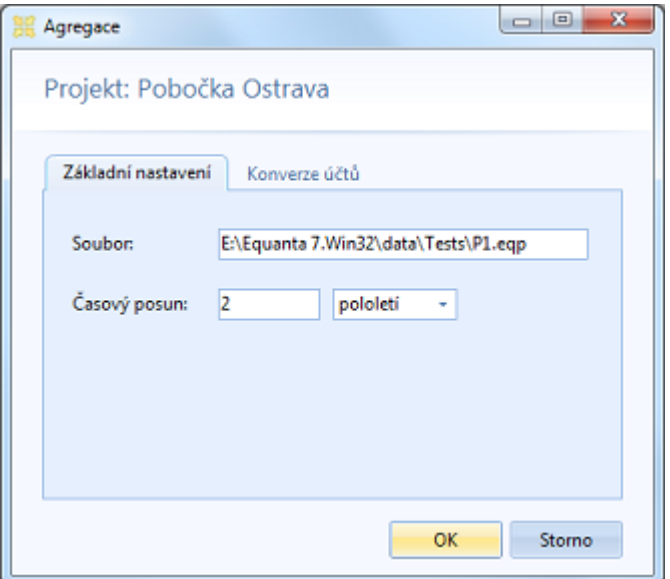

# <span id="page-132-0"></span>Metodická nápověda

Tato nápověda je k dispozici ke každému otevřenému výkazu, či stránce a zobrazuje se v [konfiguračním panelu](#page-124-0) v pravé části hlavního okna aplikace. Vyvoláte ji také klávesou **F1**, anebo tlačítkem ["Metodická nápověda](#page-110-0)" z hlavní nabídky. Pokud je panel metodické nápovědy aktivní, přepínají se v něm zobrazovaná témata automaticky, dle kontextu aktuálně otevřeného výkazu, nebo stránky.

Metodická nápověda je v principu aktuálnější a přesnější, než obecná nápověda (kterou právě čtete), jelikož je připravována a distribuována samostatně a speciálně pro daný výkaz, či stránku. Na druhou stranu nemusí obsahovat ilustrační obrázky a podrobná vysvětlení funkčnosti aplikace v daném výkazu, protože se týká především metodiky na jejímž základě výkaz, či stránka, pracuje, a protože je zobrazována ve formátu úzkého postranního panelu, kde by velké množství textu a obrázky neplnily úlohu rychlé kontextové nápovědy.

## Další možnosti nápovědy

- [Základní nápověda k funkčním oblastem produktu EQUANTA](#page-134-0)
- Legislativní slovník

#### Nápověda

#### Poměrové ukazatele

Poměrové ukazatele finanční analýzy v rámci účetních standardů používaných v ČR.

65 0

Poměrové ukazatele charakterizuje vztah mezi dvěmi položkami účetních výkazů. Poměrové ukazatele umožňují získat rychlý obraz o základních finančních charakteristikách firmy a zachytit "problémové" oblasti, které vyžadují hlubší analýzu. Poměrové ukazatele dále umožňují analyzovat časový vývoj finanční situace, umožňují porovnání vlastní finanční situace firmy s odvětvovými poměrovými ukazateli. Poměrové ukazatele mohou vstupovat do matematických modelů.

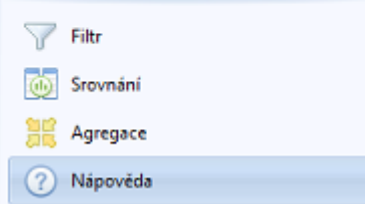

Tento panel ve spodní části hlavního okna aplikace EQUANTA poskytuje informace o aktuálním stavu aplikace, či aktuálně otevřeného projektu. Stavové ikony zapnutého filtru, srovnání, agregace, upozornění a poznámek mají zároveň funkci tlačítek, pomocí nichž je možné se přepnout přímo do příslušného panelu, kde lze stav a parametry těchto funkcí změnit.

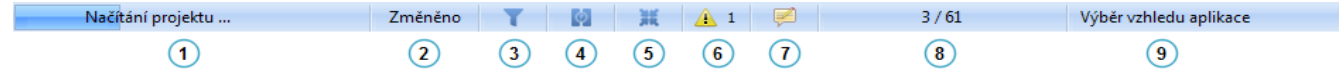

## Popis panelů

- 1. Informace o průběhu procesu (např. načítání dat, ukládání projektu, apod.)
- 2. Indikace neuložených změn v projektu
- 3. Indikace zapnutého [filtru](#page-125-0)
- 4. Indikace zapnutého [srovnání](#page-127-0)
- 5. Indikace zapnuté [agregace](#page-130-0)
- 6. Počet nepřečtených [upozornění](#page-121-0)
- 7. Indikace přítomnosti poznámky k vybrané buňce výkazu, případně k [aktivnímu výkazu](#page-60-0) jako celku
- 8. Informace o aktivním řádku a o celkovém počtu řádků v aktuálně vybrané tabulce. V případě lokálně filtrovaných dat (např. při vyhledávání v tabulce) obsahuje tento panel ještě informaci o celkovém nefiltrovaném počtu řádků.
- 9. Stručná nápověda k prvku uživatelského rozhraní, nad kterým je právě umístěn kurzor myši

<span id="page-134-0"></span>V této kapitole nápovědy naleznete podrobný popis funkčních oblastí, resp. dostupných výkazů a výkonných funkcí, které produkt EQUANTA nabízí.

### Kategorie dostupných výkazů

- [Účetní výkazy](#page-135-0)
- [Finanční analýza](#page-139-0)
- [Plány a záměry](#page-164-0)
- [Oceňování společností](#page-170-0)
- [Finanční výpočty](#page-175-0)
- [Operativní Cashflow](#page-190-0)
- [Účetní analýza](#page-197-0)
- [Vlastní výkazy](#page-200-0)

Sekce dostupných výkazů (resp. funkcí) zobrazované v hlavní nabídce aplikace EQUANTA se nemusí zcela shodovat s výše uvedenými funkčními oblastmi.

Např. rozvaha, výkaz zisku a ztráty a výkaz cash flow, které spadají jak do oblasti Finanční analýzy, tak do oblasti Plánů a záměrů, jsou umístěny v sekci **Účetní výkazy**.

Hlavní nabídka aplikace tedy nekopíruje názvy funkčních oblastí, ale spíše obecně používanou ekonomickou a finanční terminologii.

# <span id="page-135-0"></span>Účetní výkazy

Účetní výkazy mají v aplikaci EQUANTA různá využití podle toho, jakou činnost právě provádíme:

- Při zpracování finanční analýzy, kde je vstupem import dat z účetního deníku, či hlavní knihy, slouží účetní výkazy jako základní (legislativou daný) výstup.
- Při zpracování finanční analýzy, kdy vycházíme z ručně zadaných údajů (aktiva, pasiva, zisk, ztráta, ...), slouží účetní výkazy jako editory pro vstup těchto údajů.
- Při zpracování finančního plánu nebo investičního záměru slouží účetní výkazy jako jeden z výstupů modelování.

### Karta účetních výkazů v hlavní nabídce

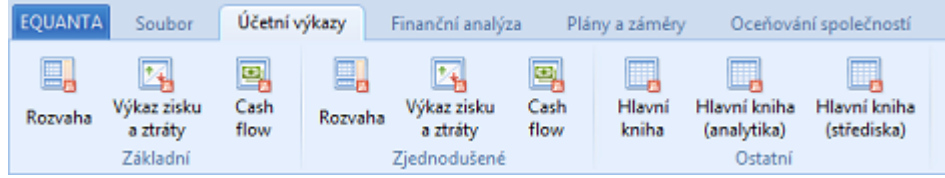

### Základní výkazy

- [Rozvaha](#page-136-0)
- [Výkaz zisku a ztráty](#page-137-0)
- [Cash flow](#page-138-2)

### Zjednodušené výkazy

- [Rozvaha ve zjednodušeném rozsahu](#page-136-0)
- [Výkaz zisku a ztráty ve zjednodušeném rozsahu](#page-137-0)
- [Cash flow ve zjednodušeném rozsahu](#page-138-2)

### Ostatní

- [Hlavní kniha](#page-138-1)
- [Hlavní kniha analyticky](#page-138-1)
- [Hlavní kniha po střediscích](#page-138-0)

<span id="page-136-0"></span>Rozvaha je jeden ze základních výkazů účetní závěrky. Tento finanční výkaz podává přehled o majetku podniku (aktivech) a zdrojích jeho krytí (pasivech) v peněžním vyjádření k určitému datu (rozvahovému dni) a umožňuje tak posoudit finanční postavení podniku. Rozvaha se proto také někdy nazývá výkazem o finanční pozici.

Na rozdíl od jiných účetních výkazů (například výkazu zisku a ztráty), které zobrazují hodnoty platné za určité období (tokové veličiny), zobrazuje rozvaha hodnoty platné k určitému okamžiku (stavové veličiny).

### Struktura rozvahy

Rozvaha se skládá z agregovaných zůstatků aktivních a pasivních účtů a umožňuje uživateli dva pohledy na danou firmu. Prvním je **strana aktiv a tedy majetku**, se kterým firma hospodaří za účelem dosažení zisku a druhým je **strana pasiv, která zobrazuje zdroje financování majetku**.

Stupeň finanční nezávislosti firmy je dán strukturou těchto zdrojů. Čím je poměr vlastního kapitálu k celkovému kapitálu větší, tím větší je stupeň finanční nezávislosti firmy.

### Důležité funkce

- 1. V aktivech zachycuje různé součásti majetku společnosti
- 2. V pasivech jsou uvedeny jednotlivé zdroje financování
- 3. Umožňuje okamžité srovnání majetkové a finanční struktury

### Bilanční rovnice

Formálně správně sestavená rozvaha musí splňovat základní bilanční rovnici:

Součet aktiv se musí rovnat součtu pasiv

což je v aplikaci zajištěno automaticky, definicí vzorců pro obsah řádků **AKTIVA CELKEM**, **PASIVA CELKEM** a **Výsledek hospodaření běžného účetního období**.

V každém projektu si lze nastavit i doplňující upozornění na **rozdílný hospodářský výsledek** vypočtený v rozvaze a ve [výkazu zisku a ztráty.](#page-137-0)

# <span id="page-137-0"></span>Výkaz zisku a ztráty

Výkaz zisku a ztráty ukazuje, jakého hospodářského výsledku společnost dosáhla za sledované a minulé období.

Jestliže rozvaha je statická a zachycuje aktiva a pasiva v daném okamžiku sestavování rozvahy, tak výkaz zisků a ztrát se vztahuje vždy k určitému časovému intervalu.

### Struktura výkazu zisku a ztráty

Tento výkaz obsahuje **agregované položky výnosových a nákladových účtů** a podává základní přehled o hospodaření společnosti, velikosti tržeb, nákladů v základním členění (materiálové, mzdové, odpisy, ...) a výši zisku.

V každém projektu si lze nastavit upozorňování na **rozdílný hospodářský výsledek** vypočtený v rozvaze a ve výkazu zisku a ztráty.

# <span id="page-138-2"></span>Cash flow

Přehled o peněžních tocích (Cash flow) je ve finančním účetnictví výkaz, který zobrazuje změny (toky) peněžních prostředků podniku. Výkaz ukazuje jak změny v rozvaze a hodnoty ve výkazu zisku a ztráty ovlivňují peněžní prostředky, přičemž dělí toky peněžních prostředků na toky peněžních prostředků z provozní, investiční a finanční činnosti podniku.

Tok hotovosti peněz sleduje příjmy a výdaje tak, jak z podniku odcházejí a přicházejí. Příjmy jsou myšleny volné prostředky k dispozici. Na stranu příjmů není možné zaznamenávat příjem v den fakturace, ale v den, kdy finance dorazily na účet. K výdajům se připisují veškeré náklady, které jsou zaplaceny, ale rozhodující je ten okamžik, kdy peníze opouští podnikový účet nebo pokladnu.

Výkaz cash flow je sestavován ve třech souvislých strukturách.

- **Provozní činnosti** všechny peněžní toky, které vyplývají z hlavní podnikové činnosti.
- **Investičních činností** jsou druhou úrovní výkazu cash flow, počítá se pořízení a prodej hmotného a nehmotného majetku, dále poskytování dlouhodobých půjček a přijímání jejich splátek.
- **Finanční činnosti** zahrnují finanční toky ovlivňující velikost jmění jednotky, přijaté půjčky nebo úvěry zabezpečující navýšení vlastního kapitálu.

Když se sečtou všechny tři oblasti (provozní, investiční a finanční činnosti), tak je vypočítán celkový čistý finanční tok. Správný výsledek se musí rovnat stavu hotovosti v pokladnách a na bankovních účtech.

# <span id="page-138-1"></span>Hlavní kniha

Hlavní kniha je jedním ze základních účetních výkazů. Poskytuje informace o stavu a pohybu výnosů, nákladů, pasiv a aktiv v každé účetní jednotce. Jejím obsahem jsou počáteční stavy, obraty a konečné zůstatky jednotlivých syntetických, či analytických účtů.

V aplikaci EQUANTA je k dispozici strukturovaná hlavní kniha, hlavní kniha zobrazující všechny použité analytické účty a [hlavní kniha členěná po střediscích.](#page-138-0)

# <span id="page-138-0"></span>Hlavní kniha po střediscích

Hlavní kniha je jedním ze základních účetních výkazů. Poskytuje informace o stavu a pohybu výnosů, nákladů, pasiv a aktiv v každé účetní jednotce. Jejím obsahem jsou počáteční stavy, obraty a konečné zůstatky jednotlivých syntetických, či analytických účtů.

V aplikaci EQUANTA je k dispozici [strukturovaná hlavní kniha,](#page-138-1) hlavní kniha zobrazující všechny použité analytické účty a hlavní kniha členěná po střediscích.

# <span id="page-139-0"></span>Finanční analýza

Výkazy finanční analýzy poskytují uživateli okamžitý a aktuální obraz o finanční situaci společnosti, či účetní jednotky. Umožňuje sledovat vývoj finančních ukazatelů firmy v čase a srovnat vlastní finanční ukazatele s doporučenými hodnotami. Významnou součástí analýzy je nástroj ke zpracovávání mezipodnikového srovnání.

### Karta finanční analýzy v hlavní nabídce

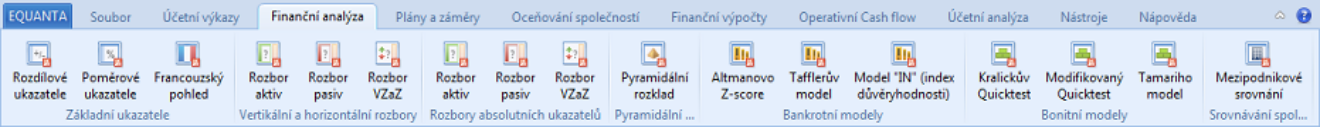

### Základní ukazatele

- [Rozdílové ukazatele](#page-141-0)
- [Poměrové ukazatele](#page-143-0) (dle anglosaské metodiky)
- [Francouzský pohled](#page-148-0) (poměrové ukazatele dle francouzské metodiky)

### Vertikální a horizontální rozbory

- [Rozbor aktiv](#page-152-0)
- [Rozbor pasiv](#page-154-0)
- [Rozbor VZaZ](#page-156-0)

### Rozbory absolutních hodnot ukazatelů

- [Rozbor aktiv](#page-157-2)
- [Rozbor pasiv](#page-157-1)
- [Rozbor VZaZ](#page-157-0)

### Pyramidální rozklad

• [Pyramidální rozklad ROE \(rentability vlastního kapitálu\)](#page-158-0)

### Bankrotní modely

- [Altmanovo Z-score](#page-159-0)
- [Taflerův model](#page-160-0)
- [Index důvěryhodnosti](#page-161-0)

### Bonitní modely

- [Kralickův Quick test](#page-162-1)
- [Tamariho model](#page-162-0)

## Srovnávání společností

• [Mezipodnikové srovnání](#page-163-0) (dle vybraných základních finančních ukazatelů)

# <span id="page-141-0"></span>Rozdílové ukazatele

K základním ukazatelům, které charakterizují fondy finančních prostředků, patří:

- Čistý pracovní kapitál
- Čistý peněžní majetek
- Čistý peněžní majetek modifikovaný

Pro uživatele je velmi zajímavá analýza, jak jednotlivé položky ovlivňují fondy finančních prostředků a hodnocení jejich vlivu.

# Čistý pracovní kapitál (dále ČPK)

**ČPK** = (Oběžná aktiva + Ostatní aktiva) - (Krátkodobé závazky + ČasRoz)

Čistý pracovní kapitál bezprostředně souvisí s běžným, krátkodobým financováním, tj. vlastně s financováním oběžného majetku. Řízení pracovního kapitálu zahrnuje dva základní problémy. Určení optimální výše jednotlivých položek oběžného majetku a zároveň stanovení celkové výše oběžných aktiv a na druhou stranu výběr vhodného financování oběžných aktiv.

Konstrukce čistého pracovního kapitálu je založena na rozlišení oběžného a neoběžného majetku a na rozlišení dlouhodobé a krátkodobé vázaného kapitálu. Z pohledu finančního manažera je čistý pracovní kapitál fondem finančních prostředků, který má být co nejefektivněji využíván a z pohledu vlastníka představuje čistý pracovní kapitál dlouhodobý kapitál financující běžnou činnost. Velikost čistého pracovního kapitálu je ovlivňována mnoha faktory, např. prodejnost zásob, stupeň rozpracovanosti výroby, likvidnost pohledávek.

Přebytek vhodně strukturovaných a dobře likvidních krátkodobých aktiv nad krátkodobými zdroji opravňuje k úsudku o dobrém finančním zázemí firmy. Kladný čistý pracovní kapitál představuje "finanční polštář" pro firmu a svědčí o dobré likviditě firmy.

Naopak pokles absolutní hodnoty čistého pracovního kapitálu může signalizovat zhoršující se finanční situaci podniku. Pro posouzení výše čistého pracovního kapitálu vlastní firmy je vhodné analyzovat výši tohoto ukazatele s firmou působící ve stejném odvětví a srovnatelně velkou. Důležité je tedy sledovat, zda jde o stabilní vývoj v čase (viz. poměrové ukazatele na bázi finančních fondů).

Klasicky pojatý ukazatel ČPK však v sobě zahrnuje mnoho veličin, které mohou mít významný vliv na vlastní likviditu firmy (neprodejné zásoby, nedobytné pohledávky, vysoký podíl nedokončené výroby apod.), a proto je lépe tento ukazatel o tyto položky očistit.

## Čistý peněžní majetek (ČPM je ČPK upravený o stav zásob)

**ČPM** = (ObAkt + ČasRoz - Zás) - (KrZáv + OstPas)

Jedná se o přísnější pohled na likviditu firmy než v případě čistého pracovního kapitálu. Čistý pracovní kapitál je očištěn o stav zásob a umožňuje sledovat schopnost dostát krátkodobým závazkům společnosti zlikvidněním pohledávek a finančního majetku. Velmi důležité je sledovat a hodnotit tento ukazatel spolu s poměrovými ukazateli aktivity.

**ČPM MOD** = (Oběžná aktiva + ČasRoz - Zásoby - Nedobytné pohledávky) - (Krátkodobé závazky - OstPas)

Jedná se o dále zpřísněný pohled na likviditu společnosti oproti čistému peněžnímu majetku. Čistý peněžní majetek je dále očištěn o nedobytné pohledávky. Velmi důležité je sledovat tento ukazatel spolu s poměrovými ukazateli aktivity.

*Doporučení: před výpočtem nutno zadat doplňkový ukazatel - Nedobytné pohledávky (dále NedPohl) vztahující se ke konkrétnímu období.*

### Hodnocení vlivu změn jednotlivých položek

#### **A. V případě čistého pracovního kapitálu mohou nastat tyto případy:**

- Nárůst oběžných aktiv a konstantní (nebo negativní) vývoj celkových krátkodobých závazků v čase má pozitivní vliv na čistý pracovní kapitál.
- Pokles oběžných aktiv a konstantní (nebo pozitivní) vývoj celkových krátkodobých závazků v čase má negativní vliv na čistý pracovní kapitál.

V těchto případech záleží, která složka roste (resp. klesá) rychleji a tím ovlivňuje čistý pracovní kapitál buď pozitivně nebo negativně.

**B. V případě čistého peněžního majetku** znamená nárůst zásob negativní vliv na absolutní výši ČPM za jinak nezměněných podmínek . Pokles zásob má naopak pozitivní vliv na výši ukazatele ČPM.

- Pokud je nárůst zásob větší než nárůst oběžných aktiv, pak za jinak nezměněných podmínek roste ČPK, ale klesá ČPM.
- Pokud je nárůst zásob menší než nárůst oběžných aktiv, pak za jinak nezměněných podmínek roste jak ČPK, tak i ČPM.

Analogicky lze odvodit závislosti i pro poklesy zásob a oběžných aktiv.

**C. V případě modifikovaného ČPM** znamená nárůst nedobytných pohledávek negativní vliv na absolutní hodnotu ČPM MOD za jinak nezměněných podmínek. Pokles nedobytných pohledávek má naopak pozitivní vliv na výši ukazatele ČPM MOD.

# <span id="page-143-0"></span>Poměrové ukazatele

Poměrové ukazatele charakterizuje vztah mezi dvěmi položkami účetních výkazů. Poměrové ukazatele umožňují získat rychlý obraz o základních finančních charakteristikách firmy a zachytit "problémové" oblasti, které vyžadují hlubší analýzu. Poměrové ukazatele dále umožňují analyzovat časový vývoj finanční situace, umožňují porovnání vlastní finanční situace firmy s odvětvovými poměrovými ukazateli. Poměrové ukazatele mohou vstupovat do matematických modelů.

Optimální hodnoty jednotlivých poměrových ukazatelů, které jsou níže uváděny, vycházejí z hodnot udávaných v literatuře a platí zejména pro průmysl. Pro hodnocení poměrových ukazatelů konkrétní firmy je nutno tyto ukazatele hodnotit a porovnávat s hodnotami firem působící ve stejném podnikatelském oboru a srovnatelné velikosti.

#### **Poznámka:**

Sazba daně z příjmu právnických osob (označ. "d"), je až do roku 1998 implicitně zadaná. Pokud uživatel modeluje různé varianty výpočtů, zadá před výpočtem poměrových ukazatelů položku sazba daně z příjmu právnických osob pro jednotlivá období v tabulce ekonomických údajů (viz. nápověda programu EQUANTA téma Údaje).

## A. Ukazatele rentability (jsou udávány v %)

Rentabilita hodnotí úspěšnost při dosahování podnikatelských cílů a je charakterizována poměrem zisku a kapitálu.

#### • **ROA (rentabilita celkových aktiv)**

Rentabilita celkových aktiv je dána následujícím poměrem: v čitateli je zisk po zdanění, ke kterému jsou připočteny tzv. "zdaněné úroky", jmenovatel je tvořen celkovými aktivy a to bez ohledu na to, z jakých zdrojů jsou tato aktiva financována. Tato úprava eliminuje vliv různého stupně zadlužení. Ukazatel ROA patří k nejdůležitějším finančním ukazatelům. Pozitivně se hodnotí růst tohoto ukazatele v čase.

#### • **ROE (rentabilita vlastního kapitálu)**

Rentabilita vlastního kapitálu hodnotí výnosnost kapitálu, který do podniku vložili jeho akcionáři (společníci). Čitatel zde tvoří hosp. výsledek za účetní období. Jmenovatel tj. vlastní kapitál ovšem v sobě zahrnuje nejen základní kapitál, ale řadu dalších zdrojů : emisní ážio, zákonné fondy, fondy ze zisku a nerozdělený zisk. Vzhledem k tomu, že investoři (akcionáři, společníci) podstupují značné riziko, požadují za to vyšší výnos (dividendu, podíl na zisku) a z tohoto důvodu se má za to, že cena za vlastní kapitál je obecně vyšší než za kapitál cizí. Pozitivně se hodnotí růst ukazatele ROE. Hodnocení ROE nabývá na významu při rozhodování o dalším zvýšení podílů cizího kapitálu. Obecně se doporučuje, že pokud ROE > ROA, pak si společnost může dovolit zvýšit podíl cizích zdrojů.

#### • **ROCE (rentabilita dlouh. kapitálu)**

Rentabilita dlouhodobého kapitálu poměřuje výnosnost dlouhodobého kapitálu vloženého do podnikání bez ohledu na to, zda se jedná o vlastní nebo cizí finanční zdroje. Tento ukazatel je tedy očištěn o vliv krátkodobých závazků na rentabilitu. V čitateli zlomku je opět hospodářský výsledek za účetní období, ke kterému připočítáváme tzv. "zdaněné úroky".

#### • **Rentabilita tržeb z čistého zisku**

Čistá zisková marže tržeb hodnotí výnosnost tržeb z čistého zisku. Udává, kolik je schopna společnost vyprodukovat čistého zisku z jednotky tržeb. Pozitivní je růst tohoto ukazatele.

#### • **Rentabilita tržeb z EBTu**

Marže ze zisku před zdaněním hodnotí výnosnost tržeb ze zisku před zdaněním. Udává, kolik je schopna společnost vyprodukovat zisku před zdaněním z jednotky tržeb. Pozitivní je růst tohoto ukazatele.

#### • **Rentabilita tržeb z EBITu**

Marže ze zisku před zdaněním a úroky hodnotí výnosnost tržeb ze zisku před zdaněním a úroky. Udává, kolik je schopna společnost vyprodukovat zisku před zdaněním a úroky z jednotky tržeb. Pozitivní je růst tohoto ukazatele.

#### • **Výnosnost provozního kapitálu**

Tento ukazatel hodnotí výnosnost oběžného majetku z přidané hodnoty. Tento ukazatel udává schopnost společnosti tvořit přidanou hodnotu při dané výši oběžných aktiv. Růst ukazatele znamená vyšší schopnost tvorby přidané hodnoty a je tudíž pozitivní.

#### • **Výnosnost finančního majetku**

Tento ukazatel hodnotí výnosnost oběžného majetku z upraveného hosp. výsledku z finanční činnosti o
## B. Ukazatele aktivity

Ukazatele aktivity hodnotí schopnost firmy využívat vložených prostředků, tj. rychlost obratu jednotlivých složek majetku, resp. vázanost kapitálu v určitých formách aktiv. V praxi se používají zejména ukazatele, které měří počet obrátek nebo měří dobu, po kterou je majetek v určité formě vázán.

Hodnocení ukazatelů aktivity je nutno provádět ve srovnání s firmami působícími ve stejném odvětví a srovnatelných velikostí.

## B.1. Ukazatele jsou vyjádřeny ve dnech

#### • **Relativní vázanost celkových aktiv**

Ukazatel hodnotí dobu obratu celkového majetku firmy z denních tržeb, které jsou tvořeny denními tržbami za zboží, denními tržbami za vlastní výrobky a služby. Pozitivní je pokles tohoto ukazatele v čase, který znamená vyšší produkční efektivnost. Při hodnocení a mezipodnikovém srovnání je třeba dbát zvýšené opatrnosti a nezapomenout vzít úvahu způsob odpisování a dobu pořízení dlouhodobého majetku (stálých aktiv). Obecně platí, že zrychlené účetní odpisy "vylepšují" tento ukazatel oproti lineárně zvoleným odpisům a nižší historické pořizovací ceny rovněž "vylepšují" tento ukazatel.

Literatura uvádí doporučené hodnoty tohoto ukazatele v intervalu od 120 do 180 dnů.

#### • **Relativní vázanost dlouhodobého majetku (stálých aktiv)**

Ukazatel hodnotí dobu obratu dlouhodobého majetku (stálých aktiv) firmy z denních tržeb, které jsou tvořeny denními tržbami za zboží, denními tržbami za vlastní výrobky a služby. Pozitivní je pokles tohoto ukazatele v čase a hodnocení je stejné jako u ukazatele relativní vázanost celkových aktiv se stejným omezením.

Literatura uvádí doporučené hodnoty tohoto ukazatele v intervalu od 70 do 90 dnů

#### • **Relativní vázanost oběžných aktiv**

Ukazatel hodnotí dobu obratu oběžných aktiv firmy z denních tržeb, které jsou tvořeny denními tržbami za zboží, denními tržbami za vlastní výrobky a služby. Pozitivní je pokles tohoto ukazatele, který znamená vyšší efektivnost ve využívání oběžných aktiv.

#### • **Doba obratu zásob**

Ukazatel hodnotí dobu obratu zásob firmy z denních spotřeby zásob, která je tvořena denními náklady na prodej zboží a denní spotřebou materiálu a energie. Pozitivní je pokles tohoto ukazatele, který znamená vyšší efektivnost při přeměně zásob v peněžní prostředky. Nadbytečné zásoby vedou k zastarání těchto zásob a k nutnosti financování dodatečnými krátkodobými cizími zdroji.

Literatura uvádí doporučené hodnoty tohoto ukazatele v intervalu od 30 do 40 dnů.

#### • **Doba obratu pohledávek**

Ukazatel hodnotí dobu obratu pohledávek firmy z denních tržeb, které jsou tvořeny denními tržbami za zboží, denními tržbami za vlastní výrobky a služby. Pozitivní je pokles tohoto ukazatele, který znamená vyšší efektivnost při vymáhání pohledávek za odběrateli a rychlejší přeměnu pohledávek v peněžní prostředky.

Literatura uvádí doporučené hodnoty tohoto ukazatele v intervalu od 15 do 20 dnů.

#### • **Doba obratu závazků**

Ukazatel hodnotí dobu obratu závazků firmy z denní spotřeby , která je tvořena denními náklady na prodej zboží, denní výkonovou spotřebou. Při hodnocení tohoto ukazatele je důležité sledovat další poměrové ukazatele a jejich vývoj a to zejména ukazatele likvidity. Za jednoznačně negativní signál lze označit růst tohoto ukazatele a negativní vývoj ukazatelů likvidity.

### B.2. Ukazatele jsou vyjádřeny v poměrových číslech

#### • **Obrat celkových aktiv**

Ukazatel hodnotí počet obrátek celkových aktiv. Tržby jsou tvořeny tržbami za prodej zboží a tržbami za prodej vlastních výrobku a služeb. Pozitivní je růst tohoto ukazatele v čase. Literatura uvádí doporučené hodnoty tohoto ukazatele v intervalu od 2 do 3.

#### • **Obrat dlouhodobého majetku (stálých aktiv)**

Ukazatel hodnotí počet obrátek dlouhodobého majetku (stálých aktiv). Tržby jsou tvořeny tržbami za prodej zboží a tržbami za prodej vlastních výrobků a služeb. Pozitivní je růst tohoto ukazatele v čase.

Literatura uvádí doporučené hodnoty tohoto ukazatele v intervalu od 4 do 5.

• **Obrat oběžných aktiv**

Ukazatel hodnotí počet obrátek oběžných aktiv. Tržby jsou tvořeny tržbami za prodej zboží a tržbami za prodej vlastních výrobků a služeb. Pozitivní je růst tohoto ukazatele v čase.

• **Obrat zásob**

Ukazatel hodnotí počet obrátek zásob. Pozitivní je růst tohoto ukazatele v čase. Literatura uvádí doporučené hodnoty tohoto ukazatele v intervalu od 9 do 12.

• **Obrat pohledávek**

Ukazatel hodnotí počet obrátek pohledávek. Tržby jsou tvořeny tržbami za prodej zboží a tržbami za prodej vlastních výrobků a služeb. Pozitivní je růst tohoto ukazatele v čase.

Literatura uvádí doporučené hodnoty tohoto ukazatele v intervalu od 20 do 24 .

#### • **Obrat závazků**

Ukazatel hodnotí počet obrátek závazků. Tento ukazatel je nutno hodnotit spolu s ukazateli likvidity. Negativně lze hodnotit růst tohoto ukazatele při současném negativním vývoji ukazatelů likvidity.

## C. Ukazatele zadluženosti

Ukazatele zadluženosti (někdy nazývané jako ukazatele finanční stability, resp.ukazatele finanční struktury) vypovídají o finanční závislosti či nezávislosti dané firmy. Je nutno je hodnotit vždy v kontextu s dalšími ukazateli a to zejména ukazateli rentability a ukazateli likvidity.

#### • **Ukazatel zadlužení majetku**

Tento ukazatel je nutno hodnotit v kontextu s ukazateli rentability a aktivity. Tento ukazatel roste lineárně a maximálně může dosáhnout 100% a to v případě, kdy všechen majetek je pořízen na dluh. Zvyšovat podíl cizího kapitálu má smysl, pokud je rentabilita vlastního kapitálu vyšší než rentabilita celkových aktiv (pozitivní efekt tzv. finanční páky) a pokud se neohrozí solventnost a likvidita firmy. Literatura uvádí doporučené hodnoty tohoto ukazatele v intervalu od 20% do 60%.

#### • **Ukazatel zadlužení vlastního kapitálu**

Tento ukazatel roste exponenciálně a mezní hodnota se blíží nekonečnu. Zvyšovat podíl cizího kapitálu má smysl, pokud je rentabilita vlastního kapitálu vyšší než rentabilita celkových aktiv (pozitivní efekt tzv. finanční páky) a pokud se neohrozí solventnost a likvidita firmy.

Literatura uvádí doporučené hodnoty tohoto ukazatele v intervalu od 20% do 60%

#### • **Ukazatel úrokového krytí**

Ukazatel hodnotí schopnost splácet nákladové úroky ze zisku před zdaněním a nákladovými úroky. Pozitivní z pohledu věřitele je růst tohoto ukazatele. Negativní vývoj tohoto ukazatele může signalizovat předluženost firmy a s tím spojené zvýšené riziko pro věřitele.

Literatura uvádí doporučené hodnoty tohoto ukazatele minimálně na úrovni 4,5.

#### • **Ukazatel krytí stálých nákladů**

Ukazatel hodnotí schopnost splácet nákladové úroky a splátky finančního pronájmu ze zisku před zdaněním, nákladovými úroky a splátkami finančního pronájmu. Pozitivní z pohledu věřitele je růst tohoto ukazatele. Negativní vývoj tohoto ukazatele může signalizovat předluženost firmy a s tím spojené zvýšené riziko pro věřitele.

#### • **Krytí dlouhodobého majetku (stálých aktiv) vlastním kapitálem**

Ukazatel hodnotí, do jaké míry jsou dlouhodobý majetek (stálá aktiva) financována z vlastních zdrojů. Hodnoty tohoto ukazatele závisí na strategii financování, tedy zda management (vlastník) preferuje agresivní, neutrální nebo konzervativní přístup financování majetku. Např. pro agresivní strategii se hodnota tohoto ukazatele doporučuje na úrovni 75%. Agresivní manažerský přístup odpovídá řízení firmy s nulovým čistým pracovním kapitálem.

#### • **Krytí dlouhodobého majetku (stálých aktiv) dlouhodobým kapitálem**

Ukazatel hodnotí, do jaké míry jsou dlouhodobý majetek (stálá aktiva) financována z dlouhodobých zdrojů. Hodnoty tohoto ukazatele závisí na strategii financování, tedy zda management (vlastník) preferuje agresivní, neutrální nebo konzervativní přístup financování majetku. Např. pro agresivní strategii se hodnota tohoto ukazatele doporučuje na úrovni 100%. Agresivní manažerský přístup odpovídá řízení firmy s nulovým čistým pracovním kapitálem (viz. rozdílové ukazatele - strategie financování).

## D. Ukazatele likvidity

Ukazatele krátkodobé likvidity jsou považovány za základní indikátory platební schopnosti firmy. Pro výpočet následujících ukazatelů likvidity považujeme ostatní aktiva za majetek krátkodobé povahy (připočítáváme jej k oběžným aktivům) a podobně položku ostatní pasiva pokládáme za zdroje krátkodobé povahy (připočítáváme je ke krátkodobým závazkům).

#### • **Likvidita 1.stupně**

Tento ukazatel hodnotí schopnost dostát krátkodobým závazkům z finančního majetku firmy. Jedná se o nejpřísnější pohled na likviditu firmy.

Teoreticky doporučovaná hodnota tohoto ukazatele leží v intervalu od 0,5 do 1,0.

• **Likvidita 2.stupně**

Tento ukazatel je očištěn o vliv nejméně likvidní položky oběžných aktiv a sice o zásoby. Teoreticky doporučovaná hodnota tohoto ukazatele leží v intervalu od 1,0 do 2,0.

• **Likvidita 3.stupně**

Pozitivně je hodnocena stabilita tohoto ukazatele. Všechny významnější změny tohoto ukazatele v čase je třeba podrobit důkladné analýze a zjistit příčiny, které ke změně vedou. Teoreticky doporučovaná hodnota tohoto ukazatele leží v intervalu od 1,5 do 3,0.

## E. Ukazatele na bázi Cash flow

Tyto ukazatele vycházejí z hodnot **čistého pracovního kapitálu** (definován v [rozdílových ukazatelích](#page-141-0)) a **provozního cash flow** (definován ve výkazu [Cash flow](#page-138-0)).

## E.1. Na bázi finančních fondů (ČPK, příp. ČPM, resp, ČPM MOD)

- **Rentabilita tržeb z ČPK** Ukazatel udává schopnost firmy generovat čistý pracovní kapitál z tržeb. Hodnocení ukazatele je závislé na zvolené strategii financování ze strany managementu.
- **Podíl ČPK na celkových průměrných aktivech** Ukazatel sleduje podíl ČPK na celkovém majetku firmy. Hodnocení ukazatele je závislé na zvolené strategii financování ze strany managementu.
- **Rentabilita ČPK** Hodnocení ukazatele je závislé na zvolené strategii financování ze strany managementu.
- **Doba obratu ČPK** Hodnocení ukazatele je závislé na zvolené strategii financování ze strany managementu.

## E.2. Na bázi provozního Cash flow

• **Rentabilita tržeb z CFPr**

Ukazatel udává schopnost firmy generovat peněžní tok z provozní činnosti podílem z tržeb, tj. kolik peněžních jednotek z provozní činnosti je schopna společnost vygenerovat z realizace jedné peněžní jednotky tržby.

Pozitivní je růst tohoto ukazatele.

- **Podíl CFPr na celkových průměrných aktivech** Ukazatel udává efektivnost využívání celkového majetku z pohledu generování peněžního toku z provozní činnosti. Pozitivní je růst tohoto ukazatele.
- **Krytí úroku pomocí CFPr**

Ukazatel hodnotí schopnost splácet nákladové úroky z peněžního toku vygenerovaného provozní činností. Jedná se o objektivnější ukazatel než v případě výpočtu úrokového krytí z EBITu. Pozitivní z pohledu věřitele je růst tohoto ukazatele. Negativní vývoj tohoto ukazatele může signalizovat předluženost firmy a s tím spojené zvýšené riziko pro věřitele.

• **Krytí stálých nákladů pomocí CFPr** Ukazatel hodnotí schopnost splácet nákladové úroky a splátky finančního pronájmu z peněžního toku

vygenerovaného provozní činností očištěné o splátky finančního pronájmu. Pozitivní z pohledu věřitele je růst tohoto ukazatele. Negativní vývoj tohoto ukazatele může signalizovat předluženost firmy a s tím spojené zvýšené riziko pro věřitele.

# Francouzský pohled

Ve Francii se prosazuje metodika rozdílových a poměrových ukazatelů, která je založena na základě znalostí srovnatelných účetních výkazů. Tato metodika je vhodná zejména pro komparativní mezipodniková srovnání.

Pro toto srovnání je nutno koncipovat poměrové ukazatele očištěné o vliv faktorů, které jsou ovlivnitelné ze strany podnikového vedení, např. odpisové plány, tvorba rezerv a opravných položek. Pro výpočet "francouzských poměrových ukazatelů" je potřeba mít k dispozici účetní výkazy minimálně na úrovni úplného znění.

### Ekonomická rozvaha

Pro účely finanční analýzy dle francouzské metodiky (dále FAFRM) zavedeme pojem tzv. **Ekonomické rozvahy**, s následující strukturou:

- Aktiva jsou chápána vždy v pořizovacích cenách (tj. brutto stav)
- Vytvořené opravné položky a oprávky jsou vykazovány na straně pasiv a jsou součástí zdrojů samofinancování resp. vlastního kapitálu vnitřního původu
- Rezervy tvořené na vrub nákladů jsou rovněž chápány jako součást vlastního kapitálu vnitřního původu (ve FAFRM se tedy jedná o vlastní a nikoliv cizí zdroje)

## A. Rozdílové ukazatele

#### • **Vlastní kapitál vnitřního původu**

Ve FAFRM jsou oprávky, opravné položky a rezervy chápány jako položky, jimiž firma čelí zastarávání dlouhodobého majetku firmy, riziku snížení hodnoty vlastních kapitálových investic, vlastních zásob, svých pohledávek a svého finančního majetku. V pojetí FAFRM se jedná tedy vlastně o eliminaci rizika spojeného s konkurenčním prostředím, ve kterém se firma nachází.

#### • **Kapacita samofinancování**

Kapacita samofinancování je dána součtem účetních toků vygenerovaných v daném účetním období, tzn. že hospodářský výsledek účetního období musíme korigovat o účetní převody, tj. o položky, které jsou sice náklady (resp. výnosy), ale nejsou výdaji (resp. příjmy). Používáme zde obdobný princip jako při sestavování výkazu cash flow.

#### • **Potřeba pracovního kapitálu**

Tento rozdílový ukazatel hodnotí potřebu financování aktiv (rozdíl je kladný), resp. hodnotí přebytek tj. zdroje financování pracovního kapitálu (je-li hodnota ukazatele menší než nula). Pro firmu je nutné, aby potřeba pracovního kapitálu byla kryta stálými zdroji financování (např. dlouhodobý vlastní nebo cizí kapitál), aby nedošlo k ohrožení likvidity, příp. samotné existence firmy.

#### • **Změna potřeby pracovního kapitálu**

Změna potřeby pracovního kapitálu je definována jako rozdíl potřeby pracovního kapitálu v běžném účetním období a potřebou pracovního kapitálu v minulém účetním období.

#### • **Investovaný kapitál**

Investovaný kapitál je dán součtem dlouhodobého majetku (stálých aktiv) v brutto stavu a potřeby pracovního kapitálu.

#### • **Peněžní toky z provozní činnosti**

Peněžní tok z provozní činnosti je dán jako kapacita samofinancování korigovaná o změnu pracovního kapitálu. Vyšší potřeba pracovního kapitálu v běžném účetním období oproti období minulému je spojena s poklesem peněžního toku z provozní činnosti. (např. část kapacity samofinancování mohlo být použito k zaplacení pohledávek z provozní činnosti).

#### • **Finanční pracovní kapitál (FINPK)**

Finanční pracovní kapitál definujeme jako rozdílový ukazatel, kdy od ukazatele stálé zdroje odečítáme dlouhodobá aktiva v brutto stavu.

Stálými zdroji rozumíme vlastní kapitál vnitřního původu povýšený o základní kapitál, emisní ážio, dlouhodobé závazky a dlouhodobé bankovní úvěry.

Dlouhodobými aktivy v brutto stavu rozumíme sumu dlouhodobého majetku (stálých aktiv) v brutto stavu a brutto stav dlouhodobých pohledávek (tj. pohledávky se splatností nad jeden rok).

Je-li FINPK > 0, potom se jedná o firmu s vyváženou finanční strukturou s určitou "bezpečnostní" marží. (umírněný manažerský přístup).

Je-li FINPK = 0, pak firma má vyváženou finanční strukturu s nulovou "bezpečnostní" marží. Je-li FINPK < 0, podnik má nevyváženou finanční strukturu (agresivní manažerský přístup, kdy část dlouhodobých aktiv je kryta krátkodobými finančními zdroji).

#### • **Funkční pracovní kapitál**

Funkční pracovní kapitál je ukazatel, jehož definice a interpretace je podobná finančnímu pracovnímu kapitálu. Na rozdíl o FINPK jsou však zde kritéria stability nahrazena kritérii trvalosti.

## B. Poměrové ukazatele

### Ukazatele rentability

Rentabilita je schopnost firem generovat zisk využíváním svého majetku, resp. svého kapitálu. Rentabilitu lze definovat jako součin ziskovosti \* výnosnost.

Při hodnocení všech poměrových ukazatelů rentability platí obecné pravidlo: Pozitivní je růst ukazatele v čase a ve srovnání s oborovým průměrem hodnoty nad odvětvovým mediánem.

- **Rentabilita provozního kapitálu** Ukazatel hodnotí schopnost čistého provozního kapitálu generovat provozní hospodářský výsledek
- **Rentabilita finančního kapitálu** Ukazatel měří schopnost finančního kapitálu (dlouhodobé a krátkodobé povahy) generovat zisk z finanční činnosti.
- **Rentabilita investovaného kapitálu** Ukazatel vyjadřuje schopnost generovat EBIT využitím celkového investovaného kapitálu.
- **Rentabilita vlastního kapitálu** Ukazatel měří schopnost vytvářet hospodářský výsledek (kromě mimořádných položek) prostřednictvím vlastního kapitálu vnitřního i externího původu (oprávky, opravné položky a rezervy)

### Ukazatele výnosnosti kapitálu

Výnosnost je chápána jako schopnost kapitálu vytvářet přidanou hodnotu. Poměrové ukazatele se udávají v %.

Pro hodnocení ukazatelů výnosnosti kapitálu lze obecně říci, že růst ukazatelů v čase a vyšší hodnoty v mezipodnikovém srovnání jsou pozitivní.

- **Výnosnost provozního kapitálu** Ukazatel vyjadřuje schopnost generovat přidanou hodnotu prostřednictvím čistého provozního kapitálu.
- **Výnosnost investovaného kapitálu** Ukazatel vyjadřuje schopnost vytvořit přidanou hodnotu prostřednictvím celkového investovaného kapitálu.
- **Výnosnost vlastního kapitálu** Ukazatel měří schopnost generovat přidanou hodnotu prostřednictvím vlastního kapitálu.

### Ukazatele ziskovosti z přidané hodnoty

Ziskovost je chápána jako schopnost tvořit určitý druh zisku pomoci přidané hodnoty. Poměrové ukazatele se udávají v %.

Pro hodnocení ukazatelů ziskovosti z přidané hodnoty lze obecně říci, podobně jako u ukazatelů rentability a výnosnosti, že růst ukazatelů v čase a vyšší hodnoty v mezipodnikovém srovnání jsou pozitivní.

- **Provozní ziskovost** Ukazatel měří schopnost firmy vytvářet ze své přidané hodnoty provozní hospodářský výsledek.
- **Ziskovost investovaného kapitálu** Ukazatel měří schopnost firmy vytvářet ze své přidané hodnoty celkový hospodářský výsledek (očištěný o vliv daní a nákladových úroků).
- **Ziskovost vlastního kapitálu** Ukazatel měří schopnost firmy vytvářet ze své přidané hodnoty hospodářský výsledek z provozní a finanční činnosti (tj. hospodářský výsledek za běžnou činnost).

### Ukazatele zadluženosti

Ukazatele zadluženosti hodnotí strukturu finančních zdrojů. Jejich interpretace není jednoznačná a je nutno je hodnotit v kontextu s ostatními ukazateli, zejména ukazateli rentability a likvidity.

- **Krytí investovaného kapitálu stálými zdroji** Tento poměrový ukazatel by se měl blížit hodnotě 100%. Pokud je trvale pod touto hranicí, pak to znamená, že část stálých zdrojů je financována krátkodobými dluhy.
- **Krytí dlouhodobého majetku (stálých aktiv) stálými zdroji** V optimálním případě u zralé firmy se tento ukazatel blíží 100%. V případě, že je firma schopna generovat "nadbytek" pracovního kapitálu, pak může tento ukazatel být i menší než 100%.
- **Stupeň zadlužení**

V literatuře se doporučují hodnoty tohoto ukazatele na úrovni 30%. Na dobu přechodnou (investiční aktivita související s novými technologiemi) lze tolerovat hodnotu až na 50%.

Hodnoty nad 80% se považují však za kritické pro firmu.

• **Sazba samofinancování**

Ukazatel hodnotí schopnost firmy financovat své investiční výdaje z vlastních zdrojů a to je tehdy, pokud tento ukazatel dosahuje hodnot větších než 100%.

- **Sazba úspory firmy**
- **Index růstu PH**

Tento ukazatel umožňuje sledovat růst (resp. regresi) firem v čase. Pozitivní je dlouhodobý stabilní růst, kdy index převyšuje index inflačního vývoje.

• **Výkonnost dlouhodobého majetku** Tento ukazatel měří efektivitu využívání vlastního dlouhodobého majetku. Pozitivní je růst v čase a dosažení vyšších než odvětvově průměrných hodnot.

### Ukazatele na bázi cash flow

• **Krytí závazků**

Ukazatel měří schopnost uhradit celkové finanční závazky firmy z generovaného peněžního toku.

- **Likvidita tržeb z provozního toku** Ukazatel udává, jaký podíl tržeb se přemění na peněžní tok z provozní činnosti.
- **Podíl provozního PenToku na EBT** Ukazatel udává schopnost transformace zisku před zdaněním na provozní peněžní tok.
- **Podíl provozního PenToku na EBITu** Ukazatel udává schopnost transformace zisku před zdaněním a úroky na provozní peněžní tok.
- **Podíl provozního PenToku na HVPČ** Ukazatel udává schopnost transformace zisku z provozní činnosti na provozní peněžní tok.
- **Podíl provozního PenToku na HVBČ** Ukazatel udává schopnost transformace zisku z běžné činnosti na provozní peněžní tok.
- **Podíl provozního PenToku na HVUO** Ukazatel udává schopnost transformace zisku na provozní peněžní tok.
- **Podíl investic na provozním PenToku** Ukazatel měří schopnost financovat vlastní investiční výdaje z provozního peněžního toku.
- **Podíl odpisů na provozním PenToku** Tento ukazatel se používá jako srovnávací hodnota pro předcházející ukazatel. Pokud se firma hodlá rozvíjet, měl by dosahovat nižších hodnot než ukazatel předcházející.
- **Přetváření celkových aktiv na PenTok**
- **Přetváření stálých zdrojů na PenTok**
- **Přetváření vlastního kapitálu na PenTok**

# <span id="page-152-0"></span>Vertikální a horizontální rozbor aktiv

**Vertikální (procentní) analýza** účetních výkazů je významná zejména z toho důvodu, že umožňuje srovnání společností různých velikostí. Jednotlivé položky aktiv a pasiv v [Rozvaze](#page-136-0) a nákladů a výnosů ve Výkazu zisku a [ztráty](#page-137-0) se v daném okamžiku vyjadřují jako procentní podíl ke společnému jmenovateli.

**Horizontální analýza** spočívá ve sledování procentního rozboru v čase (hodnocení trendu).

Základní teorii o významu a struktuře aktiv, jichž se rozbory v tomto výkazu týkají, najdete v tématu [Rozvaha](#page-136-0).

Sledování struktury majetku z hlediska likvidity a vývoje v čase je nesmírně důležité, neboť schopnost jednotlivých složek majetku přeměnit se na peněžní prostředky je značně rozdílná. Nesprávně zvolená struktura majetku nebo negativní vývoj struktury majetku v čase může ohrozit likviditu společnosti, tj. schopnost včas dostát svým závazkům.

## A. Struktura celkových aktiv

- Podíl dlouhodobého majetku (stálých aktiv) na celkových aktivech
- Podíl oběžných aktiv na celkových aktivech (oběžná aktiva zahrnují položku Pohledávky za upsaným základním kapitálem)
- Podíl ostatních aktiv na celkových aktivech

**Likvidita:** Nejméně likvidní složkou majetku jsou dlouhodobý majetek (stálá aktiva). **Časový vývoj:** Struktura majetku by měla být u zavedené společnosti ustálená a v čase by se neměla příliš měnit. Firma by měla mít podobnou strukturu majetku jako obdobně velké firmy působící ve stejném oboru podnikání.

### A.1. Struktura dlouhodobého majetku (stálých aktiv)

- A.1.1. Struktura dlouhodobého nehmotného majetku (DlNM)
- A.1.2. Struktura dlouhodobého hmotného majetku (DlHM)
- A.1.3. Struktura dlouhodobého finančního majetku (DlFM)

**Likvidita:** Likvidita u nemovitého majetku je obecně nižší než u majetku movitého. **Časový vývoj:** Struktura hmotného majetku by se v čase neměla příliš měnit u zavedené firmy a firma by měla mít podobnou strukturu majetku jako obdobně velké firmy působící ve stejném oboru podnikání.

### A.2. Struktura oběžných aktiv

- A.2.1 Struktura zásob
- A.2.2. Struktura dlouhodobých pohledávek (PohlDl)
- A.2.3. Struktura krátkodobých pohledávek (PohlKr)
- A.2.4. Struktura krátkodobého finančního majetku (KrFM)

#### **Likvidita:**

Nejlikvidnější složkou oběžných aktiv je finanční majetek, likvidita pohledávek je spojena s platební morálkou a bonitou odběratelů, likvidita zásob je nejnižší u neprodejných výrobků a je ovlivňována postavením firmy na daném trhu výrobků a silou konkurence v daném segmentu trhu.

Likvidita zásob je nejnižší u neprodejných výrobků a je ovlivňována postavením firmy na daném trhu výrobků a silou konkurence v daném segmentu trhu.

Likvidita pohledávek je spojena s platební morálkou odběratelů a s jejich bonitou.

Nejlikvidnější složku finančního majetku tvoří peníze, které ovšem nenesou žádné finanční výnosy. Velmi likvidní jsou termínované vklady, státní pokladniční poukázky, komunální dluhopisy. Likvidita klesá u cenných papírů málo bonitních společností a některé akcie společností v úpadku jsou neprodejné.

#### **Časový vývoj:**

Pozitivně se hodnotí stabilní a vyvážená struktura oběžného majetku u zavedené firmy, naopak negativně se hodnotí výrazné náhlé bezdůvodné změny struktury oběžných aktiv.;

Pokud roste Podíl výrobků na zásobách, může tento nárůst signalizovat problémy s prodejem výrobků a výrobu na sklad. Je nutno ovšem hodnotit v kontextu s jinými ukazateli, např. pohledávky, rozšiřování podnikatelských aktivit apod.

Růst Podílů pohledávek na oběžném majetku, pokud zároveň nedochází k nárůstu podnikatelských aktivit a nárůstu prodejů, může signalizovat problémy s prodejem produktů, příp. problémy s vymáháním pohledávek, resp. obojí.

Pozitivní je stabilní a vyvážená struktura finančního majetku, která je v souladu s odvětvovou strukturou finančního majetku.

### A.3. Struktura časového rozlišení aktiv

- Podíl nákladů příštích období na časovém rozlišení aktiv
- Podíl kompl. nákladů příštích období na časovém rozlišení aktiv
- Podíl příjmů příštích období na časovém rozlišení aktiv

# <span id="page-154-0"></span>Vertikální a horizontální rozbor pasiv

**Vertikální (procentní) analýza** účetních výkazů je významná zejména z toho důvodu, že umožňuje srovnání společností různých velikostí. Jednotlivé položky aktiv a pasiv v [Rozvaze](#page-136-0) a nákladů a výnosů ve Výkazu zisku a [ztráty](#page-137-0) se v daném okamžiku vyjadřují jako procentní podíl ke společnému jmenovateli.

**Horizontální analýza** spočívá ve sledování procentního rozboru v čase (hodnocení trendu).

Základní teorii o významu a struktuře pasiv, jichž se rozbory v tomto výkazu týkají, najdete v tématu [Rozvaha](#page-136-0).

Analýza struktury pasiv je důležitá zejména z toho pohledu, z jakých a z jak drahých zdrojů financuje firma svůj majetek a svou podnikatelskou činnost. Obecně platí, že krátkodobý cizí kapitál je levnější než dlouhodobý kapitál a to ať vlastní nebo cizí. Nelze ovšem z toho vyvozovat závěr, že nejlepší způsob financování je financování z krátkodobých zdrojů, neboť na splácení těchto krátkodobých cizích zdrojů je zapotřebí vygenerovat dostatečné množství likvidních prostředků, což by mohlo způsobit problémy se solventností firmy v případě výkyvu v hospodářském cyklu (např. nástup recese). Správná finanční struktura podniku (tj.skladba pasiv) je primární podmínkou pro zdravý finanční vývoj firmy, zásadně ovlivňuje jeho prosperitu a často rozhoduje o vlastní existenci firmy.

Pasiva, tj. zdroje financování se dělí na zdroje vlastní a cizí z hlediska poskytovatele kapitálu a na zdroje dlouhodobé a krátkodobé z hlediska doby splatnosti kapitálu. Stupeň finanční nezávislosti je dán poměrem vlastního kapitálu k celkovým zdrojům (viz.poměrové ukazatele zadluženosti). Obecně platí, že s rostoucím stupněm zadlužení (tj. s růstem Podílů cizích zdrojů na celkovém kapitálu) klesá stupeň finanční závislosti a naopak. Strukturu pasiv a její vývoj v čase je důležité sledovat a hodnotit spolu s ukazateli likvidity a rentability a rovněž porovnávat s obdobnými firmami působícími v daném oboru podnikání.

Pozitivní je stabilní a vyvážená struktura finančních zdrojů, která je v souladu s obdobnými firmami daného odvětví a lokality.

## A. Struktura celkového kapitálu

- Podíl vlastního kapitálu na celkových pasivech
- Podíl cizích zdrojů na celkových pasivech
- Podíl ostatních pasiv na celkových pasivech

Pozitivně se hodnotí stabilní a vyvážená struktura finančních zdrojů v časovém vývoji. Konkrétní struktura pasiv je závislá na charakteru podnikatelské činnosti a je třeba ji hodnotit ve srovnání s firmami působícími ve stejném odvětví a přibližně stejné velikosti.

### A.1. Struktura vlastního kapitálu

A.1.1. Struktura kapitálových fondů

A.1.2. Struktura fondů ze zisku

Nejvýznamnější složkou vlastního kapitálu je základní kapitál. Pozitivně se hodnotí stabilní a vyvážená struktura vlastního kapitálu v časovém vývoji.

Emisní ážio je indikátorem, jak vysoko si cení noví potencionální investoři dané firmy. Čím je firma lépe hodnocena po stránce finančního zdraví, tím vyšší může být emisní ážio.

### A.2. Struktura cizích zdrojů

#### A.2.1 Struktura rezerv

A.2.2. Struktura krátkodobých závazků

A.2.3. Struktura bankovních úvěrů a výpomocí (BÚaV)

Pozitivně se hodnotí vyvážená a stabilní struktura cizích finančních zdrojů v časovém vývoji. Konkrétní struktura cizích zdrojů je závislá na charakteru podnikatelské činnosti a je třeba ji hodnotit ve srovnání s firmami působícími ve stejném odvětví a přibližně stejné velikosti.

Strukturu cizích zdrojů je vhodné hodnotit v kontextu s ukazateli likvidity a ukazateli rentability.

Závazky z obchodních vztahů tvoří významný Podíl krátkodobých cizích zdrojů financování. Pozitivně lze hodnotit stabilní výši krátkodobých zdrojů financování, které je třeba dále hodnotit v kontextu s ukazateli likvidity a aktivity.

Bankovní úvěry a výpomoci tvoří mnohdy významnou položku zdrojů financování. Růst (pokles) BÚaV je nutno hodnotit v kontextu s ukazateli likvidity a ukazateli rentability.

### A.3. Struktura časového rozlišení pasiv

- Podíl výdajů příštích období na časovém rozlišení pasiv
- Podíl výnosů příštích období na časovém rozlišení pasiv

# <span id="page-156-0"></span>Vertikální a horizontální rozbor VZaZ

**Vertikální (procentní) analýza** účetních výkazů je významná zejména z toho důvodu, že umožňuje srovnání společností různých velikostí. Jednotlivé položky aktiv a pasiv v [Rozvaze](#page-136-0) a nákladů a výnosů ve Výkazu zisku a [ztráty](#page-137-0) se v daném okamžiku vyjadřují jako procentní podíl ke společnému jmenovateli.

**Horizontální analýza** spočívá ve sledování procentního rozboru v čase (hodnocení trendu).

Základní teorii o významu a struktuře nákladů a výnosů, jichž se rozbory v tomto výkazu týkají, najdete v tématu [Výkaz zisku a ztráty](#page-137-0).

Vertikální a horizontální analýza výkazu zisku a ztráty patří mezi základní položky finanční analýzy. Společným jmenovatelem pro hodnocení jsou celkové výnosy, resp. celkové náklady. Sledování podílů jednotlivých výnosových (resp. nákladových) položek podává základní informaci o vlivu těchto ukazatelů na celkový vývoj hospodaření firmy.

## A. Nákladovost

- Celkové výnosy
- Celkové náklady
- Výsledek hospodaření za účetní období (+/-)
- Podíl celkových nákladů na výnosech

## B. Struktura celkových výnosů

Podíl tržeb za prodej zboží na celkových výnosech Podíl výkonu na celkových výnosech Podíl zbývajících položek výnosů na celkových výnosech

## B.1. Struktura výkonů

Podíl tržeb za prodej vlastních výrobků a služeb na výkonech Podíl změny stavu vnitropodnikových zásob vl. výroby na výkonech Podíl aktivace na výkonech

Pozitivní je stagnace nebo pokles zbývajících položek výnosů na celkových výnosech. Konkrétní hodnocení ovšem záleží na konkrétních podnikatelských aktivitách firmy (oboru podnikání). Negativní může být nárůst "Podílů vnitropodnikových zásob" a "Podílů aktivace na celkových výkonech". Je nutno hodnotit časový vývoj struktury položek celkových výkonů.

## C. Struktura nákladových položek

- C.1. Struktura položek výkonové spotřeby
- C.2. Struktura položek osobních nákladů

## D. Podíl položek nákladů na celkových výnosech

Podíl nákladů vynaložených na prodané zboží na celkových výnosech Podíl výkonové spotřeby na celkových výnosech Podíl osobních nákladů na celkových výnosech Podíl odpisů na celkových výnosech Podíl nákladových úroků na celkových výnosech Podíl daně z příjmu za běžnou a mimořádnou činnost na celkových výnosech Podíl zbývajících položek nákladů na celkových výnosech

# Rozbor absolutních hodnot aktiv

Zobrazuje absolutní hodnoty ukazatelů, které jsou použity pro výpočet vzorců ve [Vertikálním a horizontálním](#page-152-0)  [rozboru aktiv](#page-152-0).

**Vertikální (procentní) analýza** účetních výkazů je významná zejména z toho důvodu, že umožňuje srovnání společností různých velikostí. Jednotlivé položky aktiv a pasiv v [Rozvaze](#page-136-0) a nákladů a výnosů ve Výkazu zisku a [ztráty](#page-137-0) se v daném okamžiku vyjadřují jako procentní podíl ke společnému jmenovateli.

**Horizontální analýza** spočívá ve sledování procentního rozboru v čase.

Základní teorii o významu a struktuře aktiv, jichž se rozbory v tomto výkazu týkají, najdete v tématu [Rozvaha](#page-136-0).

# Rozbor absolutních hodnot pasiv

Zobrazuje absolutní hodnoty ukazatelů, které jsou použity pro výpočet vzorců ve Vertikálním a horizontálním [rozboru pasiv.](#page-154-0)

**Vertikální (procentní) analýza** účetních výkazů je významná zejména z toho důvodu, že umožňuje srovnání společností různých velikostí. Jednotlivé položky aktiv a pasiv v [Rozvaze](#page-136-0) a nákladů a výnosů ve Výkazu zisku a [ztráty](#page-137-0) se v daném okamžiku vyjadřují jako procentní podíl ke společnému jmenovateli.

**Horizontální analýza** spočívá ve sledování procentního rozboru v čase.

Základní teorii o významu a struktuře pasiv, jichž se rozbory v tomto výkazu týkají, najdete v tématu [Rozvaha](#page-136-0).

# Rozbor absolutních hodnot VZaZ

Zobrazuje absolutní hodnoty ukazatelů, které jsou použity pro výpočet vzorců ve Vertikálním a horizontálním [rozboru VZaZ.](#page-156-0)

**Vertikální (procentní) analýza** účetních výkazů je významná zejména z toho důvodu, že umožňuje srovnání společností různých velikostí. Jednotlivé položky aktiv a pasiv v [Rozvaze](#page-136-0) a nákladů a výnosů ve Výkazu zisku a [ztráty](#page-137-0) se v daném okamžiku vyjadřují jako procentní podíl ke společnému imenovateli.

**Horizontální analýza** spočívá ve sledování procentního rozboru v čase (hodnocení trendu).

Základní teorii o významu a struktuře nákladů a výnosů, jichž se rozbory v tomto výkazu týkají, najdete v tématu [Výkaz zisku a ztráty](#page-137-0).

# Pyramidální rozklad ROE

Pyramidální rozklad jakéhokoliv ukazatele usnadňuje uživateli orientaci ve vzájemných příčinných vazbách jednotlivých poměrových ukazatelů. Zásadní význam má ukazatel **ROE - rentabilita vlastního kapitálu**.

Tento ukazatel lze rozložit na součin tří činitelů:

**ROE** = Rentabilita tržeb \* Doba obratu celkových aktiv \* Finanční páka

kde součin prvních dvou činitelů představuje rentabilitu celkových aktiv.

### Rentabilita tržeb ze zisku před zdaněním a úroky

Pozitivní je růst rentability tržeb ze zisku před zdaněním a úroky. Hodnocení daňové a úrokové redukce závisí na více ukazatelích a na konkrétních podmínkách dané firmy.

### Doba obratu celkových aktiv

Pozitivně se hodnotí stagnace, resp. pokles doby obratu aktiv i jednotlivých složek aktiv, neboť se jedná o signál toho, že firma efektivněji využívá majetek při podnikání.

### Finanční páka

Ukazatel, který charakterizuje zadluženost firmy a to v souvislosti s posouzením, zda má význam zvyšovat zadluženost firmy či nikoliv. Kladně se finanční páka projeví pouze tehdy, jestliže je firma schopna využitím cizích zdrojů vyprodukovat větší zisk než činí úroková sazba dluhu.

Tento fakt je nutno zohlednit při celkovém hodnocení firmy a upozorňuje analytika na nutnost zohlednit při hodnocení zadluženosti rovněž rentabilitu dané firmy.

Ukazatele finanční páky je nutno hodnotit v kontextu s ukazatelem rentability vlastního kapitálu. Zvyšování podílu cizích zdrojů na celkovém kapitálu má význam a lze ekonomicky zdůvodnit tehdy, pokud rentabilita vlastního kapitálu je vyšší než úroková sazba dodatečného dluhového financování

# Altmanovo Z-score

Bankrotní modely patří mezi **systémy včasného varování**, přičemž Altmanovo Z-skóre je jedním z nejznámějších z nich.

Ve výkazu jsou zobrazeny příslušné hodnoty jednotlivých poměrových ukazatelů, ze kterých výpočet vychází, a samozřejmě také **celkové bodové hodnocení** pro kótovaný i nekótovaný typ společnosti.

Při zapnutí zobrazení [více časových období](../timeperiod.html) si v grafu můžete zobrazit vývoj ukazatelů "Altmanova Z- score" při posuzování finančního zdraví společnosti.

## Altmanovo Z-skóre pro kótované společnosti

Dolní limit bodového hodnocení (červená oblast): Ukazatel < 1,81 znamená vysokou pravděpodobnost bankrotu Horní limit (zelená oblast): Ukazatel > 2,99 znamená nízkou pravděpodobnost bankrotu

Pozitivní je meziroční růst ukazatele v zelené oblasti grafu.

## Altmanovo Z-skóre pro nekótované společnosti

Dolní limit bodového hodnocení (červená oblast): Ukazatel < 1,20 znamená vysokou pravděpodobnost bankrotu Horní limit (zelená oblast): Ukazatel > 2,70 znamená nízkou pravděpodobnost bankrotu

Pozitivní je meziroční růst ukazatele v zelené oblasti grafu.

# Tafflerův model

Bankrotní modely patří mezi **systémy včasného varování**, přičemž Tafflerův model je jedním z nich.

Ve výkazu jsou zobrazeny příslušné hodnoty jednotlivých ukazatelů, ze kterých výpočet vychází, a samozřejmě také **celkové bodové hodnocení** pro základní i modifikovaný tvar Tafflerova modelu.

Při zapnutí zobrazení [více časových období](../timeperiod.html) si v grafu můžete zobrazit vývoj ukazatelů "Tafflerova modelu" při posuzování finančního zdraví společnosti.

## Základní Tafflerův model

Dolní limit bodového hodnocení (červená oblast): Ukazatel < 0 znamená vysokou pravděpodobnost bankrotu Horní limit (zelená oblast): Ukazatel > 0 znamená nízkou pravděpodobnost bankrotu

Pozitivní je meziroční růst ukazatele v zelené oblasti grafu.

## Modifikovaný Tafflerův model

Dolní limit bodového hodnocení (červená oblast): Ukazatel < 0,20 znamená vysokou pravděpodobnost bankrotu Horní limit (zelená oblast): Ukazatel > 0,30 znamená nízkou pravděpodobnost bankrotu

Pozitivní je meziroční růst ukazatele v zelené oblasti grafu.

Bankrotní modely patří mezi **systémy včasného varování**, přičemž model indexu důvěryhodnosti "IN" je jedním z nich.

Tento model je zpracován českými autory a jeho snahou je vyhodnotit finanční zdraví českých firem v českém prostředí. Je konstruován na základě součinu odvětvových koeficientů s poměrovými ukazateli a jejich následnou syntézou do celkového ukazatele "IN".

V první sekci výkazu jsou zobrazeny hodnoty ukazatelů Vaší společnosti, ze kterých výpočet modelu vychází. Ve druhé sekci jsou pak uvedeny indexy důvěryhodnosti "IN" pro všechny definované obory podnikání, včetně průměrného indexu pro ekonomiku ČR.

Při zapnutí zobrazení [více časových období](../timeperiod.html) si v grafu můžete zobrazit vývoj ukazatelů "IN" při posuzování finančního zdraví společnosti.

## Základní interpretace vývoje ukazatele

Dolní limit bodového hodnocení (červená oblast): Ukazatel < 1,00 znamená vysokou pravděpodobnost bankrotu Horní limit (zelená oblast): Ukazatel > 2,00 znamená nízkou pravděpodobnost bankrotu

Pozitivní je meziroční růst ukazatele v zelené oblasti grafu.

# Kralickův Quicktest

Kralickův Quicktest reprezentuje jednoduchý bonitní model bez nutnosti definování rozložení hodnot poměrových ukazatelů. Oproti tomu [Modifikovaný Quicktest](#page-162-0) je silně závislý na kvalitě zpracování databáze poměrových ukazatelů v odvětvové skupině srovnávaných firem.

Při zapnutí zobrazení [více časových období](../timeperiod.html) si v grafu můžete zobrazit vývoj ukazatele Kralickova Quicktestu při hodnocení finanční situace společnosti.

## Základní interpretace vývoje ukazatele

Horní limit (zelená oblast): Ukazatel > 3,00 - výnosová situace firmy je velmi dobrá Dolní limit bodového hodnocení (červená oblast): Ukazatel < 1,00 - výnosová situace firmy není dobrá

Pozitivní je meziroční růst ukazatele v zelené oblasti grafu

## <span id="page-162-0"></span>Modifikovaný Quicktest

Tento bonitní model je silně závislý na kvalitě zpracování databáze poměrových ukazatelů v odvětvové skupině srovnávaných firem. Pro stanovení bonity firem musí uživatel vyplnit tabulky rozložení hodnot poměrových ukazatelů, které umožní finančnímu analytikovi srovnat vlastní podnik s firmami stejného oboru, příp. mu umožní srovnat dosažené hodnoty poměrových ukazatelů s vlastním vytvořeným benchmarkem hodnot.

Ukazatel = 4 - výnosová situace firmy je velmi dobrá

Ukazatel = 3 - výnosová situace firmy je dobrá

Ukazatel = 2 - výnosová situace firmy je průměrná

- Ukazatel = 1 výnosová situace firmy je špatná
- Ukazatel = 0 výnosová situace firmy je velmi slabá

# Tamariho model

Tento bonitní model je silně závislý na kvalitě zpracování databáze poměrových ukazatelů v odvětvové skupině srovnávaných firem. Pro stanovení bonity firem musí uživatel vyplnit tabulky rozložení hodnot poměrových ukazatelů, které umožní finančnímu analytikovi srovnat vlastní podnik s firmami stejného oboru, příp. mu umožní srovnat dosažené hodnoty poměrových ukazatelů s vlastním vytvořeným benchmarkem hodnot.

Při zapnutí zobrazení [více časových období](../timeperiod.html) si v grafu můžete zobrazit vývoj ukazatele Tamariho modelu při hodnocení finanční situace společnosti.

## Základní interpretace vývoje ukazatele

Bonita podniku je hodnocena bodovým součtem.

Je-li dosaženo 60 a více bodů (zelená oblast grafu), jedná se o podnik s malou pravděpodobností bankrotu. Je-li dosaženo 30 a méně bodů (červená oblast grafu), jedná se o podnik s velkou pravděpodobností bankrotu. Čím vyšší číslo je dosaženo, tím je vyšší bonita sledované firmy v oboru.

# Mezipodnikové srovnání

Výpočet [poměrových ukazatelů](#page-143-0) umožňuje uživateli sledovat vývoj finančních ukazatelů nejen v čase, ale pokud má analytik k dispozici i data ostatních firem, může provést srovnání s vybraným okruhem firem. V případě holdingu lze srovnat dceřiné společnosti a v případě dostatečných informacích z "nižších hospodářských subjektů" (např. střediska) lze rovněž srovnávat mezi sebou tyto subjekty.

Srovnávací hodnotou je v tomto případě medián hodnot vybraných poměrových ukazatelů ze [srovnávaných](../comparison.html)  [projektů](../comparison.html) (tzn. společností, či účetních jednotek).

## Pavučinový graf

Výstup je prezentován ve formě pavučinového (tzv. "spider") grafu, kde jednotlivé kvadranty odpovídají vždy sadě poměrových ukazatelů (rentabilita, aktivita, zadluženost, likvidita).

I. kvadrant hodnotí ukazatele rentability v pořadí odpovídající pořadí v tabulce

II. kvadrant hodnotí ukazatele aktivity v pořadí odpovídající pořadí v tabulce

III. kvadrant hodnotí ukazatele zadluženosti v pořadí odpovídající pořadí v tabulce

IV. kvadrant hodnotí ukazatele likvidity v pořadí odpovídající pořadí v tabulce

Ukazatele jednotlivých sad a celé sady ukazatelů jsou seřazeny ve směru hodinových ručiček (první ukazatel se nachází "na kladné části osy Y, kdy X=0). I. kvadrant odpovídá matematicky I. kvadrantu.

## Sloupcové grafy

Dalším grafickým výstupem jsou sloupcové grafy pro jednotlivé poměrové ukazatele, které zobrazíte kliknutím na název zvoleného ukazatele v tabulce.

## Hodnocení

Při hodnocení jednotlivých poměrových ukazatelů, resp. sad poměrových ukazatelů se vychází z jejich interpretace popsané v příslušném [tématu nápovědy.](#page-143-0)

# Plány a záměry

Poskytují zázemí při tvorbě operativních nebo strategických finančních plánů a investičních záměrů. Investor využije dostupné funkce pro rozhodování, zda daný projekt realizovat či nikoliv. V případě několika variant dokáže produkt vybrat nejlepší z nich. Uživatel má možnost modelovat citlivost výstupních ukazatelů na změny vstupních podmínek. A pomocí funkce srovnávání lze snadno porovnat různé scénáře Vašich plánů a záměrů (optimistický, střízlivý, pesimistický, ...), anebo porovnat plánované hodnoty se skutečností.

Pro rychlé modelování údajů lze využít funkci "plánování tahem myši" v grafech, která umožňí velmi snadno zadat hodnoty nákladů, výnosů a dalších údajů. Přesnost zadání lze později upravit v tabulce hodnot, ale hlavní výhodou této metody je možnost stanovení požadovaných křivek růstu, či poklesu zvolených ukazatelů (či účtů).

### Karta plánů a záměrů v hlavní nabídce

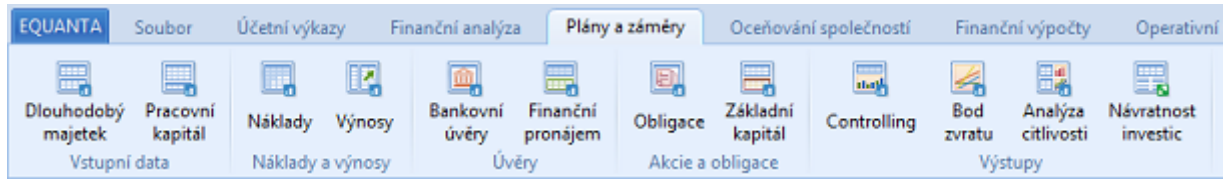

### Vstupní data

- [Dlouhodobý majetek](#page-166-5)
- [Pracovní kapitál](#page-166-4)

### Náklady a výnosy

- **[Náklady](#page-166-3)**
- [Výnosy](#page-166-2)

### Úvěry

- Bankovní úvěry
- Finanční pronájem

### Akcie a obligace

- Obligace
- Základní kapitál

### Výstupy

- [Controlling](#page-166-1)
- [Bod zvratu](#page-166-0)
- [Analýza citlivosti](#page-168-0) (pro posouzení vlivu změn položek druhových nákladů a výnosů na výstupní ukazatele)
- [Návratnost investic](#page-169-0)

• a další výstupy v podobě rozvahy, výkazu zisku a ztráty a výkazu cash flow, jejichž popis naleznete v tématu [Účetní výkazy](#page-135-0)

# <span id="page-166-5"></span>Dlouhodobý majetek

Stránka s přehledem dlouhodobého majetku nabízí uživateli možnost sestavit detailní plán hmotného a nehmotného dlouhodobého majetku a finančních investic (dále jen dlouhodobý majetek).

Horní tabulka zachycuje agregované údaje pro odepisovaný dlouhodobý majetek. Dolní tabulka zachycuje agregované údaje pro neodepisovaný dlouhodobý majetek.

Uživatel zadává pro jednotlivé syntetické účty vlastní agregované údaje za soubor majetku, který je zařazen ve stejném roce do stejné daňové odpisové skupiny a je u něj zvolen stejný způsob daňového odepisování. U neodepisovaného dlouhodobého majetku lze postupovat obdobně.

# <span id="page-166-4"></span>Pracovní kapitál

Umožňuje uživateli plánovat výši oběžných aktiv, ostatních aktiv, krátkodobých závazků a ostatních pasiv v absolutní výši s přenosem na příslušné řádky rozvahy.

## <span id="page-166-3"></span>**Náklady**

Tento přehled umožňuje uživateli analyzovat a plánovat veškeré náklady, a to nejen na základě zadané účtové osnovy, ale i podle nespecifikovaných účtů použitých v [účetních datech.](../journal.html)

# <span id="page-166-2"></span>Výnosy

Tento přehled umožňuje uživateli analyzovat a plánovat veškeré výnosy, a to nejen na základě zadané účtové osnovy, ale i podle nespecifikovaných účtů použitých v [účetních datech.](../journal.html)

# <span id="page-166-1"></span>**Controlling**

Umožňuje nákladový a výnosový provozní controlling vybraných účtů.

Výběr účtů lze realizovat tlačítkem [Možnosti](../selectAccounts.html) z hlavní nabídky.

## <span id="page-166-0"></span>Bod zvratu

Analýza bodu zvratu umožňuje uživateli graficky a numericky stanovit tzv. bod zvratu, tj. bod, ve kterém celkové výnosy za daný produkt se právě rovnají celkovým nákladům.

Pro podnikání má tento bod význam zejména, pokud podnikatel chce zjistit, kolik musí minimálně prodat daných výrobků, aby skončilo hospodaření na nule.

Pro stanovení BEP je nutno precizně stanovit poměr variabilních a fixních nákladů, jenž má zásadní vliv na BEP.

# <span id="page-168-0"></span>Analýza citlivosti

Poskytuje jednoduchý a přehledný nástroj pro posouzení vlivu změn položek druhových nákladů a výnosů na výstupní ukazatele, jimiž jsou zejména hospodářské výsledky různé úrovně, daň z příjmu za běžnou činnost a peněžní tok z provozní činnosti.

Stránka analýzy citlivosti je rozdělena na dvě samostatné tabulky a graf.

Vstupní ukazatele jsou tvořeny nákladovými a výnosovými položkami. Počáteční stav nákladových a výnosových položek je převzat z [účetních dat](../journal.html).

Výstupní ukazatele jsou vypočteny algoritmicky ze vstupních ukazatelů.

**Tabulka pohyb přepočteného stavu** ukazuje absolutní odchylky částek nově přepočteného stavu od přepočteného stavu předchozího v tabulce ukazatelů.

**V grafu** se zobrazují odchylky od předcházejícího stavu. O rozsahu změn uživatele informuje zelená (růst), resp. červená (pokles) svislice ukončená šipkou.

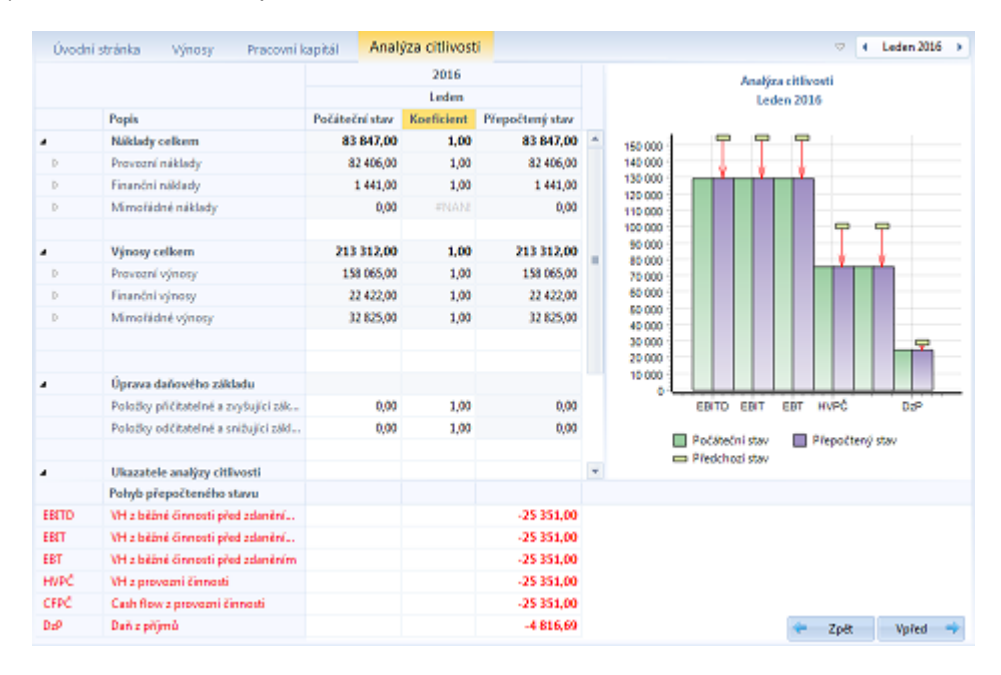

# <span id="page-169-0"></span>Návratnost investic

Hodnocení návratnosti investic čtyřmi základními metodami.

## Statické metody

- **ARR = Average Rate of Return** (také ROI return of investments) Srovnání s požadovanou hodnotou (např. konkurenčního projektu).
- **PB = Payback** Měl by vyjít nižší, než je životnost investic. CF = Zisk + Odpisy + Změna stavu rezerv, opr.položek a časového rozlišení

Srovnání s požadovanou hodnotou konkurenčního projektu a dobou životnosti projektu Srovnání ARR a PB:

- ARR je tvrdší kritérium - PB lépe vystihuje charakter podnikání ("stroje na peníze")

Dynamické metody

- **NPV = Net Present Value** Čím je NPV vyšší, tím je lepší. Srovnání s požadovanou hodnotou (např. konkurenčních projektů). Slabinou je meziroční CF. Ekonomická interpretace: NPV = reálný výnos z projektu po N letech životnosti.
- **IRR = Internal rate of return** (vnitřní výnosové procento) Jedná se o takovou cenu kapitálu, pro kterou je NPV = 0. Srovnání NPV a IRR: srovnatelné jsou výsledky pro projekty stejného typu (jinak nikoliv).

# Oceňování společností

Nástroje pro stanovení hodnoty společností pomocí několika různých modelů, jako je např. metoda diskontování projekce volného cash flow, metoda substanční, metoda tržní, apod. K dispozici je také možnost modelování WACC v závislosti na různém stupni zadlužení firmy a sledování vlivu WACC na vlastní hodnotu společnosti.

### Karta oceňování společností v hlavní nabídce

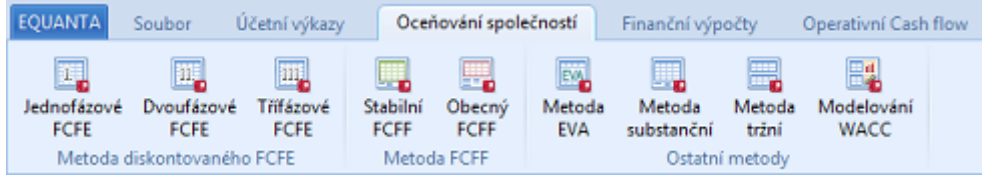

### Metoda diskontovaného FCFE

- [Jednofázové FCFE](#page-171-4)
- [Dvoufázové FCFE](#page-171-3)
- [Třífázové FCFE](#page-171-2)

### Metoda FCFF

- [Stabilní FCFF](#page-171-1)
- [Obecný FCFF](#page-171-0)

### Ostatní metody

- [Metoda EVA](#page-172-1)
- [Metoda substanční](#page-172-0)
- [Metoda tržní](#page-173-0)
- [Modelování WACC](#page-174-0)

# <span id="page-171-4"></span>Jednofázové FCFE

Diskontování volného peněžního toku do vlastního kapitálu firmy - jednofázový model trvalého stabilního růstu FCFE.

# <span id="page-171-3"></span>Dvoufázové FCFE

Diskontování volného peněžního toku do vlastního kapitálu firmy - dvoufázový model trvalého stabilního růstu FCFE.

# <span id="page-171-2"></span>Třífázové FCFE

Diskontování volného peněžního toku do vlastního kapitálu firmy - třífázový model trvalého stabilního růstu FCFE.

# <span id="page-171-1"></span>Stabilní FCFF

Metoda diskontování projekce volného peněžního toku do firmy - stabilní model FCFF.

# <span id="page-171-0"></span>Obecný FCFF

Metoda diskontování projekce volného peněžního toku do firmy - obecný model FCFF.

# <span id="page-172-1"></span>Metoda EVA

Stanovení hodnoty společnosti metodou EVA (ekonomická přidaná hodnota) je založeno na součtu současných hodnot ukazatele EVA v průběhu hodnoceného období. EVA poměřuje rozdíl mezi rentabilitou a váženým průměrným nákladem kapitálu.

```
EVA = EBIT * (1 - daňová sazba) – WACC * vložený kapitál
```
## Postup stanovení hodnoty firmy:

Základními vstupními parametry jsou údaje charakterizují hodnocené období (počáteční rok, počet období vysokého růstu a počet období přechodu ke stabilnímu růstu) a následně pak údaje potřebné pro výpočet ukazatelů používaných ve vzorci pro metodu EVA.

Hodnota firmy se stanoví na základě zadaných vstupních podmínek jako součet sumy současných hodnot EVA (pro všechna období) a současné hodnoty perpetuity.

K tomuto součtu se připočte hodnota vloženého kapitálu na počátku, viz. vložený kapitál (konečný stav) pro základní (výchozí) stav hodnocení. Uživatel má možnost rovněž stanovit hodnotu jedné akcie firmy, pokud vyplnil počet akcií v editovatelné buňce.

# <span id="page-172-0"></span>Metoda substanční

Stanovení hodnoty společnosti substanční metodou.

Řádky vstupní tabulky jsou tvořeny všemi položkami aktiv úplného znění rozvahy a dvěmi řádky pasiv, a sice "Cizí zdroje" a "Rezervy".

Sloupce vstupní tabulky obsahují hodnoty Netto, přepočítávací koeficient (zadávaný uživatelem) a přepočtenou hodnotu (součin hodnot ve sloupcích Netto a Koeficient s výjimkou součtových řádků).

Posledním (výstupním) řádkem tabulky je **Hodnota firmy**, která se vypočte dle následujícího vzorce:

**Hodnota firmy** = Aktiva celkem - Cizí zdroje + Rezervy.

# <span id="page-173-0"></span>Metoda tržní

Stanovení hodnoty společnosti tržní metodou.

Hodnota firmy je dána vzorcem:

**Hodnota firmy** = Tržní cena akcie \* (Základní kapitál / Nominální hodnota akcie)

Uživatel může rovněž vypočítat tržní hodnotu akcie ze znalosti hodnoty firmy, základního kapitálu a nominální hodnoty akcie.

**Tržní hodnota akcie** = Tržní hodnota firmy /(Základní kapitál / Nominální hodnota akcie)

# <span id="page-174-0"></span>Modelování WACC

Modelování WACC v závislosti na různém stupni zadlužení společnosti, tzn. stanovení optimálního poměru zadlužení firmy tak, aby výsledný vážený průměrný náklad kapitálu byl minimalizován.

Tento výkaz dále umožňuje sledování vlivu WACC na vlastní hodnotu společnosti.

Na základě vstupních hodnot je automaticky vypočtena minimální hodnota WACC, přičemž této hodnotě zároveň odpovídá maximální hodnota firmy. Sloupec s minimálním poměrem zadlužení firmy je v tabulce označen (viz obrázek níže).

Kliknutím do řádku "**Celková hodnota firmy (aktiva)**" v tabulce můžete zobrazit graf hodnot v závislosti na stupni zadlužení (přenesené na WACC).

Kliknutím do ostatních řádků získáte grafy v závislosti na stupni zadlužení i pro ostatní ukazatele týkající se modelování WACC.

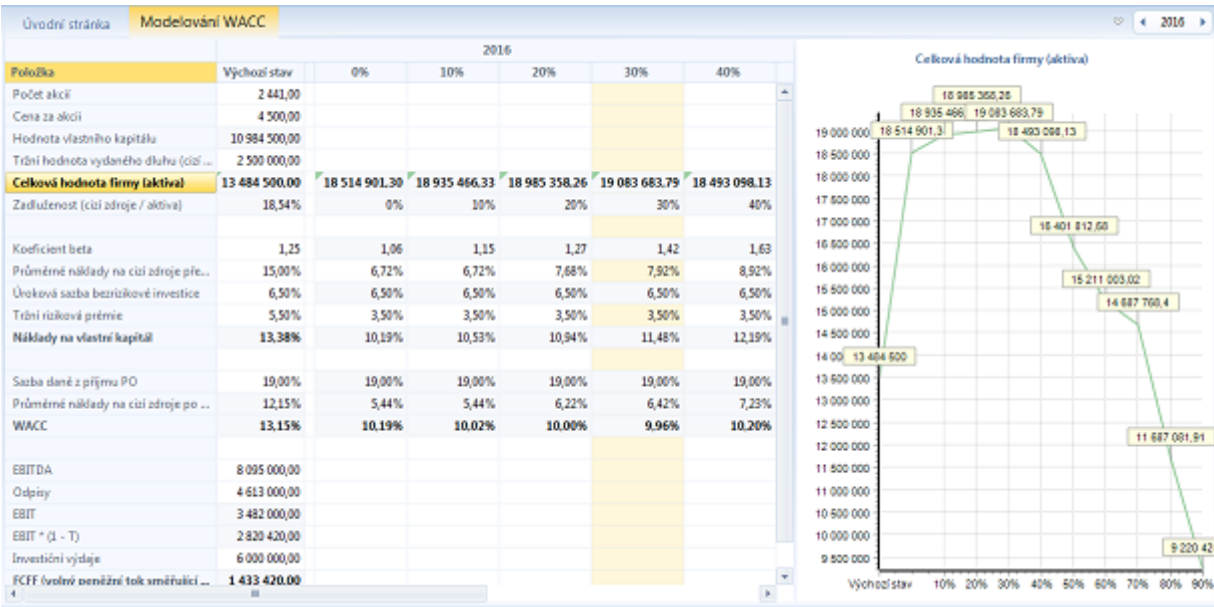

# Finanční výpočty

Sada jednoduchých, ale užitečných výpočetních nástrojů. Lze je použít pro srovnání daňových odpisů (lineárních a zrychlených), porovnávání výhodnosti financování formou úvěrů, finančního pronájmu nebo emisí obligací, a to jak z hlediska nákladového, tak i z hlediska cash flow. Obsahují rovněž výpočty z oblasti finanční matematiky – úročení, spoření, směnky a akciové ukazatele, simulace bankovních účtů, hypotéčních úvěrů a stavebního spoření.

### Karta finančních výpočtů v hlavní nabídce

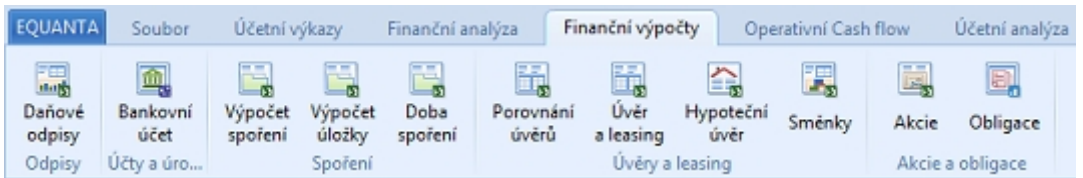

### **Odpisy**

• [Daňové odpisy](#page-176-1)

## Účty a úročení

- [Bankovní účet](#page-176-0)
- Úročení

### Spoření

- [Výpočet spoření](#page-177-0)
- Výpočet úložky
- Doba spoření
- Stavební spoření

### Úvěry a leasing

- [Porovnání úvěrů](#page-181-0)
- [Úvěr a leasing](#page-182-0)
- [Hypoteční úvěr](#page-183-0)
- [Směnky](#page-185-0)

### Akcie a obligace

- [Akcie](#page-187-0)
- **[Obligace](#page-189-0)**

# <span id="page-176-1"></span>Daňové odpisy

Tato funkce umožňuje uživateli sestavit a porovnat daňové odpisy pro všechny odpisové skupiny a pro rovnoměrný a zrychlený způsob odpisování podle metodiky platné pro rok zařazení od roku 1993.

#### **Vstupními údaji jsou:**

- rok zařazení
- vstupní cena pro odpisování uživatel zadá vstupní cenu pro počátek odpisování daného dlouhodobého majetku
- rok vyřazení
- odpisová skupina uživatel zadá odpisovou skupinu (1 až 6)
- roky provedených technických zhodnocení
- výše částek provedených technických zhodnocení

#### **Výstup tvoří:**

- tabulka sestavených odpisových plánů pro rovnoměrný a zrychlený způsob odpisování, kde je možno porovnávat daňové odpisy a daňové zůstatkové ceny pro jednotlivé roky odpisování
- grafické srovnání daňových odpisů
- grafické srovnání zůstatkových cen

# <span id="page-176-0"></span>Bankovní účet

Nástroj pro simulaci stavu a vývoje zůstatku na kreditním, debetním, nebo kontokorentním bankovním účtu.

Tlačítkem **Přidat** vyvoláte dialogové okno pro zadání transakce, ve kterém lze definovat vstupní údaje jednotlivých transakcí.

Na základě definovaných vstupů jednotlivých transakcí se sestavuje splátkový kalendář bankovního účtu.

Ve spodní části okna je k dispozici grafické vyjádření stavu účtu v čase.

# <span id="page-177-0"></span>Výpočet spoření

Umožňuje stanovit výši celkové naspořené částky pro různé formy spoření, jako je krátkodobé, dlouhodobé, resp. kombinace těchto forem spoření a jejich vzájemné porovnání.

U všech druhů spoření lze dosadit za úrokovou sazbu buď úrokovou sazbu před zdaněním (hrubá naspořená částka), nebo úrokovou sazbu po zdanění (čistá naspořená částka).

### Spoření krátkodobé předlhůtné

Spoření krátkodobé předlhůtné je spoření v rámci jednoho úrokovacího období, kdy ukládáme vždy na počátku každé části úročené doby. Úrokovací období je vždy rovno 1 a počet úložek = počtu spořených měsíců.

#### **Příklad 1:**

Kolik naspoříme za jeden rok, ukládáme-li počátkem každého měsíce 2 400 při 9% úrokové předlhůtné sazbě p.a.

Vstupní data:

- úložka = 2 400 Kč
- doba splatnosti (měsíce) = počet úložek = 12
- předlhůtná roční úroková sazba = 9 % p.a.

Pro **výpočet naspořené částky** použijeme vzorec:

**S** = m \* x {1 + [m + 1 / (2 \* m) \* i]}

kde **S** = naspořená částka **m** = doba splatnosti = počet úložek **x** = úložka **i** = předlhůtná úroková sazba v % p.a. Po dosazení vzorce:

**S** = 12 \* 2 400 \* (1 + 13 / 24 \* 0,09) = **30 204 Kč**

### Spoření krátkodobé polhůtné

Spoření krátkodobé polhůtné je spoření v rámci jednoho úrokovacího období, kdy ukládáme vždy na konci každé

části úročené doby. Úrokovací období je vždy rovno 1 a počet úložek = počtu spořených měsíců.

#### **Příklad 2:**

Kolik naspoříme za jeden rok, ukládáme-li koncem každého měsíce 2 400 při 9 % úrokové polhůtné sazbě p.a. Vstupní data:

- úložka = 2 400 Kč
- doba splatnosti (měsíce) = počet úložek = 12
- polhůtná roční úroková sazba = 9 % p.a.

Pro **výpočet naspořené částky** použijeme vzorec:

 $S' = m * x {1 + [m - 1 / (2 * m) * i]}$ 

kde **S´** = naspořená částka **m** = doba splatnosti = počet úložek **x** = úložka **i** = polhůtná úroková sazba v % p.a. Po dosazení vzorce:

**S** = 12 \* 2 400 \* (1 + 11 / 24 \* 0,09) = **29 998 Kč**

### Spoření dlouhodobé předlhůtné

Dlouhodobé spoření je spoření probíhající po několik úrokovacích období. Počet úložek je dán počtem spořených let. Úložky jsou vkládány na počátku každé části (roku) úročeného období.

#### **Příklad 3:**

Kolik naspoříme za 6 let, ukládáme-li počátkem každého roku 4 000 Kč při konstantní předlhůtné úrokové sazbě 12 % p.a.

Vstupní data:

- úložka = 4 000 Kč
- $\cdot$  doba splatnosti (roky) = 6
- předlhůtná roční úroková sazba = 12 % p.a.

Pro **výpočet naspořené částky** použijeme vzorec: **S** =  $a*(1 + i) * [(1 + i)^n - 1] / i$ kde **S** = naspořená částka **n** = doba splatnosti **x** = úložka **i** = předlhůtná úroková sazba v % p.a. Po dosazení vzorce: **S** = **36 356,05 Kč**

### Spoření dlouhodobé polhůtné

Dlouhodobé spoření je spoření probíhající po několik úrokovacích období. Počet úložek je dán počtem spořených let. Úložky jsou vkládány na konci každé části (roku) úročeného období.

#### **Příklad 4:**

Kolik naspoříme za 6 let, ukládáme-li koncem každého roku 4 000 Kč při konstantní polhůtné úrokové sazbě 12 % p.a.

#### Vstupní data:

- úložka = 4 000 Kč
- $\cdot$  doba splatnosti (roky) = 6
- polhůtná roční úroková sazba = 12 % p.a.

Pro **výpočet naspořené částky** použijeme vzorec:

```
S' = a * [(1 + 1)^n - 1] / i
```
kde **S´** = naspořená částka **m** = doba splatnosti = počet úložek **x** = úložka **i** = polhůtná úroková sazba v % p.a.

Po dosazení vzorce:

**S** = **32 460,76 Kč**
Kombinované spoření krátkodobé a dlouhodobé řeší situaci, kdy pravidelně (měsíčně) ukládáme během roku určitou částku, což se opakuje po n roku. Doba splatnosti celkem znamená, kolik let pravidelně ukládáme. Úrokové období znamená, kolikrát do roka úložky vkládáme.

## Porovnání úvěrů

Tato funkce umožňuje sestavit a porovnat splátkové kalendáře dvou úvěrů různých typů.

Pro srovnání úvěrů z hlediska nákladů a cash flow je třeba zadat frekvenci splátek a počet splátek stejné. V opačném případě má vypovídající schopnost pouze grafické srovnání na časové ose.

#### **Vstupními údaji pro úvěry jsou:**

- datum první splátky uživatel si vybere z nabídnutého kalendáře příslušné datum
- celková jistina uživatel zadá počáteční výši úvěrové jistiny
- frekvence splátek uživatel zadá periodicitu splácení úvěru, tj.frekvenci splátek za rok (12 znamená 12 x za rok = měsíčně; analogicky dále 4 = čtvrtletně, 2 = pololetně, 1 = ročně)
- počet splátek celkem uživatel zadá celkový počet splátek úvěru
- úroková sazba úvěru uživatel zadá roční úrokovou sazbu v procentech
- typ úvěru uživatel zadá, zda se jedná o úvěr s konstantní splátkou anuity nebo s konstantní splátkou úmoru

#### **Výstup tvoří:**

- sestavený umořovací plán pro oba typy úvěrů
- grafické porovnání nákladů
- grafické porovnání cash flow

# Úvěr a leasing

Tato funkce umožňuje sestavit a porovnat splátkové kalendáře pro dva typy úvěrů a pro leasing.

Pro srovnání úvěrů a leasingů z hlediska nákladů a cash flow je třeba zadat frekvenci splátek a počet splátek stejné. V opačném případě má vypovídající schopnost pouze grafické srovnání na časové ose.

#### **Vstupními údaji pro úvěry jsou:**

- datum první splátky uživatel si vybere z nabídnutého kalendáře příslušné datum
- celková jistina uživatel zadá počáteční výši úvěrové jistiny
- frekvence splátek uživatel zadá periodicitu splácení úvěru, tj.frekvenci splátek za rok (12 znamená 12 x za rok = měsíčně; analogicky dále 4 = čtvrtletně, 2 = pololetně, 1 = ročně)
- počet splátek celkem uživatel zadá celkový počet splátek úvěru
- úroková sazba úvěru uživatel zadá roční úrokovou sazbu v procentech
- typ úvěru uživatel zadá, zda se jedná o úvěr s konstantní splátkou anuity nebo s konstantní splátkou úmoru

#### **Vstupními daty pro leasing jsou:**

- datum zahájení leasingu uživatel si vybere z nabídnutého kalendáře příslušné datum
- pořizovací cena uživatel zadá pořizovací cenu předmětu leasingu
- odkupní cena uživatel zadá cenu odkupu předmětu leasingu
- vstupní cena vstupní cena je rozdíl mezi pořizovací cenou předmětu a cenou odkupu předmětu
- finanční činnost uživatel zadá ziskovou marži leasingové společnosti v absolutní částce za celou dobu pronájmu
- DPH pro předmět uživatel zadá sazbu DPH buď 5%, 19% nebo vlastní sazbu
- DPH pro finanční činnost uživatel zadá sazbu DPH buď 5%, 19% nebo vlastní sazbu
- výše 0-té splátky pro předmět uživatel zadá akontaci pro předmět
- výše 0-té splátky pro finanční činnost uživatel zadá akontaci pro finanční činnost
- počet splátek uživatel zadá celkový počet splátek pronájmu

#### **Výstup tvoří:**

- sestavený umořovací plán pro zadaný typ úvěru a pro leasing
- grafické porovnání nákladů pro zadaný typ úvěru a pro leasing
- grafické porovnání cash flow pro zadaný typ úvěru a pro leasing

# Hypoteční úvěr

Uživatel má v této funkci možnost simulovat průběh hypotéčního úvěru.

Na základě doby splatnosti a délky fixní úrokové sazby se vypočte výše úrokové sazby.

Pokud zvolíte délku fixní úrokové sazby na 0 let, bude brána v úvahu vlastní úroková sazba.

Na základě stanovené doby splatnosti a dosazené úrokové sazby (dle výše uvedeného klíče), a případně editované úrokové sazby, se vypočte **měsíční pravidelná splátka hypotéčního úvěru**.

Státní finanční podpora – uživatel definuje aktuální výši státní podpory k úrokové sazbě v %.

Splátka hyp. úvěru s finanční podporou (SFP) se vypočte jako anuita s úrokovou sazbou poníženou o zadané procento státní finanční podpory.

#### **Příklad 1:**

Úvěr bude splácen 20 let a fixní úroková sazba je požadována na dobu 10 let.

Pak je dosazena sazba dle výše uvedeného klíče 8,875 % a výše státní finanční podpory je editována na 2%, pak finanční kalkulátor vrátí hodnotu splátky pro úvěr se sazbou 8,875 – 2 = 6,875 %.

Tato anuita se rovná splátce s finanční podporou.

**Daňová úspora** (DU) = T \* (celková splátka – HU) / (DS \* 12)

**Celková splátka** = SFP \* DS \* 12

**Efektivní splátka** hypotéčního úvěru (ESHU) = SFP - DU

Jedna z výše uvedených dvou vstupních proměnných se dopočte na základě editace vstupní proměnné druhé.

#### **Příklad 2:**

Pokud zadám, že výše hypotéčního úvěru má být 1 000 000 Kč, dopočte se mi požadovaná cena zastavované nemovitosti jako

1 000 000 / 0,7 = 1 428 571 Kč

(neboť úvěr se většinou poskytuje jen do výše 70 % odhadnuté ceny zastavované nemovitosti).

Naopak, pokud mám odhadnutu zastavovanou nemovitost na 1 000 000 Kč, mohu získat HU jen do částky max 0,7 \* 1 000 000 Kč = 700 000 Kč.

### STANOVENÍ ŽIVOTNÍHO MINIMA PRO DOMÁCNOST

Na základě uživatelem definované struktury domácnosti se vypočítá životní minimum a celkové kalkulované výdaje domácnosti.

### POROVNÁNÍ SPLÁTKY A ČISTÉHO PRÍJMU DOMÁCNOSTI

Tato sekce umožňuje srovnání příslušného typu splátky hypotečního úvěru s čistým příjmem domácnosti

## Směnky

Tato funkce umožňuje posoudit výhodnost krátkodobého úvěru nebo skonta ze strany dodavatele na základě stanovení úroku z krátkodobého úvěru a stanovení alternativního úroku z vkladu v případě skonta. Výpočet je proveden při shodné úrokové sazbě.

Doplňkovou funkcí je stanovení střední doby splatnosti směnek.

**Vstupními parametry pro porovnání** diskontu a krátkodobého úvěru (např. směnečného) jsou:

- nominální hodnota dluhu = ceně zboží bez skonta
- počet dnů debetního zůstatku
- výše skonta
- počet dnů mezi posledním dnem, kdy lze uplatnit skonto, a posledním dnem, ke kterému lze zaplatit neskontovanou cenu
- debetní úroková sazba v % p.a.

#### **Výstup tvoří:**

- tabulka s vypočteným úrokem úvěru a alternativním úrokem v případě skonta a výhodnost využití skonta oproti běžné platbě faktury
- graf, kde

první sloupec je nákladový úrok pro úvěr se znaménkem mínus (-),

druhý sloupec je alternativní úrok z vkladu, který bychom mohli uložit, pokud bychom neplatili předčasně a nevyužili skonta (nabývá hodnot kladných)

a třetí sloupec je vlastní výhodnost skonta. Pokud je třetí sloupec větší než 0, pak je výhodnější uplatnit skonto a naopak.

#### **Příklad:**

Je výhodnější uplatnit skonto za následujících podmínek?

- Obchodník poskytne skonto ve výši 1 200 Kč, pokud bude splatná faktura o 60 dnů před řádným termínem splacení.
- Celková hodnota dluhu je 100 000 Kč
- Roční úroková sazba je 12% p.a.

Nákladový úrok za 30 dnů je 1 000 Kč. Alternativní úrok z vkladu 98 800 za 60 dnů je 1 976 Kč. Výhodnost skonta = 224 Kč.

**Stanovení střední doby splatnosti směnek** je založeno na zadání seznamu nominálních hodnot směnek spolu s příslušným počtem dnů do jejich splatnosti.

#### **Příklad:**

Máme v držení tři směnky a potřebujeme vypočítat střední dobu splatnosti směnek, tj. datum, kdy banka vyplatí celou směnečnou částku.

**Nominální hodnota Počet dnů dosplatnosti** 10 000 7 15 000 30

Nákladový úrok za 30 dnů je 1 000 Kč. Alternativní úrok z vkladu 98 800 za 60 dnů je 1 976 Kč. Výhodnost skonta = 224 Kč.

#### **Vzorec pro výpočet střední doby splatnosti směnek: d** = (10 000 \* 7 + 15 000 \* 30 + 8 000 \* 35) / (10 000 +15 000 + 8 000) = **24 dnů**

## **Akcie**

Tato komplexní funkce umožní uživateli na základě zadaných vstupních dat stanovit:

- teoretický kurz akcie
- dividendovou výnosnost
- běžnou výnosnost
- odebírací poměr
- hodnotu odebíracího poměru při navýšení základního kapitálu
- "operation blanche"
- "modifikovanou operation blanche"
- výši původního a navýšeného základního kapitálu.

#### **Vstupními údaji pro akcie jsou:**

- nominální hodnota starých akcií
- celkový počet ks starých akcií
- počet starých akcií v držení
- nominální hodnota mladých akcií
- celkový počet ks mladých akcií
- kurz akcie v čase 0 (čas nákupu)
- kurz akcie v čase 1(čas prodeje)
- emisní kurz mladých akcií
- dividenda
- počet dní od výplaty dividendy
- úroková sazba

#### **Příklad:**

- nominální hodnota starých akcií = 4 000 Kč
- celkový počet ks starých akcií = 60 000 ks
- počet starých akcií v držení = 68 ks
- nominální hodnota mladých akcií = 4 000 Kč
- celkový počet ks mladých akcií = 10 000 ks
- kurz akcie v čase 0 (čas nákupu) = 2 000 Kč
- kurz akcie v čase 1(čas prodeje) = 3 000 Kč
- emisní kurz mladých akcií = 2 400 Kč
- dividenda = 500 Kč
- počet dní od výplaty dividendy = 60 dnů

#### **Výpočty:**

**kurz akcie** = dividendový výnos / úroková sazba v % p.a. \* nominální hodnota akcie = (500 / 4000) / 20 \* 4000 = **2 500 Kč**

**dividendový výnos akcie** = dividenda / nominální hodnota akcie \* 100 = 500 / 4000 \* 100 = **12,50%**

**běžná výnosnost akcie** = dividenda / kurz akcie T(0) \* 100 = 500 / 2000 \* 100 = **25%**

**očištěná běžná výnosnost akcie** = dividenda \*100 / [kurz akcie T(0) - (dividenda \* doba od výplaty dividendy) / 360] = 500 \* 100 / 2000 - (500 \* 60) / 360 = **26,09%**

**odebírací poměr** = (NHs \* Ps) / (NHm \* Pm) = 4000 \* 60000 / 4000 \* 10000 = **6**

**hodnota odebíracího práva** (HOP) = (kurz akcie před navýšením T(1) - emisní kurz mladé akcie) / (OP + 1) = (3000 - 2400) / (6 + 1) = **86**

**operation blanche** = (počet starých akcií v držení \* HOP) / (HOP \* OP + emisní kurz mladých akcií) = (68 \* 86) / (86 \* 6 + 2400) = **2**

**modifikovaná operation blanche** = (počet starých akcií v držení \* emisní kurz mladých akcií) / (HOP \* OP + emisní kurz mladých akcií) = 68 \* 2400 / (86 \* 6 + 2400 ) = **56**

**celková výnosnost** = [dividenda + kurz akcie T(1) - kurz akcie T(0)] / kurz akcie T(0) \* 100 = (500 + 3000 - 2000) / 2000 \* 100 = **75%**

## **Obligace**

Tato funkce umožňuje na základě zadaných vstupních dat sestavit splátkový kalendář pro obligace a porovnat jej se splátkovým kalendářem pro zadaný typ úvěru.

#### **Vstupními údaji pro obligaci jsou:**

- datum 1. splátky uživatel si vybere z nabídnutého kalendáře příslušné datum
- počet splátek celkem
- frekvence splátek (viz. úvěry)
- datum emise obligací uživatel si vybere z nabídnutého kalendáře příslušné datum
- celková emise obligací
- úroková sazba v % p.a.
- požadovaný výnos uživatel zadá požadovaný výnos z držení obligace v % roční sazby

#### **Výstup tvoří:**

- teoretická cena obligace
- sestavený splátkový kalendář emise obligace
- sestavený splátkový kalendář úvěru
- grafické porovnání cash flow
- grafické porovnání nákladů

#### **Příklad:**

- Datum emise obligací: 1. 1. 2016
- Datum první splátky kupónu: 1. 1. 2017
- Frekvence splátek: 1 (to znamená výplata kupónu je 1 x za rok)
- Počet splátek: 8
- Úroková sazba: 6 % p.a.
- Požadovaný výnos: 10 % p.a.
- Celková emise obligací: 1 000 000

Výše kupónu splatného 1 x za rok je 60 000 Kč. Obligace je splatná najednou ve výši 1 000 000 Kč. Teoretická cena při požadovaném výnosu 10 % je 786 603 Kč.

## Operativní Cashflow

Nástroje a přehledy operativního cashflow poskytují uživateli účinný nástroj pro operativní řízení provozního peněžního toku.

Jedná se např. o:

- Modelování splatnosti závazků a pohledávek k vybraným okruhům obchodních partnerů
- Možnost práce s předběžnými závazky a pohledávkami (objednávky, zálohové faktury, ...)
- Modelování příchozích a odchozích plateb
- [Generování sdružených úhrad daní](#page-87-0) (např. DPH, soc. poj., apod.)
- Grafické zobrazování aktuálních stavů peněžních prostředků ve zvoleném období

Tyto informace mohou včas upozornit na případné výkyvy ve stavu peněžních prostředků a umožní na ně pružně reagovat např. odložením některé platby, kontokorentem nebo úvěrem. Dalším přínosem je ucelený přehled o platební morálce zákazníků.

[Generováním periodických plateb](#page-86-0) můžete modelovat očekávané nebo mimořádné peněžní příjmy či výdaje v blízkém časovém horizontu, např. mzdy, mimořádné náklady a výnosy, apod. Tuto, a další funkce naleznete **[Průvodci pro generaci a modifikaci dat](#page-79-0)**.

Veškeré **modelované údaje je vhodné zadávat do samostatného projektu**, aby byla odlišena skutečná data od dat modelovaných (či plánovaných). Tento druhý projekt pak připojíte k Vašemu hlavnímu projektu pomocí funkce [Agregace](#page-130-0).

#### Karta operativního cash flow v hlavní nabídce

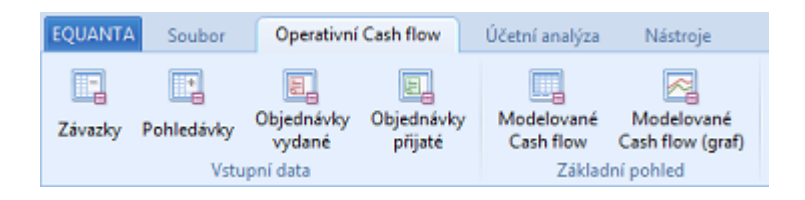

### Vstupní data

- **[Závazky](#page-191-0)**
- **[Pohledávky](#page-192-0)**
- [Objednávky vydané](#page-193-0)
- [Objednávky přijaté](#page-194-0)

### Základní pohled

- [Modelované Cash flow](#page-195-0)
- [Modelované Cash flow \(graf\)](#page-196-0)

<span id="page-191-0"></span>Evidence závazků, resp. účetních případů spadajících do této kategorie.

V rámci této stránky máte, kromě standardních možností pro práci s [účetními daty](../journal.html), k dispozici také modelovací funkce pro posun dat splatnosti, [generování periodických plateb](../genModWizPayments.html), anebo [generování úhrad daní.](../genModWizTaxes.html)

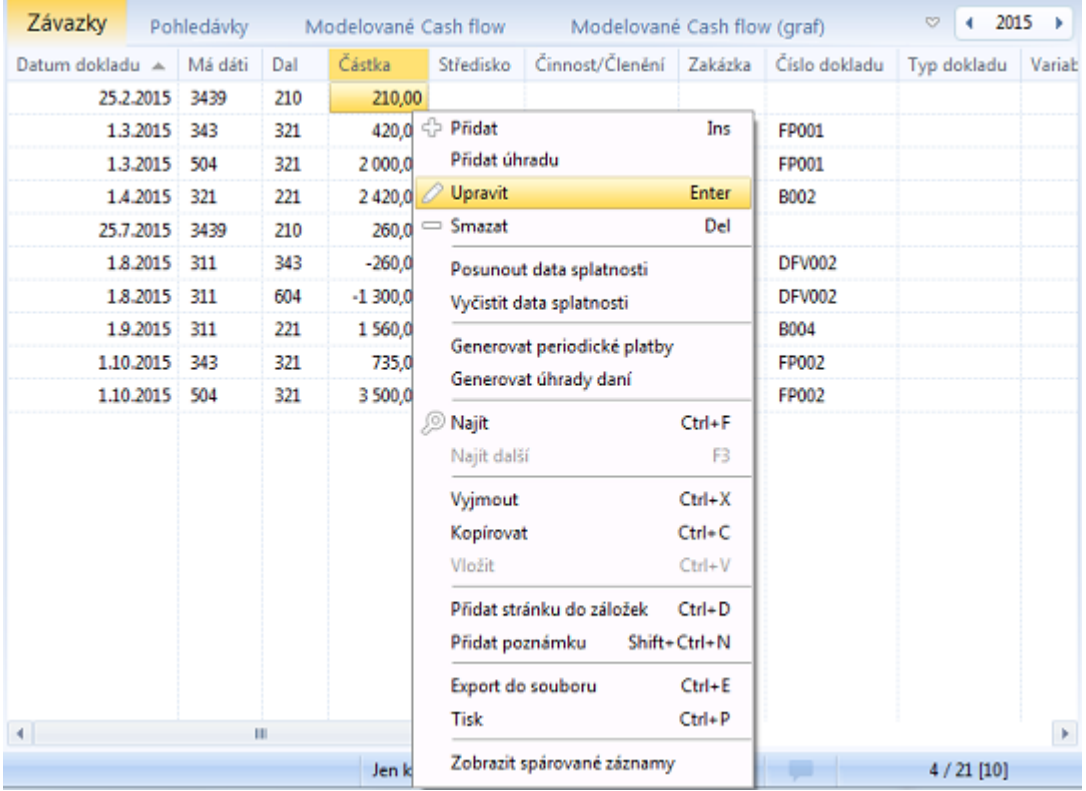

<span id="page-192-0"></span>Evidence pohledávek, resp. účetních případů spadajících do této kategorie.

V rámci této stránky máte, kromě standardních možností pro práci s [účetními daty](../journal.html), k dispozici také modelovací funkce pro posun dat splatnosti, [generování periodických plateb](../genModWizPayments.html), anebo [generování úhrad daní.](../genModWizTaxes.html)

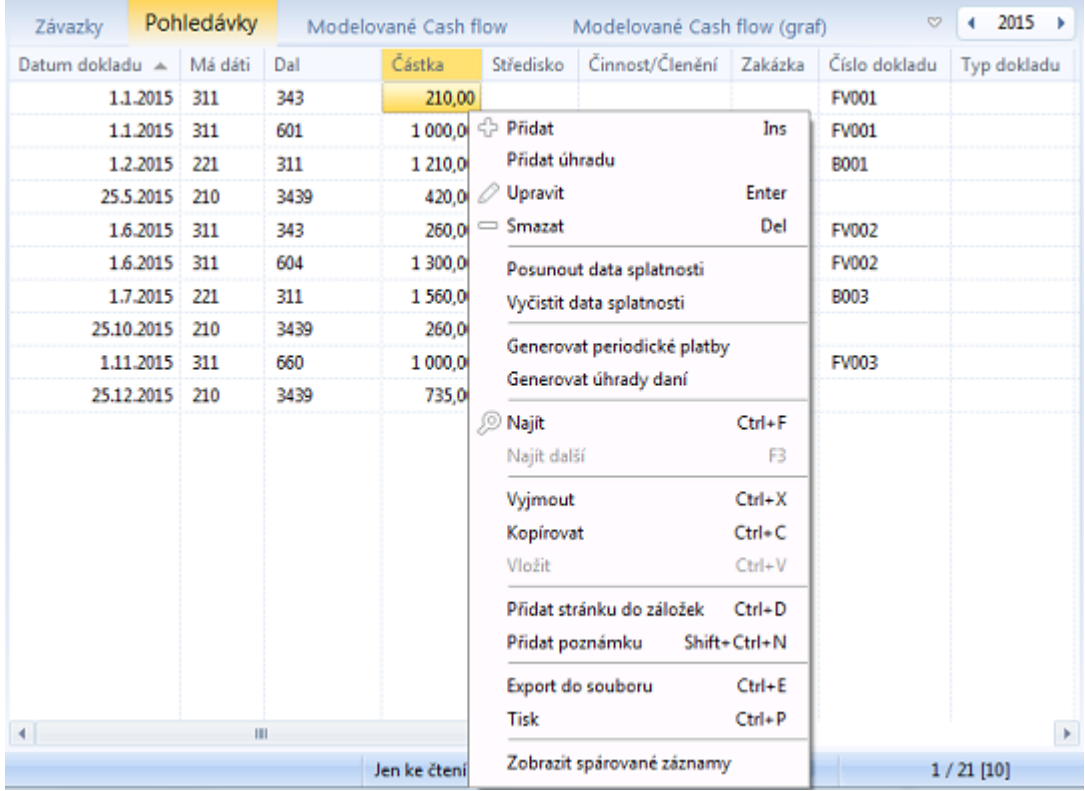

## <span id="page-193-0"></span>Objednávky vydané

Evidence vydaných objednávek, resp. účetních případů spadajících do kategorie předběžných závazků.

V rámci této stránky máte, kromě standardních možností pro práci s [účetními daty](../journal.html), k dispozici také modelovací funkce pro posun dat splatnosti, [generování periodických plateb](../genModWizPayments.html), anebo [generování úhrad daní.](../genModWizTaxes.html)

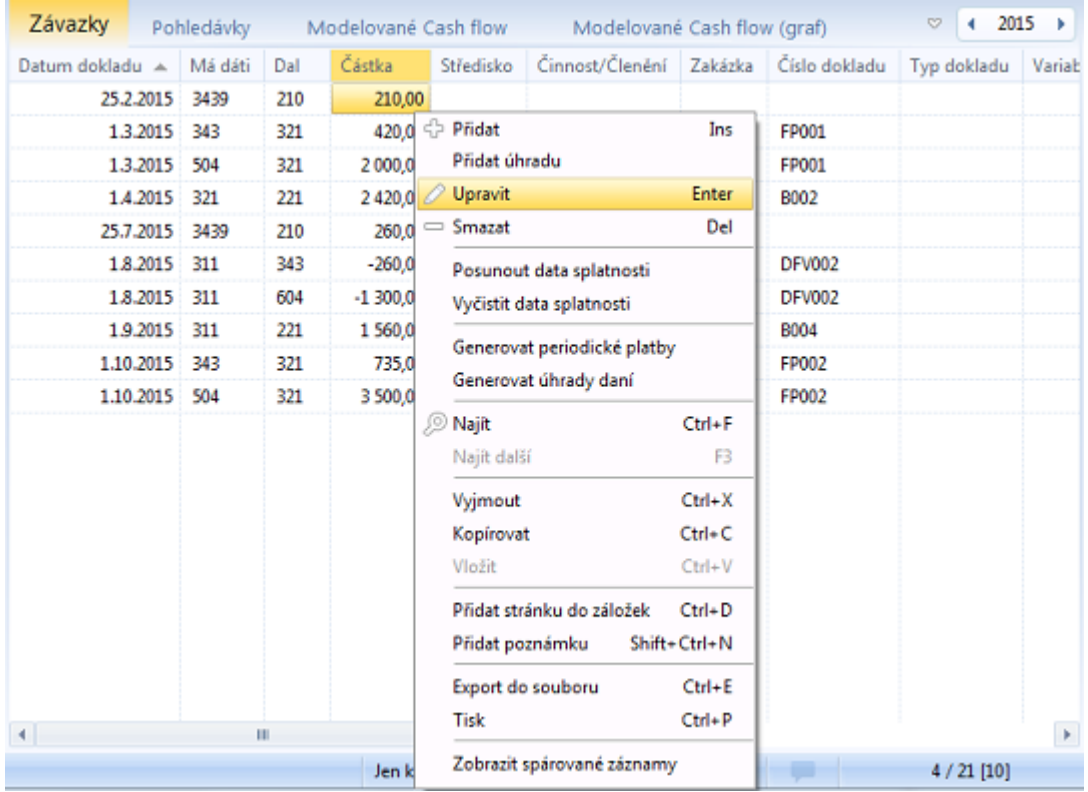

## <span id="page-194-0"></span>Objednávky přijaté

Evidence přijatých objednávek, resp. účetních případů spadajících do kategorie předběžných pohledávek.

V rámci této stránky máte, kromě standardních možností pro práci s [účetními daty](../journal.html), k dispozici také modelovací funkce pro posun dat splatnosti, [generování periodických plateb](../genModWizPayments.html), anebo [generování úhrad daní.](../genModWizTaxes.html)

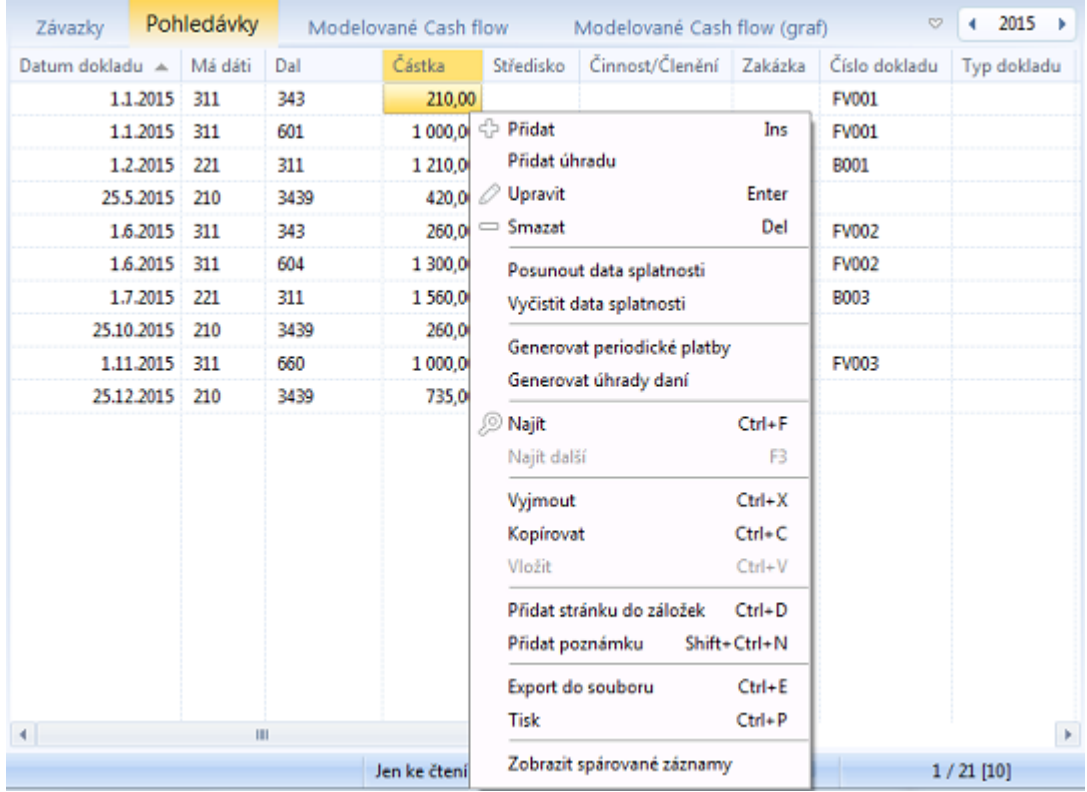

### <span id="page-195-0"></span>Modelované Cash flow

Přehled aktuálního stavu peněžních prostředků ve zvoleném období, včetně detailního zobrazení transakcí ve vybraných dnech.

K dispozici máte celou škálu možností **nastavení zobrazení** a **filtrace** dat, stejně jako možnosti pro modelování (např. [generování periodických plateb](../genModWizPayments.html)).

Jednotlivé funkce jsou dostupné v panelu v dolní části okna a v kontextové nabídce grafu. Doplňkové funkce, které řeší [tisk](../print.html), [export,](../export.html) a další obecné možnosti, jsou dostupné v [hlavní nabídce](../currentStatement.html).

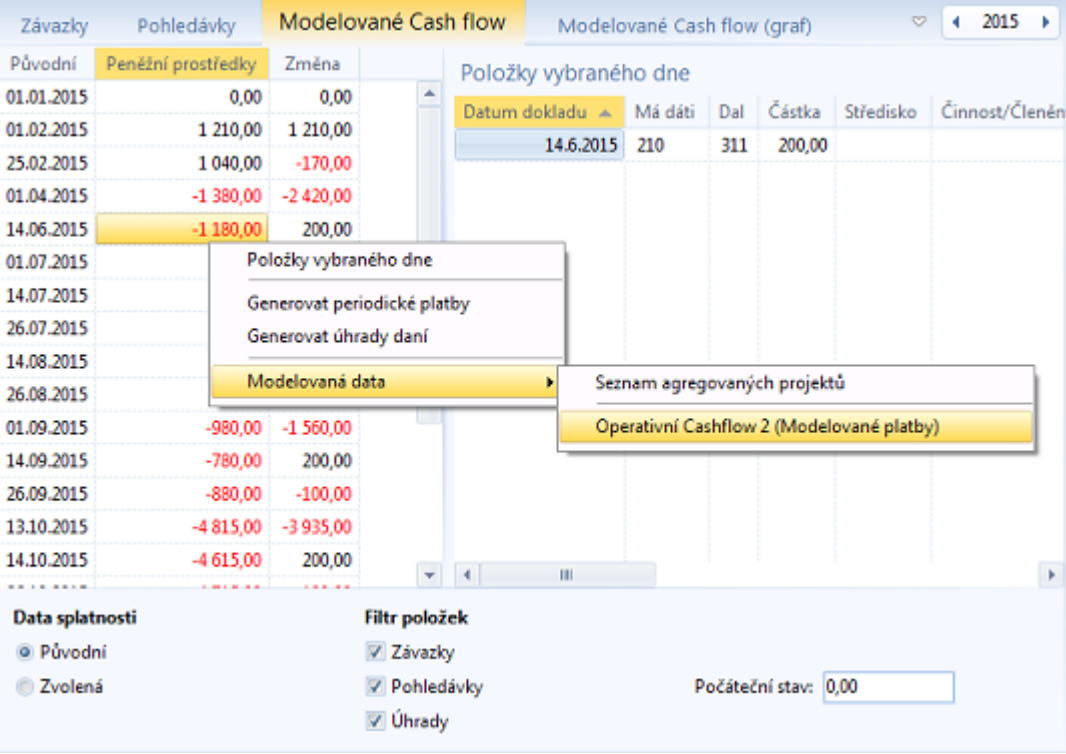

<span id="page-196-0"></span>Tento nástroj graficky znázorňuje aktuální stav peněžních prostředků ve zvoleném období, což z něj dělá nejúčinnější funkcí v rámci oblasti pro operativní řízení provozního peněžního toku.

K dispozici máte celou škálu možností **nastavení zobrazení** a **filtrace**, stejně jako možností pro **modelování dat splatnosti**, [generování periodických plateb](../genModWizPayments.html), apod.

Jednotlivé funkce jsou dostupné v panelu v dolní části okna a v kontextové nabídce grafu. Doplňkové funkce, které řeší [tisk](../print.html), [export,](../export.html) a další obecné možnosti, jsou dostupné v [hlavní nabídce](../currentStatement.html).

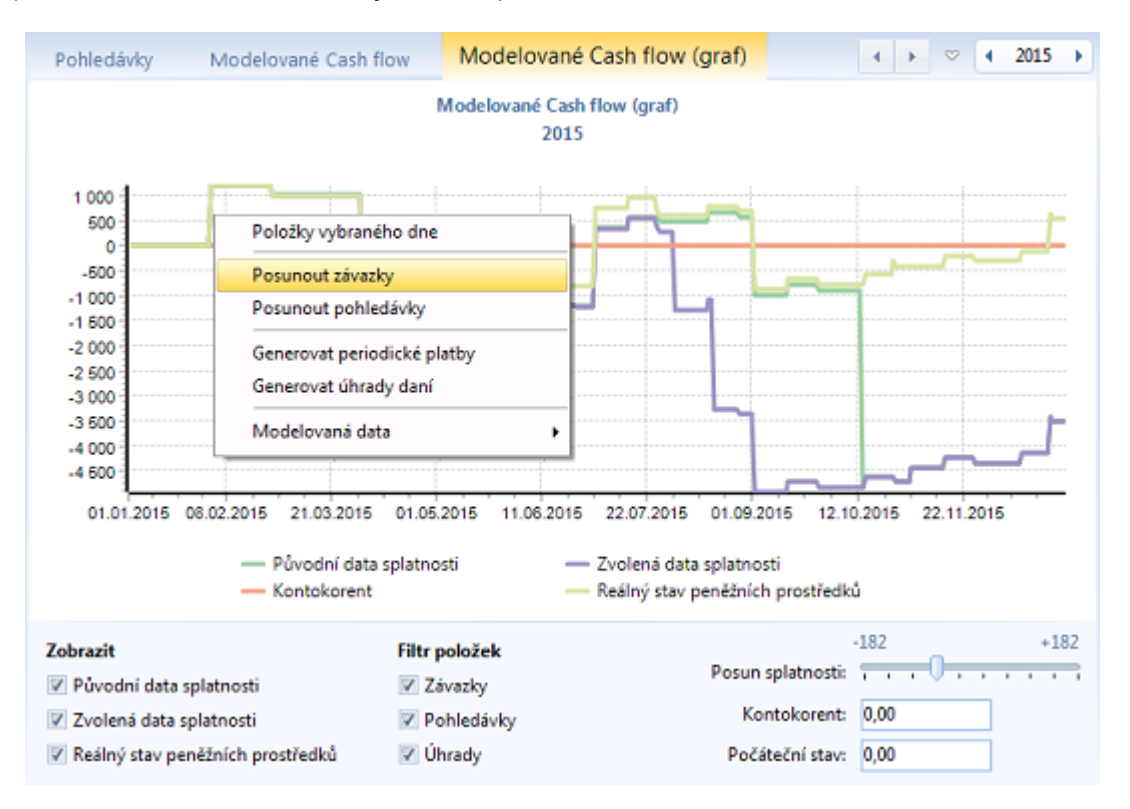

# Účetní analýza

Komplexní nástroje pro analýzu stavu účetní jednotky na základě dat z účetního deníku, či hlavní knihy (stavy/obraty účtů, období, střediska, zakázky, činnosti, zákazníci, apod.). Tyto nástroje umožňují, pomocí zvolených matematických funkcí, filtrů a požadovaného uspořádání údajů, jednoduše vytvářet uživatelsky definované pohledy na data a jejich agregace (obraty vybraných účtů za zvolená období, součty částek za vybraná střediska, apod.).

### Karta účetní analýzy v hlavní nabídce

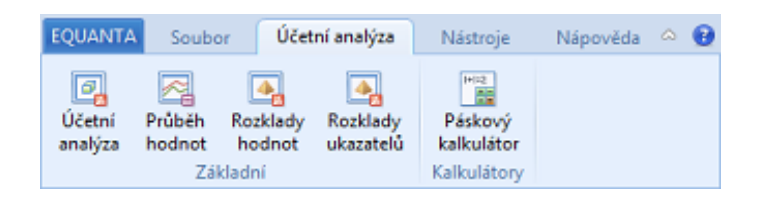

### Základní součásti

• [Účetní analýza](#page-198-0) (OLAP kostka - Online Analytical Processing)

### **Kalkulátory**

• [Páskový kalkulátor](#page-199-0)

<span id="page-198-0"></span>Komplexní nástroj pro analýzu stavu účetní jednotky na základě dat z účetního deníku, či hlavní knihy (stavy/obraty účtů, období, střediska, zakázky, činnosti, zákazníci, apod.).

Umožňuje, pomocí zvolených matematických funkcí, filtrů a požadovaného uspořádání údajů, jednoduše vytvářet uživatelsky definované pohledy na data a jejich agregace (obraty vybraných účtů za zvolená období, součty částek za vybraná střediska, apod.).

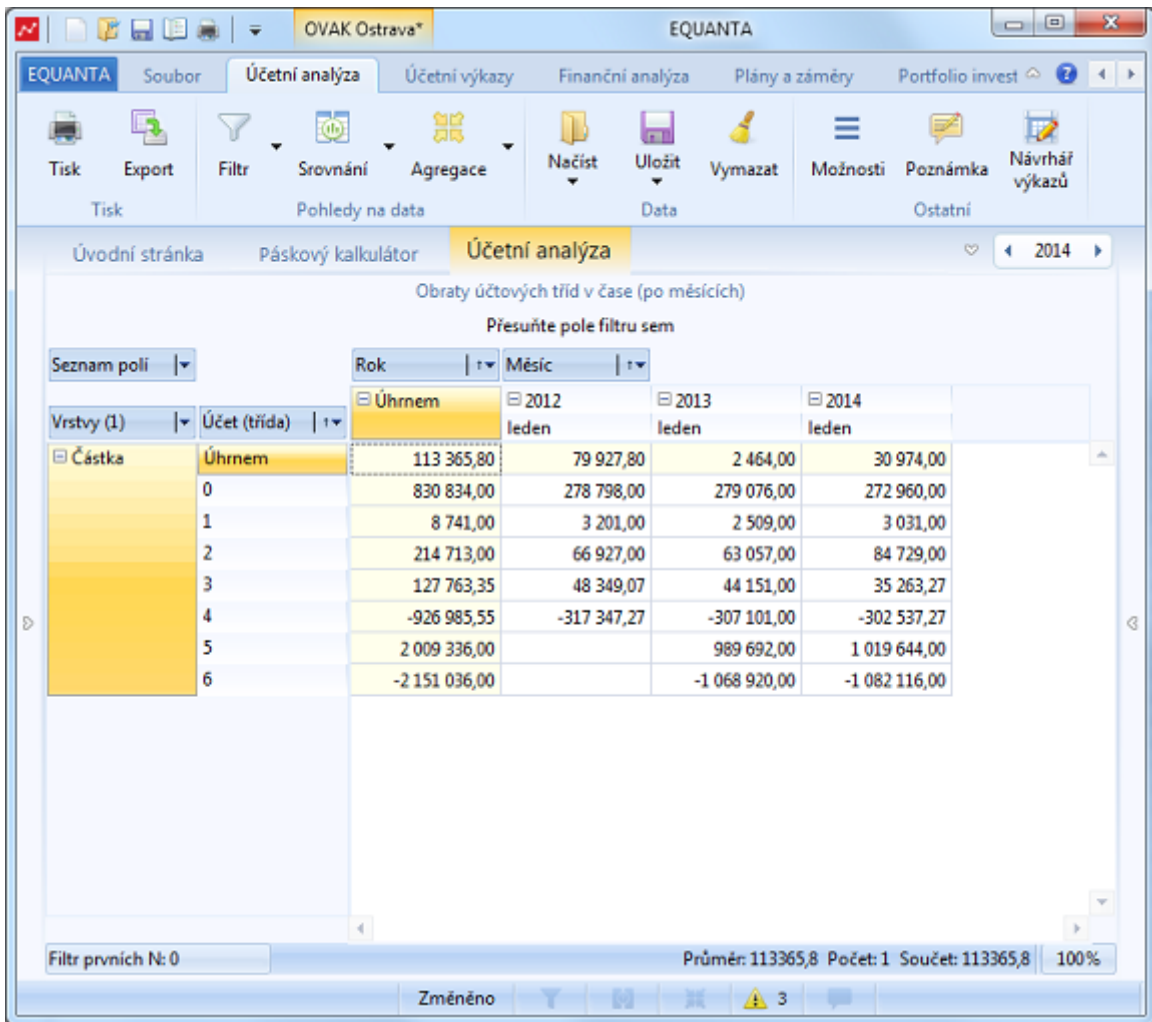

Technicky je účetní analýza realizována pomocí tzv. OLAP kostky (Online Analytical Processing), jejíž konfiguraci zajišťují tlačítka viditelná v záhlaví výsledné tabulky.

- Do záhlaví sloupců a do panelu řádků (vlevo) můžete pomocí myši přesouvat jednotlivé sledované údaje ze **seznamu polí** a měnit jejich pořadí (čímž určujete seskupování dat).
- Tlačítkem **Vrstvy** lze konfigurovat výsledné vypočítávané hodnoty (zpravidla částky).
- Pomocí voleb kontextových nabídek lze filtrovat hodnoty jednotlivých údajů a nastavovat globální parametry analýzy, jako řazení sloupců, formát čísel, apod.
- Ostatní volby, které řeší [tisk](../print.html), [export,](../export.html) ukládání a načítání konfigurace, a další obecné možnosti, jsou dostupné v [hlavní nabídce.](../currentStatement.html)

## <span id="page-199-0"></span>Páskový kalkulátor

Jednoduchý nástroj určený pro operativní zjišťování hodnot ukazatelů a stavů, či obratů účtů v [aktuálním období](../timeperiod.html).

Do textového pole můžete psát vzorce obsahující libovolné operátory a funkce, ukazatele a účty, které můžete pohodlně vybírat ve vyhledávacím dialogu dostupném na klávesovou zkratkou **Ctrl+Mezerník**.

Po stisku klávesy **ENTER** bude daný řádek vypočten a jeho hodnota zobrazena na dalším řádku (viz obrázek).

Do textu můžete vkládat komentáře, které jsou uvozeny apostrofem na začátku řádku.

Celý text lze uložit pod zvoleným názvem a kdykoliv a v kterémkoliv jiném projektu znovu načíst a zjistit tak požadované hodnoty. Funkce pro ukládání a načítání najdete [v hlavní nabídce.](../currentStatement.html)

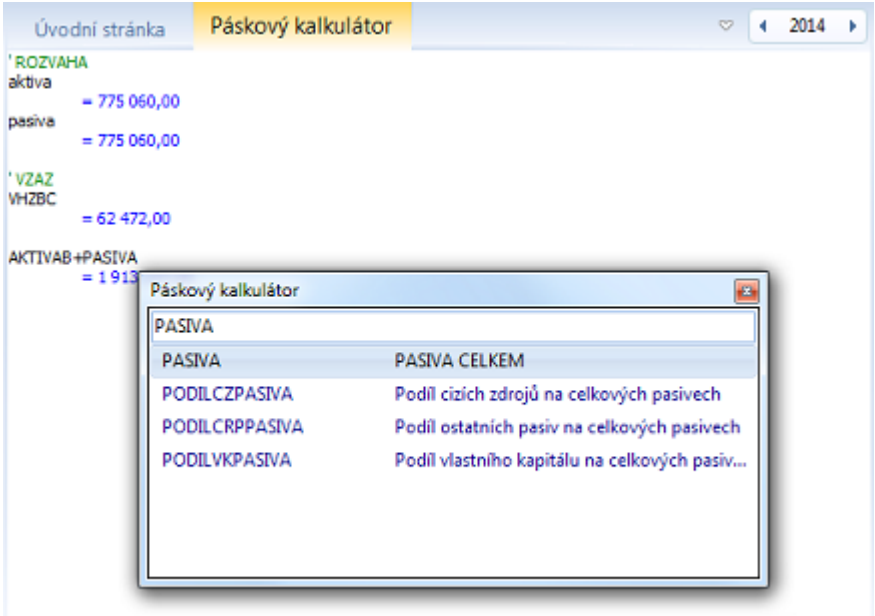

## Vlastní výkazy

Aplikace EQUANTA poskytuje uživateli možnost definice vlastních ukazatelů a výkazů, a to pomocí jednoduchých, ale účinných návrhářů, kde lze definovat jak vzorce ukazatelů, tak jejich uspořádání v nově tvořených výkazech. Součástí vlastních výkazů je samozřejmě možnost zobrazení a [úpravy vybraných hodnot v grafu](#page-70-0), a možnost [srovnávání hodnot](#page-127-0) z jiných projektů v rámci daného výkazu.

### Přehled součástí

- [Návrhář ukazatelů](#page-90-0)
- [Návrhář výkazů](#page-93-0)

## Ostatní informace

- [Technická specifikace](#page-200-0)
- Kontakt na výrobce

### <span id="page-200-0"></span>Technická specifikace

EQUANTA® je standardní desktopová aplikace, která je instalována a provozována na lokálním počítači, ať již s, anebo bez připojení k síti. Sdílení nastavení, uživatelsky definovaných funkčních součástí a projektů je řešeno synchronizací souborů mezi jednotlivými počítači, pomocí tzv. sdílených úložišť (což může být sdílená složka v síti, disk Google Drive, DropBox, a nebo jiné cloudové úložiště).

### Minimální technické požadavky

Místo na disku: **100 MB** Operační systém: **Microsoft Windows Vista, 7, 8, 8.1, 10**

### Instalace

Instalaci produktu zajišťuje průvodce, jehož kroky jsou podrobně popsány v dodané **systémové příručce**. Základní informace k jednotlivým typům instalace a možnosti nastavení dalších parametrů (jako např. cílová složka) jsou dostupné přímo v průvodci, takže jeho spuštění, potvrzení jednotlivých kroků a dokončení instalace je snadné a rychlé.

### **Registrace**

Po dokončení instalace je nejprve nutné produkt zaregistrovat. **Průvodce registrací** se otevře automaticky po spuštění aplikace EQUANTA (vždy, když produkt není registrován).

- 1. Spusťe aplikaci EQUANTA pomocí zástupce na ploše, anebo z nabídky Start systému Windows
- 2. Jestliže aplikace není registrována, automaticky se otevře Průvodce registrací produktu
- 3. Proveďte registraci dle pokynů průvodce, případně s pomocí operátora linky zákaznické podpory dodavatele produktu. Podrobný popis registrace je také uveden v dodané **systémové příručce**.
- 4. Po dokončení průvodce je aplikace připravena k použití

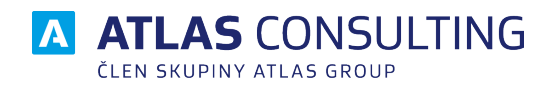

### ATLAS consulting spol. s r.o.

člen skupiny ATLAS GROUP Výstavní 292/13 702 00 Ostrava

Klientské centrum Tel.: +420 596 613 333 Email: klientske.centrum@atlasgroup.cz Web: www.atlasgroup.cz